### **Oracle® Communications Diameter Signaling Router 6.0/7.0**

Hardware and Software Installation Procedure 1/2

**E57789 Revision 02**

May 2015

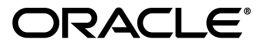

Oracle® Communications Diameter Signaling Router 6.0/7.0 Hardware and Software Installation Procedure

1/2

Copyright © 2013, 2015, Oracle and/or its affiliates. All rights reserved.

This software and related documentation are provided under a license agreement containing restrictions on use and disclosure and are protected by intellectual property laws. Except as expressly permitted in your license agreement or allowed by law, you may not use, copy, reproduce, translate, broadcast, modify, license, transmit, distribute, exhibit, perform, publish, or display any part, in any form, or by any means. Reverse engineering, disassembly, or decompilation of this software, unless required by law for interoperability, is prohibited.

The information contained herein is subject to change without notice and is not warranted to be error-free. If you find any errors, please report them to us in writing.

If this is software or related documentation that is delivered to the U.S. Government or anyone licensing it on behalf of the U.S. Government, then the following notice is applicable:

U.S. GOVERNMENT END USERS: Oracle programs, including any operating system, integrated software, any programs installed on the hardware, and/or documentation, delivered to U.S. Government end users are "commercial computer software" pursuant to the applicable Federal Acquisition Regulation and agency-specific supplemental regulations. As such, use, duplication, disclosure, modification, and adaptation of the programs, including any operating system, integrated software, any programs installed on the hardware, and/or documentation, shall be subject to license terms and license restrictions applicable to the programs. No other rights are granted to the U.S. Government.

This software or hardware is developed for general use in a variety of information management applications. It is not developed or intended for use in any inherently dangerous applications, including applications that may create a risk of personal injury. If you use this software or hardware in dangerous applications, then you shall be responsible to take all appropriate fail-safe, backup, redundancy, and other measures to ensure its safe use. Oracle Corporation and its affiliates disclaim any liability for any damages caused by use of this software or hardware in dangerous applications.

Oracle and Java are registered trademarks of Oracle and/or its affiliates. Other names may be trademarks of their respective owners.

Intel and Intel Xeon are trademarks or registered trademarks of Intel Corporation. All SPARC trademarks are used under license and are trademarks or registered trademarks of SPARC International, Inc. AMD, Opteron, the AMD logo, and the AMD Opteron logo are trademarks or registered trademarks of Advanced Micro Devices. UNIX is a registered trademark of The Open Group.

This software or hardware and documentation may provide access to or information about content, products, and services from third parties. Oracle Corporation and its affiliates are not responsible for and expressly disclaim all warranties of any kind with respect to third-party content, products, and services unless otherwise set forth in an applicable agreement between you and Oracle. Oracle Corporation and its affiliates will not be responsible for any loss, costs, or damages incurred due to your access to or use of third-party content, products, or services, except as set forth in an applicable agreement between you and Oracle.

# **Table of Contents**

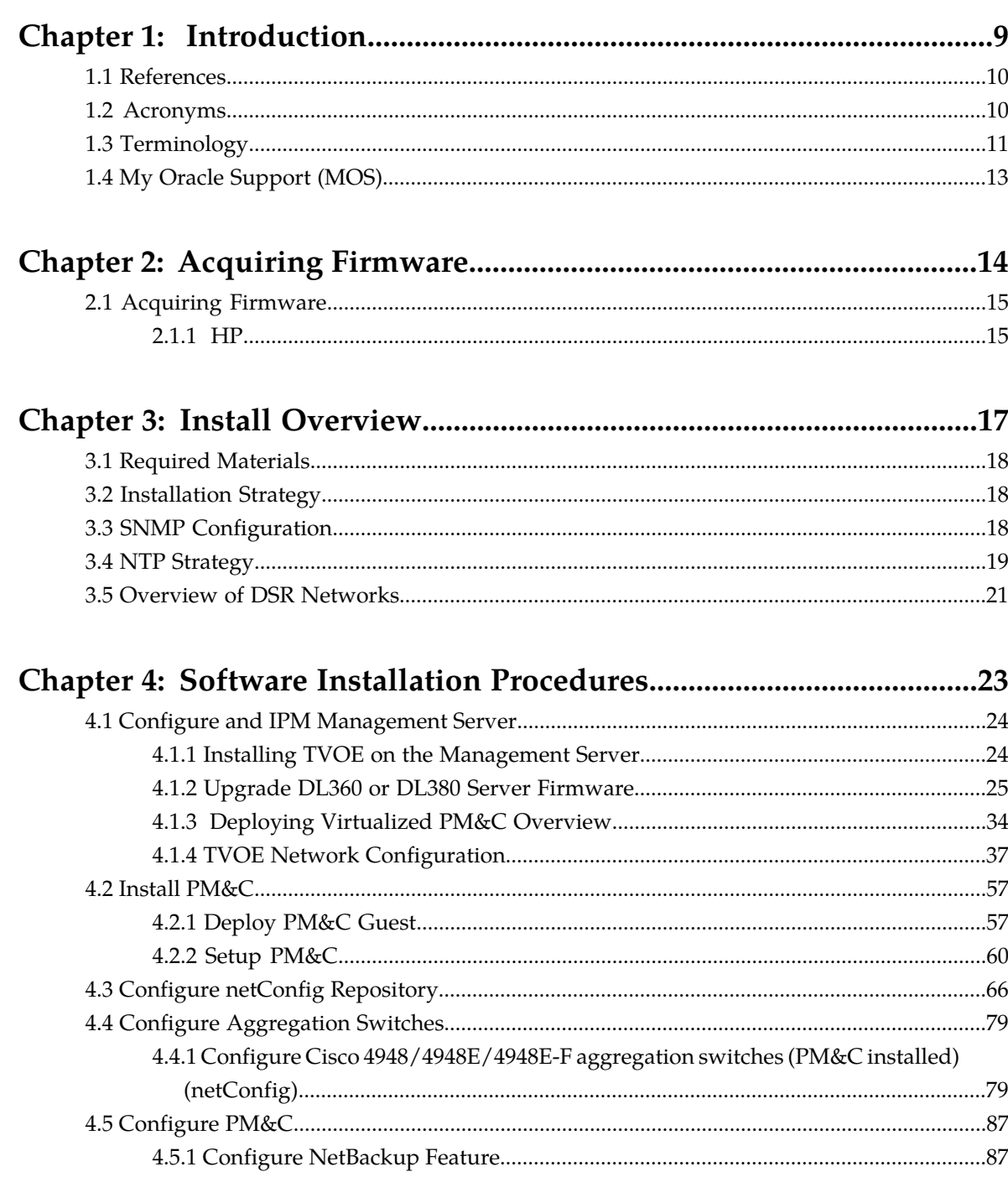

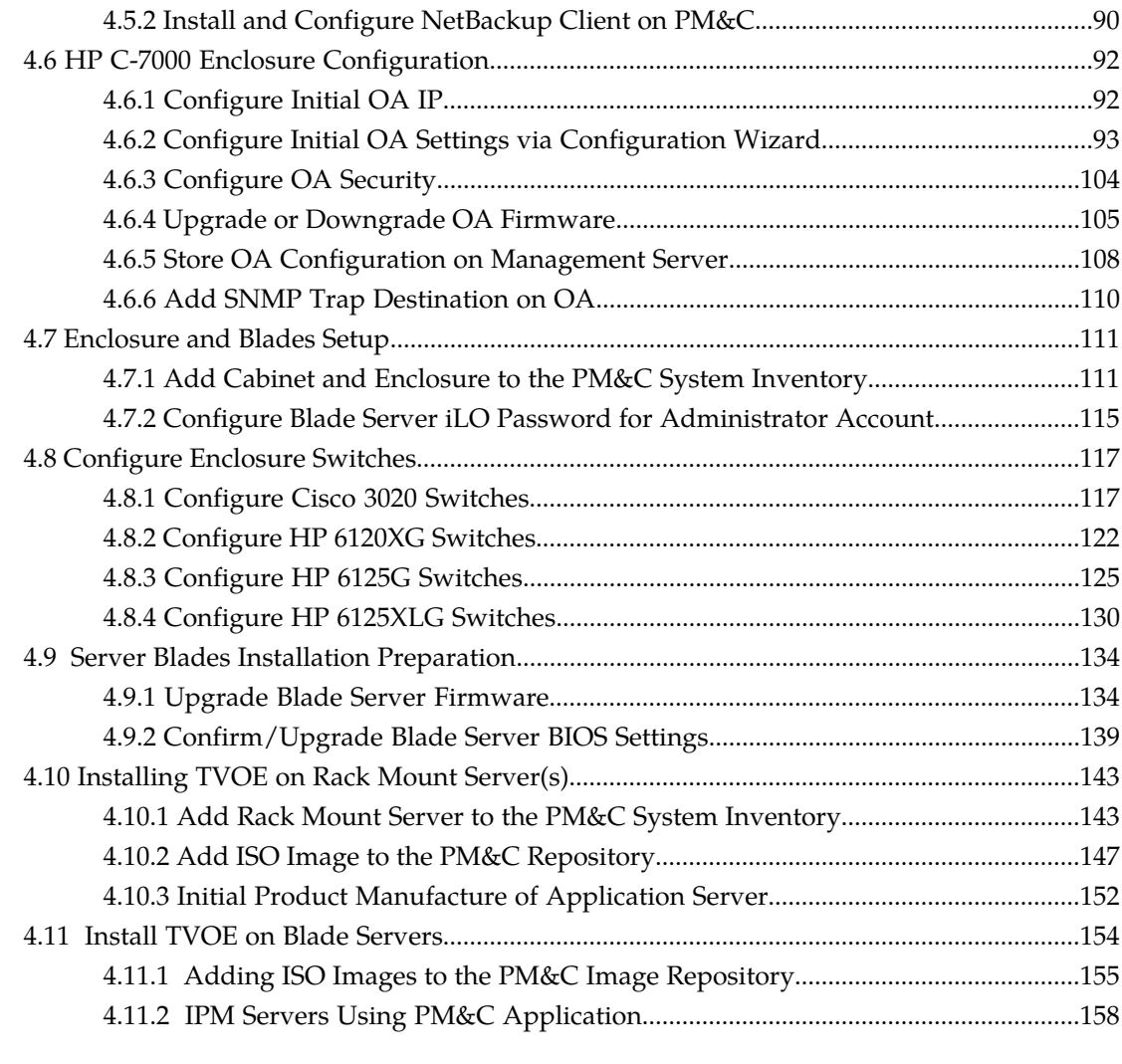

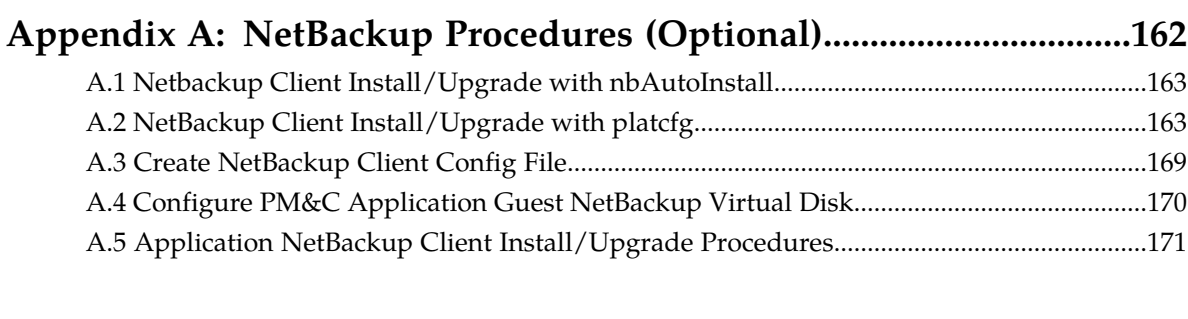

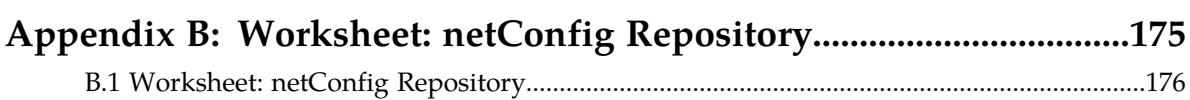

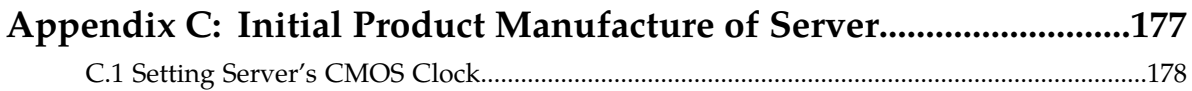

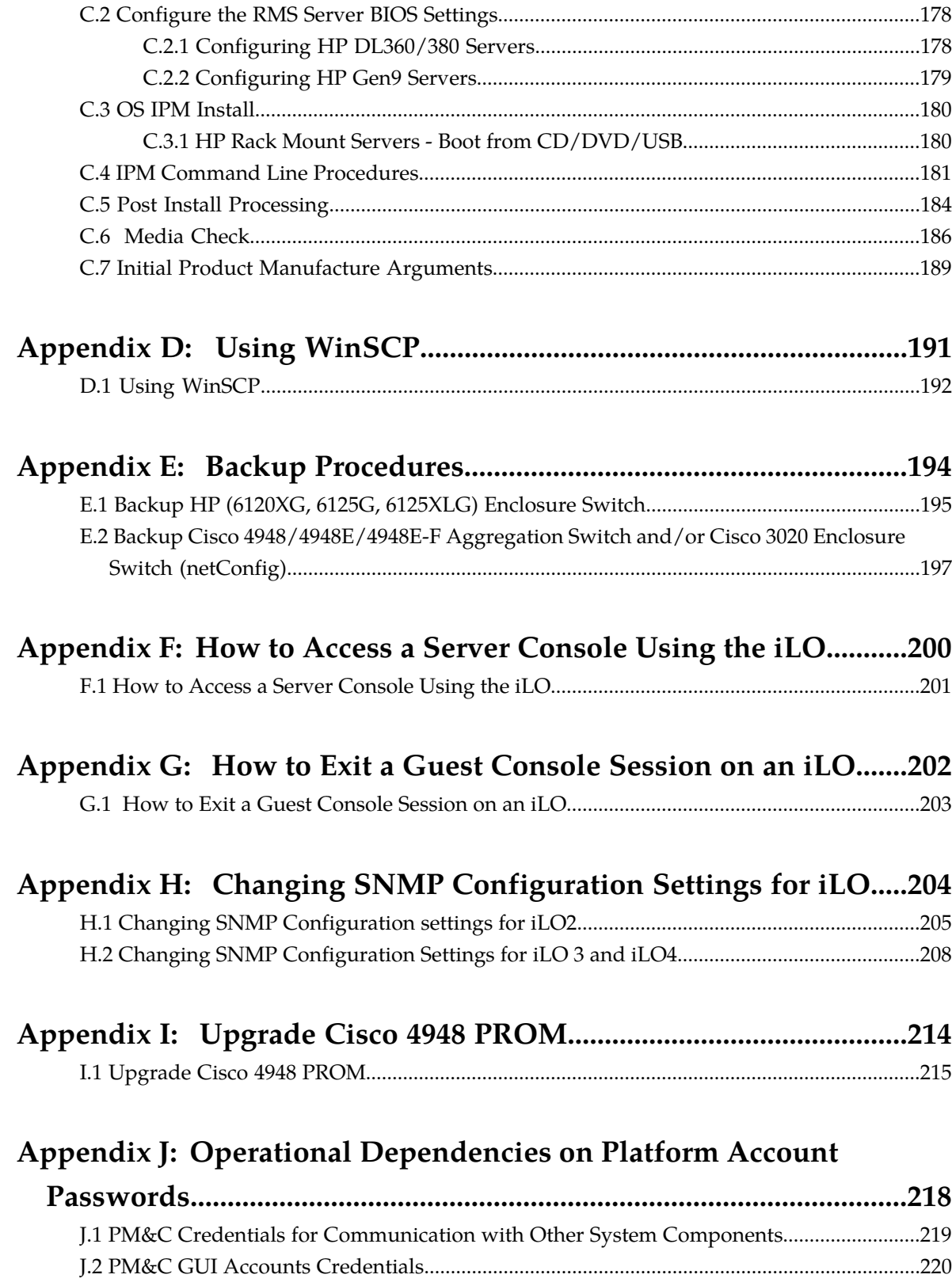

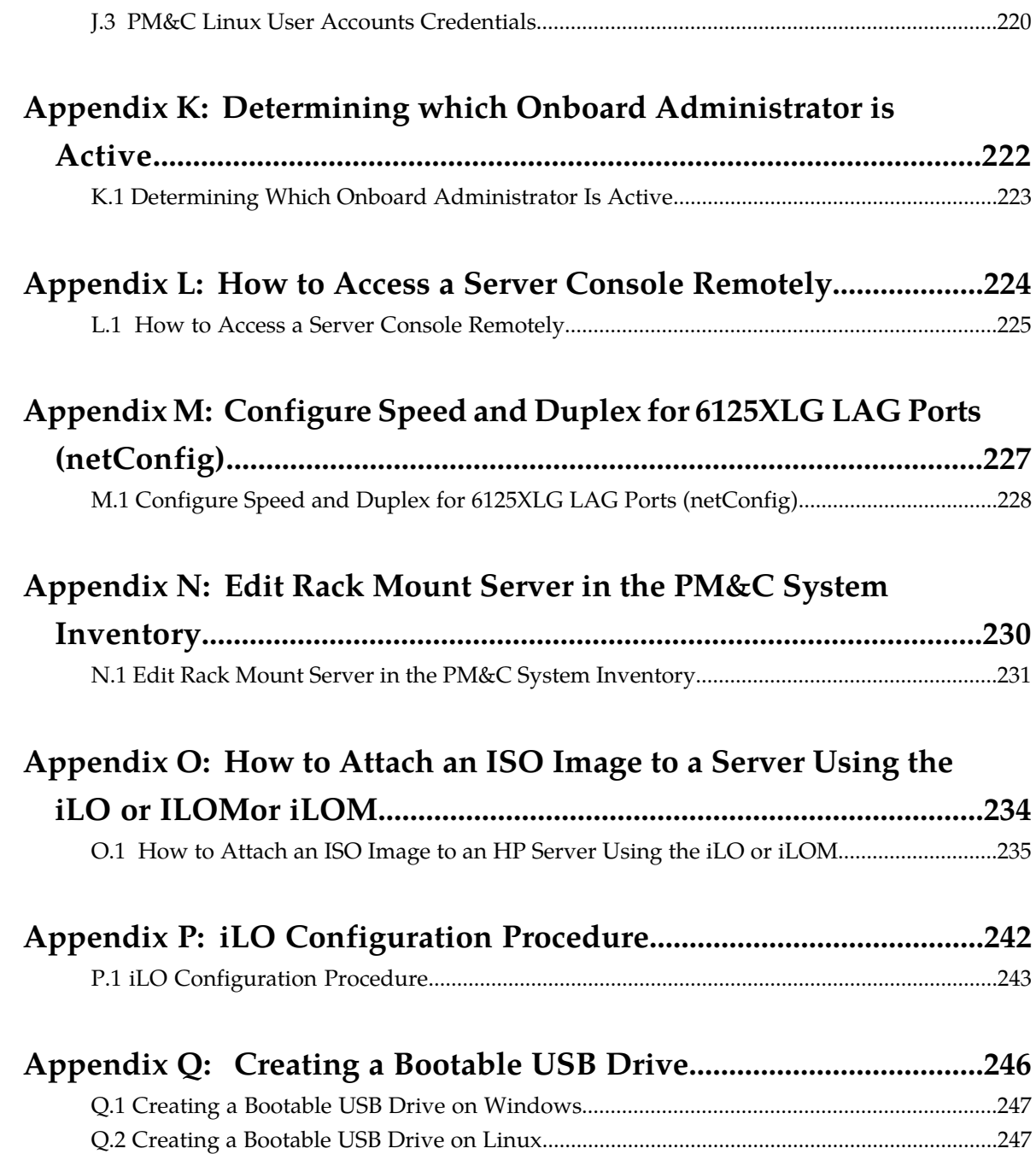

# **List of Figures**

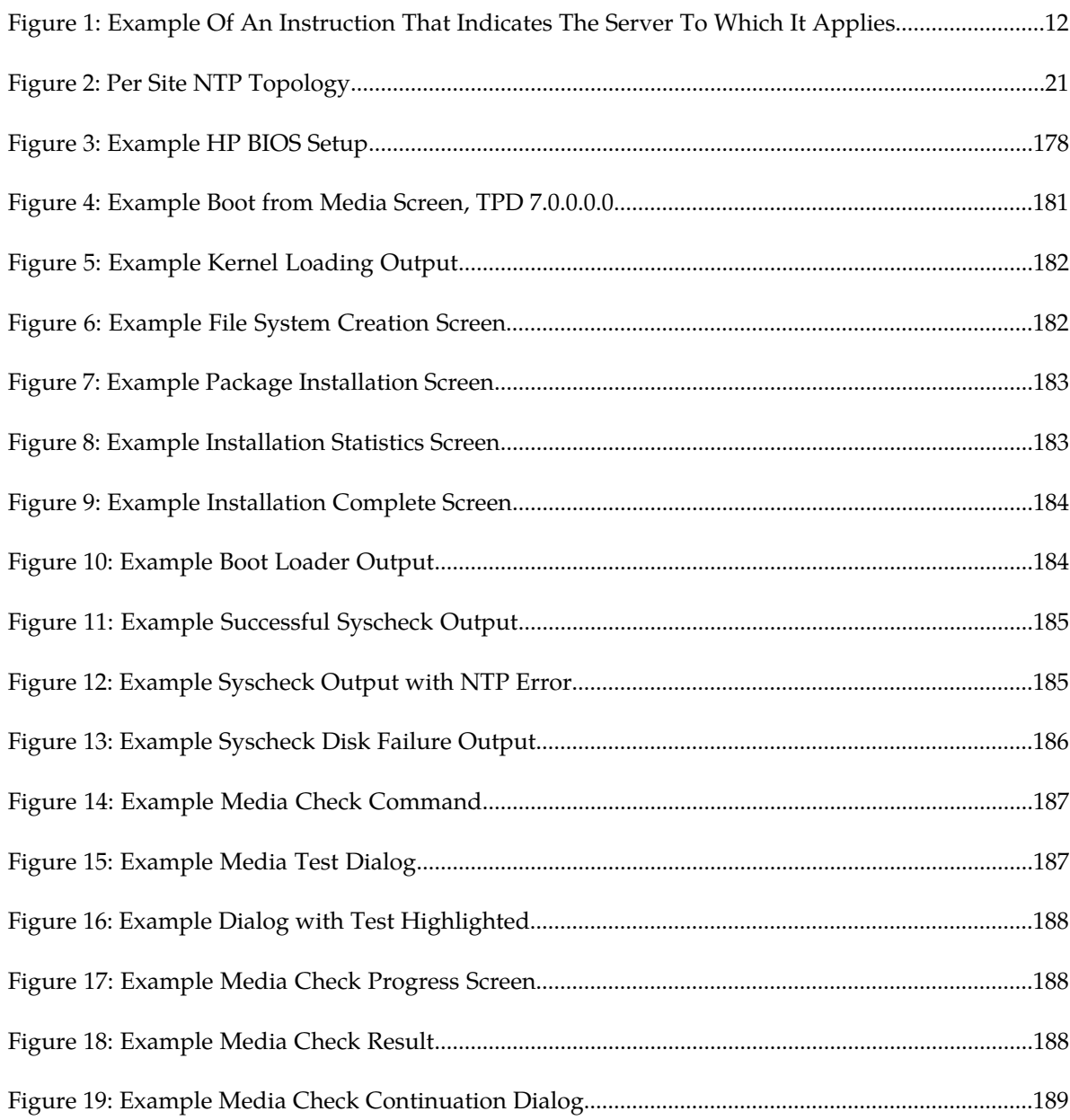

# **List of Tables**

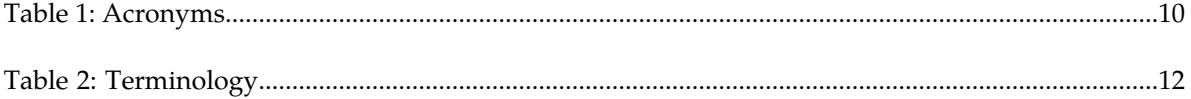

# **Chapter 1**

## **Introduction**

#### <span id="page-8-0"></span>**Topics:**

- 
- 
- *[1.3 Terminology.....11](#page-10-0)*
- *[1.4 My Oracle Support \(MOS\).....13](#page-12-0)*

This document provides the methods and procedures used to configure the DSR 6.0/7.0 • [1.1 References.....10](#page-9-0) **Management Server TVOE and PMAC**, initialize [1.2 Acronyms.....10](#page-9-1) **the system's aggregation switches and enclosure** the system's aggregation switches and enclosure switches, and perform the initial configuration of the DSR system's RMS and HP c-Class enclosure.

> Following the execution of the subject document the DSR user will follow a DSR application procedure document (*E52510-01* for DSR 6.0 and *E58954-01* for DSR 7.0) to complete the DSR application specific configurations.

The procedures in this document should be executed **in order**. Skipping steps or procedures is not allowed unless explicitly stated.

**Note:** Before executing any procedures in this document, power must be available to each component, and all networking cabling must be in place.<sup>1</sup> Switch uplinks to the customer network should remain disconnected until instructed otherwise.

The audience for this document includes Oracle customers and:

- Software System
- Product Verification
- Documentation
- Customer Service including Software Operations and First Office Applications
- Oracle Partners

 $1$  Network uplinks to the customer networking will be connected after the networking within the DSR equipment is established and verified.

## <span id="page-9-0"></span>**1.1 References**

#### **External References**

- **1.** *E52510-01: DSR 5.x/6.x Software Installation and Configuration Procedure Part 2/2*
- **2.** *E58954-01: DSR 7.0 Software Installation and Configuration Procedure Part 2/2*
- **3.** *909-2130-001 Initial Product Manufacture*
- **4.** *HP Firmware Upgrade Pack Release Notes, E56670*
- **5.** *HP Solutions Firmware Upgrade Pack, 795-0000-3xx (USB media) or 795-0000-4xx (ISO files), version 2.2.x (the latest must be used if an upgrade is to be performed, otherwise version 2.2.5 is the minimum)*
- **6.** *909-2207-001 PM&C 5.0 Incremental Upgrade*
- **7.** *909-2210-001 PM&C 5.x Disaster Recovery for HP c-Class*
- **8.** *909-2207-001 PM&C 5.0 Incremental Upgrade*
- **9.** *909-2297-001 Platform 6.7 Configuration Procedure*
- **10.** *TR006683: NOAMP on HP DL380 Network Interconnect*
- **11.** *TR006851: Platform 5.0 Generic HP c-Class Networking Interconnect*
- **12.** *TR007133: DSR 5.x/6.x/7.0 Network Interconnect: Topology 1 L3-Agg*
- **13.** *TR007134: DSR 5.x/6.x/7.0 Network Interconnect: Topology 2 L2-Agg*
- **14.** *TR007135: DSR 5.x/6.x/7.0 Network Interconnect: Topology 3 L2-NoAgg-1Pair*
- **15.** *TR007136: DSR 5.x/6.x/7.0 Network Interconnect: Topology 4 L2-NoAgg-2Pair*
- **16.** *TR007137: DSR 5.x/6.x/7.0 Network Interconnect: Topology 5 L2-NoAgg-3Pairs-2SigNets*
- **17.** *TR007138: DSR 5.x/6.x/7.0 Network Interconnect: Topology 6 L2-NoAgg-3Pairs-SegOAM&Sig*
- **18.** *TR007139: DSR 5.x/6.x/7.0 Network Interconnect: Topology 7 NOs on RMS*
- **19.** *WI006083: DSR Hardware Site Survey*
- <span id="page-9-1"></span>**20.** *HP Solutions Firmware Upgrade Pack, Upgrade Guide*

## <span id="page-9-2"></span>**1.2 Acronyms**

An alphabetized list of acronyms used in the document:

#### **Table 1: Acronyms**

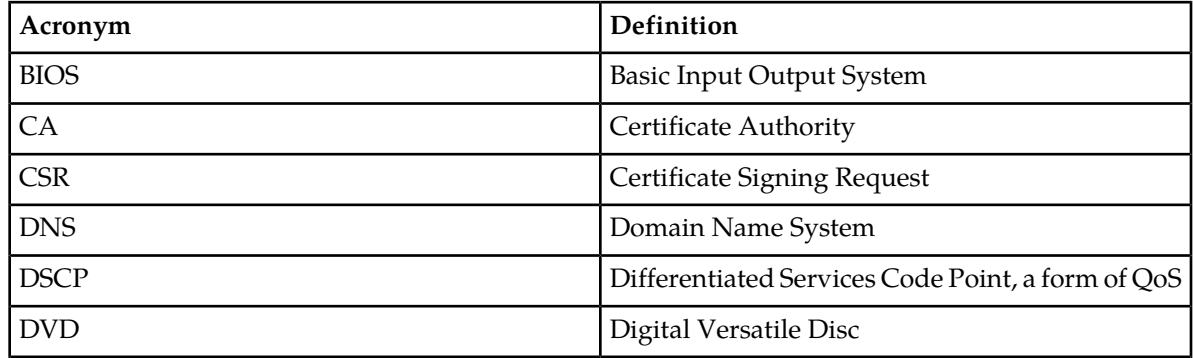

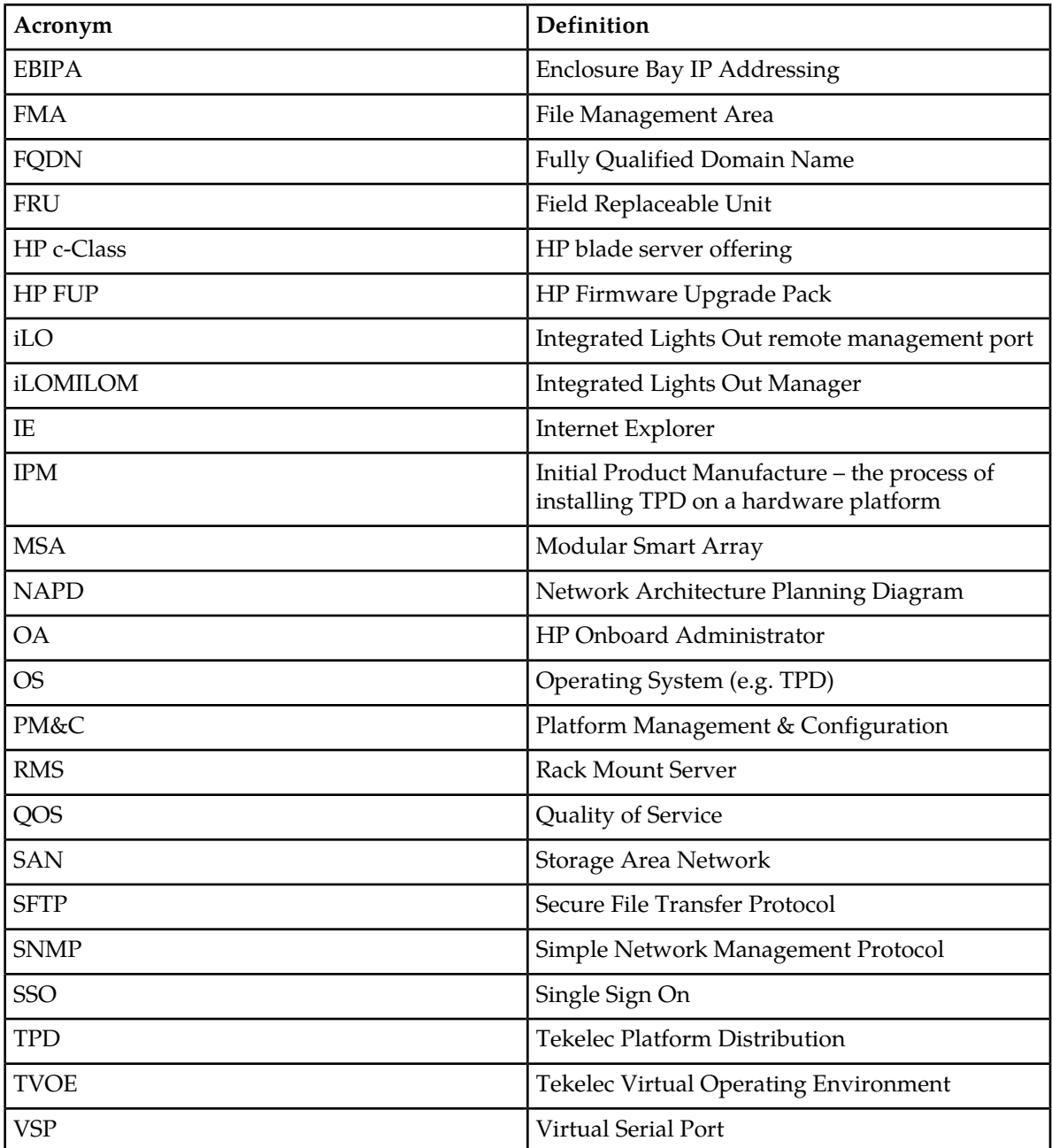

## <span id="page-10-0"></span>**1.3 Terminology**

Multiple server types may be involved with the procedures in this manual. Therefore, most steps in the written procedures begin with the name or type of server to which the step applies. For example:

<span id="page-11-0"></span>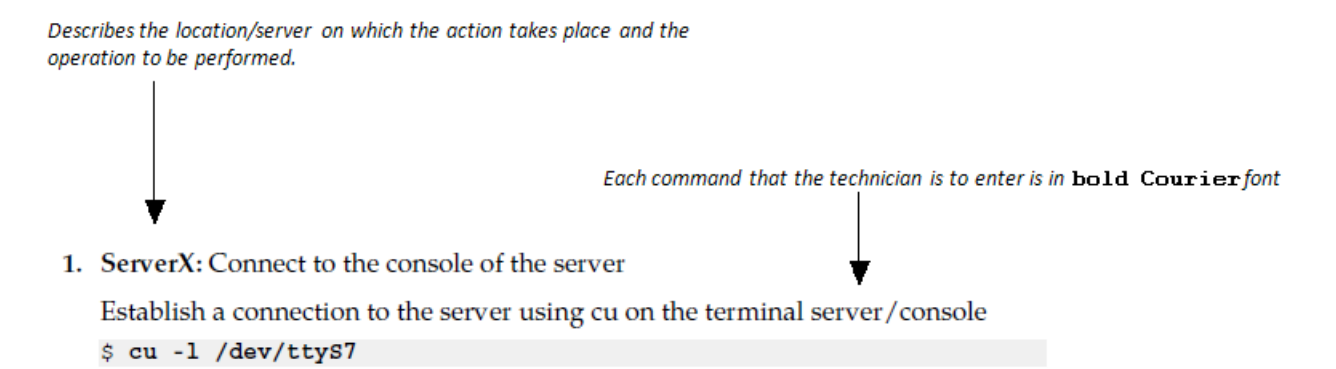

#### <span id="page-11-1"></span>**Figure 1: Example Of An Instruction That Indicates The Server To Which It Applies**

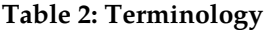

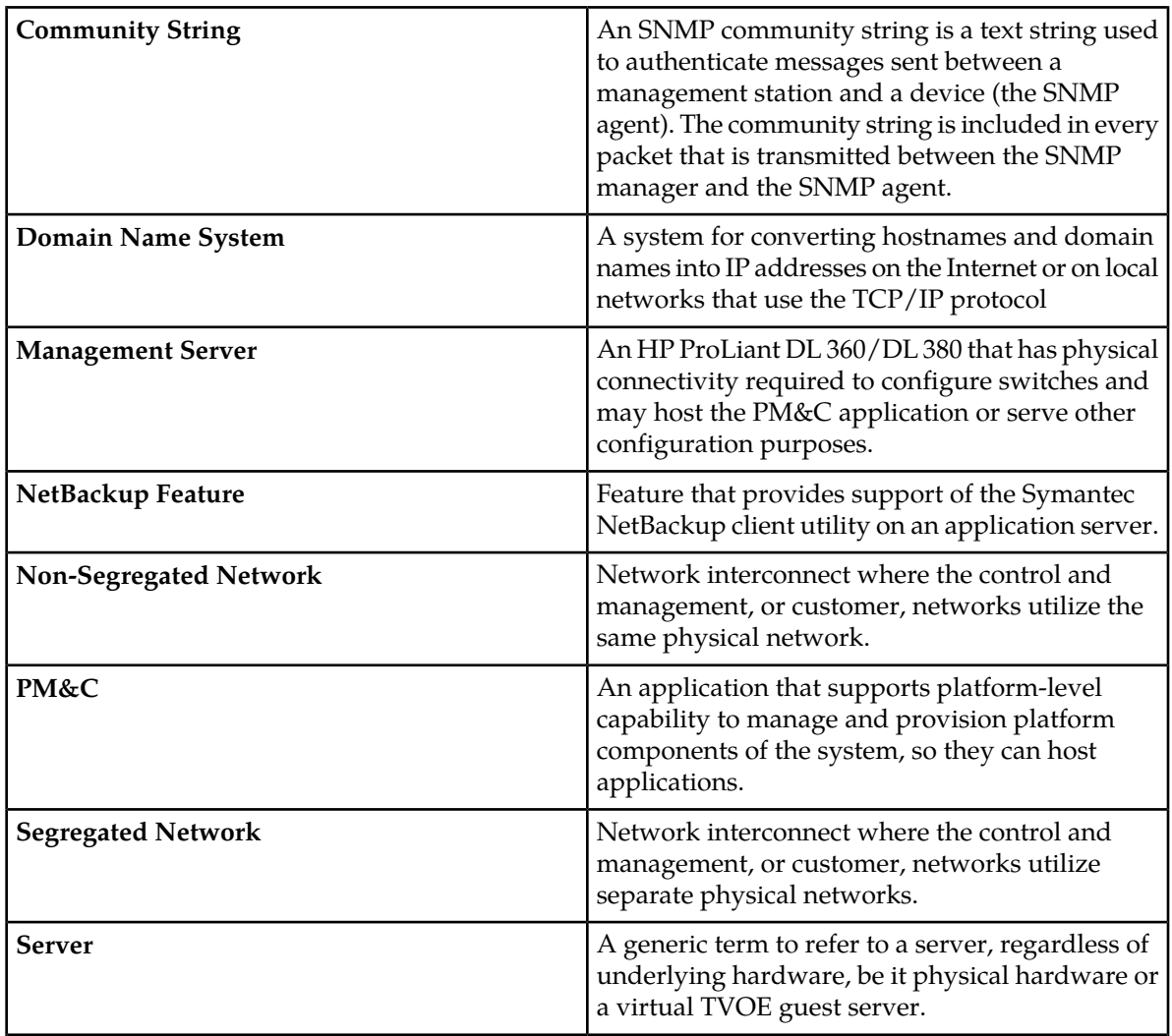

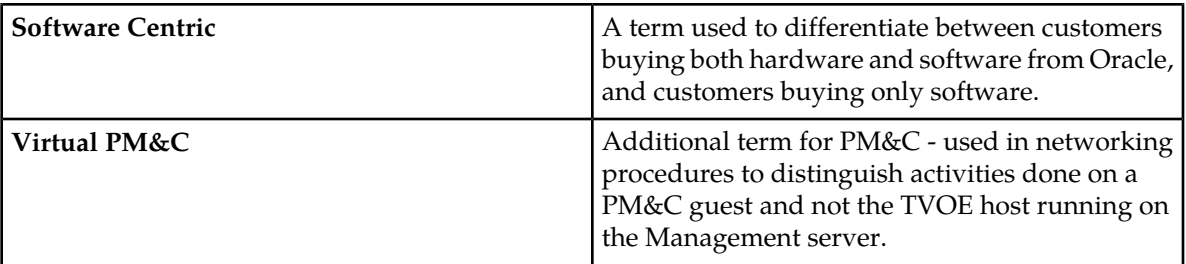

## <span id="page-12-0"></span>**1.4 My Oracle Support (MOS)**

MOS (*<https://support.oracle.com>*) is your initial point of contact for all product support and training needs. A representative at Customer Access Support (CAS) can assist you with MOS registration.

Call the CAS main number at **1-800-223-1711** (toll-free in the US), or call the Oracle Support hotline for your local country from the list at *<http://www.oracle.com/us/support/contact/index.html>*. When calling, make the selections in the sequence shown below on the Support telephone menu:

- **1.** Select **2** for New Service Request
- **2.** Select **3** for Hardware, Networking and Solaris Operating System Support
- **3.** Select **2** for Non-technical issue

You will be connected to a live agent who can assist you with MOS registration and provide Support Identifiers. Simply mention you are a Tekelec Customer new to MOS.

MOS is available 24 hours a day, 7 days a week, 365 days a year.

# **Chapter**

# **2**

# **Acquiring Firmware**

<span id="page-13-0"></span>**Topics:**

• *[2.1 Acquiring Firmware.....15](#page-14-0)*

## <span id="page-14-0"></span>**2.1 Acquiring Firmware**

Several procedures in this document pertain to the upgrading of firmware on various servers and hardware devices that are part of the Platform 6.7.x configuration.

#### **Platform 6.7.x servers and devices requiring possible firmware updates are:**

- HP c7000 BladeSystem Enclosure Components:
	- Onboard Administrator
	- 1Gb Ethernet Pass-Thru Module
	- Cisco 3020 Enclosure Switches
	- HP6120XG Enclosure Switches
	- HP6125G Enclosure Switches
	- HP6125XLG Enclosure Switches
	- Brocade Fibre Channel Switches
	- Blade Servers (BL460/BL620)
- HP Rack Mount Servers (DL360 / DL380)
- HP External Storage Systems
	- MSA2012fc
	- D2200sb (Storage Blade)
	- D2220sb (Storage Blade)
	- D2700
	- P2000
- <span id="page-14-1"></span>• Cisco 4948/4948E/4948E-F Rack Mount Network Switches

#### **2.1.1 HP**

Software Centric Customers do not receive firmware upgrades through Oracle. Instead, refer to the *HP Solutions Firmware Upgrade Pack,Software Centric Release Notes* on *<http://docs.oracle.com>* under Platform documentation. The latest release is recommended if an upgrade is performed, otherwise release 2.2.8 is the minimum.

The required firmware media and documentation for upgrading the firmware on HP hardware systems and related components are distributed as the HP Solutions Firmware Upgrade Pack 2.x.x. The minimum firmware release required for Platform 6.7.x is *HP Solutions Firmware Upgrade Pack 2.2.56.8*. However, if a firmware upgrade is needed, the current GA release of the *HP Solutions Firmware Upgrade Pack 2.x.x* mustshould be used.

TheEach version of the *HP Solutions Firmware Upgrade Pack 2.x.x* contains multiple items including media and documentation. This document only requires access to the media (HP SPP ISO and USB images and the HP MISC ISO image) and the *HP Solutions Firmware Upgrade Pack Release Notes* [3] document.If an HP FUP 2.x.x version newer than the Platform 6.7.x minimum of HP FUP 2.2.8 is used, then the *HP Solutions Firmware Upgrade Pack Upgrade Guide* [3] should be used to upgrade the firmware. TheOtherwise, the *HP Solutions Firmware Upgrade Pack Upgrade Guide* [3] is not used for new installs. Instead, this document provides its own upgrade procedures for firmware.

The two pieces of required firmware media provided in the *HP Solutions Firmware Upgrade Pack 2.x.x* releases are:

- HP Service Pack for ProLiant (SPP) firmware ISO image
- HP MISC Firmware ISO image

Refer to the *HP Solutions Firmware Upgrade Pack Release Notes*[3] to determine specific firmware versions provided. Contact *[1.4 My Oracle Support \(MOS\)](#page-12-0)* for more information on obtaining the HP Firmware Upgrade Pack.

# **Chapter 3**

## **Install Overview**

#### <span id="page-16-0"></span>**Topics:**

- *[3.1 Required Materials.....18](#page-17-0)*
- 
- 
- 
- 

This section contains the installation overview, and includes information about required materials, strategies, and SNMP configuration.

• [3.2 Installation Strategy.....18](#page-17-1)<br>• 3.3 SNMP Configuration.....18 This section will configure the DSR base hardware<br>systems (RMS and HP c-Class enclosure) (RMS and systems (RMS and HP c-Class enclosure) (RMS and • *[3.3 SNMP Configuration.....18](#page-17-2)* Blade IPM, Networking, Enclosure and PMAC • [3.5 Overview of DSR Networks.....21](#page-20-0) **Configuration**). Following the execution of this document the DSR user will follow a DSR application procedure document (*E52510-01*) to complete the DSR application specific configurations.

> Note that IPM refers to installing either TVOE or TPD on the target system. TVOE is used when virtualization is needed (e.g., for the PMAC and NO/SO). TPD is used to thefor systems that do not require virtualization and for the Virtual Machines.

## <span id="page-17-0"></span>**3.1 Required Materials**

- **1.** One (1) USB or ISO of TPD, part number 872-2673-xxx, release specified by Release Notes.
- **2.** One (1) USB or ISO of PM&C, part number 872-2586-xxx, release specified by Release Notes.
- **3.** One (1) USB, or ISO of TVOE, part number 872-2525-xxx, release specified by Release Notes.
- **4.** Passwords for users on the local system.
- **5.** Access to the iLO Terminal or direct access to the server VGA port.
- **6.** *Oracle Firmware Upgrade Pack*, version 3.1.x (the latest version should be used if an upgrade is being performed, otherwise 3.1.2 is the miniumum).
- **7.** *HP Solutions Firmware Upgrade Pack*, version 2.2.x (the latest version must be used if an upgrade is to be performed, otherwise version 2.2.68 is the minimum). A 4Gb or larger USB Flash Drive.
- **8.** NAPD and all relevant configuration materials for ALL sites involved. This includes host IP addresses, site network element XML files, and netConfig configuration files.

If any of the material for the list above is needed, contact My Oracle Support by referring to the *[1.4](#page-12-0) [My Oracle Support \(MOS\)](#page-12-0)* section of this document.

## <span id="page-17-1"></span>**3.2 Installation Strategy**

To ensure a successful application installation, carefully plan and assess all configuration materials and installation variables. After a customer site survey has been conducted, an installer can use this section to plan the exact procedure list that should be executed at each site.

The following list summarizes this process.

- **1.** An overall installation requirement is established. This data that should be collected:
	- The total number of sites
	- The number of servers at each site and their role(s)
	- Determine whether the application's networking interface terminates on a Layer 2 or Layer 3 boundary
	- Establish the number of enclosures at each site (if any)
	- Determine if the application uses rack-mount servers or server blades
	- What time zone should be used across the entire collection of application sites
	- Will SNMP traps be viewed at the application level, or will an external NMS be used (or both)
- <span id="page-17-2"></span>**2.** A site survey is conducted to determine exact networking and site details. Additionally, IP networking options must be well understood, and IP address allocations collected from the customer, in order to complete switch configurations

## **3.3 SNMP Configuration**

The network-wide plan for SNMP configuration should be decided upon before DSR installation proceeds. This section provides some recommendations for these decisions.

SNMP traps can originate from the following entities in a DSR installation:

- DSR Application Servers (NOAMP, SOAM, MPs of all types)
- DSR Auxiliary Components (OA, Switches, TVOE hosts, PMAC)

DSR application servers can be configured to:

- **1.** Send all their SNMP traps to the NOAMP via merging from their local SOAM. All traps will terminate at the NOAMP and be viewable from the NOAMP GUI (entire network) and the SOAM GUI (site specific) if **only** NOAMP and SOAM are configured as Manager and **"Traps Enabled"** checkbox is selected for these managers on **Main Menu** > **Administration** > **Remote Servers** > **SNMP Trapping screen**. This is the default configuration option.
- **2.** Send all their SNMP traps to an external Network Management Station (NMS). The traps will NOT be seen at the SOAM OR at the NOAM. They will be viewable at the configured NMS(s) only if **only** external NMS is configured as Manager and **"Traps Enabled"** checkbox is selected for this manager on **Main Menu** > **Administration** > **Remote Servers** > **SNMP Trapping screen**.
- **3.** Send SNMP traps from individual servers like MPs of all types If **"Traps from Individual Servers"** check box is selected on **Main Menu** > **Administration** > **Remote Servers** > **SNMP Trapping screen**.

Application server SNMP configuration is done from the NOAMP GUI, near the end of DSR installation. See the procedure list for details.

DSR Auxiliary components must have their SNMP trap destinations set explicitly. Trap destinations can be the NOAMP VIP, the SOAMP VIP, or an external (customer) NMS. The recommended configuration is as follows:

The following components:

- PMAC (TVOE)
- PMAC (App)
- OAs
- All Switch types (4948, 3020, 6120, 6125)
- TVOE for DSR Servers

Should have their SNMP trap destinations set to:

- **1.** The local SOAM VIP
- **2.** The customer NMS, if available

**Note:** All the entities **MUST** use the same Community String during configuration of the NMS server.

**Note:** SNMP community strings i.e. (Read Only or Read Write SNMP community strings) should be same for all the components like OAM/MP servers, PMACs, TVOEs and external NMS.

<span id="page-18-0"></span>**Note:** Default SNMP Trap port used to receive traps is 162. Customer can provide the port number from the SNMP configuration screen

## **3.4 NTP Strategy**

The following set of general principals capture the recommendations for NTP configuration of DSR.

#### **Principle 1 - Virtual guests should not be used as NTP servers**

Avoid specifying virtual guests as NTP references for other servers. Guest emulated clocks have been shown to result in poor NTP server behavior

#### **Principle 2 - Virtual guests should synchronize to their virtual hosts**

When virtualization is used in the product deployment, virtual guests should use their virtual hosts as their NTP references.

#### **Principle 3 - Follow a topology based approach**

MP servers should use their topology parents (SOAMs in a three tier topology), or if those parents are virtual guests, the enclosing virtual hosts should be used instead. See *[Figure 2: Per Site NTP Topology](#page-20-1)* for clarification.

The NOAM and SOAM (and other A/B-Level servers) should use a pool of reliable, customer provided references if the NOAM and SOAMs are implemented in hardware, otherwise they should sync to their virtual hosts.

Virtual hosts should always have NTP enabled and configured. Virtual hosts that contain A, B or C-Level guests, PMACs or other virtual product servers should synchronize to a reliable pool of customer references.

#### **Principle 4 - Provide a robust pool of sources**

The pool of customer NTP server references should be of stratum 3 or above, accurate and highly reliable. If possible both local site server and backup remote site servers should be provided. *Exactly (3) customer NTP sources are required.*

#### **Principle 5 - Prefer local references**

When references from multiple sites or networks are used on one server, the "prefer" keyword should be applied to the local references.

#### **Principle 6 - Ensure connectivity**

Care should be taken to ensure that all NTP references are reachable through the appropriate networking configuration. In particular firewall rules must be correctly specified to allow NTP clients to connect to their specified references.

<span id="page-20-1"></span>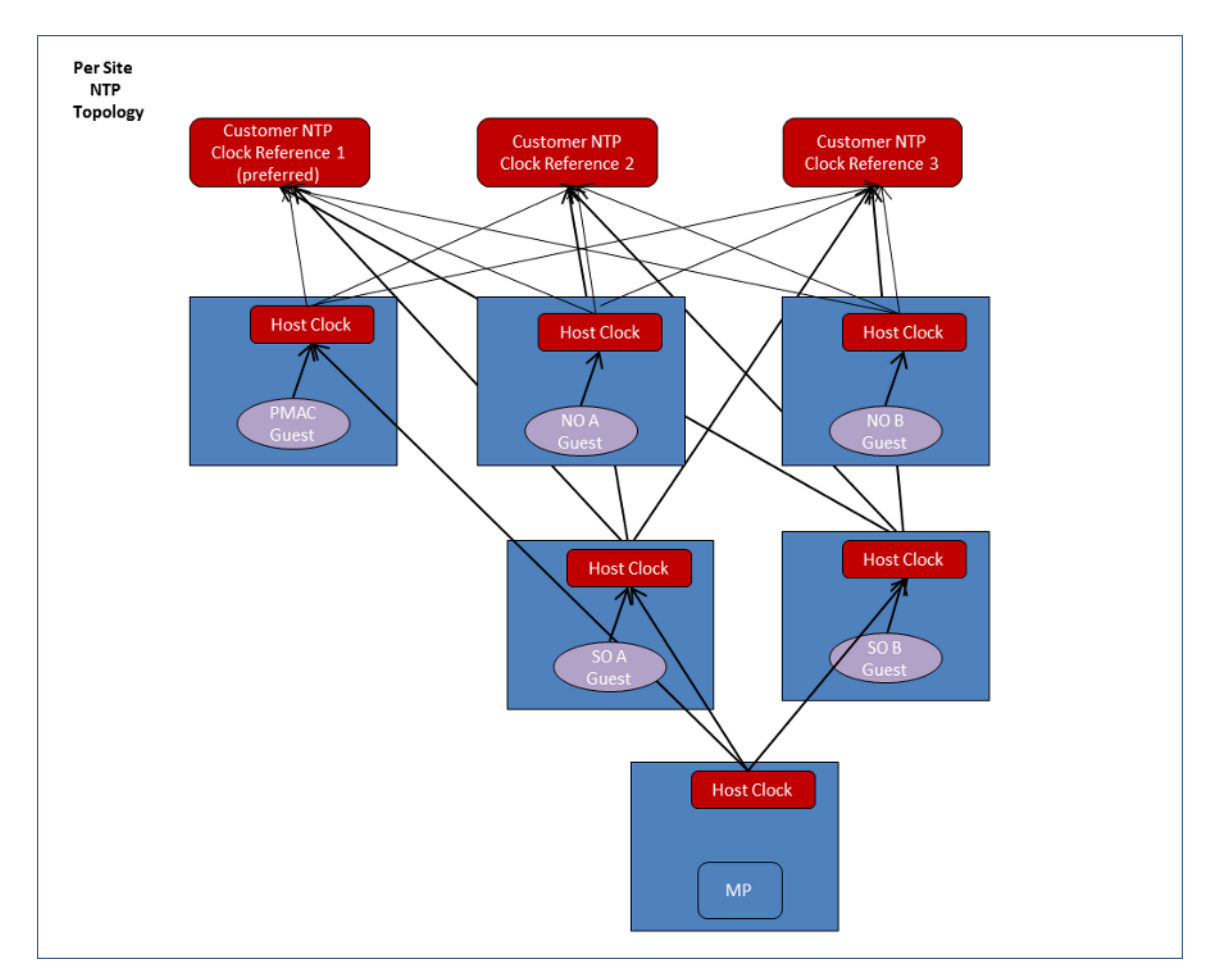

<span id="page-20-0"></span>**Figure 2: Per Site NTP Topology**

## **3.5 Overview of DSR Networks**

This table presents an overview of the networks configured and used by DSR at a site. Based on the deployment type/requirements, the networks could be physically or logically separated via VLANs.

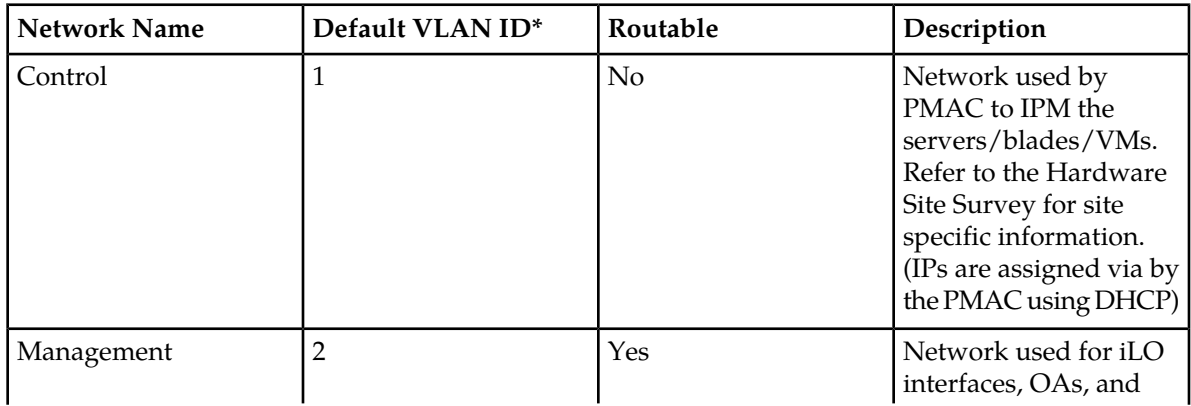

### **Install Overview**

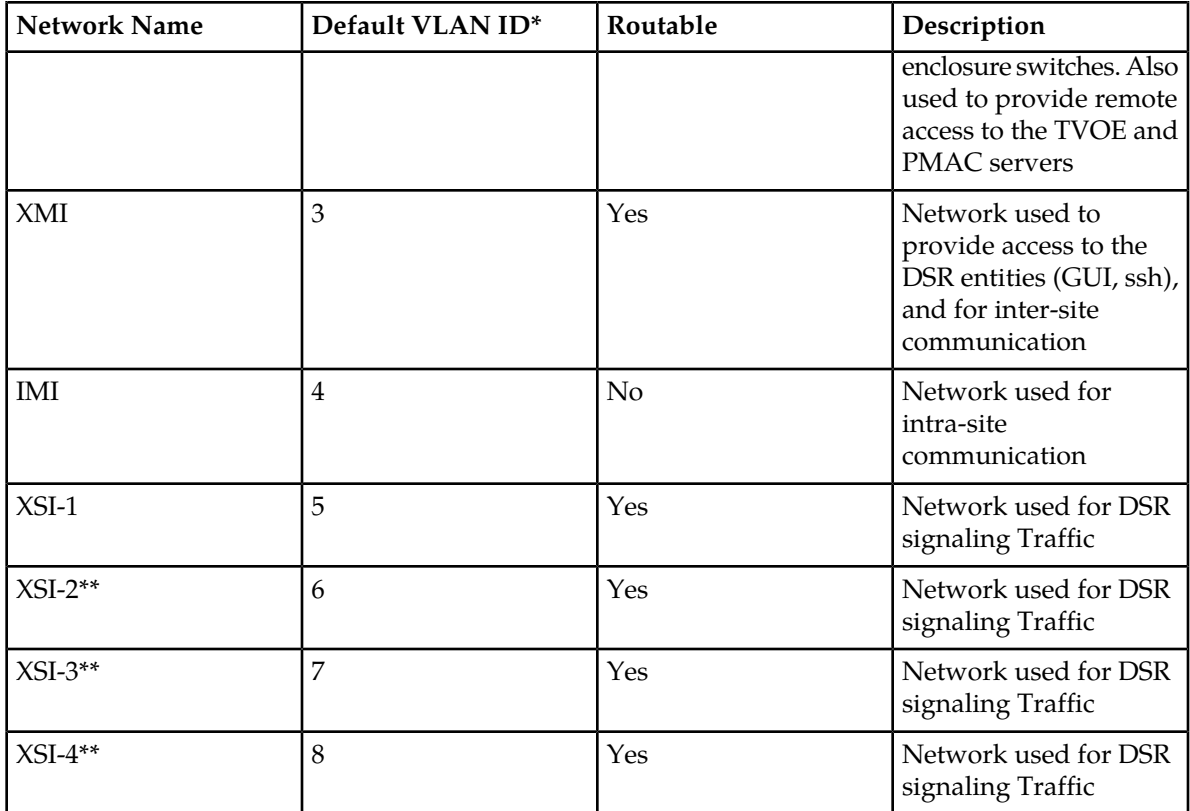

\* The VLAN ID assignments are site and deployment specific.

\*\* Optional

# **Chapter**

## **Software Installation Procedures**

#### <span id="page-22-0"></span>**Topics:**

- *[4.1 Configure and IPM Management Server.....24](#page-23-0)*
- 
- 
- *[4.4 Configure Aggregation Switches.....79](#page-78-0)*
- *[4.5 Configure PM&C.....87](#page-86-0)*
- *[4.6 HP C-7000 Enclosure Configuration.....92](#page-91-0)*
- 
- 
- 
- *[4.10 Installing TVOE on Rack Mount](#page-142-0) [Server\(s\).....143](#page-142-0)*
- [4.11 Install TVOE on Blade Servers](#page-153-0) ..... 154 re-enter the admusr login password.

This section contains the software installation procedures, including preparation and configuration information for a site.

• *[4.2 Install PM&C.....57](#page-56-0)*<br>• *4.3 Configure netConfig Repository.....66* The procedures in this section are expected to be expected in the order presented in this section executed in the order presented in this section.

#### **Sudo**

Platform 6.7 introduced a new non-root user 'admusr'. As a non-root user, many commands • *[4.7 Enclosure and Blades Setup.....111](#page-110-0)* admusr . As a non-root user, many commands<br>• *4.8 Configure Enclosure Switches.....117* and a same and a same of the use of the use of the use of the use of the use of the use of • *[4.8 Configure Enclosure Switches.....117](#page-116-0)* 'sudo'. Using sudo will require a password with the first command, as well as intermittently over a period of time. Therefore, if a prompt for the "[sudo] password:" appears, the user should

#### Example:

[admusr@hostname ~]\$ **sudo <command>** [sudo] password for admusr: **<ENTER PASSWORD HERE>** <command output omitted> [admusr@hostname ~]\$

## <span id="page-23-0"></span>**4.1 Configure and IPM Management Server**

**Note:** The Management Server is installed as a Virtual Host environment, and will host the PMAC application, and may host other DSR applications (as defined by the deployment configuration for the customer site).

**Note:** Depending on the deployment plan, a server may be IPM'ed with either TVOE (if virtualization is needed) or TPD (if no virtualization is needed)

Set the BIOS setting for the RMS server, refer to *[C.1 Setting Server's CMOS Clock](#page-177-0)* and *[C.2 Configure the](#page-177-1) [RMS Server BIOS Settings](#page-177-1)*.

#### <span id="page-23-1"></span>**4.1.1 Installing TVOE on the Management Server**

Install the TVOE Hypervisor platform on the Management Server

**Note:** Follow *[P.1 iLO Configuration Procedure](#page-242-0)* for instructions on configuring and accessing the iLO.

The PM&C is not available to do an IPM of the TVOE management server. It is necessary to physically provide the TVOE media via a USB.

- **1.** For more information about configuring the iLO IP address, refer to Appendix IAppendix F in *Initial Product Manufacture*, 909-2130-001.
- <span id="page-23-2"></span>**2.** Install TVOE onto the Management Server Follow *[4.1.1.1 IPM DL360 or DL380 Server](#page-23-2)* to IPM the management server with TVOE.

#### **4.1.1.1 IPM DL360 or DL380 Server**

This procedure provides instructions for configuring and IPMing the DL360 or DL380 server.

#### **Needed material:**

• TPD or TVOE installation media to be used for IPM.

**Note:** If a procedural STEP fails to execute successfully, STOP and contact My Oracle Support by referring to *[1.4 My Oracle Support \(MOS\)](#page-12-0)*.

Configure and IPM the DL360 or DL380 server

Follow *[Initial Product Manufacture of Server](#page-176-0)* to configure and IPM the management server.

For a DL360/G5 server, the correct options to use for the IPM of the management server are:

#### **TPDnoraid console=tty0**

For a DL360 G6/G7 or DL380 G6/Gen8/Gen9 server, the correct options to use for the IPM of the management server are:

#### **TPDnoraid console=tty0 diskconfig=HWRAID,force**

**Note:** Do not use the remote serial console for installation.

## <span id="page-24-0"></span>**4.1.2 Upgrade DL360 or DL380 Server Firmware**

This procedure will upgrade the DL360 or DL380 server firmware. All servers should have SNMP disabled. Refer to *[Changing SNMP Configuration Settings for iLO](#page-203-0)*

The service Pack for ProLiant (SPP) installer automatically detects the firmware components available on the target server and will only upgrade those components with firmware older than what is on the current ISO.

#### **Procedure Reference Tables:**

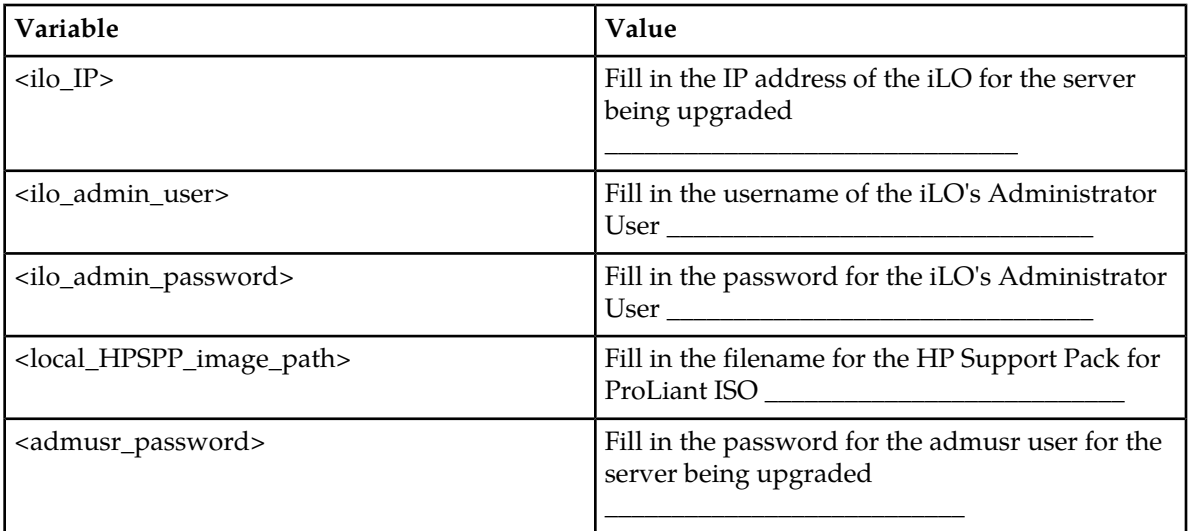

#### **Needed Material:**

- HP Service Pack for ProLiant (SPP) firmware ISO image
- HP MISC firmware ISO image (for errata updates if applicable)
- HP Solutions Firmware Upgrade Pack, 795-0000-2xx, v2.2.x (latest recommended, 2.2.6 minimum)
- *HP Solutions Firmware Upgrade Pack, Upgrade Guide* [20]
- 4GB or larger USB stick is needed if upgrading firmware with USB media.

**Important Notes for this Procedure:** The following procedure has some instructions meant for a production system in the field and you should be aware of the following notes regarding this procedure:

- Ignore references to the "Copy the ISO Images to the Workstation" procedure. Know that you must have the ISO files listed in the "Needed Material" section above.
- Ignore the <local\_HPSUF\_image\_path> variable.
- For the "Update Firmware Errata" step check the HP Solutions Firmware Upgrade Pack Release Notes [3] to see if there are any firmware errata items that apply to the server being upgraded. If there is, there will be a directory matching the errata's ID in the /errata directory of the HP MISC firmware ISO image. The errata directories contain the errata firmware and a README file detailing the installation steps.

**Note:** If a procedural STEP fails to execute successfully, STOP and contact My Oracle Support by referring to the *[1.4 My Oracle Support \(MOS\)](#page-12-0)* section of this document.

**1. Local Workstation:** Insert the USB Flash Drive.

If starting with the Tekelec USB media, insert the SPP USB media into a USB port on the server. See Section 3.3.1.1 of the *HP Solutions Firmware Upgrade Pack, Upgrade Guide* for steps on creating bootable SPP USB media.

**2. Local Workstation:** Access the iLO Web GUI. Access the ProLiant Server iLO Web Login Page from an Internet Explorer ® session using the following URL:

**https://<ilo\_IP>/**

**3. iLO Web GUI:** Login to iLO as an "administrator" user.

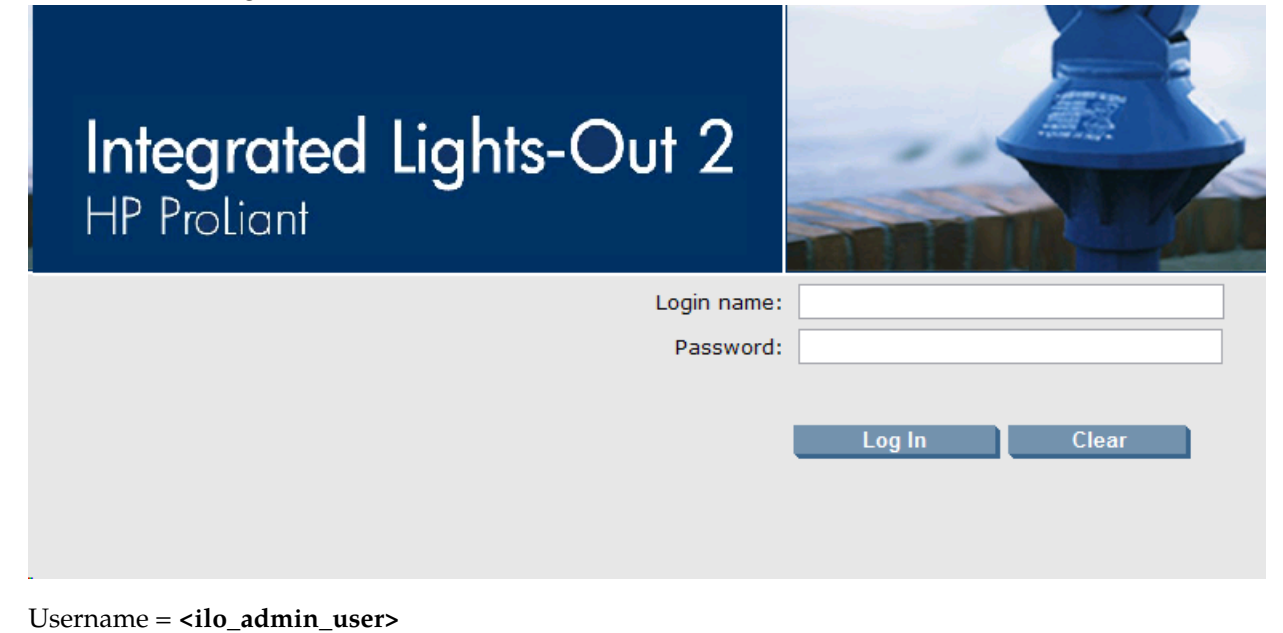

Password = **<ilo\_admin\_password>**

#### **4. Determine which iLO steps to take**

- a) If you are upgrading a G6 (iLO 2) server, continue at the next step.
- b) If you are upgrading a G7/Gen8 (iLO3/iLO4) server, continue at step 13.

#### **5. iLO 2 Web GUI:**

If using SPP USB media plugged into the server, skip to step 10

Select Virtual Media page.

Click the **Virtual Media** tab from the System Summary page.

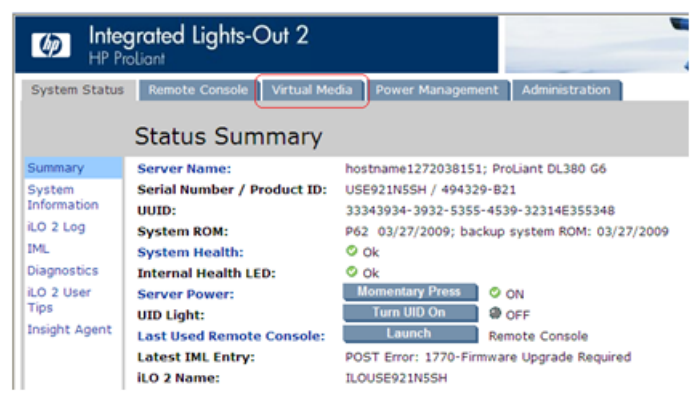

#### **6. iLO 2 Web GUI:**

Open the Virtual Media Applet .

Click on the **Virtual Media Applet** link to launch the Virtual Media application

The iLO GUI should open to the **Virtual Media** page.

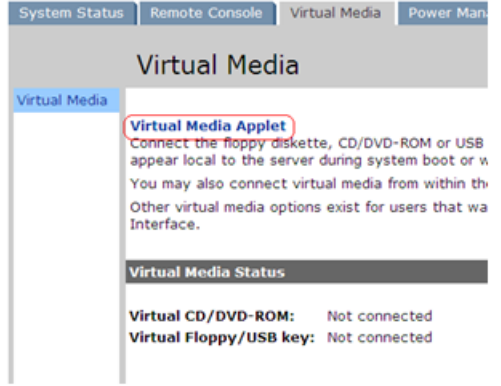

**7. iLO 2 Web GUI:** Acknowledge Security Warning. If a dialog similar to the one below is presented, click **Yes** to acknowledge the issue and proceed.

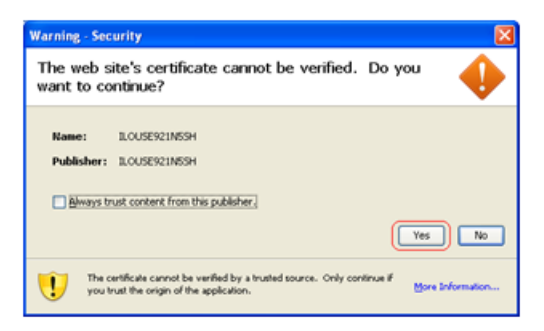

If other warning dialogs are presented you may also acknowledge them as well to proceed to the Virtual Media applet.

**8. iLO 2 VM Applet:** Select the HP Support Pack for ProLiant ISO.

In the Virtual CD/DVD-ROM Panel, select the **Local Image File** option and click the **Browse** button. Navigate to the *HP Service Pack for ProLiant (SPP)* ISO file copied to the workstation in the Copy the ISO images to the workstation procedure.

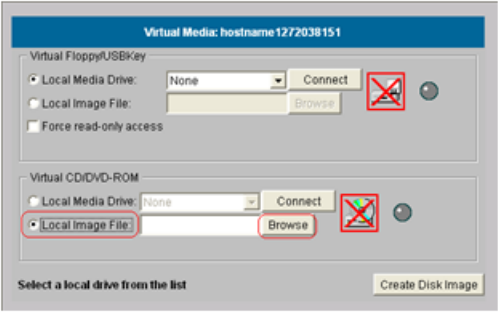

Select ISO image file and click **Open**.

Image File Name: <local\_HPSPP\_image\_path> (See Copy the ISO images to the workstation)

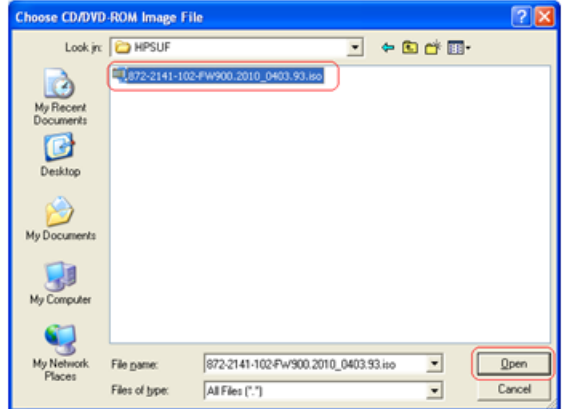

**9. iLO 2 VM Applet:** Create Virtual Drive Connection. Click the **Connect** button to create a virtual DVD-ROM connection to the ISO image file.

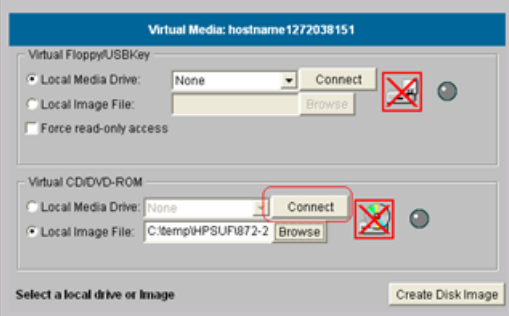

When created the LED Light icon should be green.

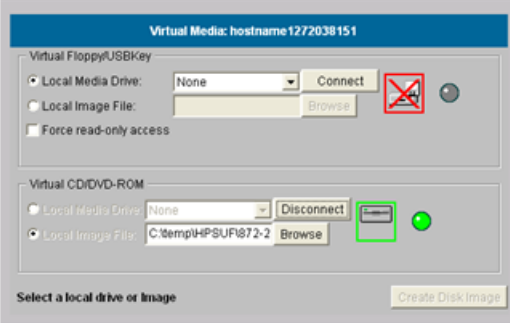

At this point, **DO NOT** close the applet but rather go back to the browser window containing the iLO Web GUI.

**10. iLO 2 Web GUI:** Access the Remote Console Page. At the ILO2 Web GUI, click on the **Remote Console** tab.

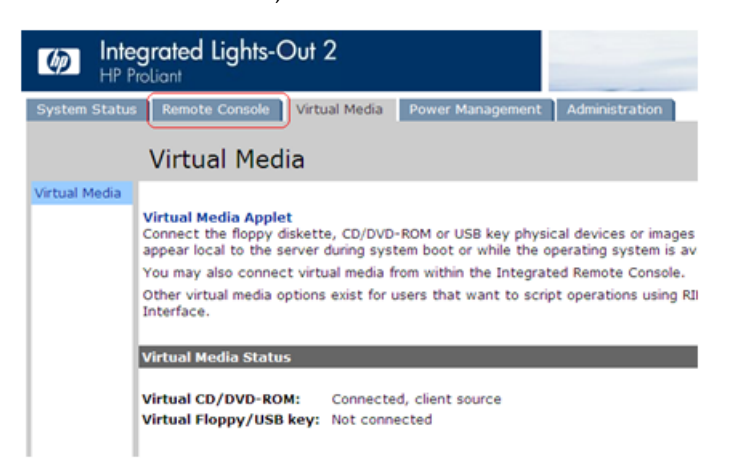

**11. iLO 2 Web GUI:** Launch the Remote Console Applet.

On the Remote Console page, click on the **Remote Console** link to launch the console applet.

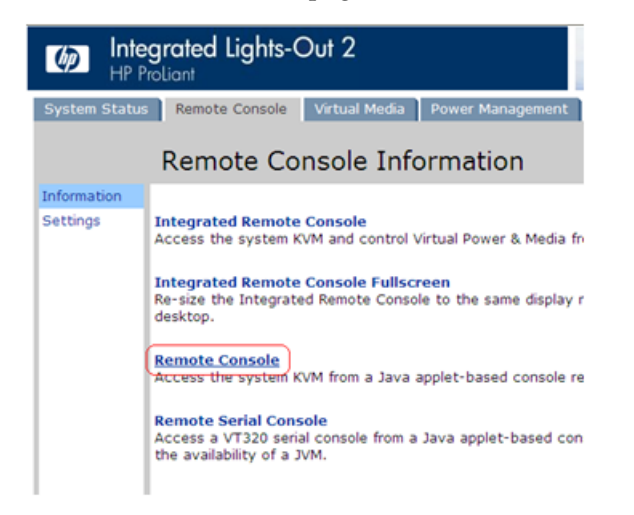

**12. iLO 2 - Java Security Prompt:** Acknowledge Security Warning

If a dialog similar to the one below is presented, click **Yes** to acknowledge the issue and proceed. **Then skip to step** *[Step 17](#page-30-0)***.**

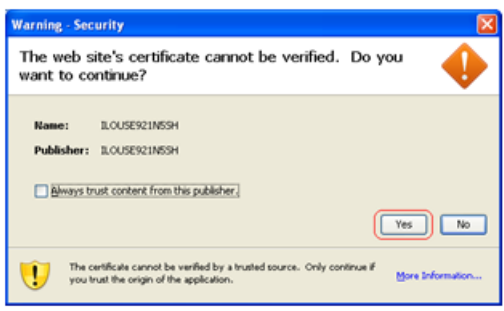

If other warning dialogs are presented you may also acknowledge them as well to proceed to the Java Integrated Remote Console applet.

**13. iLO3/iLO4 Web GUI:** Launch the Java Integrated Remote Console applet.

On the menu to the left navigate to the Remote Console page. Click on the Java Integrated Remote Console to open it.

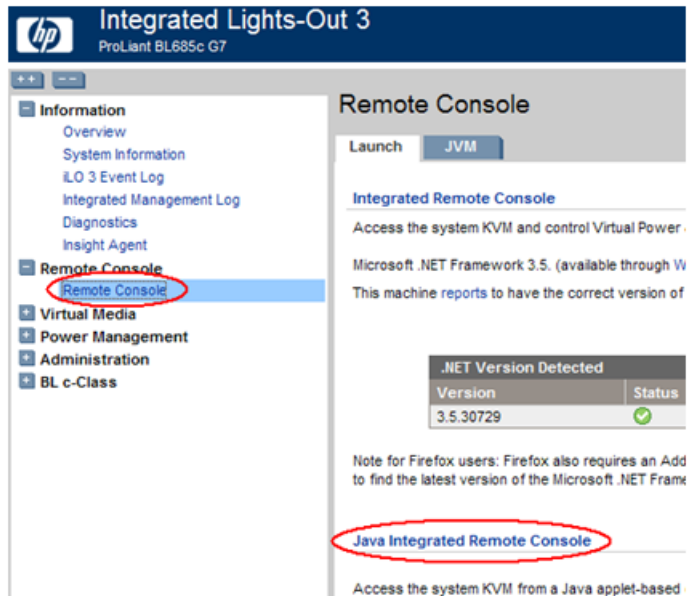

**14. iLO3/iLO4 - Java Security Prompt:** Acknowledge Security Warning.

If a dialog similar to the one below is presented, click **Yes** to acknowledge the issue and proceed.

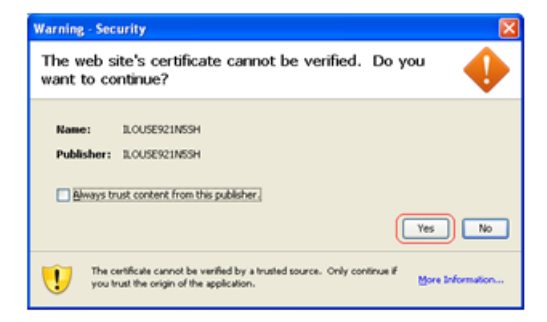

If other warning dialogs are presented you may also acknowledge them as well to proceed to the Java Integrated Remote Console applet.

**15. iLO3/iLO4 - Remote Console:** Create Virtual Drive Connection

If using SPP USB media plugged into the server, skip to step 17

Click on the Virtual Drives drop down menu. Go to CD/DVD then click on Virtual Image.

**Note:** Refer to *[Creating a Bootable USB Drive](#page-245-0)* on how to create a bootable USB drive.

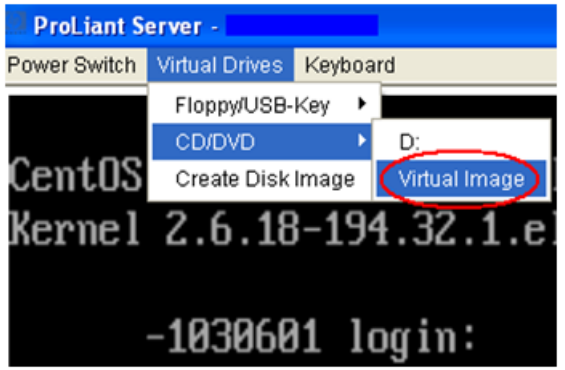

Navigate to the *HP Support Pack for ProLiant ISO* ISO file copied to the workstation from the Copy the ISO images to the workstation procedure.

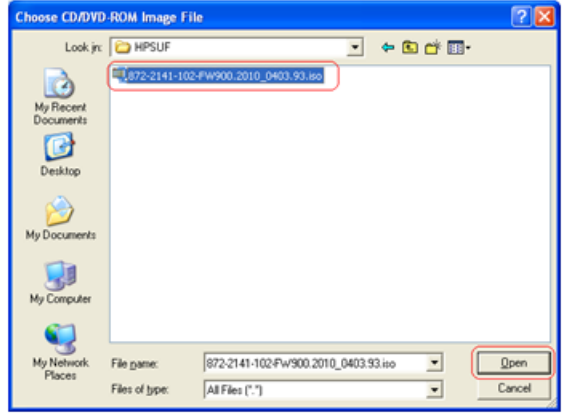

Select the ISO image file and click **Open**.

**16. iLO3/iLO4 - Remote Console:** Verify Virtual Image connection.

At the bottom of the remote console window you should now see a green highlighted drive icon and "VirtualM" written next to it.

<span id="page-30-0"></span>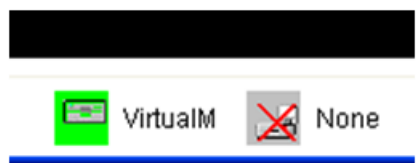

**17. Remote Console:** Reboot the server.

Once the remote console application opens to the login prompt, login to the server as admusr.

localhost login: **admusr** Password: <admusr\_password>

Next, initiate server reboot by executing the following command:

\$ **sudo init 6**

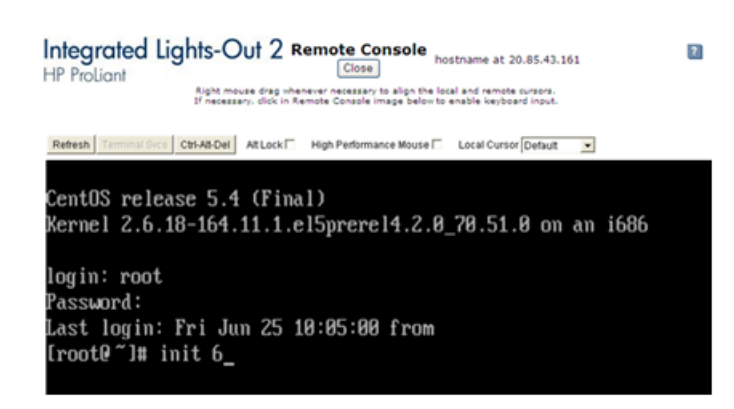

**18. Remote Console:** Perform an unattended firmware upgrade.

The server will reboot into the *HP Support Pack for ProLiant* ISO and present the following boot prompt.

Press **[Enter]** to select the **Automatic Firmware Update** procedure.

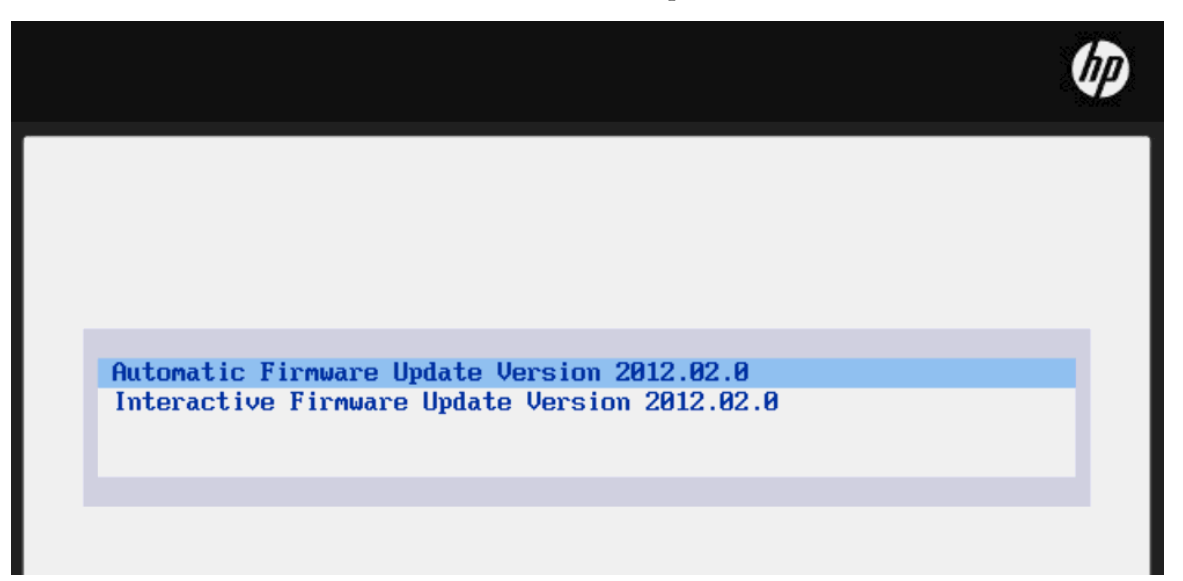

If no key is pressed in 30 seconds the system will automatically perform an Automatic Firmware Update.

**19. Remote Console:** Analyze System.

The firmware install will perform a system scan of the server in which it will identify all of the firmware components that are eligible for upgrade. This process may take up to 10 minutes and, during that time, the following screen is displayed on the console.

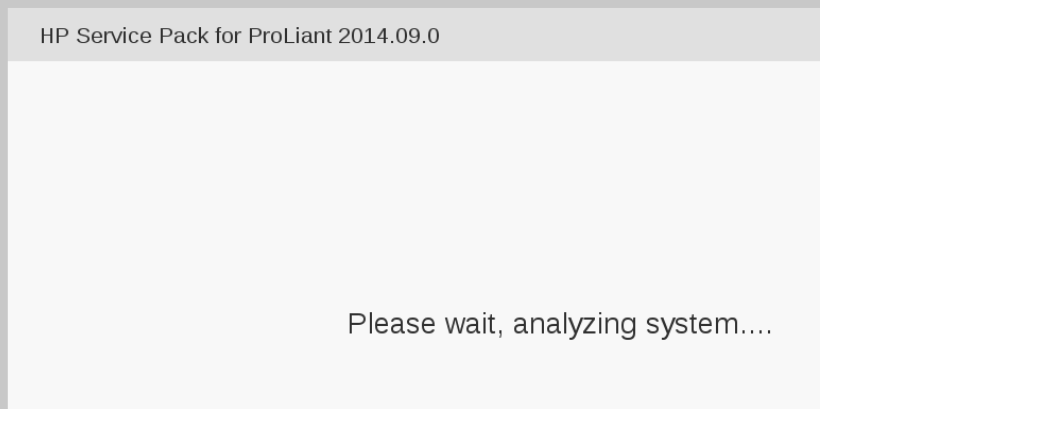

**Note:** No progress indication is displayed during the system scan and analysis stage. In about 10 minutes, the installation will automatically proceed to the next step.

#### **20. Remote Console:** Monitor Installation.

Once analysis is complete, the installer will begin to inventory and deploy the eligible firmware components. A progress indicator is displayed at this time, as shown below.

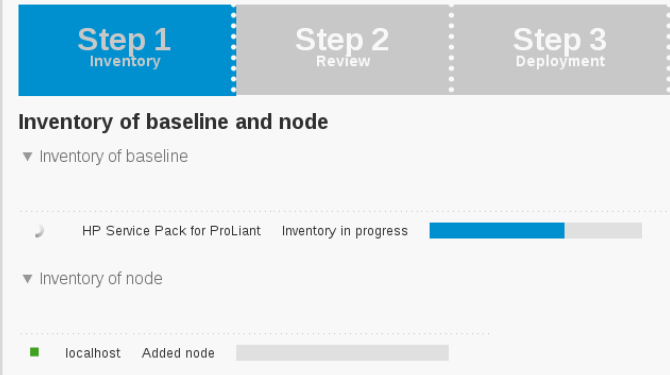

**Note:** If the iLO firmware is to be upgraded, the iLO2 session will be terminated and you will lose the remote console, virtual media and Web GUI connections to the server. This is expected and will not impact the firmware upgrade process.

#### **21. Local Workstation:** Clean up.

Once the firmware updates have been completed the server will automatically be rebooted.

- If you are upgrading a **G5**/**G6 (iLO 2)** server; at this time you may close the remote console and virtual media applet windows and the iLO2 Web GUI browser session.
- If you are upgrading a **G7/Gen8 (iLO3/iLO4)** server; closing the remote console window will disconnect the Virtual Image and you can close the iLO3/iLO4 Web GUI browser session.
- If you are using SPP USB media plugged into the server you can now remove it.

#### **22. Local Workstation:** Verify server availability

Wait 3 to 5 minutes and verify the server has rebooted and is available by gaining access to the login prompt.

**23. Update Firmware Errata:**

Refer to the ProLiant Server Firmware Errata section to determine if this HP Solutions Firmware Update Pack contains additional firmware errata updates that should be applied to the server at this time.

**24. Remove the firmware Media:**

Remove the HP Smart Update Firmware DVD/USB media from the server drive, or USB port. Exit from the remote console.

**25. Repeat for all remaining RMSs:** Repeat this procedure for all remaining RMSs, if any.

### <span id="page-33-0"></span>**4.1.3 Deploying Virtualized PM&C Overview**

#### **Deployment Procedure**

Deploying a VM guest in the absence of a PM&C is a bit complicated. To facilitate this, the PM&C media will include a guest archive and a script that will deploy the running PMAC into a state where the Initialization process can begin.

- Install TVOE 2.7 on the management server via the ILO
- Create and configure the management bridge
- Determine if NetBackup Feature is enabled for this system. If enabled, install appropriate NetBackup client to the PM&C TVOE host.
- Attach PM&C media to the TVOE (USB)
- Mount the media
- Use the <mount-point>/upgrade/pmac-deploy script to create the VM and configure the guest on the first boot.
- Navigate browser to the management IP address of the deployed PM&C.
- Perform Initial Configuration.

#### **What You Will Need -- Worksheet**

Use the completed NAPD information to fill in the appropriate data in this Procedure's Reference tables. The following are provided to aid with the data collection for the TVOE management server and the PM&C Application hosted on the Management Server TVOE.

- Determine if the network configuration of this management server is Non-Segregated or Segregated.
- Determine the TVOE management server's required network interface, bond, and Ethernet device, and route data.
- Determine if the control network on the TVOE management server is to be tagged. If appropriate fill in the <control VLAN ID> value in the table, otherwise the control network is not tagged.
- Determine if the management network on the TVOE management Server is to be tagged. If appropriate fill in the <management\_VLAN\_ID> value in the table, otherwise the management network is not tagged.
- Determine the bridge name to be used on the TVOE management server for the management network. Fill in the <TVOE\_Management\_Bridge> value in the table.
- Determine if the NetBackup feature is enabled
- Determine the NetBackup network on the TVOE management server is to be tagged. If appropriate fill in the <NetBackup\_VLAN\_ID> value in the table, otherwise the NetBackup network is not tagged.
- Determine the bridge name to be used on the TVOE management server for the NetBackup network. Fill in the <TVOE\_NetBackup\_Bridge> value in the table.
- Determine if the NetBackup network is to be configured with jumbo frames. If appropriate fill in the <NetBackup\_MTU\_size> value in the table, otherwise the NetBackup network will use the default MTU size.
- If the PM&C NetBackup feature is enabled, and the backup service will be routed, with a source interface different than the management interface where the default route is applied, then define the route during PM&C initialization as a host route to the NetBackup server.
- The PM&C initialization profiles have been designed to configure the PM&C's networks and features. Profiles must identify interfaces. Existing profiles provided by PM&C use standard named interfaces (control, management). No vlan tagging is expected on the PM&C's interfaces. Instead, all tagging should be handled on the TVOE management server configuration.

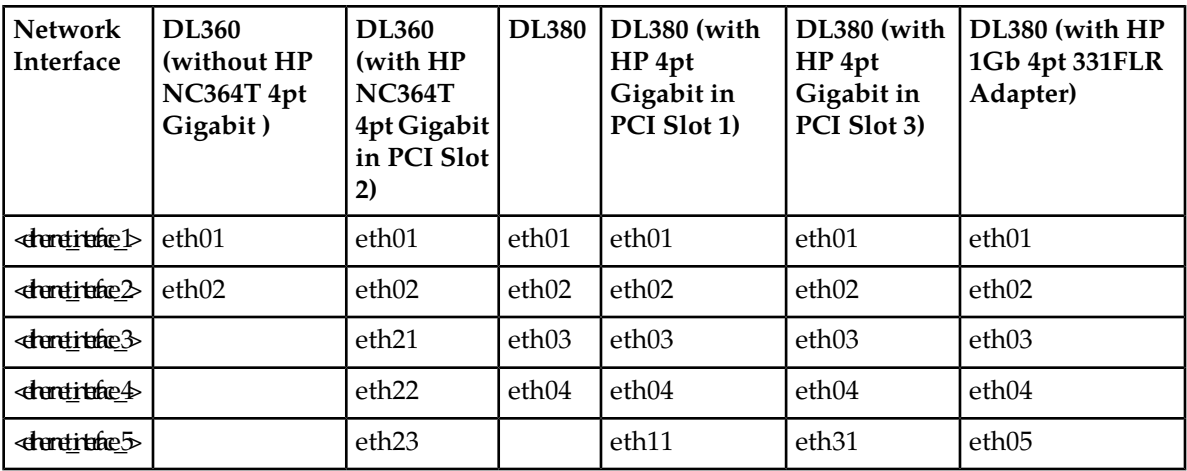

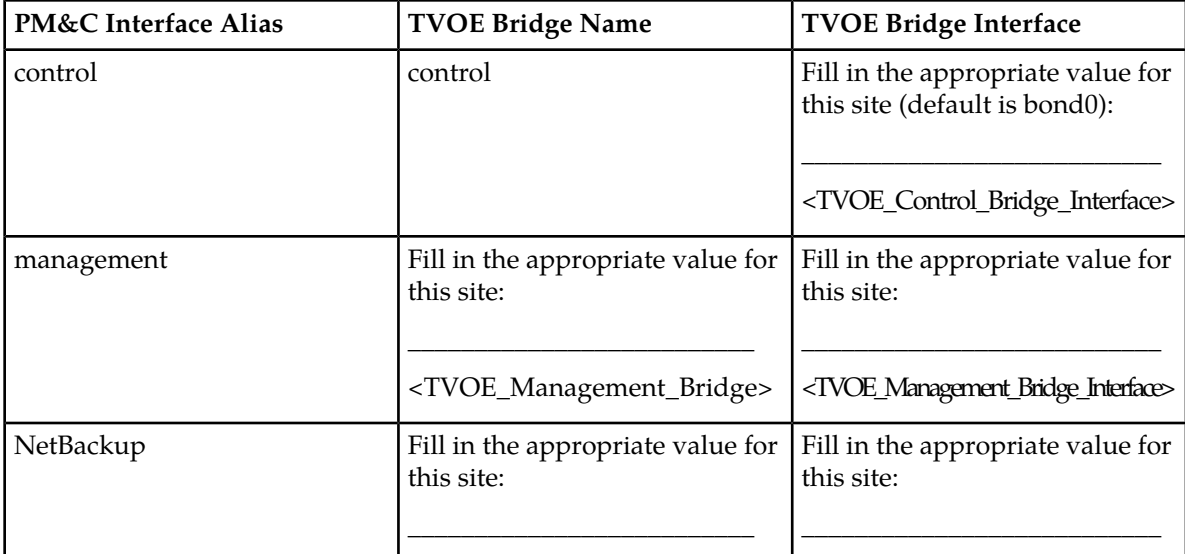

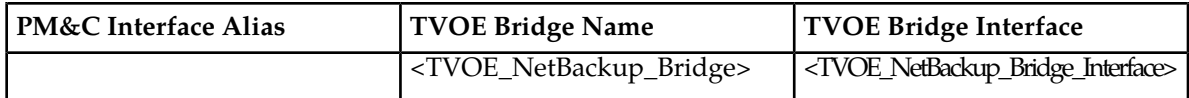

Fill in the appropriate value for this site:

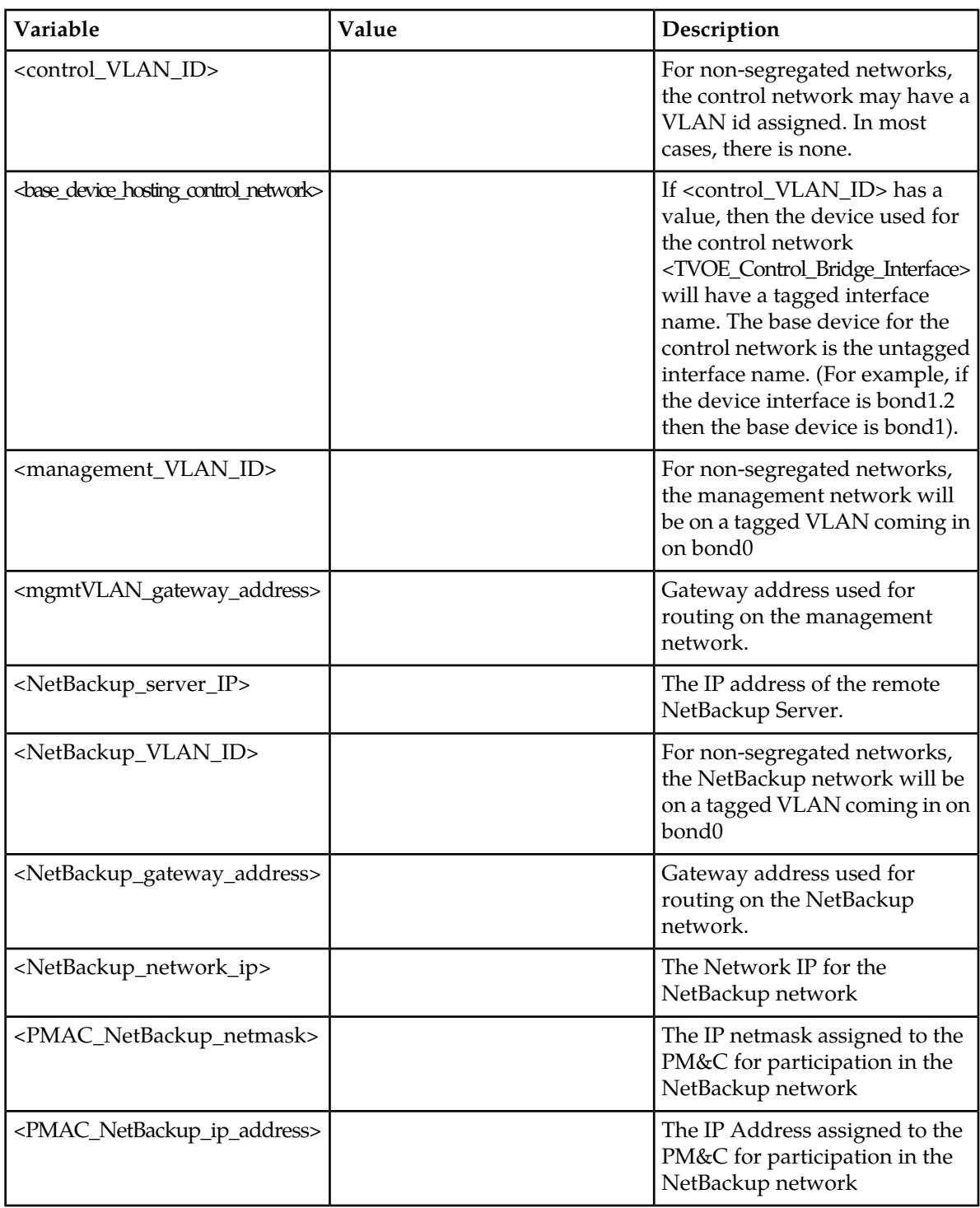
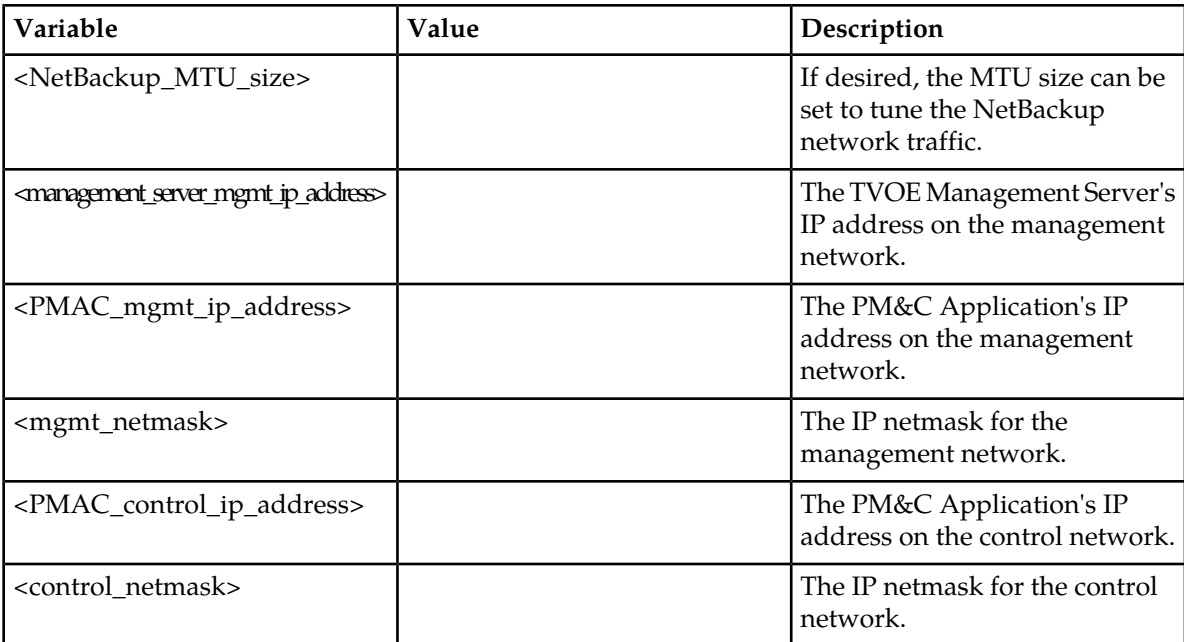

Fill in the appropriate value for this site:

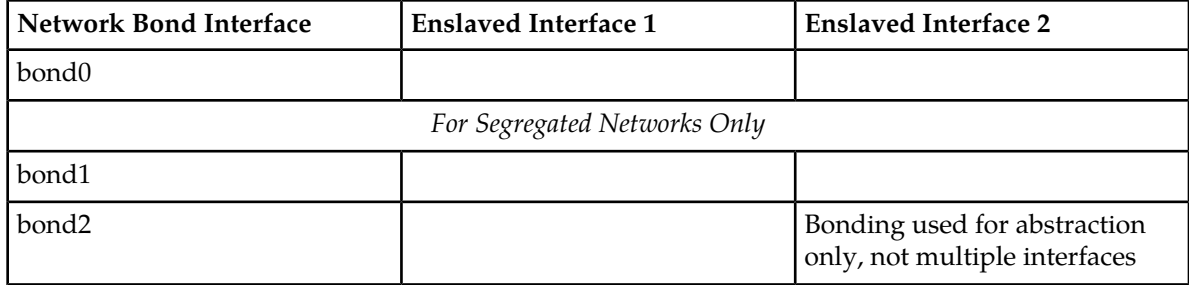

## **4.1.4 TVOE Network Configuration**

**1. TVOE Management Server iLO:** Log into the management server on the remote console Login to iLo using application provided passwords via *[L.1 How to Access a Server Console Remotely](#page-224-0)*. Login to iLO in IE:

**http://<management\_server\_iLO\_ip>**

Click in the Remote Console tab and launch the Integrated Remote Console on the server.

Click Yes if the Security Alert pops up.

**2. TVOE Management Server:** Verify the control network bond

**Note:** The output below is for illustrative purposes only. It shows the control bond configured.

```
$ sudo /usr/TKLC/plat/bin/netAdm query --device=<TVOE_Control_Bridge_Interface>
Protocol: none
On Boot: yes
IP Address:
```

```
Netmask:
Bonded Mode: active-backup
Enslaving: <ethernet_interface_1> <ethernet_interface_2>
```
If the bond has not been configured, skip to the next step.

If your RMS servers connect back-to-back for their control network, execute this step to recreate the bond0 interface with a primary interface of <ethernet\_interface\_1>. If your RMS servers **do not** fit this configuration, move onto the next step.

**Note:** The output below is for illustrative purposes only. The site information for this system will determine the network interfaces, (network devices, bonds, and bond enslaved devices), to configure:

Remove existing bond:

```
$ sudo /usr/TKLC/plat/bin/netAdm set --type=Bridge --name=control 
--delBridgeInt=<TVOE_Control_Bridge_Interface>
Interface <TVOE_Control_Bridge_Interface> updated
Bridge control updated
```

```
$ sudo /usr/TKLC/plat/bin/netAdm delete --device=<TVOE_Control_Bridge_Interface>
Interface bond0 removed
```
Re-create control bond (<TVOE\_Control\_Bridge\_Interface>) - with primary interface set to <ethernet\_interface\_1>

```
$ sudo /usr/TKLC/plat/bin/netAdm add --device=bond0 --onboot=yes --type=Bonding
  --mode=active-backup --miimon=100 --primary=<ethernet_interface_1>
Interface <TVOE_Control_Bridge_Interface> added
```

```
$ sudo /usr/TKLC/plat/bin/netAdm set --device=<ethernet_interface_1> 
--type=Ethernet --master=<TVOE_Control_Bridge_Interface> --slave=yes --onboot=yes
Interface <ethernet_interface_1> updated
```

```
$ sudo /usr/TKLC/plat/bin/netAdm set --device=<ethernet_interface_2> 
--type=Ethernet --master-<TVOE_Control_Bridge_Interface> --slave=yes --onboot=yes
Interface <ethernet_interface_2> updated
```
Add <TVOE\_Control\_Bridge\_Interface> back to existing control bridge:

```
$ sudo /usr/TKLC/plat/bin/netAdm set --type=Bridge --name=control 
--bridgeInterfaces=<TVOE_Control_Bridge_Interface>
```
**3. TVOE Management Server:** Verify the control network bridge

**Note:** The output below is for illustrative purposes only. It shows the control bridge configured.

```
$ sudo /usr/TKLC/plat/bin/netAdm query --type=Bridge --name=control
Bridge Name: control
    On Boot: yes
   Protocol: dhcp
 Persistent: yes
Promiscuous: no
      Hwaddr: 00:24:81:fb:29:52
       MTTI:
Bridge Interface: bond0
```
If the bridge has been configured, skip to the next step.

**Note:** The output below is for illustrative purposes only. The site information for this system will determine the network interfaces, (network devices, bonds, and bond enslaved devices), to configure. Create control bridge (<TVOE\_Control\_Bridge>).

\$ **sudo /usr/TKLC/plat/bin/netAdm add --type=Bridge --name=<TVOE\_Control\_Bridge> --bootproto=dhcp --onboot=yes --bridgeInterfaces=<TVOE\_Control\_Bridge\_Interface>**

**4. TVOE iLO:** Create tagged control interface and bridge (optional)

If you are using a tagged control network interface on this PMAC, then complete this step using values for the control interface on bond0 from the preceding tables. Otherwise, proceed to the next step now.

```
$ sudo /usr/TKLC/plat/bin/netAdm set --type=Bridge --name=control 
--delBridgeInt=bond0
Interface bond0 updated
Bridge control updated
$ sudo /usr/TKLC/plat/bin/netAdm add --device=<TVOE_Control_Bridge_Interface> 
--onboot=yes
Interface <TVOE_Control_Bridge_Interface> created
$ sudo /usr/TKLC/plat/bin/netAdm set 
--device=<base_device_hosting_control_network> --onboot=yessudo 
/usr/TKLC/plat/bin/netAdm set --device=<Enslaved Interface 1> --onboot=yes
$ sudo /usr/TKLC/plat/bin/netAdm set --device=<Enslaved Interface 2> --onboot=yes
$ sudo /usr/TKLC/plat/bin/netAdm set --type=Bridge --name=control 
--bridgeInterfaces=<TVOE_Control_Bridge_Interface>
```
**5. TVOE Management Server:** Verify the tagged/non-segregated management network

**Note:** This step only applies if the management network is tagged (non-segregated).

**Note:** The output below is for illustrative purposes only. It shows the management bridge configured on a non-segregated network setup.

```
$ sudo /usr/TKLC/plat/bin/netAdm query --device=bond0.2
      Protocol: none
       On Boot: yes
    IP Address: 
       Netmask: 
        Bridge: Member of bridge management
```
If the device has been configured, skip to the next step.

**Note:** The output below is for illustrative purposes only. The site information for this system will determine the network interfaces, (network devices, bonds, and bond enslaved devices), to configure.

**Note:** The example below illustrates a PM&C management server configuration in a Non-Segregated network, an un-tagged control network, and a tagged management network.

For this example created tagged device for management device.

```
$ sudo /usr/TKLC/plat/bin/netAdm add --device=<TVOE_Management_Bridge_Interface>
  --onboot=yes
Interface <TVOE_Management_Bridge_Interface> added
```
**6. TVOE Management Server:** Verify the untagged/segregated management network

**Note:** This step only applies if the management network is untagged (segregated).

**Note:** The output below is for illustrative purposes only. It shows the management bond configured on a segregated network setup.

```
$ sudo /usr/TKLC/plat/bin/netAdm query --device=bond1
      Protocol: none
       On Boot: yes
    IP Address:
       Netmask:
   Bonded Mode: active-backup
     Enslaving: <ethernet_interface_3> <ethernet_interface_4>
```
If the bond has been configured, skip to the next step.

**Note:** The output below is for illustrative purposes only. The site information for this system will determine the network interfaces, (network devices, bonds, and bond enslaved devices), to configure.

```
$ sudo /usr/TKLC/plat/bin/netAdm add --device=<TVOE_Management_Bridge_Interface>
  --onboot=yes --type=Bonding --mode=active-backup --miimon=100
Interface <TVOE_Management_Bridge_Interface> added
$ sudo /usr/TKLC/plat/bin/netAdm set --device=<ethernet_interface_3> 
--type=Ethernet --master=<TVOE_Management_Bridge_Interface> --slave=yes 
--onboot=yes
Interface <ethernet_interface_3> updated
$ sudo /usr/TKLC/plat/bin/netAdm set --device=<ethernet_interface_4> 
--type=Ethernet --master=<TVOE_Management_Bridge_Interface> --slave=yes 
--onboot=yes
Interface <ethernet_interface_4> updated
```
#### **7. TVOE Management Server:** Verify the management bridge

**Note:** The output below is for illustrative purposes only. It shows the management bridge configured on a non-segregated network setup.

```
$ sudo /usr/TKLC/plat/bin/netAdm query --type=Bridge --name=management
Bridge Name: management
 On Boot: yes
 Protocol: none
 IP Address: 10.240.4.86
    Netmask: 255.255.255.0
Promiscuous: no
     Hwaddr: 00:24:81:fb:29:52
       MTII:
Bridge Interface: bond0.2
```
If the bridge has been configured, skip to the next step.

**Note:** The output below is for illustrative purposes only. The site information for this system will determine the network interfaces, (network devices, bonds, and bond enslaved devices), to configure.

For this example created tagged device for management bridge.

```
$ sudo /usr/TKLC/plat/bin/netAdm add --type=Bridge --name=<TVOE_Management_Bridge>
 --address=<management_server_mgmtVLAN_IP> --netmask=<mgmtVLAN_netmask> 
--onboot=yes --bridgeInterfaces=<TVOE_Management_Bridge_Interface>
```
**8. TVOE Management Server:** Verify the NetBackup network (if needed)

If the NetBackup feature is not needed, skip to the next step.

**Note:** The output below is for illustrative purposes only. It shows the **NetBackup** bridge is configured.

```
$ sudo /usr/TKLC/plat/bin/netAdm query --type=Bridge --name=netbackup
      Bridge Name: netbackup
         On Boot: yes
        Protocol: none
       IP Address: 10.240.6.2
         Netmask: 255.255.255.0
      Promiscuous: no
           Hwaddr: 00:24:81:fb:29:58
              MTU:
Bridge Interface: bond2
```
If the bridge has been configured, skip to the next step.

**Note:** The output below is for illustrative purposes only. The site information for this system will determine the network interfaces, (network devices, bonds, and bond enslaved devices), to configure.

**Note:** The example below illustrates a TVOE management server configuration with the NetBackup feature enabled. The NetBackup network is configured with a non-default MTU size.

**Note:** The MTU size must be consistent between a network bridge, device, or bond, and associated VLANs.

Select **only one** of the following configurations:

• Option 1: Create NetBackup bridge using a bond containing an untagged interface.

```
$ sudo /usr/TKLC/plat/bin/netAdm add --device=<TVOE_NetBackup_Bridge_Interface>
 --onboot=yes --type=Bonding --mode=active-backup --miimon=100 
--MTU=<NetBackup_MTU_size>
Interface <TVOE_NetBackup_Bridge_Interface> added
$ sudo /usr/TKLC/plat/bin/netAdm set --device=<ethernet_interface_5> 
--type=Ethernet --master=<TVOE_NetBackup_Bridge_Interface> --slave=yes 
--onboot=yes --MTU=<NetBackup_MTU_size>
Interface <ethernet_interface_5> updated
$ sudo /usr/TKLC/plat/bin/netAdm add --type=Bridge --name=<TVOE_NetBackup_Bridge>
  --bootproto=none --onboot=yes --MTU=<NetBackup_MTU_size> 
--bridgeInterfaces=<TVOE_NetBackup_Bridge_Interface> --address=<TVOE_NetBackup_IP>
  --netmask=<TVOE_NetBackup_Netmask>
```

```
• Option 2: Create NetBackup bridge using an untagged native interface.
```

```
$ sudo /usr/TKLC/plat/bin/netAdm add --type=Bridge --name=<TVOE_NetBackup_Bridge>
  --bootproto=none --onboot=yes --MTU=<NetBackup_MTU_size> 
--bridgeInterfaces=<Ethernet_interface_5> --address=<TVOE_NetBackup_IP> 
--netmask=<TVOE_NetBackup_Netmask>
```
• Option 3: Create NetBackup bridge using a tagged device.

```
$ sudo /usr/TKLC/plat/bin/netAdm add --device=<TVOE_NetBackup_Bridge_Interface>
  --onboot=yes
```

```
Interface <TVOE_NetBackup_Bridge_Interface> added
```

```
$ sudo /usr/TKLC/plat/bin/netAdm add --type=Bridge --name=<TVOE_NetBackup_Bridge>
  --onboot=yes --MTU=<NetBackup_MTU_size>
```

```
--bridgeInterfaces=<TVOE_NetBackup_Bridge_Interface> --address=<TVOE_NetBackup_IP>
  --netmask=<TVOE_NetBackup_Netmask>
```
**9. TVOE Management Server:** Setup syscheck

**syscheck** must be configured to monitor bond interfaces. Replace "**bondedInterfaces**" with "**bond0**" or "**bond0**, **bond1**" if segregated networks are used:

```
$ sudo /usr/TKLC/plat/bin/syscheckAdm net ipbond --set --var=DEVICES 
--val=<bondedInterfaces>
$ sudo /usr/TKLC/plat/bin/syscheckAdm net ipbond –enable
$ sudo /usr/TKLC/plat/bin/syscheck -v net ipbond
```
**Note:** The following is an example of the setup of syscheck with a single bond, bond0:

```
$ sudo /usr/TKLC/plat/bin/syscheckAdm net ipbond --set --var=DEVICES --val=bond0
$ sudo /usr/TKLC/plat/bin/syscheckAdm net ipbond -enable
$ sudo /usr/TKLC/plat/bin/syscheck -v net ipbond
```
**Note:** The following is an example of the setup of syscheck with multiple bonds, bond0 and bond1:

```
$ sudo /usr/TKLC/plat/bin/syscheckAdm net ipbond --set --var=DEVICES 
--val=bond0,bond1
$ sudo /usr/TKLC/plat/bin/syscheckAdm net ipbond -enable
$ sudo /usr/TKLC/plat/bin/syscheck -v net ipbond
```
**10. TVOE Management Server:** Verify the default route

**Note:** The output below is for illustrative purposes only. It shows the default route on the management bridge is configured.

```
$ sudo /usr/TKLC/plat/bin/netAdm query --route=default --device=management
Routes for TABLE: main and DEVICE: management
* NETWORK: default
  GATEWAY: 10.240.4.1
```
If the route has been configured, skip to the next step.

**Note:** The output below is for illustrative purposes only. The site information for this system will determine the network interfaces, (network devices, bonds, and bond enslaved devices), to configure.

For this example add default route on management network.

```
$ sudo /usr/TKLC/plat/bin/netAdm add --route=default 
--device=<TVOE_Management_Bridge> --gateway=<mgmt_gateway_address>
Route to <TVOE_Management_Bridge> added
```
**11. TVOE Management Server:** Verify the NetBackup route (optional)

If the NetBackup network is a unique network for NetBackup data, verify the existence of the appropriate NetBackup route.

**Note:** The output below is for illustrative purposes only. It shows the route on the NetBackup bridge is configured.

If the NetBackup route is to be a network route, then:

```
$ sudo /usr/TKLC/plat/bin/netAdm query --route=net 
--device=<TVOE_NetBackup_Bridge>
Routes for TABLE: main and DEVICE: netbackup
* NETWORK: net
GATEWAY: 169.254.253.1
```
If the NetBackup route is to be a host route then:

```
$ sudo /usr/TKLC/plat/bin/netAdm query --route=host 
--device=<TVOE_NetBackup_Bridge>
Routes for TABLE: main and DEVICE: netbackup
* NETWORK: host
GATEWAY: 169.254.253.1
```
If the route has been configured, skip to the next step.

**Note:** The output below is for illustrative purposes only. The site information for this system will determine the network interfaces (network devices, bonds, and bond enslaved devices) to configure.

For this example add network route on management network.

```
$ sudo /usr/TKLC/plat/bin/netAdm add --route=net --device=<TVOE_Management_Bridge>
 --gateway=<NetBackup_gateway_address> --address=<NetBackup_network_IP> 
--netmask=<TVOE_NetBackup_Netmask>
Route to <TVOE_NetBackup_Bridge> added
```
For this example add host route on management network.

**Note:** For the configuration of a host route, the <TVOE\_NetBackup\_Netmask> will be set to "255.255.255.255".

```
$ sudo /usr/TKLC/plat/bin/netAdm add --route=host 
--device=<TVOE_Management_Bridge> --gateway=<NetBackup_Server_IP> 
--address=<NetBackup_Server_IP> --netmask=<TVOE_NetBackup_Netmask>
Route to <TVOE_NetBackup_Bridge> added
```
#### **12. TVOE Management Server:** Set hostname

\$ **sudo /bin/su - platcfg**

- **1.** Navigate to **Server Configuration** > **Hostname** and set the hostname.
- **2.** Set TVOE Management Server hostname
- **3.** Press OK.
- **4.** Navigate out of Hostname

**13. TVOE Management Server:** set time zone and/or hardware clock

- **1.** Navigate to **Server Configuration** > **Time Zone.**
- **2.** Select Edit.
- **3.** Set the time zone and/or hardware clock.
- **4.** Press OK.
- **5.** Navigate out of Server Configuration
- **14.** This step will configure NTP servers for a server based on TPD.
	- **1. Server:** Login as platcfg

Login as platcfg user on the server. The platcfg main menu will be shown.

**2. Server:** Navigate to Time Servers configuration page. Select the following menu options sequentially: **Network Configuration** > **NTP**. The 'Time Servers' page will now be shown, which shows the configured NTP servers and peers.

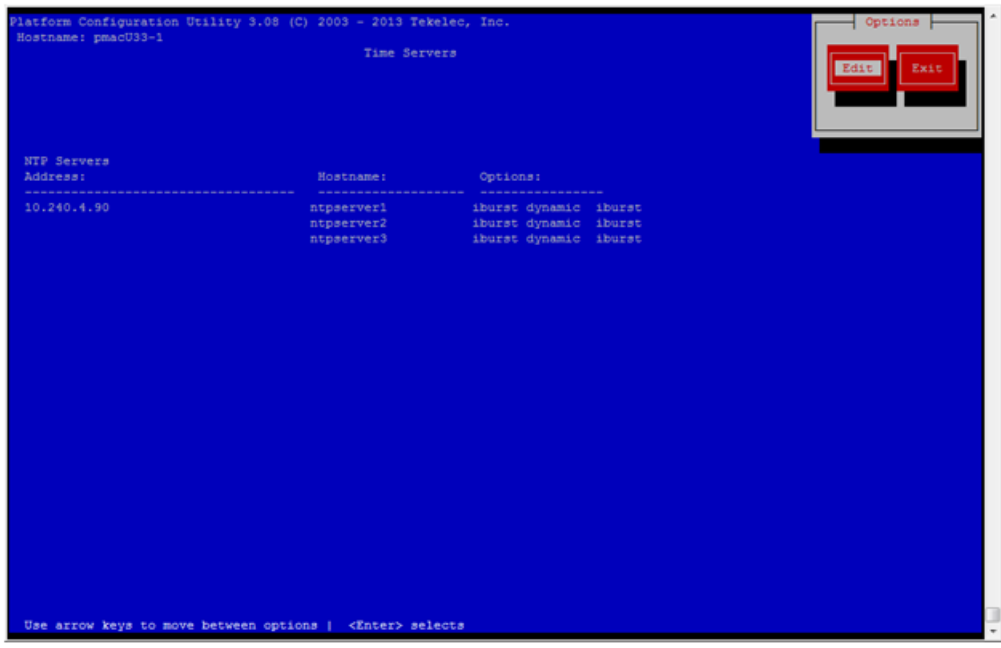

**3. Server:** Update NTP Information

Select **Edit**. The **Edit Time Servers Menu** is displayed.

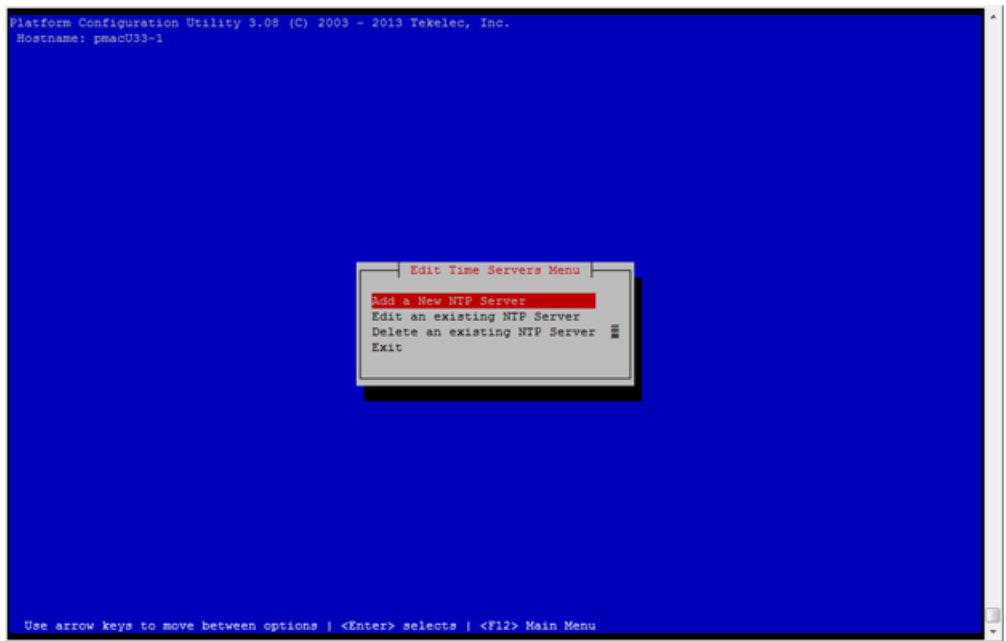

**4. Server:** Edit NTP Information

Select the appropriate **Edit Time Servers Menu** option. When all Time Server actions are complete exit the **Edit Time Servers Menu**.Remember that (3) NTP sources are required.

**Note:** Enter the provided NTP servers listed in the NAPD.

**Note:** You can move directly to **Substep b** to edit the existing NTP servers (if they exist) instead of adding new NTP servers.

- **a. Adding an NTP Server**
	- **a. Server:** If adding a new NTP server select **Add a New NTP Server**.

The **Add an NTP Server** window is displayed.

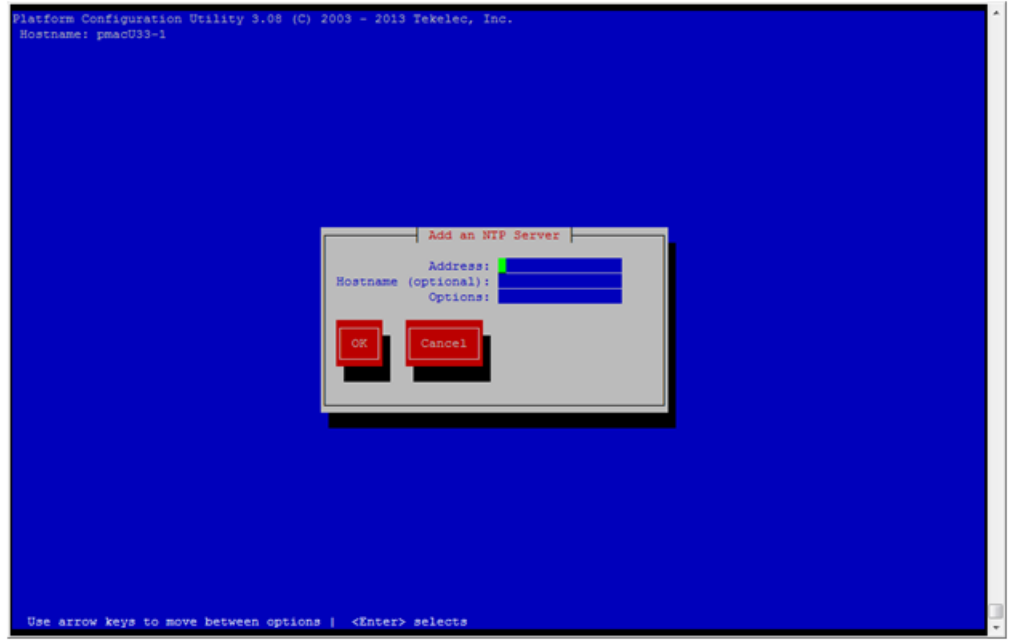

**b. Server:** Enter Appropriate data, and select **OK**

The NTP server is added. The **Edit Time Servers Menu** is displayed.

**Note:** The default NTP option is iburst. Additional NTP options are listed in the ntp.conf man page, some of the valid options are: burst, prefer, minpoll, and maxpoll.

- **b. Editing an NTP Server**
	- **a. Server:** If editing an existing NTP server select **Edit an existing NTP Server**.

The **NTP Server to edit Menu** window is displayed.

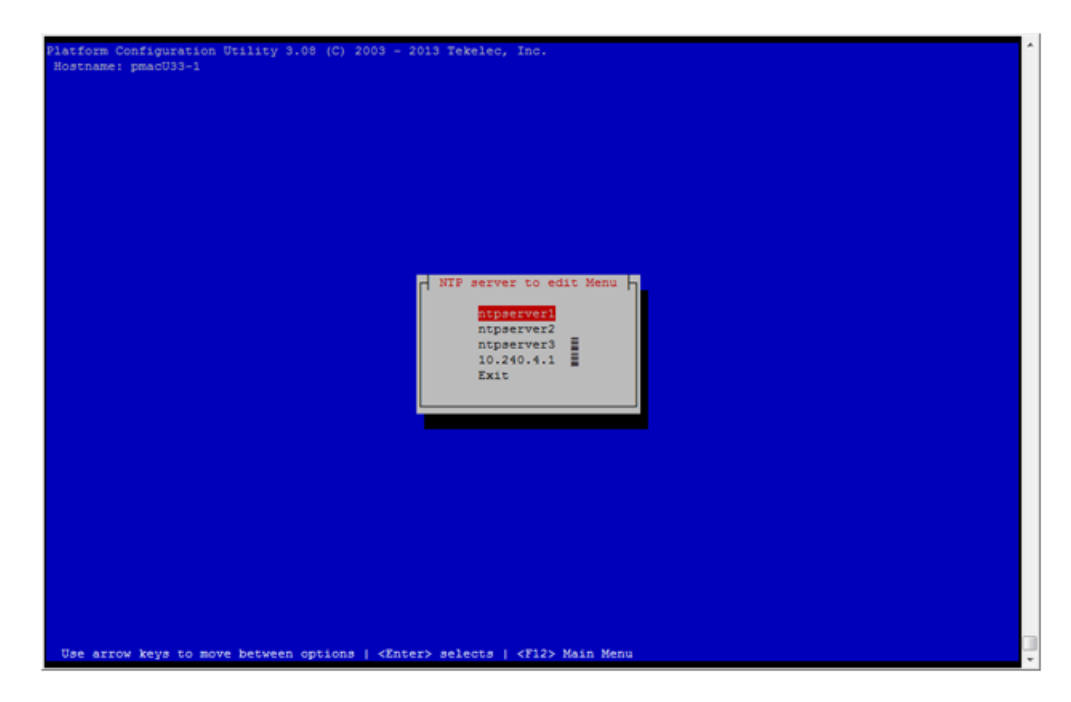

**b. Server:** Select appropriate NTP server.

The **Edit an NTP Server** window is displayed.

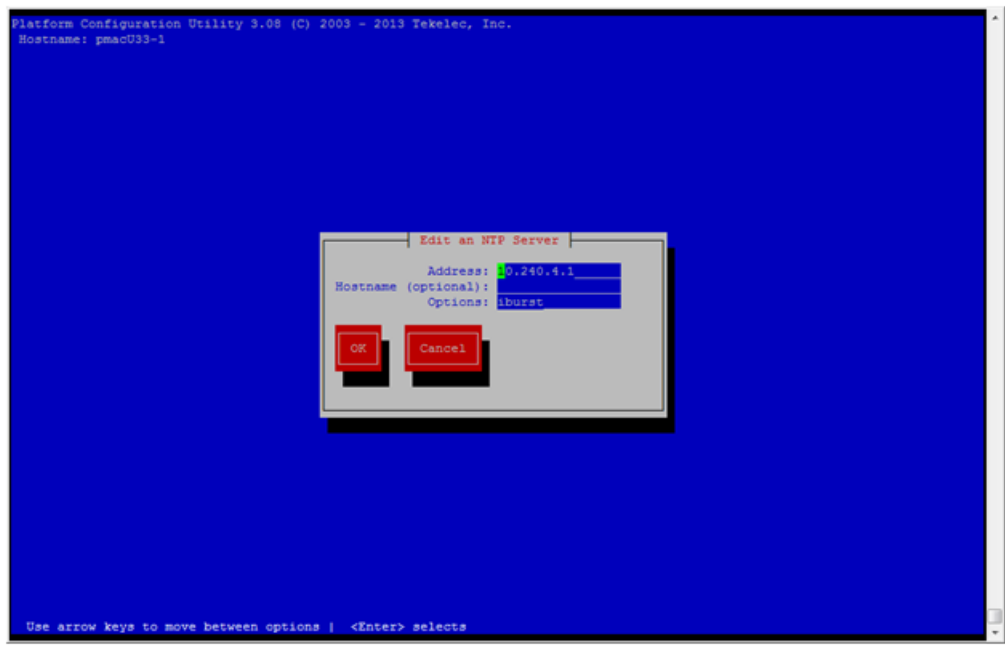

- **c. Deleting an existing NTP Server**
	- **a. Server:** If deleting an existing NTP server, select **Delete an existing NTP Server**. The **NTP server to delete Menu** is displayed.

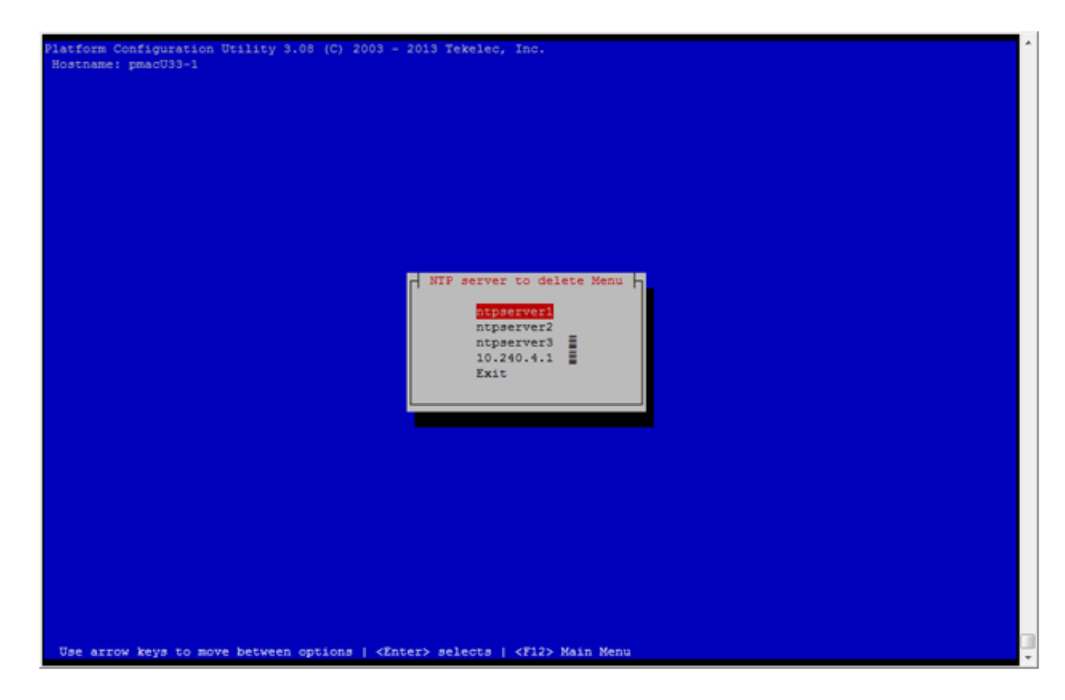

**b. Server:** Select appropriate NTP server.

The NTP server is deleted. The **Edit Time Servers Menu** is displayed.

- **5. Server:** Restart the NTP server
- **6. Server:** Exit platcfg.

Select **Exit** on each menu until platcfg has been exited.

- **15.** This step will add an SNMP trap destination to a server based on TPD. All alarm information will then be sent to the NMS located at the destination.
	- **1. Server:** Login as platcfg user on the server. The platcfg main menu will be shown.
	- **2. Server:** Navigate to NMS server configuration page.

Select the following menu options sequentially: **Network Configuration** > **SNMP Configuration** > **NMS Configuration**. The 'NMS Servers' page will be shown, which displays all configured NMS servers for the server.

#### **Software Installation Procedures**

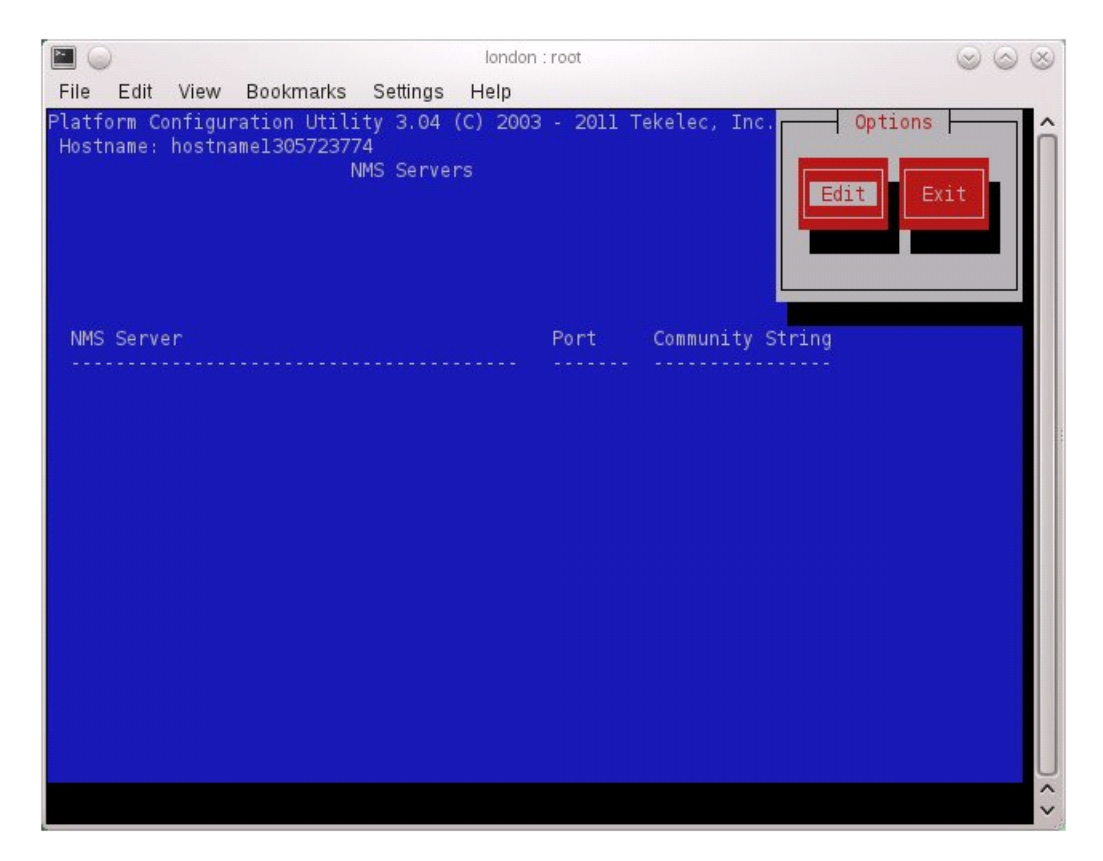

**3. Server:** Add the SNMP trap destination.

Select **Edit** and then choose **Add a New NMS Server**. The 'Add an NMS Server' page will be displayed.

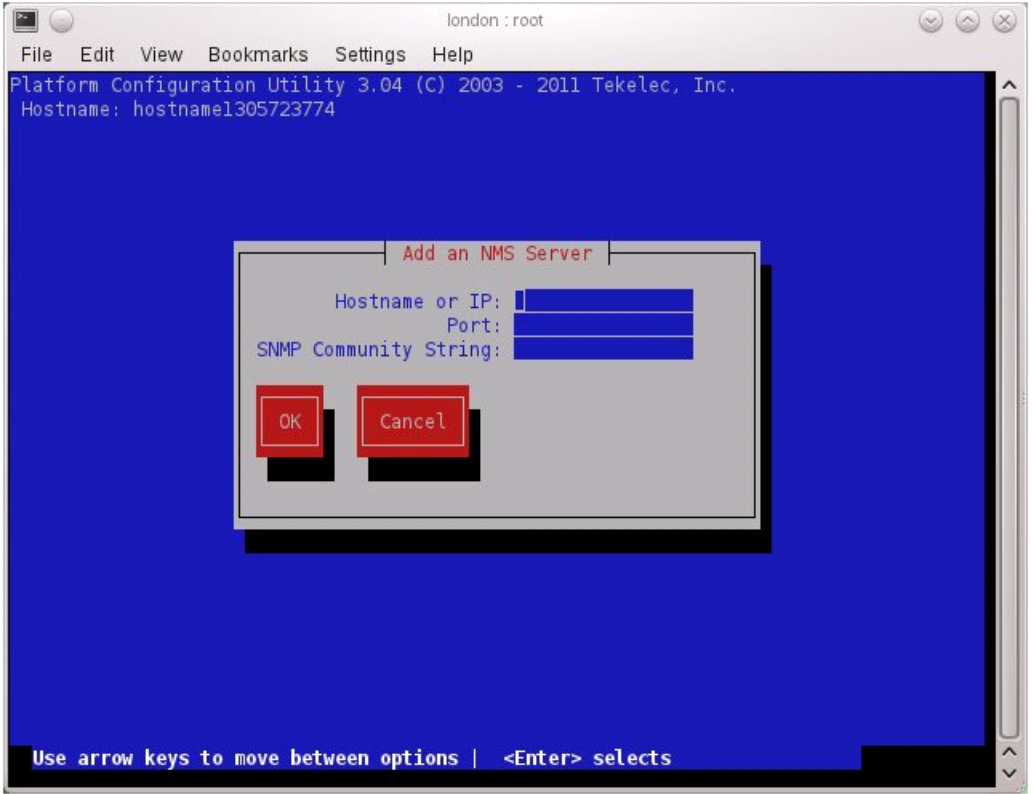

Complete the form by entering in all information about the SNMP trap destination (refer to *[3.3](#page-17-0) [SNMP Configuration](#page-17-0)*). Select **OK** to finalize the configuration.

The 'NMS Server Action Menu' will now be displayed. Select **Exit**. The following dialogue will then be presented.

#### **Software Installation Procedures**

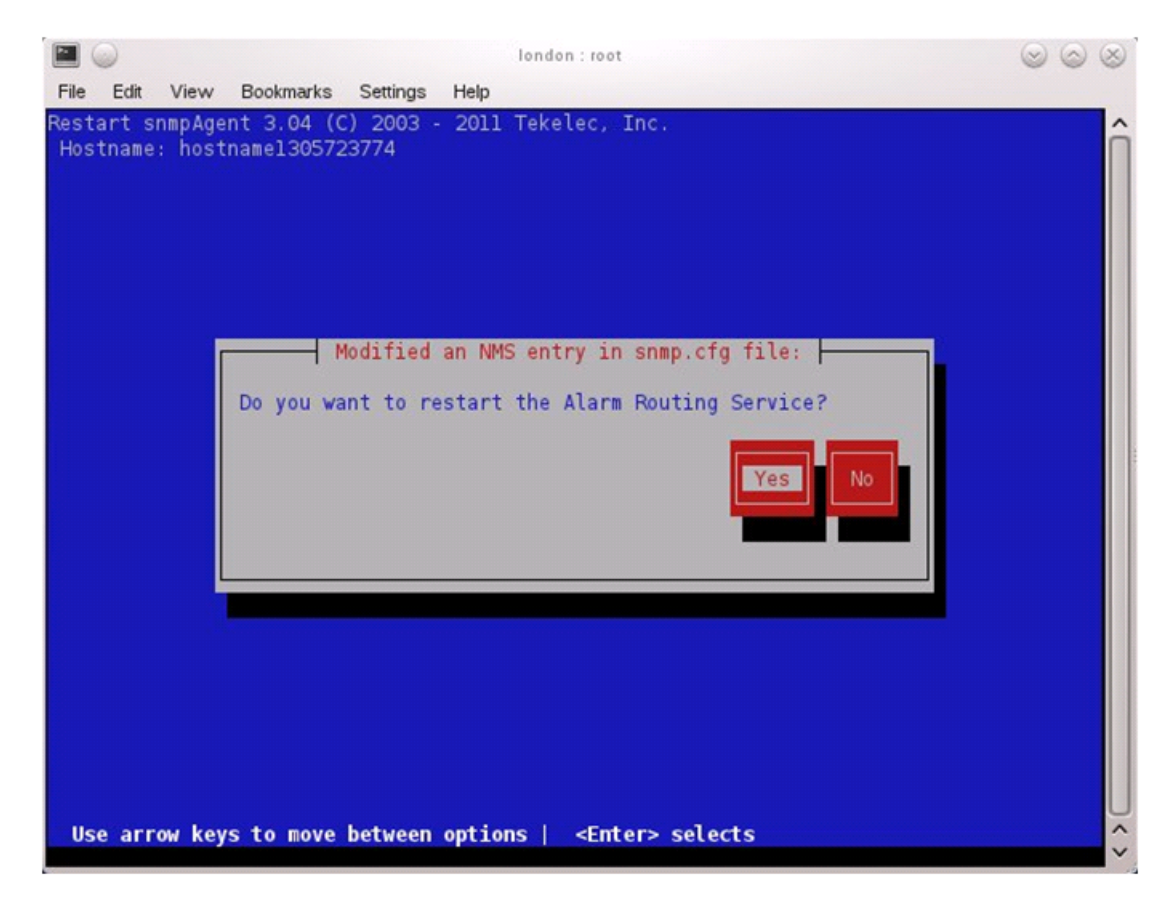

Select **Yes** and then wait a few seconds while the Alarm Routing Service is restarted. At that time the SNMP Configuration Menu will be presented.

- **4.** Select **Exit** on each menu until platcfg has been exited.
- **16.** If NetBackup is configured in this system, this step will setup and install NetBackup Client on a TVOE host.

**Note:** Once the NetBackup Client is installed on TVOE, the NetBackup Master should be configured to backup the following files from the TVOE host:

- /var/TKLC/bkp/\*.iso
- **1. TVOE Server:** Login as the admusr user
- **2. TVOE Server:** Open firewall ports for NetBackup using the following commands:

```
$ sudo ln -s /usr/TKLC/plat/share/netbackup/60netbackup.ipt 
/usr/TKLC/plat/etc/iptables/ 
$ sudo /usr/TKLC/plat/bin/iptablesAdm reconfig
```
**3. TVOE Server:** Enable platcfg to show the NetBackup Menu Items by executing the following commands:

```
$ sudo platcfgadm --show NBConfig
$ sudo platcfgadm --show NBInit
$ sudo platcfgadm --show NBDeInit
$ sudo platcfgadm --show NBInstall
```

```
$ sudo platcfgadm --show NBVerifyEnv
$ sudo platcfgadm --show NBVerify
```
- **4.** Use the **vgguests** volume group in the following steps to create an LV and filesystem for the NetBackup client software.
	- **a. Server:** Login as the admusr user.
	- **b. Server:** Create a storageMgr configuration file that defines the LV to be created.

```
$ sudo echo "lv --mountpoint=/usr/openv --size=2G --name=netbackup_lv --vg=$VG"
  > /tmp/nb.lvm
```
The above example uses the \$VG as the volume group. Replace \$VG with the desired volume group as specified by the application group.

- **c. Server:** Create the LV and filesystem by using storageMgr.
- \$ **sudo /usr/TKLC/plat/sbin/storageMgr /tmp/nb.lvm**

This will create the LV, format it with a filesystem, and mount it under /usr/openv/. Example output is shown below:

```
Called with options: /tmp/nb.lvm
VG vgguests already exists.
Creating lv netbackup_lv.
Volume netbackup_lv will be created.
Success: Volume netbackup_lv was created.
Creating filesystem, this may take a while.
Updating fstab for lv netbackup_lv.
Configuring existing lv netbackup_lv.
```
The LV for NetBackup has been created!

**5.** NetBackup is a utility that allows for management of backups and recovery of remote systems. The NetBackup suite is for the purpose of supporting Disaster Recovery at the customer site. This procedure provides instructions for installing or upgrading the Netbackup client software on an application server.

See *[A.3 Create NetBackup Client Config File](#page-168-0)* for more information.

**Note:** Failure to install the NetBackup Client properly (i.e. by neglecting to execute this procedure) may result in the NetBackup Client being deleted during a Tekelec software upgrade.

- **1. Choose NetBackup Client Install Path:** There are two different ways to install NetBackup Client. The following is a guide to which method to use:
	- See *[A.1 Netbackup Client Install/Upgrade with nbAutoInstall](#page-162-0)* for more information.
	- See *[A.2 NetBackup Client Install/Upgrade with platcfg](#page-162-1)* for more information.

Chosen Procedure:

- **Execute the procedure chosen in Step 1**
- **Application Console:** Use platform configuration utility (platcfg) to modify hosts file with NetBackup server alias.

**Note:** If NetBackup Client has successfully been installed then you can find the NetBackup server's hostname in the "/usr/openv/netbackup/bp.conf" file. It will be identified by the "SERVER" configuration parameter as is shown in the following output:

List NetBackup servers hostname:

```
$ sudo cat /usr/openv/netbackup/bp.conf
SERVER = nb70server
CLIENT_NAME = pmacDev8
```
**Note:** : In the case of nbAutoInstall NetBackup Client may not yet be installed. For this situation the "/usr/openv/netbackup/bp.conf" cannot be used to find the NetBackup server alias.

Use platform configuration utility (platcfg) to update application hosts file with NetBackup Server alias.

```
$ sudo su – platcfg
```
Navigate to **Network Configuration** > **Modify Hosts File**

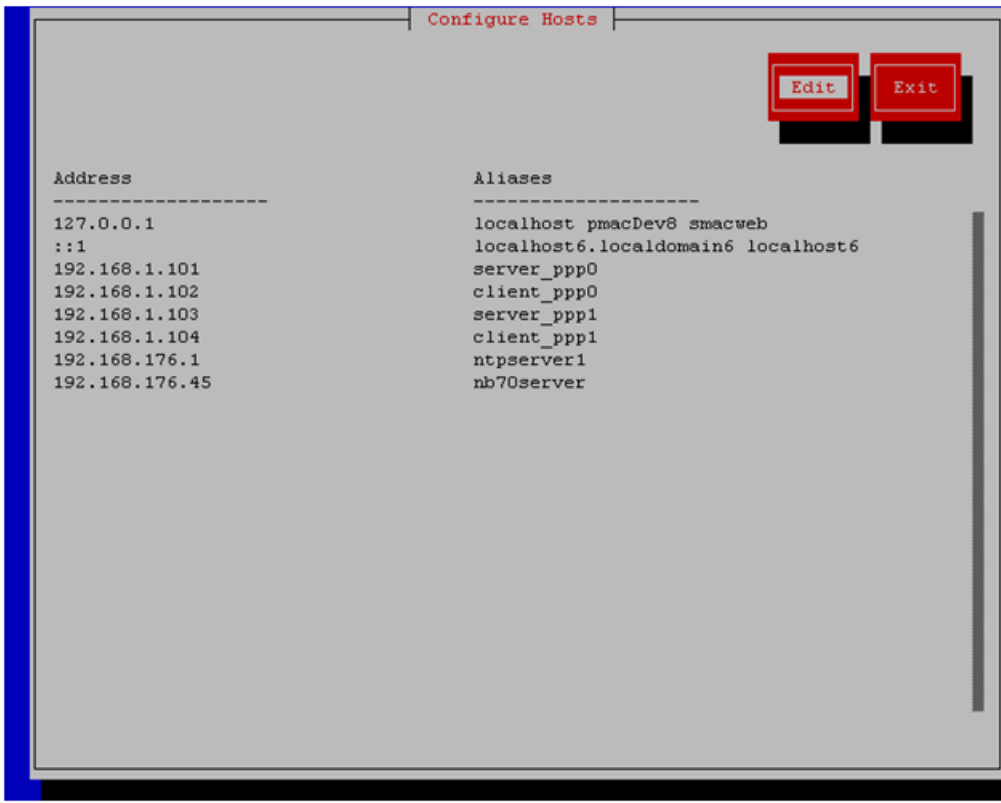

Select **Edit**, the Host Action Menu will be displayed.

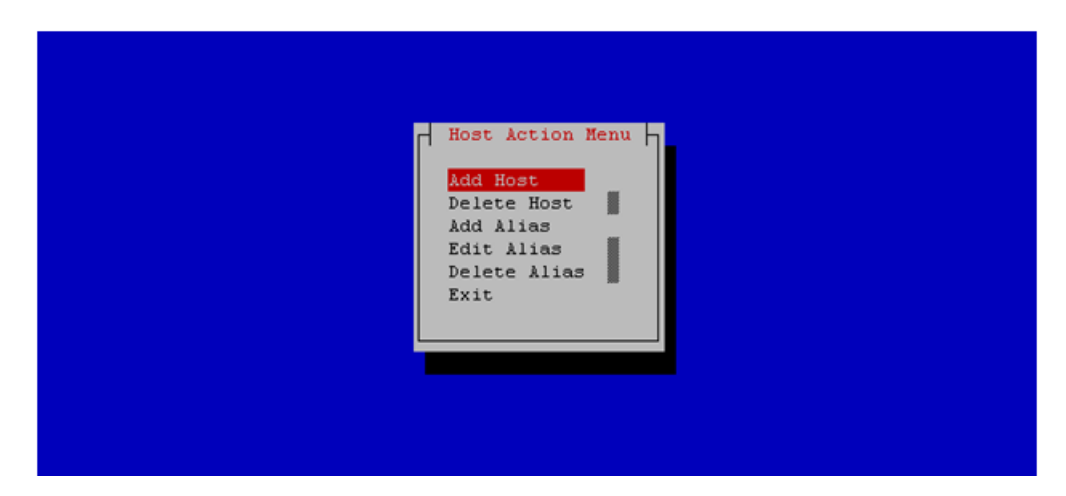

Select "**Add Host**", and enter the appropriate data

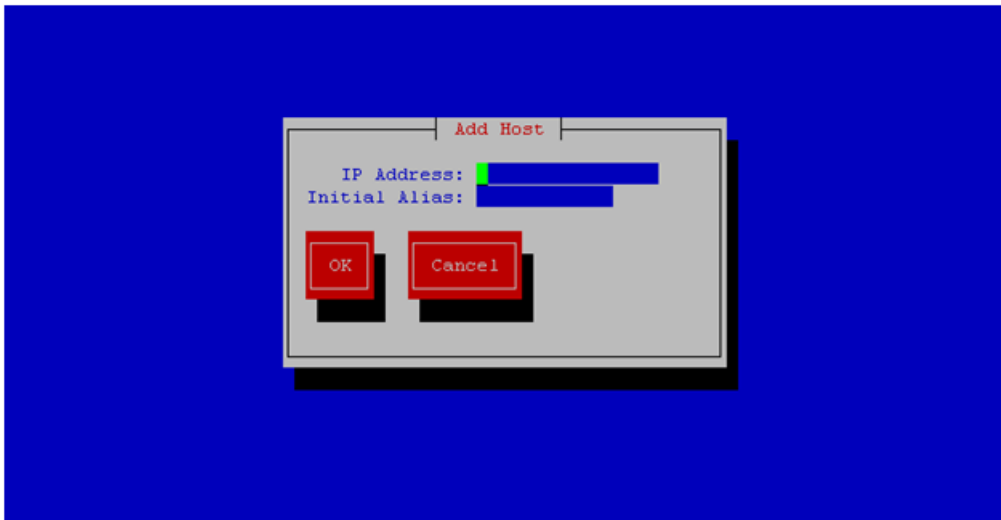

Select "**OK**", confirm the host alias add, and exit Platform Configuration Utility

• **Application Console:** Create a link for the application provided NetBackup client notify scripts to path on application server where NetBackup expects to find them.

**Note:** Link notify scripts from appropriate path on application server for given application.

```
$ sudo mkdir -p /usr/openv/netbackup/bin/
$ sudo ln -s <path>/bpstart_notify /usr/openv/netbackup/bin/bpstart_notify
$ sudo ln -s <path>/bpend_notify /usr/openv/netbackup/bin/bpend_notify
```
- **Application Console**: Netbackup client software installation complete; if applicable return to calling procedure.
- **6. TVOE Server:** Create softlinks for TVOE specific NetBackup notify scripts.

```
$ sudo ln -s /usr/TKLC/plat/sbin/bpstart_notify 
/usr/openv/netbackup/bin/bpstart_notify
```

```
$ sudo ln -s /usr/TKLC/plat/sbin/bpend_notify 
/usr/openv/netbackup/bin/bpend_notify
```
**17. TVOE Management Server:** Verify server health

```
$ sudo /usr/TKLC/plat/bin/alarmMgr --alarmStatus
```
This command should return no output on a healthy system. If any alarms are reported, contact My Oracle Support.

**18. TVOE Management Server:** Ensure time set correctly.

a) Set time based on NTP Server

```
$ sudo /sbin/service ntpd stop
$ sudo /usr/sbin/ntpdate ntpserver1
$ sudo /sbin/service ntpd start
b) Reboot the server
$ sudo /sbin/init 6
```
**19.** This step will backup system files which can be used at a later time to restore a failed system.

**Note:** The backup image is to be stored on a customer provided medium.

**1. TVOE Host:** Login as platcfg user. Select the following menu options sequentially: **Maintenance** > **Backup and Restore**. The 'Backup and Restore Menu' will now be shown.

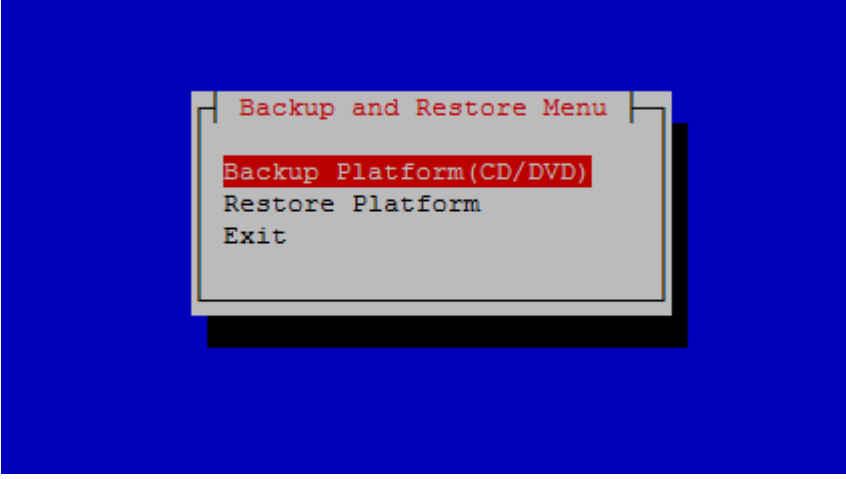

Select the menu 'Backup Platform (CD/DVD)'.

**Note:** If this operation is attempted on a system without media, the following message will appear:

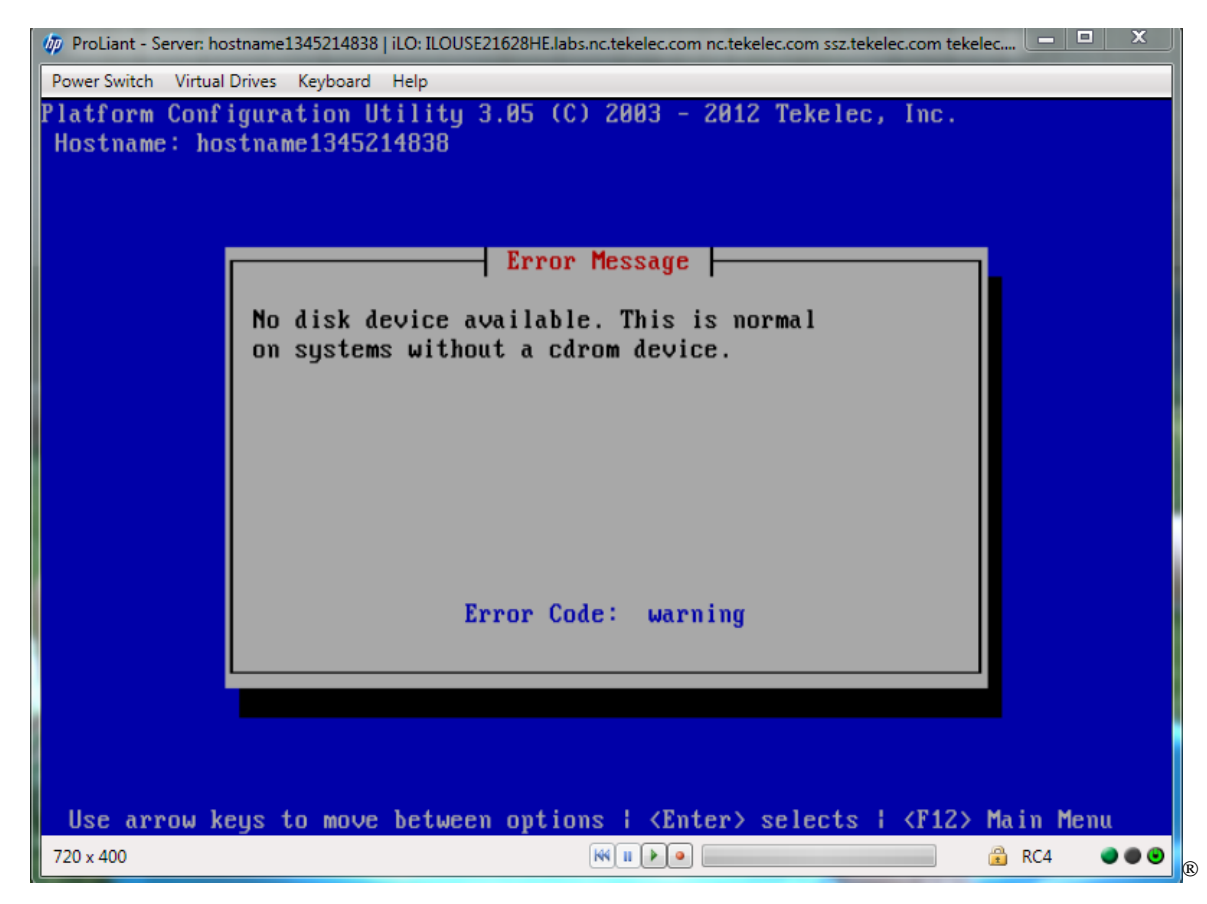

The 'Backup TekServer Menu' page will now be shown.

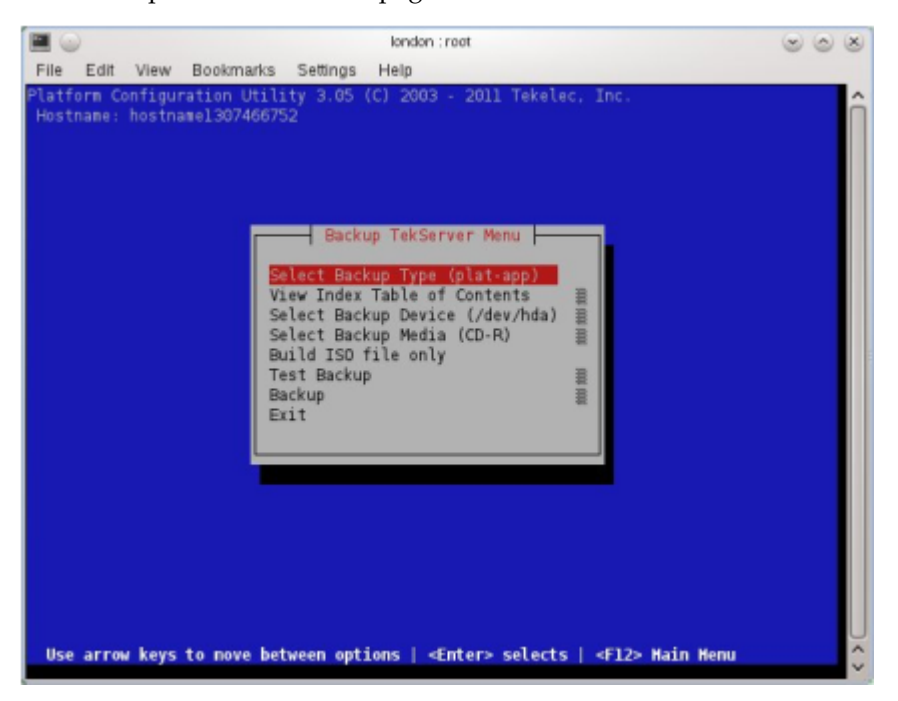

**2. TVOE Host:** Build the backup ISO image. Select **Build ISO file only**. The following screen will display:

**Note:** Creating the ISO image may happen so quickly that this screen may only appear for an instant.

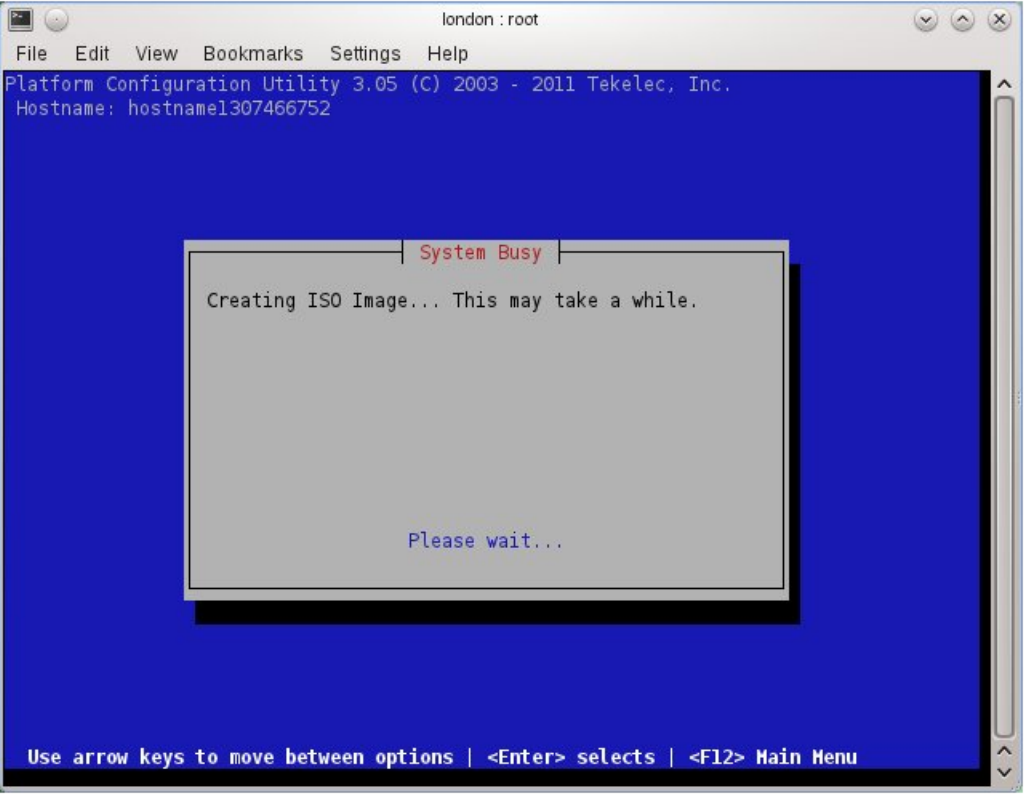

After the ISO is created, platcfg will return to the Backup TekServer Menu as shown in step 2. The ISO has now been created and is located in the /var/TKLC/bkp/ directory. An example filename of a backup file that was created is: "hostname1307466752-plat-app-201104171705.iso"

**3. TVOE Host:** Exit platcfg

Select **Exit** on each menu until platcfg has been exited. The SSH connection to the TVOE server will be terminated.

**4. Customer Server:** Login to the customer server and copy backup image to the customer server where it can be safely stored. If the customer system is a Linux system, execute the following command to copy the backup image to the customer system.

# **scp tvoexfer@<TVOE IP Address>:backup/\* /path/to/destination/**

When prompted, enter the tvoexfer user password and press **Enter**.

An example of the output looks like:

```
# scp tvoexfer@<TVOE IP Address>:backup/* /path/to/destination/
tvoexfer@10.24.34.73's password:
hostname1301859532-plat-app-301104171705.iso 100% 134MB 26.9MB/s 00:05
```
If the Customer System is a Windows system refer to *[D.1 Using WinSCP](#page-191-0)* to copy the backup image to the customer system.

The TVOE backup file has now been successfully placed on the Customer System.

# **4.2 Install PM&C**

## **4.2.1 Deploy PM&C Guest**

The **pmac-deploy** script is responsible for deploying a PM&C guest in the absence of a PM&C to create the guest and install the OS and application. This is all done a build-time and the system disk image is kept on the PM&C media, along with this script. Once the PM&C media is mounted, the **pmac-deploy** script can be found in the upgrade directory of the media.

**1. TVOE Management Server iLO:** Login to the management server on the remote console

Login to iLo using application provided passwords via *[L.1 How to Access a Server Console Remotely](#page-224-0)*.

**http://<management\_server\_iLO\_ip>**

Click in the Remote Console tab and launch the Integrated Remote Console on the server.

Click Yes if the Security Alert pops up.

Alternatively, the user can log into the management console through PuTTY.

- a) Connect to the server using **<management\_server\_iLO\_ip>**
- b) Start the virtual serial port by executing the **vsp** command
- c) Log into the remote server using admusr credentials.

```
login as: Administrator
Administrator@10.250.80.238's password:
User:Administrator logged-in to ILOUSE109N3LL. (10.250.80.238)
iLO 2 Advanced 2.20 at 12:45:22 May 08 2013
Server Name: rmsTVOE-Kauai-A
Server Power: On
</>/>>> vsp
Starting virtual serial port.
Press 'ESC (' to return to the CLI Session.
</>></>hpiLO-> Virtual Serial Port active: IO=0x03F8 INT=4
Oracle Linux Server release 6.5
Kernel 2.6.32-431.11.2.el6prerel6.7.0.0.1 84.15.0.x86 64 on an x86 64
rmsTVOE-Kauai-A login: admusr
Password:
Last login: Wed Jul 30 20:04:44 from 10.240.246.6
[{\tt admusr@rmsTVOE-Kauai-A} \sim ]\
```
**2. TVOE Management Server:** Mount the PM&C media to the TVOE Management server.

Alternatively, user can login to the management console through PuTTY.

For a sample of mounting a USB media

```
$ sudo /bin/ls /media/*/*.iso
/media/usb/872-2441-104-5.0.0_50.8.0-PMAC-x86_64.iso
$ sudo /bin/mount -o loop /media/usb/872-2441-104-5.0.0_50.8.0-PMAC-x86_64.iso 
/mnt/upgrade
```
**3. TVOE Management Server:** Validate the PM&C media.

Execute the self-validating media script:

```
$ cd /mnt/upgrade/upgrade
$ sudo .validate/validate_cd
Validating cdrom... 
UMVT Validate Utility v2.2.2, (c)Tekelec, June 2012
Validating <device or ISO>
Date&Time: 2012-10-25 10:07:01
Volume ID: tklc_872-2441-106_Rev_A_50.11.0
Part Number: 872-2441-106_Rev_A
Version: 50.11.0
Disc Label: PMAC
Disc description: PMAC
The media validation is complete, the result is: PASS
CDROM is Valid
```
If the media validation fails, the media is not valid and should not be used.

**4. TVOE Management Server:** Using the pmac-deploy script, deploy the PM&C instance using the configuration detailed by the completed NAPD.

For this example, deploy a PM&C without NetBackup feature

```
$ cd /mnt/upgrade/upgrade 
$ sudo ./pmac-deploy --guest=<PMAC_Name> --hostname=<PMAC_Name> 
--controlBridge=<TVOE_Control_Bridge> --controlIP=<PMAC_Control_ip_address> 
--controlNM=<PMAC_Control_netmask> --managementBridge=<PMAC_Management_Bridge> 
--managementIP=<PMAC_Management_ip_address> 
--managementNM=<PMAC_Management_netmask> 
--routeGW=<PMAC_Management_gateway_address> 
--ntpserver=<TVOE_Management_server_ip_address> 
--managementNM=<PMAC_Management_netmask>
```
For this example, deploy a PM&C with the NetBackup feature. Deploying a PM&C with the NetBackup feature requires the "--netbackupVol" option, which creates a separate NetBackup logical volume on the TVOE host of PM&C. If the NetBackup feature's source interface is different than the management interface include the "--bridge" and the "--nic" as in the example below.

```
$ cd /mnt/upgrade/upgrade
$ sudo ./pmac-deploy --guest=<PMAC_Name> --hostname=<PMAC_Name> 
--controlBridge=<TVOE_Control_Bridge> --controlIP=<PMAC_Control_ip_address> 
--controlNM=<PMAC_Control_netmask> --managementBridge=<PMAC_Management_Bridge> 
--managementIP=<PMAC_Management_ip_address> 
--managementNM=<PMAC_Management_netmask> 
--routeGW=<PMAC_Management_gateway_address> 
--ntpserver=<TVOE_Management_server_ip_address> 
--netbackupVol 
--bridge=<TVOE_NetBackup_Bridge> 
--nic=netbackup
```
For this example, deploy a PM&C with the 20 GB of space for importing the ISO images via sftp. This requires the --isoimagesVolSizeGB option, which creates a separate isoimages logical volume on the TVOE host of PM&C.

```
$ cd /mnt/upgrade/upgrade 
$ sudo ./pmac-deploy --guest=<PMAC_Name> --hostname=<PMAC_Name> 
--controlBridge=<TVOE_Control_Bridge> --controlIP=<PMAC_Control_ip_address> 
--controlNM=<PMAC_Control_netmask> --managementBridge=<PMAC_Management_Bridge> 
--managementIP=<PMAC_Management_ip_address> 
--managementNM=<PMAC_Management_netmask> 
--routeGW=<PMAC_Management_gateway_address> 
--ntpserver=<TVOE_Management_server_ip_address> --isoimagesVolSizeGB=20
```
**Note:** If a mistake in the pmac-deploy is identified during this step the operator under the advisement of customer service can remove the guest with the following command:

\$ **sudo /usr/TKLC/plat/bin/guestMgr --remove <PMAC\_Name>** 

- **5.** The PM&C will deploy and boot. The management and control network will come up based on the settings that were provided to the pmac-deploy script.
- **6. TVOE Management Server:** Unmount the media and remove.

```
$ cd /
$ sudo /bin/umount /mnt/upgrade
```
**7. TVOE Management Server:** Remove the PM&C Media

### **4.2.2 Setup PM&C**

The steps in this section configure the PM&C application guest environment on the Management Server TVOE host. It also initializes the PM&C application. At the conclusion of this section, the PM&C application environment is sufficiently configured to allow configuration of system network assets associated with the Management Server.

**1. TVOE Management Server iLO:** Login to the management server on the remote console

Login to iLo using application provided passwords via *[L.1 How to Access a Server Console Remotely](#page-224-0)*

```
http://<management_server_iLO_ip>
```
Click in the Remote Console tab and launch the Integrated Remote Console on the server.

Click Yes if the Security Alert pops up.

**2.** Log into the PM&C with admusr credentials

**Note:** On a TVOE host, If you launch the virsh console, i.e., "\$ **sudo /usr/bin/virsh console X**" or from the virsh utility "virsh # **console X"** command and you get garbage characters or output is not quite right, then more than likely there is a stuck "virsh console" command already being run on the TVOE host. Exit out of the "virsh console", then run "**ps -ef |grep virsh**", then kill the existing process "**kill -9 <PID>**". Then execute the "virsh console X" command. Your console session should now run as expected.

Login using **virsh**, and wait until you see the login prompt. If a login prompt does not appear after the guest is finished booting, press **ENTER** to make one appear:

```
$ sudo /usr/bin/virsh
virsh # list
Id Name State
              ----------------------------------------------------
 4 pmacU17-1 running
virsh # console pmacU17-1
[Output Removed]
#####################
1371236760: Upstart Job readahead-collector: stopping
1371236767: Upstart Job readahead-collector: stopped
#####################
CentOS release 6.4 (Final)
Kernel 2.6.32-358.6.1.el6prerel6.5.0_82.16.0.x86_64 on an x86_64
pmacU17-1 login:
```
**3.** Verify the PM&C configured correctly on first boot.

Run the following command (there should be no output):

```
$ sudo /bin/ls /usr/TKLC/plat/etc/deployment.d/
$
```
**4.** Determine the TimeZone to be used for the PM&C

**Note:** Valid time zones can be found on the server in the directory "/usr/share/zoneinfo". Only the time zones within the sub-directories (i.e. America, Africa, Pacific, Mexico, etc…..) are valid with platcfg.

**5.** Set the TimeZone

Run:

\$ **sudo /usr/TKLC/smac/bin/set\_pmac\_tz.pl <timezone>**

For Example:

```
$ sudo set_pmac_tz.pl America/New_York
```
**6.** Verify the TimeZone has been updated

Run:

\$ **sudo /bin/date**

- **7.** This step will add an SNMP trap destination to a server based on TPD. All alarm information will then be sent to the NMS located at the destination.
	- **1. Server:** Log out as admusr. Log in as platcfg user on the server. The platcfg main menu will be shown.
	- **2. Server:** Navigate to NMS server configuration page. Select the following menu options sequentially: **Network Configuration** > **SNMP Configuration** > **NMS Configuration**. The 'NMS Servers' page will be shown, which displays all configured NMS servers for the server.

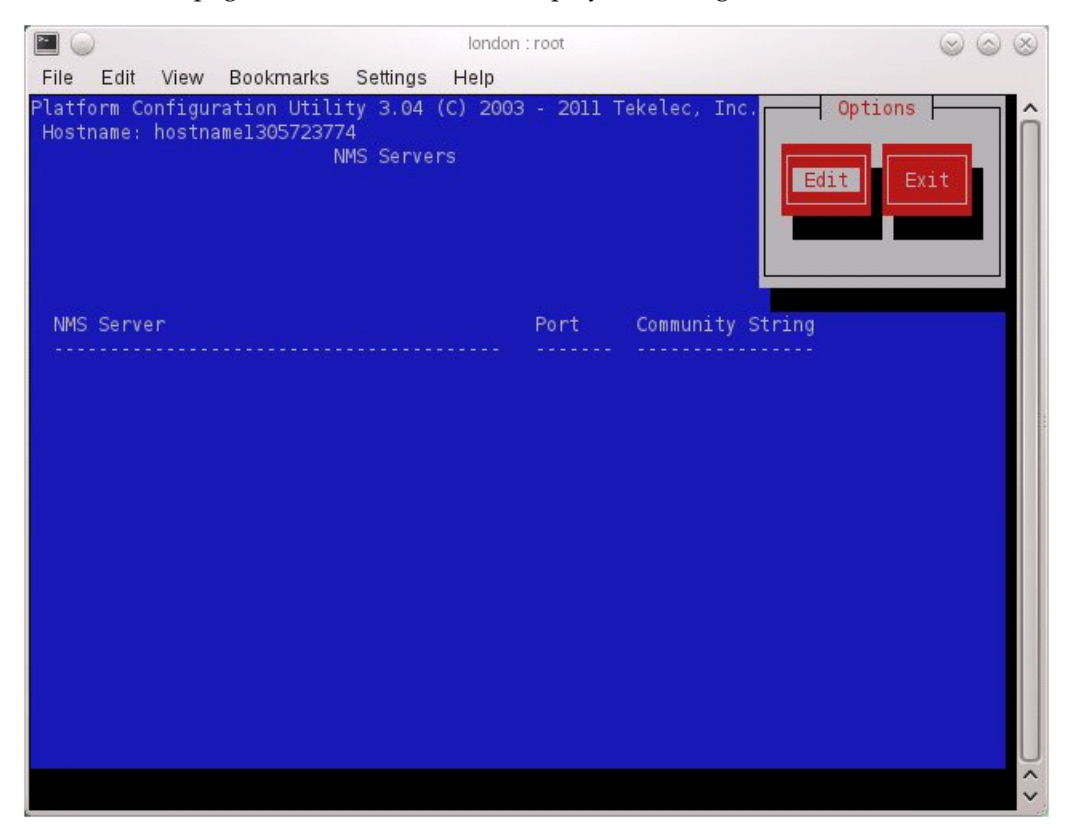

**3. Server:** Add the SNMP trap destination. Select **Edit** and then choose **Add a New NMS Server**. The 'Add an NMS Server' page will be displayed.

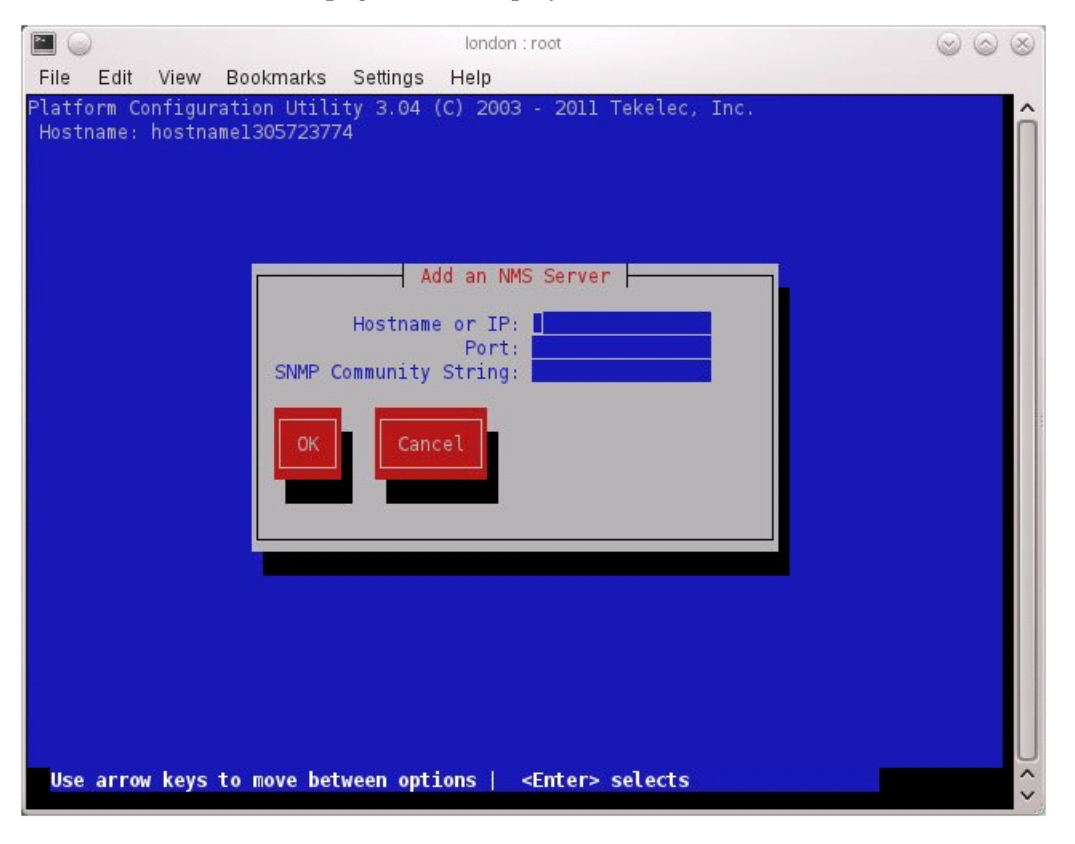

Complete the form by entering in all information about the SNMP trap destination (refer to *[3.3](#page-17-0) [SNMP Configuration](#page-17-0)*). Select **OK** to finalize the configuration.

The 'NMS Server Action Menu' will now be displayed. Select **Exit**. The following dialogue will then be presented.

#### **Software Installation Procedures**

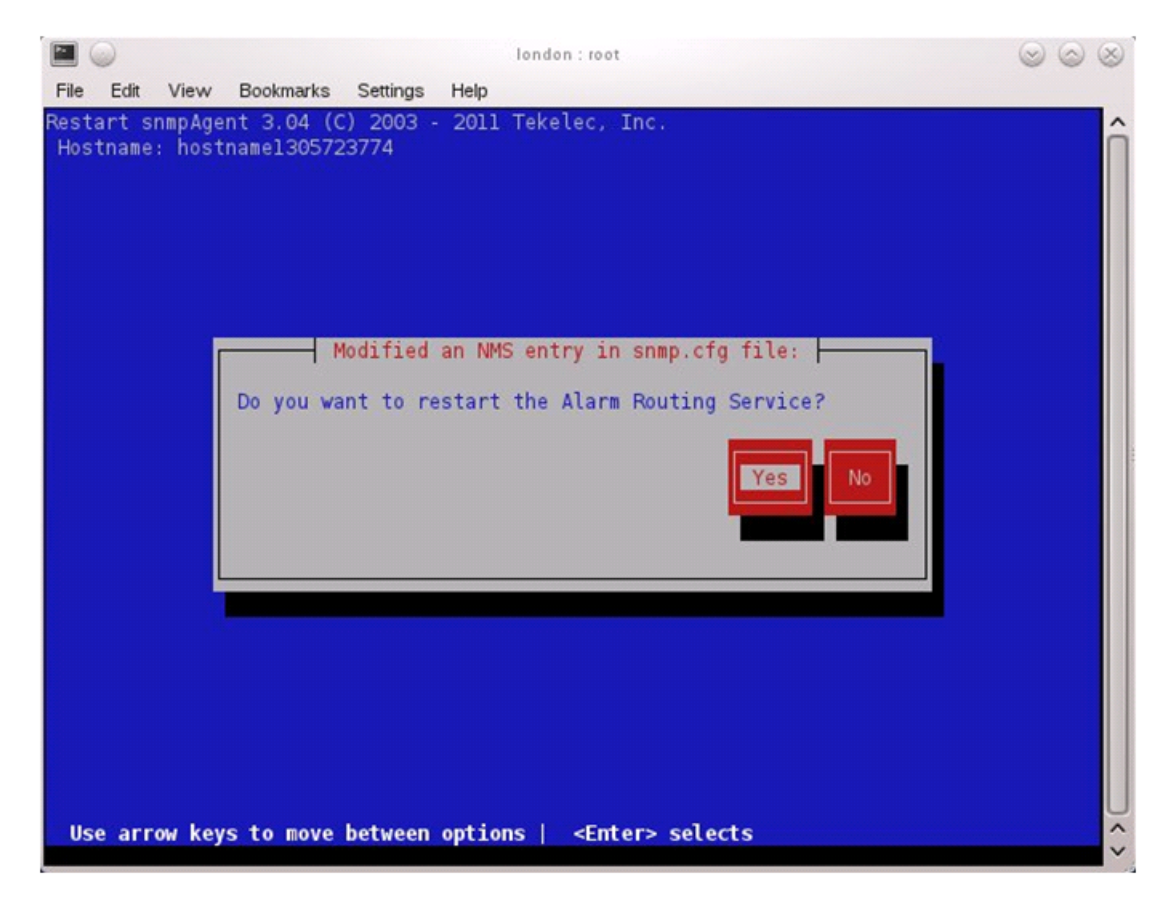

Select **Yes** and then wait a few seconds while the Alarm Routing Service is restarted. At that time the SNMP Configuration Menu will be presented.

- **4. Server:** Exit platcfg. Select **Exit** on each menu until platcfg has been exited.
- **8.** Log into the PM&C as admusr user. Reboot the server to ensure all processes are started with the new TimeZone.

Run:

\$ **sudo /sbin/init 6**

**9.** Initialize the PM&C Application; run the following commands:

**Note:** If performing the setup on a Redundant PM&C do not initialize, skip this step and continue to step 15.

```
$ sudo /usr/TKLC/smac/bin/pmacadm applyProfile --fileName=TVOE
Profile successfully applied.
$ sudo /usr/TKLC/smac/bin/pmacadm getPmacFeatureState
PMAC Feature State = InProgress
$ sudo /usr/TKLC/smac/bin/pmacadm addRoute --gateway=<mgmt_gateway_address> 
--ip=0.0.0.0 --mask=0.0.0.0 --device=management
Successful add of Admin Route
$ sudo /usr/TKLC/smac/bin/pmacadm finishProfileConfig
Initialization has been started as a background task
```
**10.** Wait for the background task to successfully complete.

The command will show "IN\_PROGRESS" for a short time.

Run the following command until a "COMPETE" or "FAILED" response is seen similar to the following:

```
$ sudo /usr/TKLC/smac/bin/pmaccli getBgTasks
1: Initialize PM&C COMPLETE - PM&C initialized
Step 2: of 2 Started: 2012-07-13 08:23:55 running: 29 sinceUpdate: 47
taskRecordNum: 2 Server Identity:
Physical Blade Location:
Blade Enclosure:
Blade Enclosure Bay:
Guest VM Location:
Host IP:
Guest Name:
TPD IP:
Rack Mount Server:
IP:
Name:
```
**Note:** Some expected networking alarms may be present.

**11.** Perform a system healthcheck on PM&C

```
$ sudo /usr/TKLC/plat/bin/alarmMgr --alarmStatus
```
This command should return no output on a healthy system.

**Note:** An NTP alarm will be detected if the system switches are not configured.

```
$ sudo /usr/TKLC/smac/bin/sentry status
```
All Processes should be running, displaying output similar to the following:

```
PM&C Sentry Status
------------------
sentryd started: Mon Jul 23 17:50:49 2012
Current activity mode: ACTIVE<br>Process PID St
Process PID Status StartTS NumR
------------------ ------ ----------- ------------------------- ----
smacTalk 9039 running Tue Jul 24 12:50:29 2012 2
smacMon 9094 running Tue Jul 24 12:50:29 2012 2
hpiPortAudit 9137 running Tue Jul 24 12:50:29 2012 2
snmpEventHandler 9176 running Tue Jul 24 12:50:29 2012 2
eclipseHelp 9196 running Tue Jul 24 12:50:30 2012 2
Fri Aug 3 13:16:35 2012
```
Command Complete.

**12.** Verify the PM&C application release

Verify that the PM&C application Product Release is as expected.

**Note:** If the PM&C application Product Release is not as expected, STOP and contact My Oracle Support by referring to the *[1.4 My Oracle Support \(MOS\)](#page-12-0)* section of this document.

```
$ sudo /usr/TKLC/plat/bin/appRev
         Install Time: Fri Sep 28 15:54:04 2012
```

```
 Product Name: PMAC
      Product Release: 5.0.0_50.10.0
      Part Number ISO: 872-2441-905
     Part Number USB: 872-2441-105
Base Distro Product: TPD
Base Distro Release: 6.0.0_80.22.0
      Base Distro ISO: TPD.install-6.0.0_80.22.0-CentOS6.2-x86_64.iso
                   OS: CentOS 6.2
```
**13.** Use this procedure to gather and prepare configuration files that are required to proceed with the DSR  $6.0/7.0$  installation.

#### **Needed Material:**

- HP Misc. Firmware DVD
- HP Solutions Firmware Upgrade Pack Release Notes [1]

If this procedure fails, contact the My Oracle Support and ask for assistance.

Gather and prepare configuration files that must be resident on the PM&C. These might be required to proceed with the Application installation after the PM&C has been deployed but before it has been initialized. These files are usually located within a given ISO on physical media.

- a) Once the PM&C has completed rebooting, but prior to initializing, log into the PM&C as admusr using virsh on the management server iLO.
- b) Create any necessary destination subdirectories in the PM&C **/usr/TKLC/smac/etc** directory if not using an existing directory to transfer files.
- c) Make the media available to the TVOE Host server. Mount the media on the TVOE Host using the following method:
	- **1.** Insert the USB into an available USB slot on the TVOE Host server and execute the following command to determine its location and the ISO to be mounted:
- \$ **sudo /bin/ls /media/\*/\*.iso**

Example: /media/sdd1/872-2507-111-4.1.0\_41.16.2-DSR-x86\_64.iso

**Note:** The USB device is immediately added to the list of media devices once it is inserted into a USB slot on the TVOE Host server.

- **2.** Note the device directory name under the media directory. This could be sdb1, sdc1, sdd1, or sde1, depending on the USB slot into which the media was inserted.
- **3.** Loop mount the ISO to the standard TVOE Host mount point (if it is not already in use):
- \$ **sudo /bin/mount -o loop /media/<device directory>/<ISO Name>.iso /mnt/upgrade**
- d) Execute the following commands on the PM&C guest to copy the required files from the TVOE host to the PM&C guest.

Wildcards can be used as necessary.

```
$ sudo /usr/bin/scp -r 
admusr@<TVOE_management_ip_address>:/mnt/upgrade/upgrade/overlay/* 
/usr/TKLC/smac/etc/
```
e) Change the permission of TVOEclean.sh and TVOEcfg.sh file

```
$ sudo chmod 555 /usr/TKLC/smac/etc/TVOEclean.sh
$ sudo chmod 555 /usr/TKLC/smac/etc/TVOEcfg.sh
```
- f) Remove the application media from the TVOE host:
- \$ **sudo /bin/umount /mnt/upgrade**
- g) **Management server:** Copy IOS images into place (this will copy both the 4948E and 3020 IOS images into place).
	- **1.** Insert the *Misc. Firmware* media into the CD or USB drive of the management server. For this step, be sure to use the correct IOS version specified by the *Firmware Upgrade Pack Release Notes[1]*. Copy each IOS image called out by the release notes [1].
	- **2.** Execute the following commands to copy the required files. Note that the **<PMAC Management\_IP Address>** is the one used to deploy PM&C in *[4.1.3 Deploying Virtualized](#page-33-0) [PM&C Overview](#page-33-0)*.

```
$ sudo /usr/bin/scp –p /media/cdrom/files/<4948E_IOS_image_filename> admusr@<PMAC
 Management_IP Address>:/var/TKLC/smac/image
$ sudo /usr/bin/scp –p /media/cdrom/files/<3020(6120)_IOS_image_filename> 
admusr@<PMAC Management_IP Address>:/var/TKLC/smac/image
```
Make sure you copy the images for all type of enclosure switches present by re-running the previous command.

**3.** If using a CDROM drive, unmount it using the following command:

```
# umount /media/cdrom
```
- **4.** Remove the *Misc. Firmware* media from the drive.
- **14.** Logout of the virsh console

Exit the virsh console session using *[G.1 How to Exit a Guest Console Session on an iLO](#page-202-0)*.

**15. Management Server iLO:** Exit the TVOE console.

Run:

```
$ logout
```
You may now close the iLO browser window.

# **4.3 Configure netConfig Repository**

This procedure will configure the netConfig repository for all required services and for each switch to be configured.

At any time, you can view the contents of the netConfig repository by using one of the following commands:

• For switches, use the command: **sudo /usr/TKLC/plat/bin/netConfig --repo listDevices**

• For services, use the command: **sudo /usr/TKLC/plat/bin/netConfig --repo listServices**

Users returning to this procedure after initial installation should run the above commands and note any devices and/or services that have already been configured. Duplicate entries cannot be added; if changes to a device repository entry are required, use the editDevice command. If changes to a services repository entry are necessary, you must delete the original entry first and then add the service again.

## **Terminology**

The term 'netConfig server' refers to the entity where netConfig is executed. This may be a virtualized or physical environment. 'Management server' may also accurately describe this location but has been historically used to describe the physical environment while 'Virtual PM&C' was used to describe the virtualized netConfig server. Use of the term 'netConfig server' to describe dual scenarios of physical and virtualized environments will allow for future simplification of network configuration procedures.

### **Procedure Reference Tables**

Steps within this procedure and subsequent procedures that require this procedure may refer to variable data indicated by text within "<>". Fill these worksheets out based on NAPD, and then refer back to these tables for the proper value to insert depending on your system type.

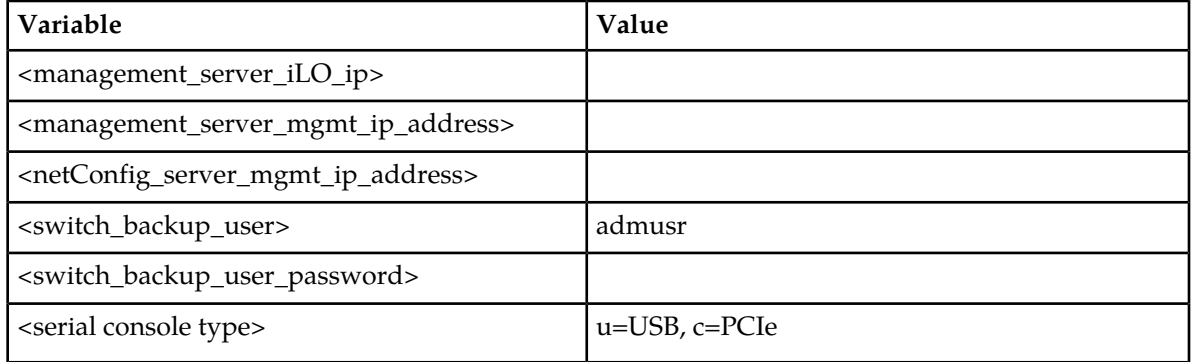

**For the first aggregation switch (4948, 4948E, or 4948E-F):** Fill in the appropriate value for this site.

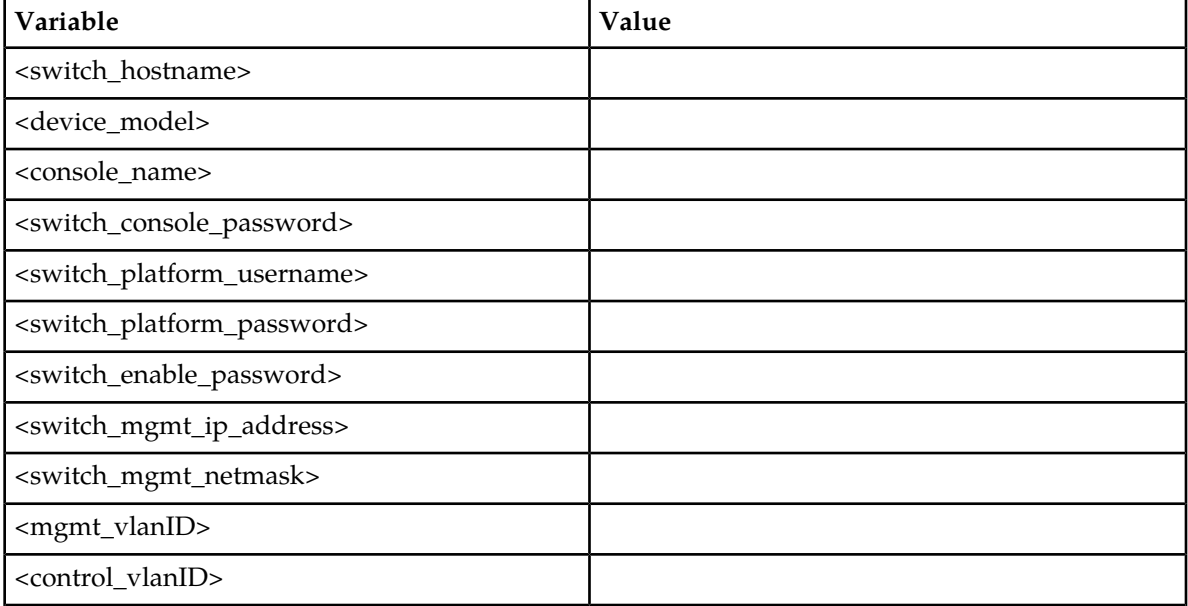

## **Software Installation Procedures**

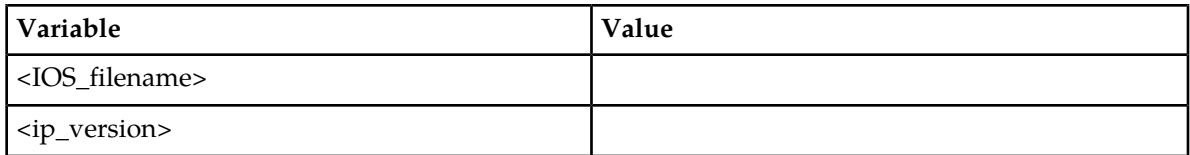

## **For the second aggregation switch (4948, 4948E, or 4948E-F):** Fill in the appropriate value for this site.

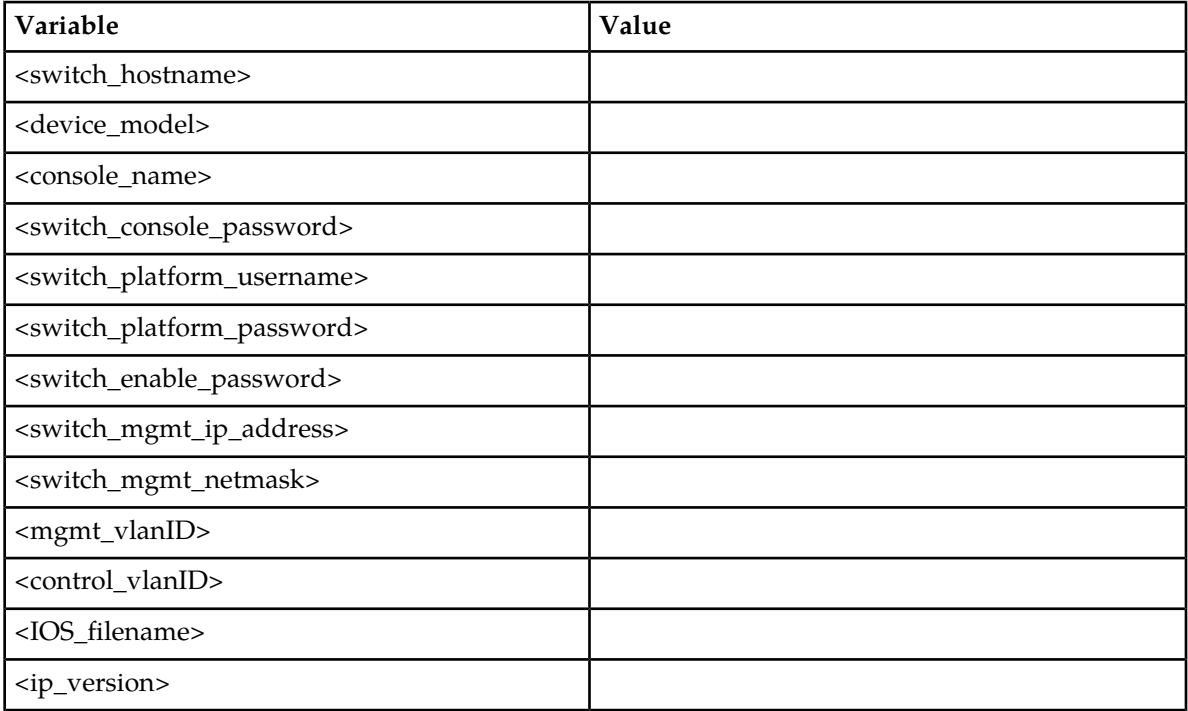

## **For each enclosure switch (6120XG, 6125G, 6125XLG, or 3020):** Fill in the appropriate value for this site.

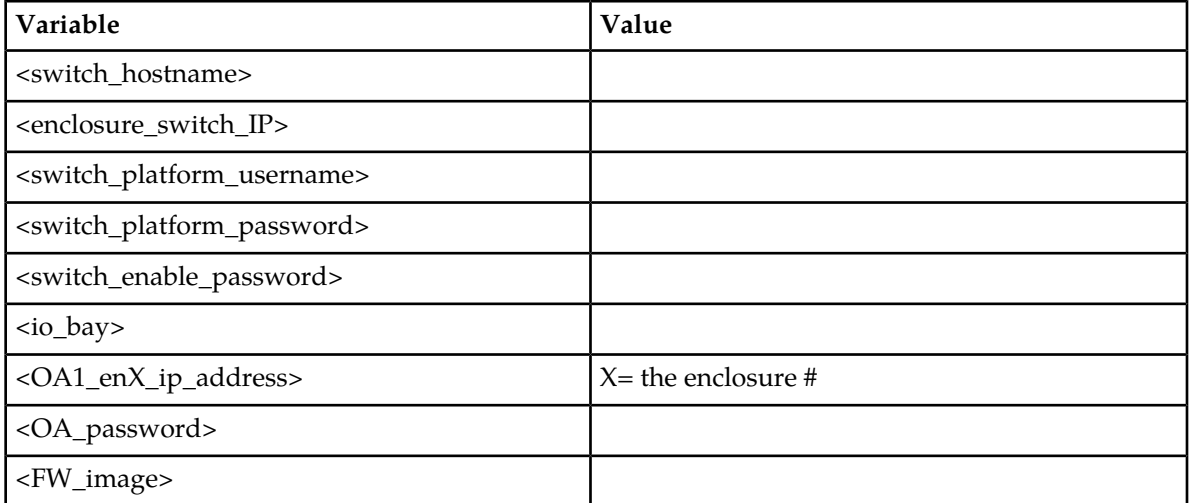

**For each enclosure switch (6120XG, 6125G, 6125XLG, or 3020):** Fill in the appropriate value for this site.

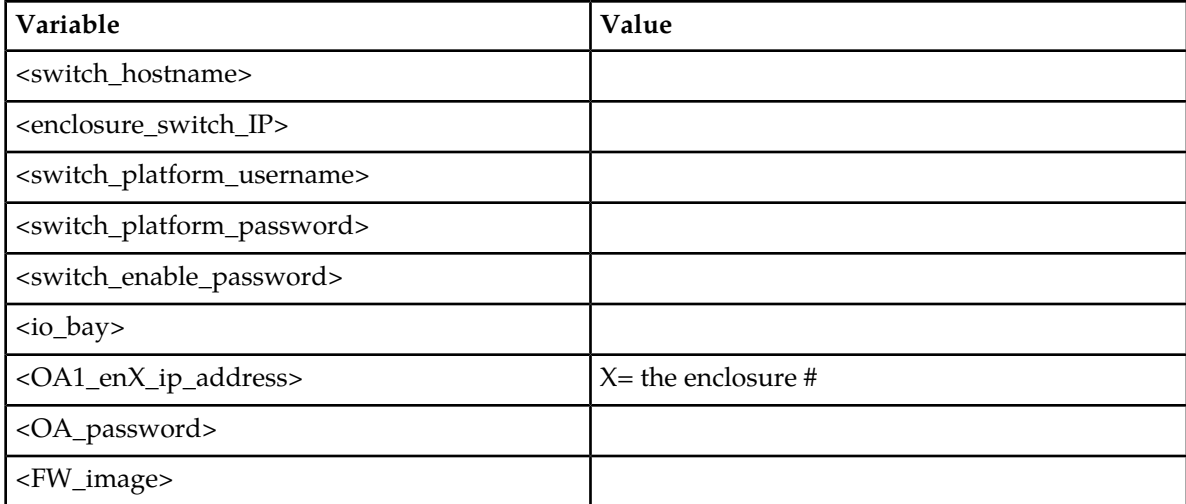

- **1. Management server iLO**: Log in and launch the integrated remote console.
	- Follow *[L.1 How to Access a Server Console Remotely](#page-224-0)* to log in to the management server iLO as admusr.
	- a) On the management server, log in to iLO in IE using password provided by application: http://<management\_server\_iLO\_ip>
	- b) For HP servers, click in the Remote Console tab and launch the Remote Console on the server. For Oracle rack mount servers, click on Remote Control, then Redirection, and then launch the Remote Console.
	- c) Click Yes if the Security Alert dialogue box is displayed.
	- d) If you have not already done so, log in as admusr.
- **2. Management Server**: Procedure pre-check

If the installation is not designed for a virtual PM&C, log in to PM&C and go to *[Step 4](#page-69-0)[Step 3](#page-69-1)*.

If there is a virtual PM&C, log in to the console of the virtual PM&C.

• Verify virtual PM&C installation by issuing the following commands as admusr on the management server:

```
$ sudo /usr/bin/virsh list --all
Id Name State
----------------------------------
6 vm-pmac1A running
```
- If this command provides no output, it is likely that a virtual instance of PM&C is not installed.
	- If there is a virtual PM&C, log in to the console of the virtual PM&C.
	- If the installation is not designed for a virtual PM&C, go to *[Step 4](#page-69-0)[Step 3](#page-69-1)*.
- From the management server, log in to the console of the virtual PM&C instance found above.

Example:

```
$ sudo /usr/bin/virsh console vm-pmac1A
Connected to domain vm-pmac1A
Escape character is ^]
<Press ENTER key>
CentOS release 6.2 (Final)
Kernel 2.6.32-220.7.1.el6prerel6.0.0_80.13.0.x86_64 on an x86_64
```
If the root user is already logged in, logout and log back in as admusr.

vm-pmac1A login: **admusr** Password: Last login: Fri May 25 16:39:04 on ttyS4

- If this command fails, it is likely that a virtual instance of PM&C is not installed.
- If this is unexpected, refer to application documentation or contact *[1.4 My Oracle Support](#page-12-0) [\(MOS\)](#page-12-0)*.
- <span id="page-69-1"></span>**3. netConfig Server:** Check that the switch templates directory exists:

```
$ /bin/ls -i /usr/TKLC/smac/etc/switch/xml
```
If the command returns an error:

ls: cannot access /usr/TKLC/smac/etc/switch/xml/: No such file or directory

Create the directory:

[root@pmac ~]# **logout**

```
$ sudo /bin/mkdir -p /usr/TKLC/smac/etc/switch/xml
```
<span id="page-69-0"></span>Change directory permissions:

```
$ sudo /bin/chmod go+rx /usr/TKLC/smac/etc/switch/xml
```
**4. netConfig Server**: Set up netConfig repository with necessary ssh information.

Use netConfig to create a repository entry that will use the ssh service. This command will provide the user with several prompts. The prompts shown with <variables> as the answers are site specific that the user MUST modify. Other prompts that don't have a <variable> shown as the answer must be entered EXACTLY as they are shown here.

```
$ sudo /usr/TKLC/plat/bin/netConfig --repo addService name=ssh_service
Service type? (tftp, ssh, conserver, oa) ssh
Service host? <netConfig_server_mgmt_ip_address>
Enter an option name <q to cancel>: user
Enter the value for user: <switch_backup_user>
Enter an option name <q to cancel>: password
Enter the value for password: <switch_backup_user_password>
Verify Password: <switch_backup_user_password>
Enter an option name <q to cancel>: q
Add service for ssh service successful
$
```
To ensure that you entered the information correctly, use the following command and inspect the output, which will be similar to the one shown below.

```
$ sudo /usr/TKLC/plat/bin/netConfig --repo showService name=ssh_service
Service Name: ssh_service
Type: ssh
Host: 10.250.8.4
Options:
password: C20F7D639AE7E7
```
user: admusr \$

**5. netConfig Server**: Set up netConfig repository with necessary tftp information.

**Note:** If there are no new Cisco (3020, 4948, 4948E or 4948E-F) switches to be configured, go to the next step.

Use netConfig to create a repository entry that will use the tftp service. This command will give the user several prompts. The prompts with <variables> as the answers are site specific that the user MUST modify. Other prompts that don't have a <variable> as an answer must be entered EXACTLY as they are shown here.

• For a PM&C system:

```
$ sudo /usr/TKLC/plat/bin/netConfig --repo addService name=tftp_service
Service type? (tftp, ssh, conserver, oa) tftp
Service host? <netConfig_server_mgmt_ip_address>
Enter an option name (q to cancel): dir
Enter a value for user dir: /var/TKLC/smac/image/
Enter an option name(q to cancel): q
Add service for tftp_service successful
```
• For a non-PM&C system:

```
$ sudo /usr/TKLC/plat/bin/netConfig --repo addService name=tftp_service
Service type? (tftp, ssh, conserver, oa) tftp
Service host? <netConfig_server_mgmt_ip_address>
Enter an option name (q to cancel): dir
Enter a value for user dir: /var/lib/tftpboot/
Enter an option name(q to cancel): q
Add service for tftp_service successful
```

```
$ sudo /usr/TKLC/plat/bin/netConfig --repo addService name=tftp_service
Service type? (tftp, ssh, conserver, oa) tftp
Service host? <netConfig_server_mgmt_ip_address>
Enter an option name (q to cancel): dir
Enter a value for user: /var/TKLC/smac/image/
Enter an option name(q to cancel): q
Add service for tftp_service successful
```
**6. netConfig Server**: Set up netConfig repository with necessary OA information.

**Note:** If there are no new HP 6125G or 6125XLG switches to be configured, go to the next step.

Use netConfig to create a repository entry that will use the OA service. This command will give the user several prompts. The prompts with <variables> as the answers are site specific that the user MUST modify. Other prompts that don't have a <variable> as an answer must be entered EXACTLY as they are shown here.

```
$ sudo /usr/TKLC/plat/bin/netConfig --repo addService name=oa_service_en<enclosure
 #>
Service type? (tftp, ssh, conserver, oa) oa
Service host? <OA1_enX_ip_address>
Enter an option name <q to cancel>: user
Enter the value for user: root
Enter an option name <q to cancel>: password
Enter the value for password: <OA_password>
```

```
Verify password:<OA_password>
Enter an option name <q to cancel>: q
Add service for oa_service successful
```
**7. Virtual PM&C**: Run conserverSetup command.

```
$ sudo /usr/TKLC/plat/bin/conserverSetup -s <management_server_mgmt_ip_address>
```
You will be prompted for the platcfg credentials.

Example:

```
[admusr@vm-pmac1A]$ sudo /usr/TKLC/plat/bin/conserverSetup -u -s 
<management_server_mgmt_ip_address>
Enter your platcfg username, followed by [ENTER]:platcfg
Enter your platcfg password, followed by [ENTER]:<platcfg_password>
Checking Platform Revision for remote TPD installation...
The remote machine is running:
        Product Name: TPD
 Base Distro Release: 6.5.0_82.7.0
Checking Platform Revision for local TPD installation...
The local machine is running:
        Product Name: PMAC
 Base Distro Release: 6.0.0_80.17.0
Configuring switch 'switch1A_console' console server...Configured.
Configuring switch 'switch1B_console' console server...Configured.
Configuring iptables for port(s) 782...Configured.
Configuring iptables for port(s) 1024:65535...Configured.
Configuring console repository service...Configured.
bond0 interface: eth01
bond0 interface: eth02
```
- If this command fails, contact *[1.4 My Oracle Support \(MOS\)](#page-12-0)*.
- Verify the output of the script.
- Verify that your Product Release is based on Tekelec Platform 6.7 (versions 6.7.x.x.x.x.x.x.x.x).
- Note the slave interface names of bond interfaces (<ethernet interface 1> and <ethernet\_interface\_2>) for use in subsequent steps.
- **8. netConfig Server**: Mount the HP Misc Firmware ISO

```
$ sudo /bin/mount -o loop /var/TKLC/upgrade/<misc_ISO> /mnt/upgrade
```
Example:

```
$ sudo /bin/mount -o loop /var/TKLC/upgrade/872-2161-113-2.1.10_10.26.0.iso 
/mnt/upgrade
```
**9. netConfig Server**: Copy Cisco switch FW to the **tftp\_directory**

For each Cisco switch model (C3020, 4948/E/E-F) present in the solution, copy the FW identified by **<FW\_image>** in the aggregation switch variable table (4948) or enclosure switch variable table (C3020) to the **tftp\_service** directory and change the permissions of the file:

• For a PM&C system: **<tftp\_directory> = /var/TKLC/smac/image/**
• For a non-PM&C system: **<tftp\_directory> = /var/lib/tftpboot/**

```
$ sudo /bin/cp /mnt/upgrade/files/<FW_image> <tftp_directory>
$ sudo /bin/chmod 644 <tftp_directory/<FW_image>
```
Example:

```
$ sudo /bin/cp /mnt/upgrade/files/cat4500e-entservicesk9-mz.122-54.XO.bin 
/var/TKLC/smac/image/
$ sudo /bin/chmod 644 /var/TKLC/smac/image/cat4500e-entservicesk9-mz.122-54.XO.bin
```
If there are no Cisco switches, skip to the next step.

**10. netConfig Server**: Copy HP switch FW to the **ssh** directory

For each HP switch model (HP6125G/XLG, HP6120XG) present in the solution, copy the FW identified by **<FW\_image>** in the enclosure switch variable tables to the **ssh\_service** directory and change the permissions of the file:

```
$ sudo /bin/cp /mnt/upgrade/files/<FW_image> ~<switch_backup_user>/
$ sudo /bin/chmod 644 ~<switch_backup_user>/<FW_image>
```
Example:

```
$ sudo /bin/cp /mnt/upgrade/files/Z_14_37.swi ~admusr/
$ sudo /bin/chmod 644 ~admusr/Z_14_37.swi
```
If there are no HP switches, skip to the next step.

**11. netConfig Server**: Unmount the ISO

```
$ sudo /bin/umount /mnt/upgrade
```
**12. netConfig Server**: Set up netConfig repository with aggregation switch information.

**Note:** If there are no new aggregation switches to be configured, go to the next step.

Use netConfig to create a repository entry for each switch. The initial command will prompt the user multiple times. The prompts with <variables> as the answers are site specific that the user MUST modify. Other prompts that don't have a <variable> as an answer must be entered EXACTLY as they are shown here.

**Note:** The firmware file name in this example is being configured with a value of "0". This is done to bypass the automatic firmware upgrade during netConfig initialization for Cisco 4948/E/E-F switches only. Failure to set the value to "0" as shown here may result in a failed initialization.

- The <device\_model> can be 4948, 4948E, or 4948E-F depending on the model of the device. If you do not know, stop now and contact *[1.4 My Oracle Support \(MOS\)](#page-12-0)*.
- The device name must be 20 characters or less.

```
$ sudo /usr/TKLC/plat/bin/netConfig --repo addDevice name=<switch_hostname> 
--reuseCredentials
Device Vendor? Cisco
Device Model? <device_model>
IP version for management interface (4 or 6)? [4]: <ip_version>
What is the IPv4 address for management? [0.0.0.0]: <switch_mgmt_ip_address>
What is the subnet mask for the management address? [255.255.255.0]:
```
**<switch\_mgmt\_netmask>** Is the management interface a port or a vlan? [vlan]: **[Enter]** What is the VLAN ID of the management VLAN? [2]: <mgmt\_vlanID> What is the name of the management VLAN? [management]: **[Enter]** What switchport connects to the management server? [GE40]: **[Enter]** What is the switchport mode (access|trunk) for the management server port? [trunk]: **[Enter]** What are the allowed vlans for the management server port?  $[1,2]$ : **<control\_vlanID>, <mgmt\_vlanID>** Enter the name of the firmware file [cat4500e-entservicesk9-mz.122-54.WO.bin]: **0** No firmware upgrade will be performed. Should the init oob adapter be added (y/n)? **y** Adding consoleInit protocol for switch1A using oob... What is the name of the service used for OOB access? **console\_service** What is the name of the console for OOB access? **<console name>** What is the device console password? < switch\_console\_password> Verify Password: **<switch\_console\_password>** What is the platform access username? < switch platform username> What is the platform user password? <switch\_platform\_password> Verify Password: **<switch\_platform\_password>** What is the device privileged mode password? < switch\_enable\_password> Verify Password: **<switch\_enable\_password>** Should the live network adapter be added (y/n)? **y** Adding cli protocol for <hostname> using network... What is the address used for network device access? < switch\_mgmt\_ip\_address> Should the live oob adapter be added (y/n)? **y** Adding cli protocol for <hostname> using oob... OOB device access already set: **console\_service** Device named <switch\_hostname> successfully added.

To check that you entered the information correctly, use the following command:

\$ **sudo /usr/TKLC/plat/bin/netConfig --repo showDevice name=<switch\_hostname>**

and check the output, which will be similar to the one shown:

```
$ sudo /usr/TKLC/plat/bin/netConfig –-repo showDevice name=<switch_hostname>
Device: <switch_hostname> 
  Vendor: Cisco<br>Model: sdevie
            <device model>
  FW Ver: 0
  FW Filename: 0
  FW Service:
    Initialization Management Options:
        mgmtIP: <switch_mgmt_ip_address>
         mgmtMask: <switch_mgmt_netmask>
        mgmtInt: vlan
        mgmtVlan: <mgmt_vlanID>
         mgmtVlanName: management
         interface: GE40
        mode: trunk
        allowedVlans: <control_vlanID>, <mgmt_vlanID>
    Access: Network: <switch_mgmt_ip_address>
    Access: OOB:
                   Service: console_service
                   Console: <console_name>
    Init Protocol Configured
    Live Protocol Configured
$
```
Repeat this step for each 4948 / 4948E / 4948 E-F, using appropriate values for those switches.

**13. netConfig Server**: Set up netConfig repository with 3020 switch information.

**Note:** If there are no new 3020s to be configured, go to the next step.

Use netConfig to create a repository entry for each 3020. This command will give the user several prompts. The prompts with <variables> as the answers are site specific that the user MUST modify. Other prompts that don't have a <variable> as an answer must be entered EXACTLY as they are shown here.

- If you do not know any of the required answers, stop now and contact *[1.4 My Oracle Support](#page-12-0) [\(MOS\)](#page-12-0)*.
- The device name must be 20 characters or less.

```
$ sudo /usr/TKLC/plat/bin/netConfig --repo addDevice name=<switch_hostname> 
--reuseCredentials Device Vendor? Cisco Device Model? 3020 Should the init network
 adapter be added (y/n)? y Adding netBootInit protocol for <switch_hostname> 
using network... What is the address used for network device access? 
<enclosure_switch_ip> What is the platform access username? 
<switch_platform_username> What is the platform user password? 
<switch_platform_password> Verify password: <switch_platform_password> What is 
the device privileged mode password? < switch enable password> Verify password:
<switch_enable_password> Should the init file adapter be added (y/n)? y Adding
netBootInit protocol for <switch hostname> using file... What is the name of
the service used for TFTP access? tftp_service Should the live network adapter
 be added (y/n)? y Adding cli protocol for <switch_hostname> using network... 
Network device access already set: <enclosure_switch_ip> Device named
<switch_hostname> successfully added.
```

```
$ sudo /usr/TKLC/plat/bin/netConfig --repo addDevice name=<switch_hostname> 
--reuseCredentials
Device Vendor? Cisco
Device Model? 3020
What is the management address? <enclosure_switch_ip>
Enter the name of the firmware file [cbs30x0-ipbasek9-tar.122-58.SE1.tar]: 
<FW_image>
Firmware file to be used in upgrade: <IOS_image>
Enter the name of the upgrade file transfer service: <tftp_service>
File transfer service to be used in the upgrade: <tftp_service>
Should the init network adapter be added (y/n)? y
Adding netBootInit protocol for <switch hostname> using network...
Network device access already set: <enclosure_switch_ip>
What is the platform access username? <switch_platform_username>
What is the platform user password? < switch_platform_password>
Verify password: <switch_platform_password>
What is the device privileged mode password? < switch_enable_password>
Verify password: <switch_enable_password>
Should the init file adapter be added (y/n)? y
Adding netBootInit protocol for <switch_hostname> using file...
What is the name of the service used for TFTP access? tftp_service
Should the live network adapter be added (y/n)? y
Adding cli protocol for <switch_hostname> using network...
Network device access already set: <enclosure_switch_ip>
Device named <switch_hostname> successfully added.
```
To check that you entered the information correctly, use the following command:

\$ **sudo /usr/TKLC/plat/bin/netConfig --repo showDevice name=<switch\_hostname>** 

and check the output, which will be similar to the one shown below.

```
$ sudo /usr/TKLC/plat/bin/netConfig –-repo showDevice name=<switch_hostname>
Device: <switch_hostname> Vendor: Cisco Model: <device_model> 
      Access: Network: <enclosure switch IP>
 Configured Live Protocol Configured
```

```
$ sudo /usr/TKLC/plat/bin/netConfig –-repo showDevice name=<switch_hostname>
Device: <switch_hostname>
     Vendor: Cisco
    Model: <device_model><br>FW Ver: 0
     FW Ver: 0
     FW Filename: <FW_image>
    FW Service: tftp_service
    Access: Network: <enclosure_switch_IP>
Init Protocol Configured
Live Protocol Configured
```
Repeat this step for each 3020, using appropriate values for those 3020s.

**Note:**

If you receive the WARNING below, it means the <FW\_image> is not found in the directory named in the FW Service. For the ssh\_service, it is the user's home directory. For tftp\_service, it is normally /var/TKLC/smac/image:

WARNING: Could not find firmware file on local host. If using a local service, please update the device entry using the editDevice command or copy the file to the correct location.

#### **14. netConfig Server**: Set up netConfig repository with 6120XG switch information.

**Note:** If there are no 6120XGs to be configured, stop and continue with the appropriate switch configuration procedure.

Use netConfig to create a repository entry for each 6120XG. This command will give the user several prompts. The prompts with <variables> as the answers are site specific that the user MUST modify. Other prompts that don't have a <variable> as an answer must be entered EXACTLY as they are shown here.

- If you do not know any of the required answers, stop now and contact *[1.4 My Oracle Support](#page-12-0) [\(MOS\)](#page-12-0)*.
- The device name must be 20 characters or less.

```
$ sudo /usr/TKLC/plat/bin/netConfig --repo addDevice name=<switch_hostname> 
--reuseCredentials
Device Vendor? HP
Device Model? 6120
What is the management address? <enclosure_switch_ip>
Enter the name of the firmware file [Z_14_37.swi]: <FW_image>
Firmware file to be used in upgrade: <FW_image>
Enter the name of the upgrade file transfer service: ssh_service
File transfer service to be used in upgrade: ssh_service
Should the init network adapter be added (y/n)? y
Adding sshInit protocol for <switch_hostname> using network...
Network device access already set: <enclosure_switch_ip>
What is the platform access username? <switch_platform_username>
What is the platform user password? <switch platform password>
Verify password: <switch_platform_password>
What is the device privileged mode password? < switch_enable_password>
Verify password: <switch_enable_password>
```

```
Should the live network adapter be added (y/n)? y
Adding cli protocol for <switch_hostname> using network...
Network device access already set: <enclosure_switch_ip>
Should the live oob adapter be added (y/n)? n
Device named <switch_hostname> successfully added.
```
The image is being unpacked and validated. This will take approximately 4 minutes. Once the unpacking, validation, and rebooting have completed, you will be returned to the normal prompt. Proceed with the next step.

To check that you entered the information correctly, use the following command:

```
$ sudo /usr/TKLC/plat/bin/netConfig --repo showDevice name=<switch_hostname>
```
and check the output, which will be similar to the one shown:

```
$ sudo /usr/TKLC/plat/bin/netConfig –-repo showDevice name=<switch_hostname>
Devices:
Device: <switch hostname>
Vendor: HP
Model: 6120
FW Ver: 0
FW Filename: <FW_image> 
FW Service: ssh_service
Access: Network: <enclosure_switch_IP>
Init Protocol Configured
Live Protocol Configured
\ddot{\rm S}
```
Repeat this step for each 6120, using appropriate values for those 6120s.

**Note:** If you receive the WARNING below, it means the <FW\_image> is not found in the directory named in the FW Service. For the ssh\_service, it is the user's home directory. For tftp\_service, it is normally /var/TKLC/smac/image:

WARNING: Could not find firmware file on local host. If using a local service, please update the device entry using the editDevice command or copy the file to the correct location.

**15. netConfig Server:** Set up netConfig repository with 6125G switch information.

**Note:** If there are no 6125Gs to be configured, stop and continue with the appropriate switch configuration procedure.

Use netConfig to create a repository entry for each 6125G. This command will give the user several prompts. The prompts with <variables> as the answers are site specific that the user MUST modify. Other prompts that don't have a <variable> as an answer must be entered EXACTLY as they are shown here.

- If you do not know any of the required answers, stop now and contact*[1.4 My Oracle Support](#page-12-0) [\(MOS\)](#page-12-0)*
- The device name must be 20 characters or less.

```
$ sudo /usr/TKLC/plat/bin/netConfig --repo addDevice name=<switch_hostname> 
--reuseCredentials
Device Vendor? HP
Device Model? 6125
What is the management address? <enclosure_switch_ip>
Enter the name of the firmware file [6125-cmw520-r2105.bin]: <FW_image>
Firmware file to be used in upgrade: <FW_image>
```

```
Enter the name of the upgrade file transfer service: ssh_service
File transfer service to be used in upgrade: ssh_service
Should the live network adapter be added (y/n)? y
Adding cli protocol for <switch hostname> using network...
What is the platform access username? <switch_platform_username>
What is the platform user password? <switch_platform_password>
Verify password: <switch_platform_password>
What is the device privileged mode password? <switch_platform_password>
Verify password: <switch_platform_password>
Should the live oob adapter be added (y/n)? y
Adding cli protocol for <switch_hostname> using oob...
What is the name of the service used for OOB access? oa service en<enclosure #>
What is the name of the console for OOB access? <io_bay>
What is the platform access username? <switch_platform_username>
What is the device console password? < switch_platform_password>
Verify password: <switch_platform_password>
What is the device privileged mode password? < switch_enable_password>
Verify password: <switch_enable_password>
Should the init oob adapter be added (y/n)? y
Adding consoleInit protocol for <switch_hostname> using oob...
OOB device access already set: oa_service
Device named <switch_hostname> successfully added.
```
**Note:** If you receive the WARNING below, it means the <FW\_image> is not found in the directory named in the FW Service. For the ssh\_service, it is the user's home directory. For tftp\_service, it is normally /var/TKLC/smac/image:

WARNING: Could not find firmware file on local host. If using a local service, please update the device entry using the editDevice command or copy the file to the correct location.

To check that you entered the information correctly, use the following command:

\$ **sudo /usr/TKLC/plat/bin/netConfig --repo showDevice name=<switch\_hostname>**

and check the output, which will be similar to the one shown:

**16. netConfig Server:** Set up netConfig repository with 6125XLG switch information.

**Note:** If there are no 6125XLGs to be configured, stop and continue with the appropriate switch configuration procedure.

Use netConfig to create a repository entry for each 6125XLG. This command will give the user several prompts. The prompts with <variables> as the answers are site specific that the user MUST modify. Other prompts that doesn't have a <variable> as an answer must be entered EXACTLY as they are shown here.

- If you do not know any of the required answers, stop now and contact *[1.4 My Oracle Support](#page-12-0) [\(MOS\)](#page-12-0)*
- The device name must be 20 characters or less.

```
$ sudo /usr/TKLC/plat/bin/netConfig --repo addDevice name=<switch_hostname> 
--reuseCredentials
Device Vendor? HP
Device Model? 6125XLG
What is the management address? <enclosure_switch_ip>
Enter the name of the firmware file [6125xlg-cmw710-system-r2306.bin]: <FW_image>
Firmware file to be used in the upgrade: <FW_image>
Enter the name of the upgrade file transfer service: ssh_service
File transfer service to be used in upgrade: ssh_service
Should the live network adapter be added (y/n)? y
```

```
Adding cli protocol for <switch hostname> using network...
Network device access already set: <enclosure_switch_ip>
What is the platform access username? < switch_platform_username>
What is the platform user password? < switch_platform_password>
Verify password: <switch_platform_password>
What is the device privileged mode password? < switch enable password>
Verify password: <switch_platform_password>
Should the live oob adapter be added (y/n)? y
Adding cli protocol for <switch_hostname> using oob...
What is the name of the service used for OOB access? oa_service_en<enclosure #>
What is the name of the console for OOB access? <io bay>
What is the device console password? < switch platform password>
Verify password: <switch_platform_password>
Should the init oob adapter be added (y/n)? y
Adding consoleInit protocol for <switch_hostname> using oob...OOB device access already set: oa_service
Device name <switch_hostname> successfully added.
```
**Note:** If you receive the WARNING below, it means the <FW\_image> is not found in the directory named in the FW Service. For the ssh\_service, it is the user's home directory. For tftp\_service, it is normally /var/TKLC/smac/image:

WARNING: Could not find firmware file on local host. If using a local service, please update the device entry using the editDevice command or copy the file to the correct location.

To check that you entered the information correctly, use the following command:

```
$ sudo /usr/TKLC/plat/bin/netConfig --repo showDevice name=<switch_hostname>
```
and check the output, which will be similar to the one shown:

```
$ sudo /usr/TKLC/plat/bin/netConfig --repo showDevice name=<switch_hostname>
Device: <switch hostname>
Vendor: HP
Model: 6125XLG
FW Ver: 0
FW Filename: <FW_image>
FW Service: ssh_service
Access: Network: <enclosure_switch_IP>
Access: OOB:
Service: oa_service
Console: <io_bay>
Init Protocol Configured
```
## **4.4 Configure Aggregation Switches**

## **4.4.1 Configure Cisco 4948/4948E/4948E-F aggregation switches (PM&C installed) (netConfig)**

This procedure will configure 4948/4948E/4948E-F switches with an appropriate IOS and configuration from a single management server and virtual PM&C for use with the c-Class or RMS platform.

#### **Procedure Reference Tables:**

Steps within this procedure may refer to variable data indicated by text within "<>". Refer to this table for the proper value to insert depending on your system type.

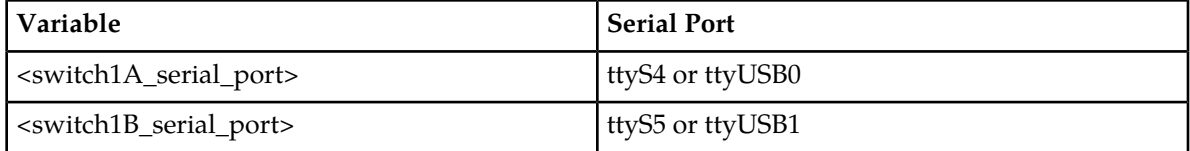

Fill in the appropriate value from [3].

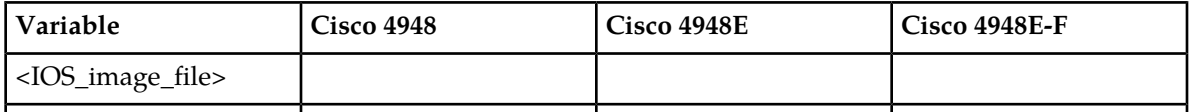

Fill in the appropriate value for this site:

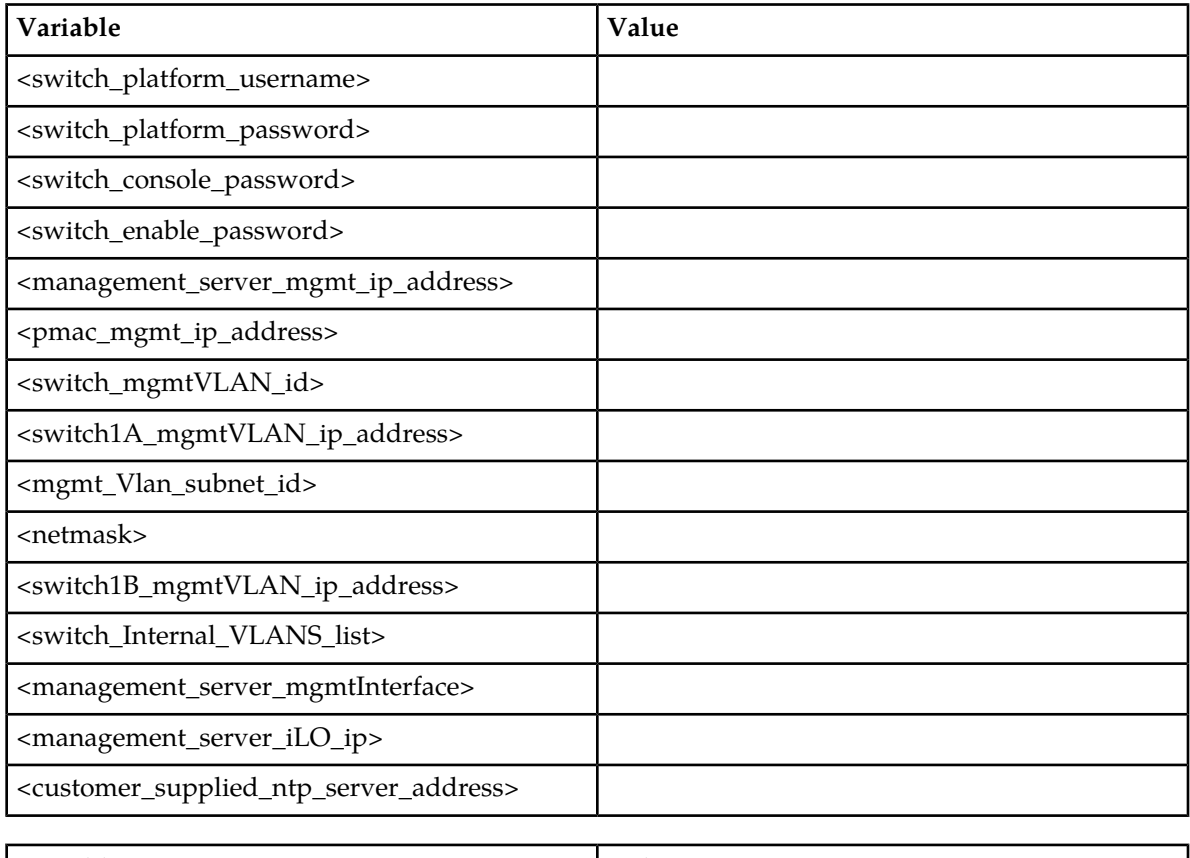

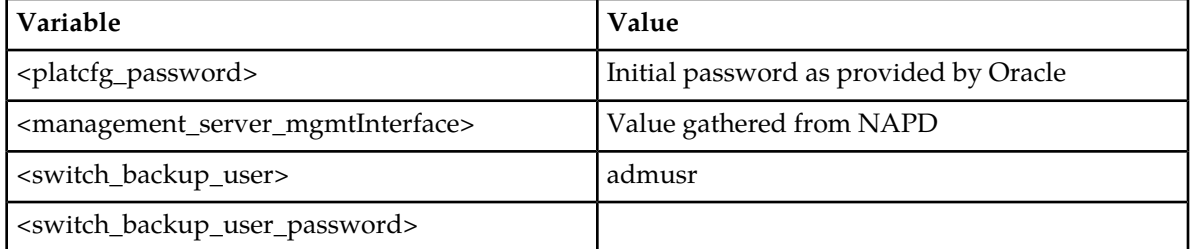

**Note:** The onboard administrators are not available during the configuration of Cisco 4948/4948E/4948E-F switches.

**Note:** Uplinks must be disconnected from the customer network prior to executing this procedure. One of the steps in this procedure will instruct when to reconnect these uplink cables. Refer to the application appropriate schematic or procedure for determining which cables are used for customer uplink.

#### **Needed Material:**

- HP MISC firmware ISO image
- HP Solutions Firmware Upgrade Pack Release Notes [3]
- Template xml files on the application media.

**Note:** Filenames and sample command line input/output throughout this section do not specifically reference the 4948E-F. Template settings are identical between the 4948E and 4948E-F. The original 4948 switch -- as opposed to the 4948E or the 4948E-F is referred to simply by the model number 4948. Where all three switches are referred to, this will be made clear by reference to '4948 / 4948E / 4948 E-F' switches.

**Note:** If a procedural STEP fails to execute successfully, STOP and contact *[1.4 My Oracle Support](#page-12-0) [\(MOS\)](#page-12-0)*.

**1. Virtual PM&C:** Verify the IOS image is on the system. If the appropriate image does not exist, copy the image to the PM&C.

Determine if the IOS image for the 4948/4948E/4948E-F is on the PM&C.

```
$ /bin/ls -i /var/TKLC/smac/image/<IOS_image_file>
```
If the file exists, skip the remainder of this step and continue with the next step. If the file does not exist, copy the file from the firmware media and ensure the file is specified by the Firmware Upgrade Pack Release Notes *[3]*

**2. Virtual PM&C**: Modify PM&C Feature to allow TFTP.

Enable the DEVICE.NETWORK.NETBOOT feature with the management role to allow tftp traffic:

```
$ sudo /usr/TKLC/smac/bin/pmacadm editFeature --featureName=DEVICE.NETWORK.NETBOOT
  --enable=1
```

```
$ sudo /usr/TKLC/smac/bin/pmacadm resetFeatures
```
**Note:** This may take up to 60 seconds to complete.

**3. Virtual PM&C -> Management Server:** Manipulate host server physical interfaces.

Exit from the virtual pmac console, by entering **< ctrl-] >** and you will be returned to the server prompt.

Ensure that the interface of the server connected to switch1A is the only interface up and obtain the IP address of the management server management interface by performing the following commands:

```
$ sudo /sbin/ifup <ethernet_interface_1>
$ sudo /sbin/ifdown <ethernet_interface_2>
$ sudo /sbin/ip addr show <management_server_mgmtInterface> | grep inet
```
The command output should contain the IP address of the variable

#### **<management\_server\_mgmt\_ip\_address>**

Connect to the Virtual PMAC by logging into the console of the virtual pmac instance found in step 2 of procedure *[4.3 Configure netConfig Repository](#page-65-0)*.

\$ **sudo /usr/bin/virsh console vm-pmac1A**

**Note:** On a TVOE host, If you launch the virsh console, i.e., "# **virsh console X**" or from the virsh utility "virsh # **console X"** command and you get garbage characters or output is not quite right, then more than likely there is a stuck "virsh console" command already being run on the TVOE host. Exit out of the "virsh console", then run "**ps -ef |grep virsh**", then kill the existing process "**kill -9 <PID>**". Then execute the "virsh console X" command. Your console session should now run as expected.

**4. Virtual PM&C:** Determine if switch1A PROM upgrade is required.

**Note:** ROM & PROM are intended to have the same meaning for this procedure

Connect to switch1A, check the PROM version.

Connect serially to switch1A by issuing the following command.

```
$ sudo /usr/bin/console -M <management_server_mgmt_ip_address> -l platcfg
switch1A_console
Enter platcfg@pmac5000101's password: <platcfg_password>
[Enter `^Ec?' for help]
Press Enter
Switch> show version | include ROM
ROM: 12.2(31r)SGA1
System returned to ROM by reload
```
**Note:** If the console command fails, contact *[1.4 My Oracle Support \(MOS\)](#page-12-0)*.

Note the IOS image & ROM version for comparison in a following step. Exit from the console by entering**<ctrl-e><c><.>** and you will be returned to the server prompt.

Check the version from the previous command against the version from the release notes referenced. If the versions are different, perform the procedure in *[I.1 Upgrade Cisco 4948 PROM](#page-214-0)* to upgrade the PROM for switch1A.

#### **5. Virtual PM&C:**

Extract the configuration files from the ZIP file copied in *[Step 13](#page-64-0)* of *[4.2.2 Setup PM&C](#page-59-0)*.

```
$ cd /usr/TKLC/smac/etc
$ sudo unzip DSR_NetConfig_templates.zip
```
This will create a directory called **DSR\_NetConfig\_Templates** which contains the configuration files for all the supported deployments. Copy the necessary init file from **init/Aggregation** and the necessary config files from **config/TopoX** (where X refers to the appropriate topology) using the following commands. Make sure to replace "X" with the appropriate Topology number.

```
# sudo cp DSR_NetConfig_Templates/init/Aggregation/* .
# sudo cp DSR_NetConfig_Templates/config/TopoX/* .
```
**6. Virtual PM&C:** Update the 4948E init and configure xml files for information needed to initialize the switch.

Update the init.xml files for all values preceded by a dollar sign. For example, if a value has \$some\_variable\_name, that value will be modified and the dollar sign must be removed during the modification.

When done editing the file, save and exit to return to the command prompt.

**7. Virtual PM&C:** Modify 4948\_4948E\_configure.xml for information needed to configure the switches.

Update the configure.xml file for all values preceded by a dollar sign. For example, if a value has \$some\_variable\_name, that value will be modified and the dollar sign must be removed during the modification.

When done editing the file, save and exit to return to the command prompt.

**8. Virtual PM&C:** Initialize switch1A

Initialize switch1A by issuing the following command:

```
$ sudo /usr/TKLC/plat/bin/netConfig 
--file=/usr/TKLC/smac/etc/switch/xml/switch1A_4948_4948E_init.xml
Processing file: /usr/TKLC/smac/etc/switch/xml/switch1A_4948_4948E_init.xml
$
```
**Note:** This step takes about 5-10 minutes to complete.

Check the output of this command for any errors. If this fails for any reason, stop this procedure and contact *[1.4 My Oracle Support \(MOS\)](#page-12-0)*.

A successful completion of netConfig will return the user to the prompt.

Use netConfig to get the hostname of the switch, to verify that the switch was initialized properly, and to verify that netConfig can connect to the switch.

```
$ sudo /usr/TKLC/plat/bin/netConfig --device=switch1A getHostname
Hostname: switch1A
\ddot{S}
```
**Note:** If this command fails, stop this procedure and contact *[1.4 My Oracle Support \(MOS\)](#page-12-0)*.

**9. Virtual PM&C:** Verify the switch is using the proper IOS image per Platform version.

Issue the following commands to verify the IOS release on each switch:

```
$ sudo /usr/TKLC/plat/bin/netConfig --device=switch1A getFirmware
```
Version: 122-54.XO

License: entservicesk9

Flash: cat4500e-entservicesk9-mz.122-54.XO.bin

**10. Virtual PM&C -> Management Server:** Manipulate host server physical interfaces for switch1B.

Exit from the virtual pmac console, by entering **< ctrl-] >** and you will be returned to the server prompt.

Ensure that the interface of the server connected to switch1B is the only interface up and obtain the IP address of the management server management interface by performing the following commands:

```
$ sudo /sbin/ifup <ethernet_interface_2>
$ sudo /sbin/ifdown <ethernet_interface_1>
$ sudo /sbin/ip addr show <management_server_mgmtInterface> | grep inet
```
The command output should contain the IP address of the variable

#### **<management\_server\_mgmt\_ip\_address>**

Connect to the Virtual PMAC by logging into the console of the virtual pmac instance found in procedure 3.1.1 Step 2.

\$ **sudo /usr/bin/virsh console vm-pmac1A**

**Note:** On a TVOE host, If you launch the virsh console, i.e "# virsh console X" or from the virsh utility "virsh # console X" command and you get garbage characters or output is not quite right, then more than likely there is a stuck "virsh console" command already being run on the TVOE host. Exit out of the "virsh console", then run "ps -ef | grep virsh", then kill the existing process "kill" -9 <PID>". Then execute the "virsh console X" command. Your console session should now run as expected.

**11. Virtual PM&C:** Determine if switch1B PROM upgrade is required.

**Note:** ROM & PROM are intended to have the same meaning for this procedure

Connect to switch1A, check the PROM version.

Connect serially to switch1A by issuing the following command.

```
$ sudo /usr/bin/console -M <management_server_mgmt_ip_address> -l platcfg
switch1A_console
Enter platcfg@pmac5000101's password: <platcfg_password>
[Enter `^Ec?' for help]
Press Enter
Switch> show version | include ROM
ROM: 12.2(31r)SGA1
System returned to ROM by reload
```
Check the version from the previous command against the version from the release notes referenced. If the versions are different, perform the procedure in *[I.1 Upgrade Cisco 4948 PROM](#page-214-0)* to upgrade the PROM for switch1B.

**Note:** If the console command fails, contact *[1.4 My Oracle Support \(MOS\)](#page-12-0)*.

Note the IOS image & ROM version for comparison in a following step. Exit from the console by entering **<ctrl-e><c><.>** and you will be returned to the server prompt.

**12. Virtual PM&C:** Initialize switch1B

Initialize switch1B by issuing the following command:

```
$ sudo /usr/TKLC/plat/bin/netConfig 
--file=/usr/TKLC/smac/etc/switch/xml/switch1B_4948_4948E_init.xml
Processing file: /usr/TKLC/smac/etc/switch/xml/switch1B_4948_4948E_init.xml
$
```
**Note:** This step takes about 5-10 minutes to complete.

Check the output of this command for any errors. If this fails for any reason, stop this procedure and contact My Oracle Support.

A successful completion of netConfig will return the user to the prompt.

Use netConfig to get the hostname of the switch, to verify that the switch was initialized properly, and to verify that netConfig can connect to the switch.

```
$ sudo /usr/TKLC/plat/bin/netConfig --device=switch1B getHostname
Hostname: switch1B
$
```
**Note:** If this command fails, stop this procedure and contact *[1.4 My Oracle Support \(MOS\)](#page-12-0)*.

**13. Virtual PM&C:** Verify the switch is using the proper IOS image per Platform version.

Issue the following commands to verify the IOS release on each switch:

```
$ sudo /usr/TKLC/plat/bin/netConfig --device=switch1B getFirmware
```
Version: 122-54.XO

License: entservicesk9

Flash: cat4500e-entservicesk9-mz.122-54.XO.bin

**14. Virtual PM&C:** Modify PM&C Feature to disable TFTP.

Disable the DEVICE.NETWORK.NETBOOT feature.

```
$ sudo /usr/TKLC/smac/bin/pmacadm editFeature --featureName=DEVICE.NETWORK.NETBOOT
 --enable=0
```

```
$ sudo /usr/TKLC/smac/bin/pmacadm resetFeatures
```
**Note:** This may take up to 60 seconds to complete.

**15. Virtual PM&C:** Configure both switches

Configure both switches by issuing the following command:

```
$ sudo /usr/TKLC/plat/bin/netConfig 
--file=/usr/TKLC/smac/etc/switch/xml/4948_4948E_configure.xml
Processing file: /usr/TKLC/smac/etc/switch/xml/4948_4948E_configure.xml
$
```
**Note:** step takes about 2-3 minutes to complete.

Check the output of this command for any errors. If this fails for any reason, stop this procedure and contact My Oracle Support.

A successful completion of netConfig will return the user to the prompt.

**16. Management Server**: Ensure both interfaces are enabled on the TVOE host.

Exit from the virtual PM&C console by following the instructions in Appendix *[G.1 How to Exit a](#page-202-0) [Guest Console Session on an iLO](#page-202-0)*. This will return the terminal to the server prompt.

Ensure that the interfaces of the server connected to switch1A and switch1B are up by performing the following commands:

\$ **sudo /sbin/ifup <ethernet\_interface\_1>** \$ **sudo /sbin/ifup <ethernet\_interface\_2>**

**17. Cabinet:** Connect network cables from customer network

Attach switch1A customer uplink cables. Refer to application documentation for which ports are uplink ports.

**Note:** If the customer is using standard 802.1D spanning-tree, the links may take up to 50 seconds to become active

**18. Virtual PM&C:** Verify access to customer network

Verify connectivity to the customer network by issuing the following command:

```
$ /bin/ping <customer_supplied_ntp_server_address>
PING ntpserver1 (10.250.32.51) 56(84) bytes of data.
64 bytes from ntpserver1 (10.250.32.51): icmp_seq=0 ttl=62 time=0.150 ms
64 bytes from ntpserver1 (10.250.32.51): icmp_seq=1 ttl=62 time=0.223 ms
64 bytes from ntpserver1 (10.250.32.51): icmp_seq=2 ttl=62 time=0.152 ms
```
**19. Cabinet:** Connect network cables from customer network

Attach switch1B customer uplink cables and detach switch1A customer uplink cables. Refer to application documentation for which ports are uplink ports.

**Note:** If the customer is using standard 802.1D spanning-tree, the links may take up to 50 seconds to become active.

**20. Virtual PM&C:** Verify access to customer network

Verify connectivity to the customer network by issuing the following command:

```
$ /bin/ping <customer_supplied_ntp_server_address>
PING ntpserver1 (10.250.32.51) 56(84) bytes of data.
64 bytes from ntpserver1 (10.250.32.51): icmp_seq=0 ttl=62 time=0.150 ms
64 bytes from ntpserver1 (10.250.32.51): icmp_seq=1 ttl=62 time=0.223 ms
64 bytes from ntpserver1 (10.250.32.51): icmp_seq=2 ttl=62 time=0.152 ms
```
**21. Cabinet:** Connect network cables from customer network

Re-attach switch1A customer uplink cables. Refer to application documentation for which ports are uplink ports.

**Note:** If the customer is using standard 802.1D spanning-tree, the links may take up to 50 seconds to become active

**22. Management Server:** Restore the TVOE host back to its original state.

Exit from the virtual PM&C console by following the instructions in Appendix *[G.1 How to Exit a](#page-202-0) [Guest Console Session on an iLO](#page-202-0)*. This will return the terminal to the server prompt.

Restore the server networking back to original state:

```
$ sudo /sbin/service network restart
```
**23.** Perform *[E.2 Backup Cisco 4948/4948E/4948E-F Aggregation Switch and/or Cisco 3020 Enclosure Switch](#page-196-0) [\(netConfig\)](#page-196-0)* for each switch configured in this procedure.

# **4.5 Configure PM&C**

### **4.5.1 Configure NetBackup Feature**

If the PM&C application will be configured with the optional NetBackup feature and the NetBackup client will be installed on this server execute the following procedure with the appropriate NetBackup feature data, otherwise continue with next procedure.

### **4.5.1.1 Configure PM&C Application**

Configuration of the PM&C application is typically performed using the PM&C GUI. This procedure defines application and network resources. At a minimum, you should define network routes and DHCP pools. Unlike initialization, configuration is incremental, so you may execute this procedure to modify the PM&C configuration.

**Note:** The installer must be knowledgeable of the network and application requirements. The final step will configure and restart the network and the PM&C application; network access will be briefly interrupted.

**Note:** If a procedural STEP fails to execute successfully, STOP and contact My Oracle Support by referring to *[1.4 My Oracle Support \(MOS\)](#page-12-0)*.

**1. PM&C GUI:** Load GUI and navigate to the Configuration view

Open web browser and enter:

```
https://<pmac_management_network_ip>
```
Login as pmacadmin user.

#### **Software Installation Procedures**

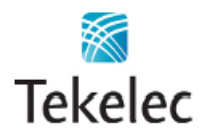

**Tekelec System Login** 

Wed May 25 19:48:59 2011 UTC

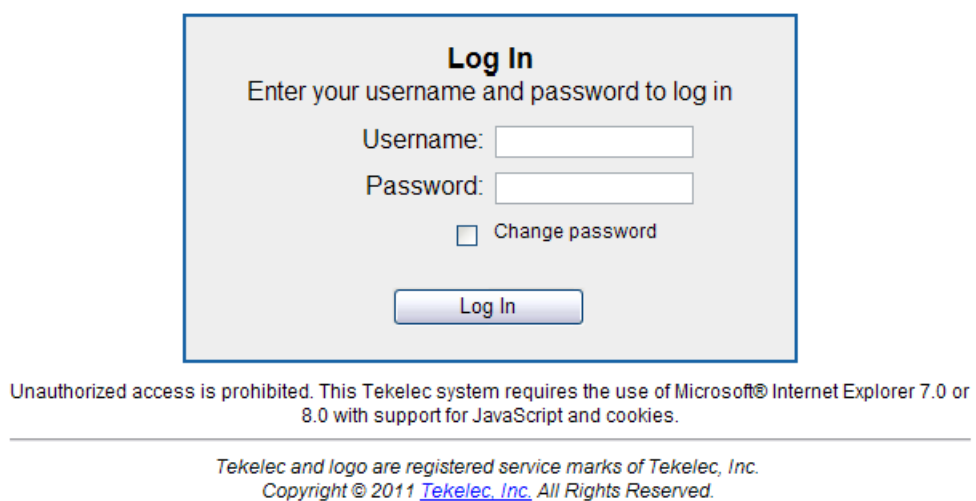

#### Navigate to **Main Menu** > **Administration** > **PM&C Configuration**.

**2. PM&C GUI:** Configure optional features

If NetBackup is to be used, enable the NetBackup feature. Otherwise use the selected features as is. The following image is for reference only:

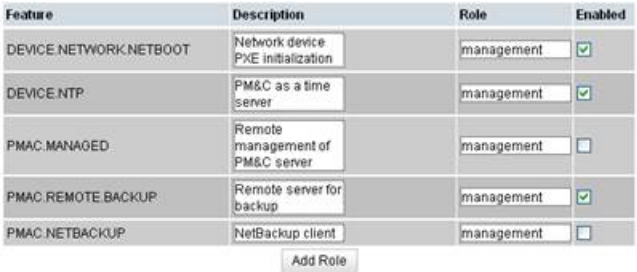

The "**Enabled**" checkbox selects the desired features. The "**Role**" field provides a drop-down list of known network roles that the feature may be associated with. The "**Description**" may be edited if desired.

If the feature should be applied to a new network role (e.g. "**NetBackup**"), click on the "**Add Role**" button. Enter the name of the new role and click on "**Add**". (Note: role names are not significant, they are only used to associate features with networks). The new role name will appear in the "**Role**" drop-down field for features.

When done, click on the "**Apply**" button. This foreground task will take a few moments, and then refresh the view with an Info or Error notice to verify the action. To discard changes, just navigate away from the view.

**3. PM&C GUI:** Reconfigure PM&C networks

**Note:** The Network reconfiguration enters a tracked state. After you click on "**Reconfigure**", you should use a "**Cancel**" button to abort.

Click on "**Network Configuration**" in the navigation pane, and follow the wizard through the configuration task.

- **1.** Click on "**Reconfigure**" to display the "**Network**" view. The default "**management**" and "**control**" networks should be configured correctly. Networks may be added, deleted or modified from this view. They are defined with IPv4 dotted-quad addresses and netmasks. When complete, click on "**Next**".
- **2.** On the "**Network Roles**" view, you may change the role of a network. Network associations can be added (e.g. "**NetBackup**") or deleted. You cannot add a new role since roles are driven from features. When complete, click on "**Next**".
- **3.** On the "**Network Interfaces**" view, you may add or delete interfaces, and change the IP address within the defined network space. If you add a network (again, e.g. "**NetBackup**"), the "**Add Interface**" view is displayed when clicking on "**Add**". This view provides an editable drop-down field of known interfaces. You may add a new device here if necessary. The Address must be an IPv4 host address in the network. When complete, click on "**Next**".
- **4.** On the "**Routes**" view, you may add or delete route destinations. The initial PM&C deployment does not define routes. Most likely you will want to add a default route - the route already exists, but this action defines it to PM&C so it may be displayed by PM&C. Click on "**Add**". The Add Route view provides an editable drop-down field of known devices. Select the egress device for the route. Enter IPv4 dotted-quad addresses and netmask for the route destination, and next-hop gateway. Then click on "**Add Route**". When complete, click on "**Next**".
- **5.** On the "**DHCP Ranges**" view, you will need to define DHCP pools used by servers that PM&C manages. Click on the "**Add**" button. Enter the starting and ending IPv4 address for the range on the network used to control servers (by default, the "**control**" network). Click on "**Add DHCP Range**". Only one range per network may be defined. When all pools are defined, click on "**Next**".
- **6.** The "**Configuration Summary**" provides a view of your reconfigured PM&C. Click "**Finish**" to launch the background task that will reconfigure the PM&C application. A Task and Info or Error notice is displayed to verify your action.
- **7.** Verify your reconfiguration task completes. Navigate to: **Main Menu** > **Task Monitoring**. As the network is reconfigured, you will have a brief network interruption. From the Background Task Monitoring view, verify the "**Reconfigure PM&C**" task succeeds.
- **4. PM&C GUI:** Set the PM&C Application GUI Site Settings

Navigate to **Main Menu** > **Administration** > **GUI Site Settings**

Set the "**Site name**" to a descriptive name, and set the "**Welcome Message**" that is displayed upon login.

**5. PM&C**: Perform PM&C application backup.

```
$ sudo /usr/TKLC/smac/bin/pmacadm backup
PM&C backup been successfully initiated as task ID 7
$
```
**Note:** The backup runs as a background task. To check the status of the background task use the PM&C GUI Task Monitor page, or issue the command " **pmaccli getBgTasks** ". The result should eventually be "PM&C Backup successful" and the background task should indicate "COMPLETE". **Note:** The "pmacadm backup" command uses a naming convention which includes a date/time stamp in the file name (Example file name: backupPmac\_20111025\_100251.pef ). In the example provided, the backup file name indicates that it was created on 10/25/2011 at 10:02:51 am server time.

**6. PM&C:** Verify the Backup was successful

**Note:** If the background task shows that the backup failed, then the backup did not complete successfully. STOP and contact My Oracle Support by referring to the *[1.4 My Oracle Support \(MOS\)](#page-12-0)* section of this document.

The output of pmaccli getBgTasks should look similar to the example below:

```
$ sudo /usr/TKLC/smac/bin/pmaccli getBgTasks
2: Backup PM&C COMPLETE - PM&C Backup successful
Step 2: of 2 Started: 2012-07-05 16:53:10 running: 4 sinceUpdate: 2 taskRecordNum:
2 Server Identity:
Physical Blade Location:
Blade Enclosure:
Blade Enclosure Bay:
Guest VM Location:
Host IP:
Guest Name:
TPD IP:
Rack Mount Server:
IP:
Name:
::
```
**7. PM&C:** Save the PM&C backup

The PM&C backup must be moved to a remote server. Transfer (sftp, scp, rsync, or preferred utility), the PM&C backup to an appropriate remote server. The PM&C backup files are saved in the following directory: "/var/TKLC/smac/backup".

### **4.5.2 Install and Configure NetBackup Client on PM&C**

If the PM&C application will be configured with the optional NetBackup feature and the NetBackup client will be installed on this server execute the following procedure with the appropriate NetBackup feature data, otherwise continue with next procedure.

### **4.5.2.1 PM&C NetBackup Client Installation and Configuration**

This procedure provides instructions for installing and configuring the Netbackup client software on a PM&C application.

**Note:** If a procedural STEP fails to execute successfully, STOP and contact My Oracle Support by referring to *[1.4 My Oracle Support \(MOS\)](#page-12-0)*.

**1. PM&C GUI:** Verify the PM&C application guest has been configured with "NetBackup" virtual disk.

Execute *[A.4 Configure PM&C Application Guest NetBackup Virtual Disk](#page-169-0)*.

**2. TVOE Management Server iLO:** Login with PM&C admusr credentials

Login to iLo using application provided passwords via *[L.1 How to Access a Server Console Remotely](#page-224-0)*

Login to iLO in IE using password provided by application:

**http://<management\_server\_iLO\_ip>**

Click in the **Remote Console** tab and launch the Integrated Remote Console on the server.

Click **Yes** if the Security Alert pops up.

**3. TVOE Management Server iLO:** Login with PM&C admusr credentials

**Note:** On a TVOE host, If you launch the virsh console, i.e., "\$ **sudo /usr/bin/virsh console X**" or from the virsh utility "virsh # **console X"** command and you get garbage characters or output is not quite right, then more than likely there is a stuck "virsh console" command already being run on the TVOE host. Exit out of the "virsh console", then run "**ps -ef |grep virsh**", then kill the existing process "**kill -9 <PID>**". Then execute the "virsh console X" command. Your console session should now run as expected.

Login to PM&C console using virsh, and wait until you see the login prompt:

```
$ sudo /usr/bin/virsh
virsh # list
 Id Name State
----------------------------------------------------
 4 pmacU17-1 running
virsh # console pmacU17-1
[Output Removed]
pmacU17-1 login:
```
**4. PM&C:** Perform *[A.5 Application NetBackup Client Install/Upgrade Procedures](#page-170-0)*.

**Note:** The following data is required to perform the *[A.5 Application NetBackup Client Install/Upgrade](#page-170-0) [Procedures](#page-170-0)*:

- Netbackup support:
	- PM&C 5.7.0 supports Netbackup client software versions 7.1 and 7.5.
	- PM&C 5.7.1 supports Netbackup client software versions 7.1, 7.5, and 7.6.
- The PM&C is a 64 bit application; the appropriate Netbackup client software versions are 7.1 and 7.5.
- The PM&C application NetBackup user is "NetBackup". See appropriate documentation for the password.
- The paths to the PM&C application software NetBackup notify scripts are:
	- /usr/TKLC/smac/sbin/bpstart notify
	- /usr/TKLC/smac/sbin/bpend notify
- For the PM&C application the following is the NetBackup server policy files list:
	- /var/TKLC/smac/image/repository/\*.iso
	- /var/TKLC/smac/backup/backupPmac\*.pef

After executing the *[A.5 Application NetBackup Client Install/Upgrade Procedures](#page-170-0)*, the NetBackup installation and configuration on the PM&C application server is complete.

**Note:** At the NetBackup Server the NetBackup policy(ies) can now be created to perform the NetBackup backups of the PM&C application.

## **4.6 HP C-7000 Enclosure Configuration**

**Note:** This section will apply if the installation includes one or more HP C-7000 Enclosures. It will use the HP Onboard Administrator user interfaces (insight display, and OA GUI) to configure the enclosure settings.

## <span id="page-91-0"></span>**4.6.1 Configure Initial OA IP**

This procedure will set initial IP address for Onboard Administrator in location OA Bay 1 (left as viewed from rear) and Bay 2, using the front panel display.

**Note:** The enclosure should be provisioned with two Onboard Administrators. This procedure needs to be executed only for OABay 1, regardless of the number of OA's installed in the enclosure.

**Note:** If a procedural *step* fails to execute successfully, *stop* and contact My Oracle Support by referring to the *[1.4 My Oracle Support \(MOS\)](#page-12-0)* section of this document.

Configure OA's IP

Configure OA Bay1 IP address using insight display on the front side of the enclosure.

You will see following:

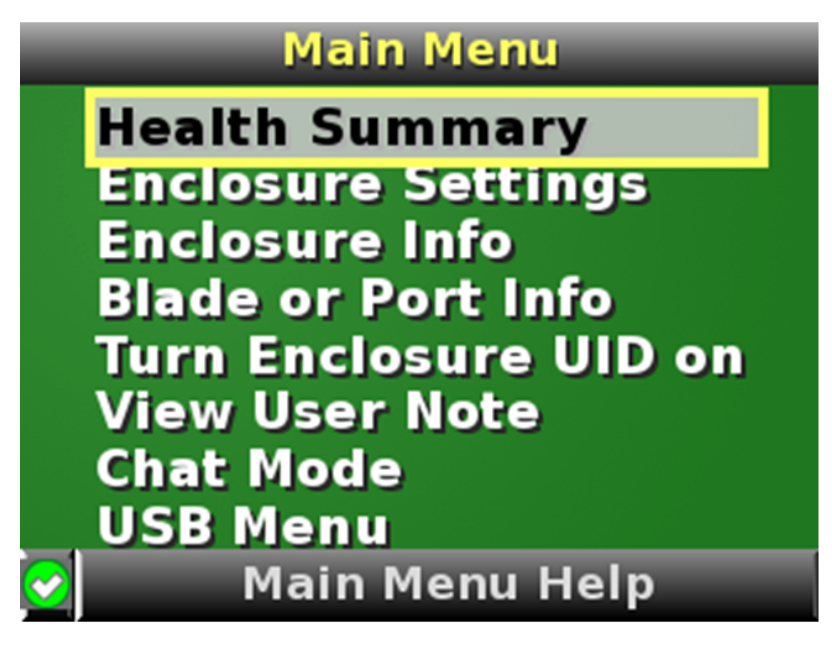

Navigate to **Enclosure Settings** and press **OK**.

Navigate to the **OA1 Ipv4** and press **OK**. Navigate again to the **OA1 Ipv4** and press **OK**.

On the **OA1 Network Mode** screen choose **static** and press **OK**.

On the **OA1 IP address** screen fill in **IP**, **mask** and **gateway**. Press **OK** and then press **Accept All**.

Navigate to "**OA2 Ipv4**" on the Insight display and repeat the above steps to assign the IP parameters of OA2.

## <span id="page-92-0"></span>**4.6.2 Configure Initial OA Settings via Configuration Wizard**

This procedure will configure initial OA settings using a configuration wizard. This procedure should be used for initial configuration only and should be executed when the Onboard Administrator in OA Bay 1 (left as viewed from rear) is installed and active.

**Note:** The enclosure should be provisioned with two Onboard Administrators. Note that the OA in Bay 2 will automatically acquire its configuration from the OA in Bay 1 after the configuration is complete.

**Note:** This procedure should be used for initial configuration only. Follow *[K.1 Determining Which](#page-222-0) [Onboard Administrator Is Active](#page-222-0)* to learn how to correctly replace one of the Onboard Administrators.

**Note:** If a procedural STEP fails to execute successfully, STOP and contact My Oracle Support by referring to the *[1.4 My Oracle Support \(MOS\)](#page-12-0)* section of this document.

#### **1. OAGUI:** Login

Open your web browser and navigate to the OA Bay1 IP address assigned in *[4.6.1 Configure Initial](#page-91-0) [OA IP](#page-91-0)*.

**http://<OA1\_ip>**

You will see following:

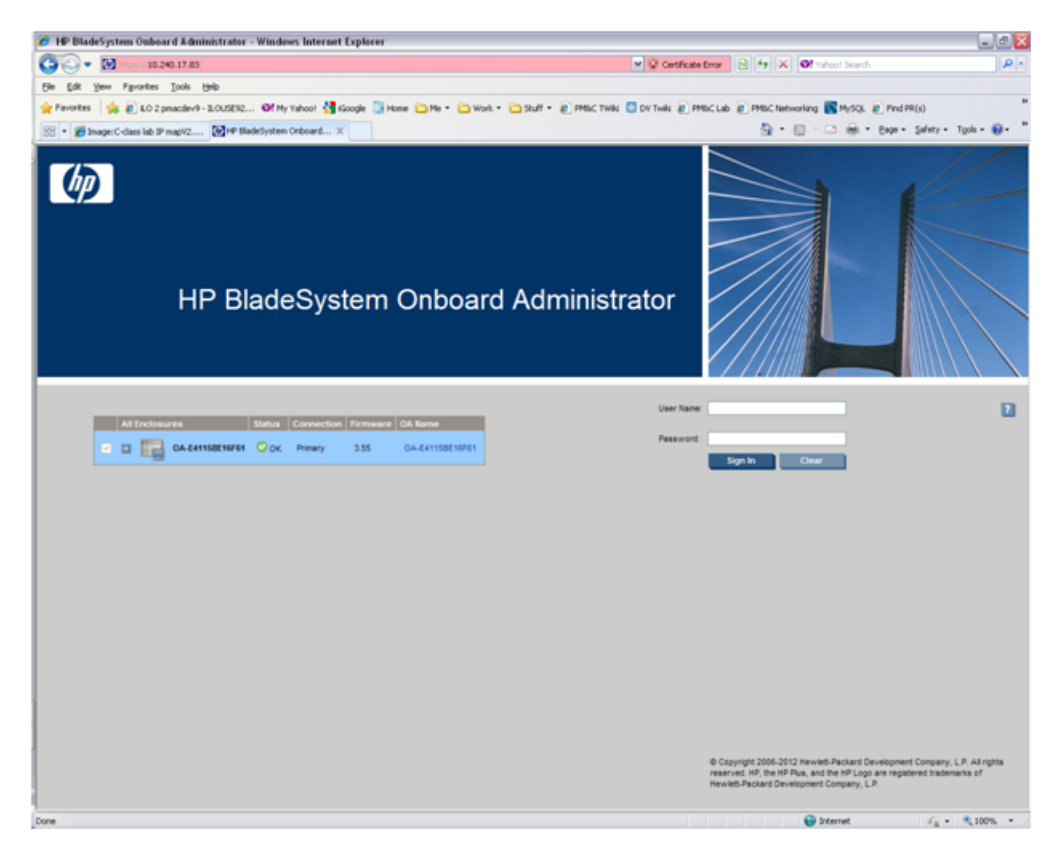

Login as an administrative user.

**2. OAGUI:** Run First Time Setup wizard

You will see the main wizard window:

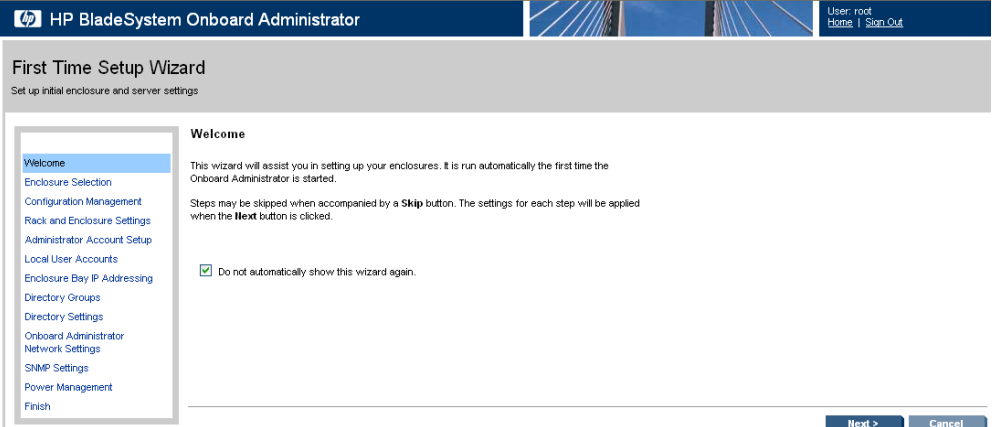

**Note:** If needed, navigate to **Wizards > First Time Setup** to get to the screen above.

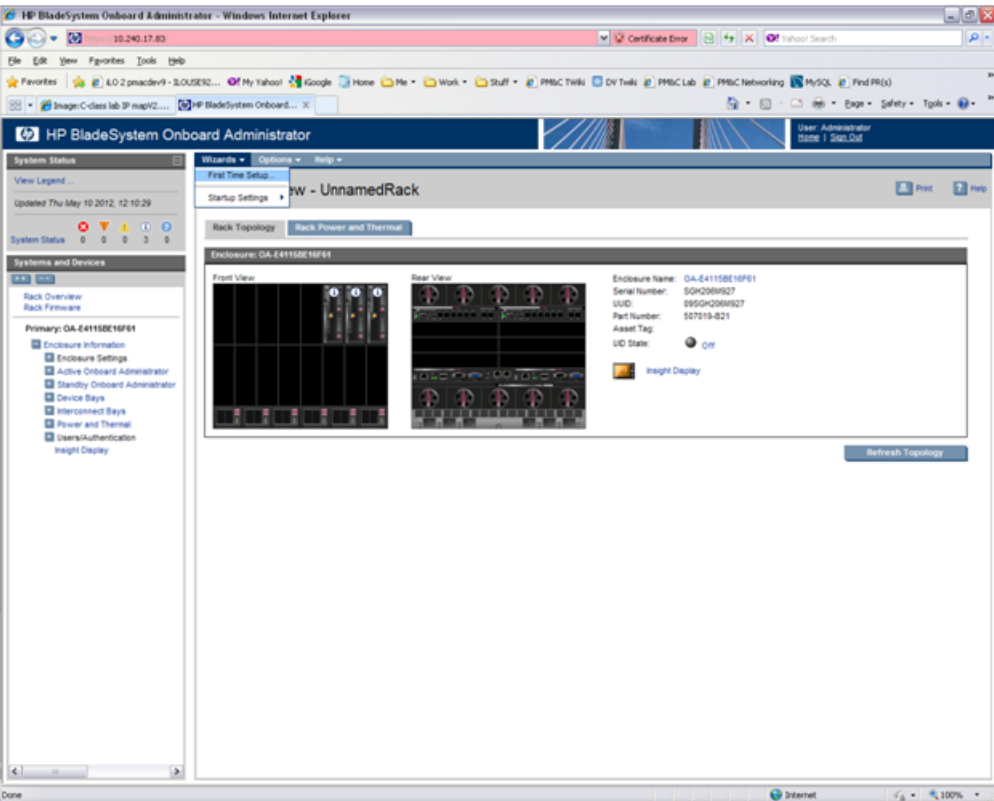

Click on **Next** to choose enclosure you want to configure.

You will see **Rack and Enclosure Settings**:

**3. OAGUI:** FIPS

Click on **Next**. FIPS mode is not currently supported.

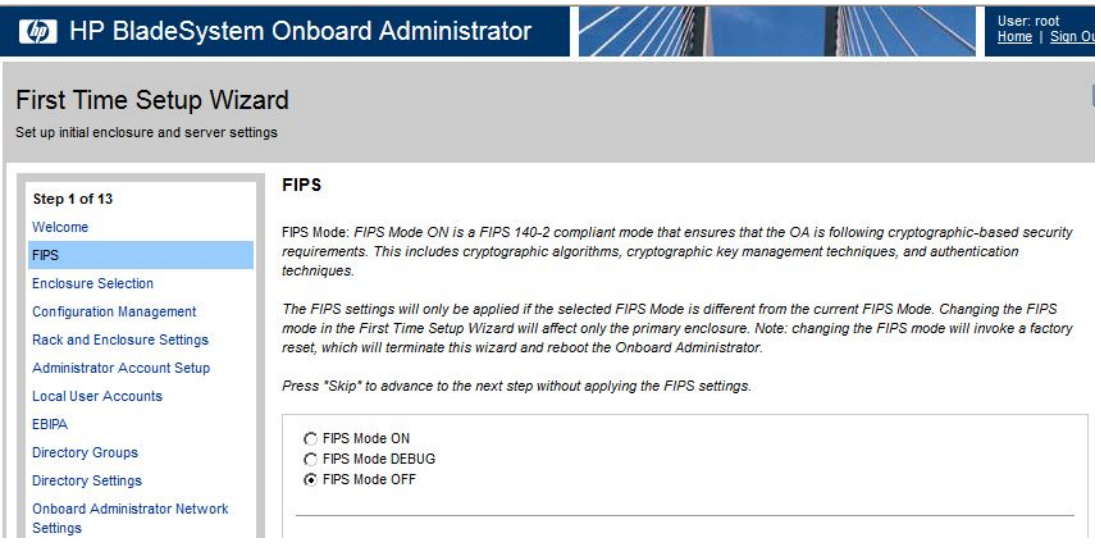

**4. OAGUI:** Select enclosure

### Choose the enclosure:

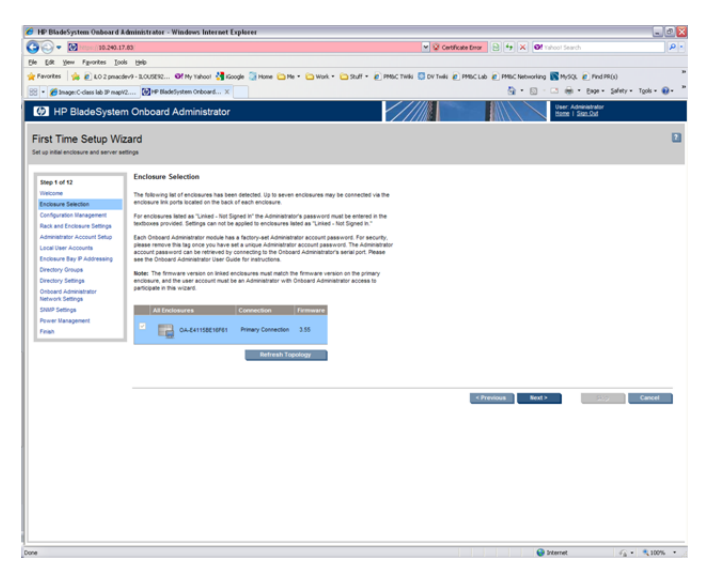

Click on **Next**.

**5. OAGUI:** Skip Configuration Management

You will see **Configuration** *Management.* Skip this step. Click **Next**.

**6. OAGUI:** Rack and Enclosure Settings

You should see this screen:

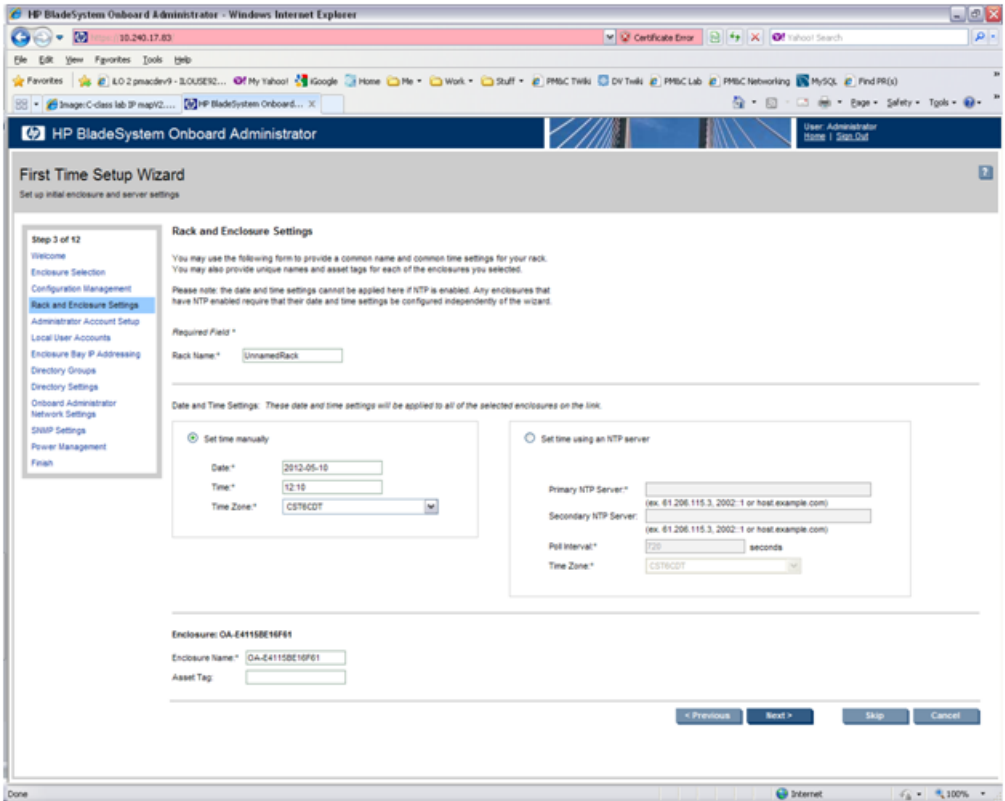

Fill in **Rack Name** in format **xxx\_xx.**

Fill in **Enclosure name** in format **<rack** name> <position>

Example:

Rack Name: 500\_03 Enclosure Name: 500\_03\_03

**Note:** Enclosure positions are numbered from 1 at the bottom of the rack to 4 at the top.

Check **Set time using an NTP server** item and fill in **Primary NTP server** (which is recommended to be set to the **<customer\_supplied\_ntp\_server\_address>**).

Set **Poll interval** to **720**.

Set **Time Zone** to UTC.

Click on **Next**.

**7. OAGUI:** Change administrator password

You can see Administrator Account Setup:

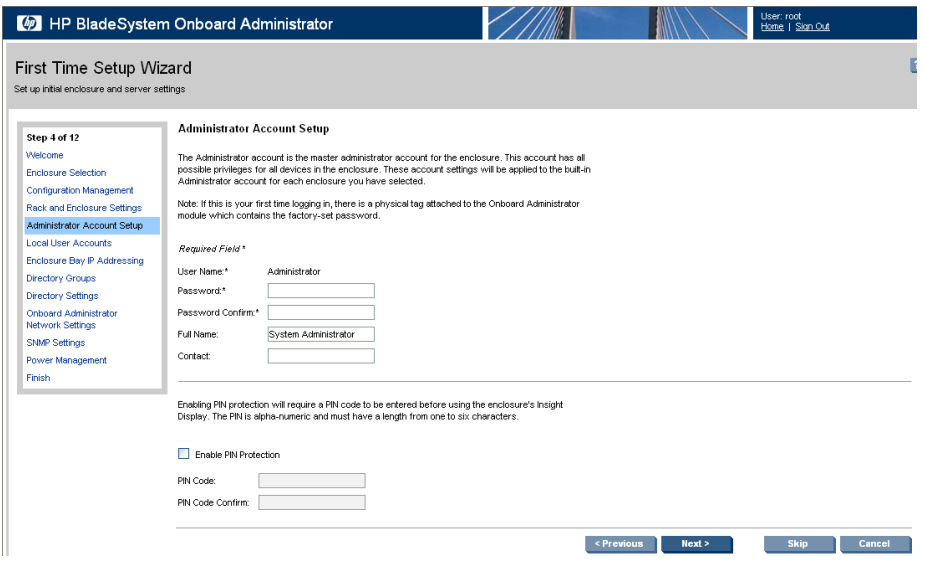

Change Administrator's password (refer to application documentation) and click on **Next**.

**8. OAGUI:** Create pmacadmin and admusr user.

On the **Local User Accounts** screen click on **New** to add **pmacadmin** user.

You will see **User Settings** screen. Fill in **User Name** and **Password**. **Privilege Level** set to **Administrator**. Refer to the application documentation for the password.

Verify that all of the blades have been checked before proceeding to check the checkbox for **Onboard Administrator Bays** under the User Permissions section.

Then click on **Add User**.

In the same way create the **admusr** user.

Then click on **Next**.

**9. OAGUI:** EBIPA settings

On the **EBIPA Settings** (Enclosure Bay IP Addressing) screen click on **Next** to continue or **Skip** if you have already done it. If you pressed **Skip**, go to Step 9 of this procedure.

**Note:** Setting up the EBIPA addresses is required.

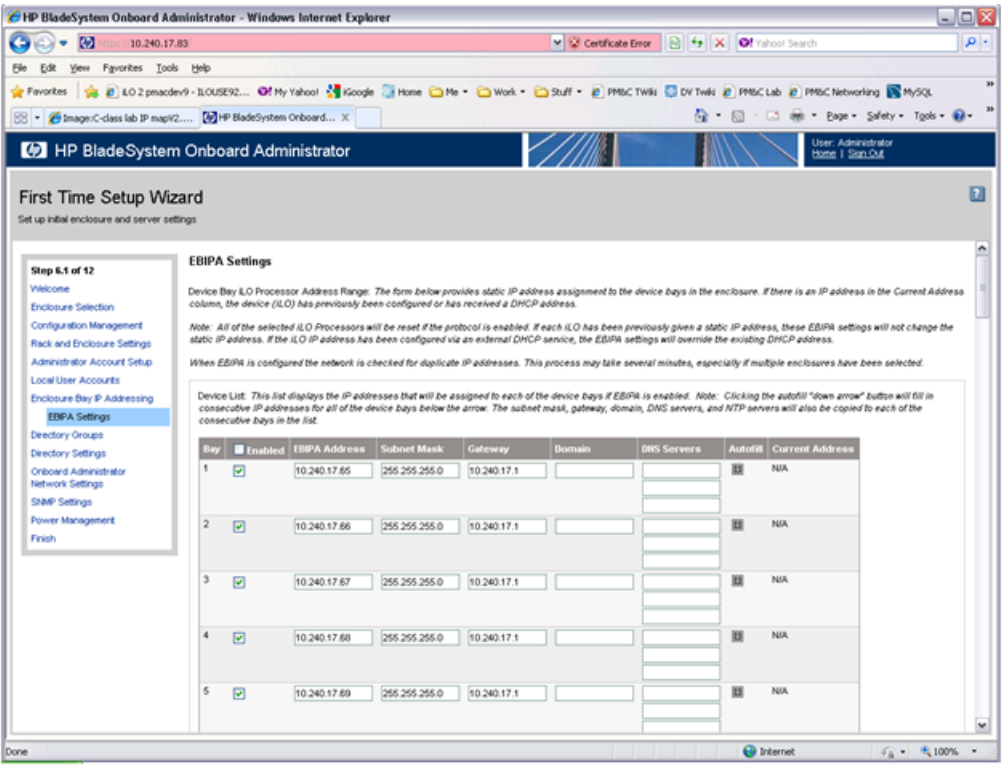

Go to the Device List section of the EBIPA Settings Screen (at the top).

Fill in the iLO IP, Subnet Mask and Gateway fields for Device Bays 1-16.

Do not fill in the iLO IP, subnet Mask or Gateway fields for Device Bays 1A-16A and 1B-16B

**Note:** Bays 1A-16A and 1B-16B are used for double-density blades (i.e., BL2x220c) which are not supported in this release.

Click Enabled on each Device Bay 1 through 16 that is in use.

**Note:** Any unused slots should have an ip address assigned, but should be disabled

**Note:** Do not use autofill as this will fill the entries for the Device Bays 1A through 16B

Scroll down to the Interconnect List (below Device Bay 16B)

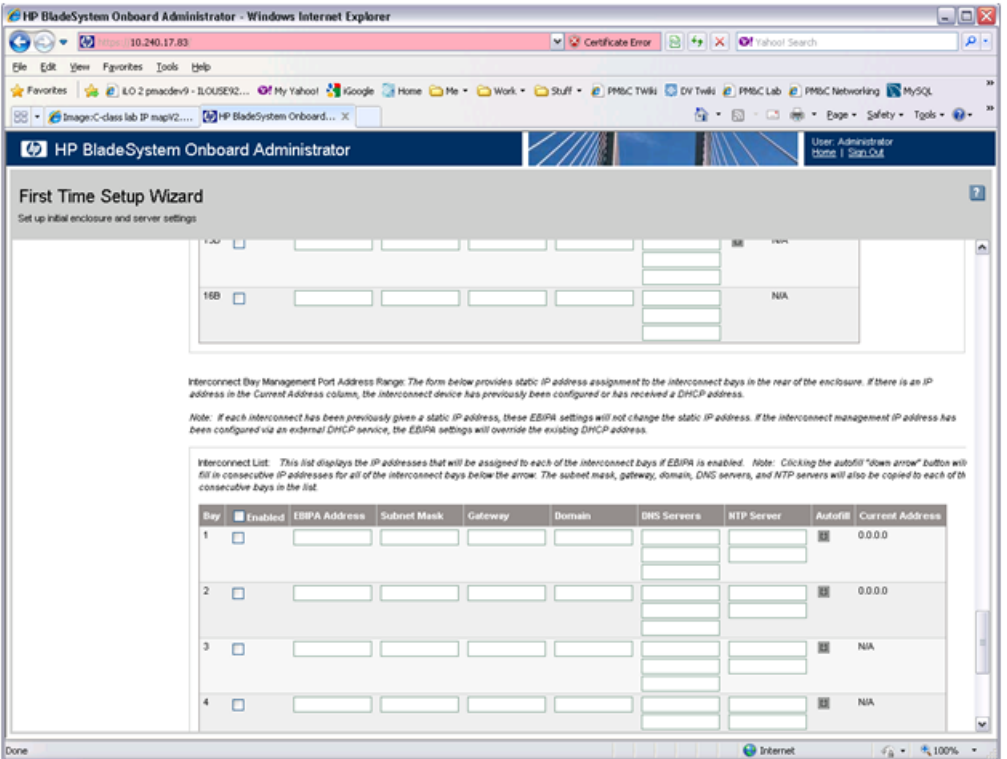

Fill in the EBIPA Address, Subnet Mask and Gateway fields for each Interconnect Bay in use. Click Enable on each Interconnect Bay in use.

By clicking **Next** you will apply those settings. System may restart devices such as interconnect devices or iLOs to apply new addresses. After finishing check the IP addresses to ensure that apply was successful.

#### **10. OAGUI:** Skip Directory Groups step

To skip Directory Groups step, click **Next**.

#### **11. OAGUI:** Skip Directory Settings step

To skip Directory Settings step, click **Next**.

**12. OAGUI:**OA network settings

On the **Onboard Administrator Network Settings** tab you can assign or modify the IP address and the other network settings for the Onboard Administrator(s).

The **Active Administrator Network Settings** pertain to the active OA ( OA Bay 1 location during initial configuration). If the second Onboard Administrator is present, the **Standby Onboard Administrator Network Settings** will be displayed as well. Click on "Use static IP settings for each Standby Onboard Administrator". Fill in the IP Address, Subnet mask and Gateway for the Standard OA.

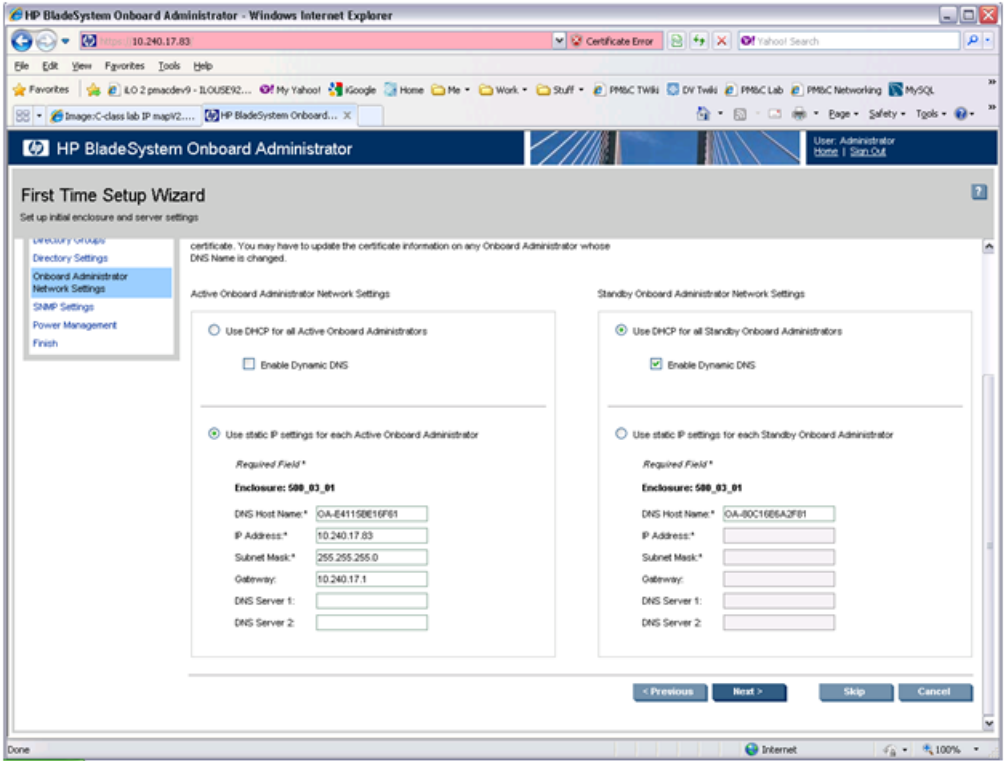

#### Click on **Next**.

**Note:** If you change the IP address of the active OA, you will be disconnected. Then, you must close your browser and sign in again using the new IP address.

## **13. OAGUI:**SNMP Settings

Mark **Enable SNMP**.

#### **Software Installation Procedures**

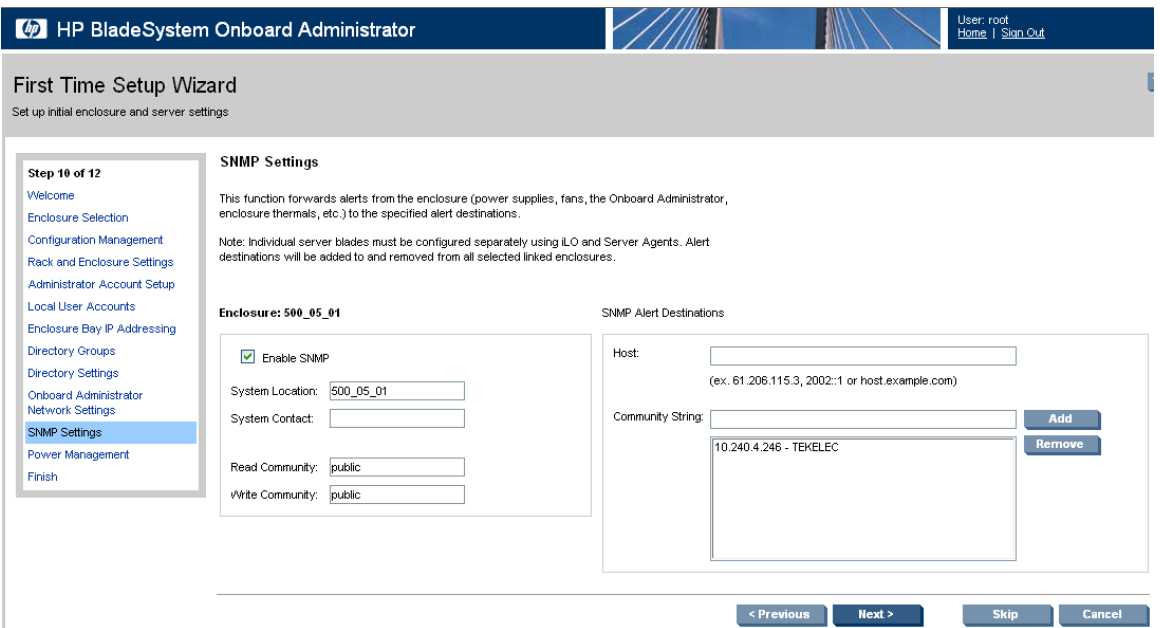

Fill in **System Location** that is equal to **Enclosure name** you have filled in Step 5.

#### Do not set **Read Community** and **Write Community**.

**Note:** This step does not set an SNMP Trap Destination. To set an SNMP Trap Destination, see *[4.6.6 Add SNMP Trap Destination on OA](#page-109-0)*.

Click on **Next**.

#### **14. OA GUI:** Power Management

The Power Mode setting on the Power Management screen must be configured for power supply redundancy. The first available setting on the Power Management screen will be either "AC Redundant" or "Redundant" depending on whether the Enclosure is powered by AC or DC. In either case, select the **second** radio button, "Power Supply Redundant".

## **AC-powered Enclosures:**

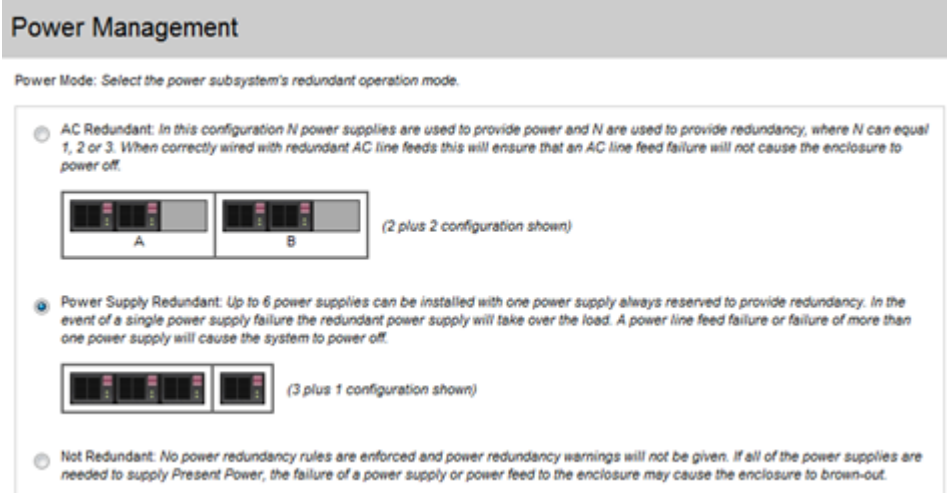

#### **DC-powered Enclosures:**

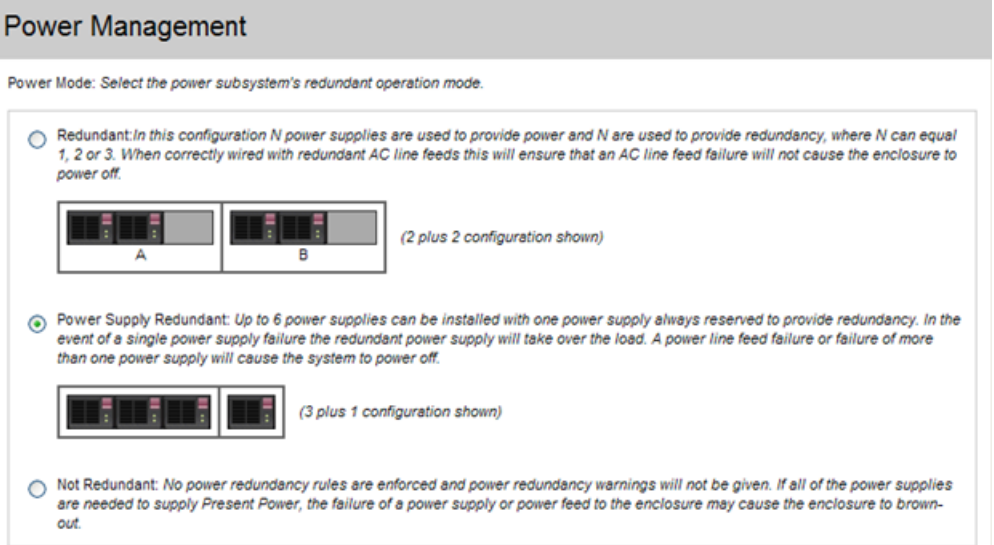

For all other settings on the Power Management screen, leave the default settings unchanged.

Click on **Next**.

#### **15. OAGUI:** Finish First Time Setup Wizard

Click on **Finish**.

**Note:** If only one OA has been configured, skip the following step.

#### **16. OAGUI:** Set Link Loss Failover

#### Navigate to **Enclosure Information > Enclosure Settings > Link Loss Failover**

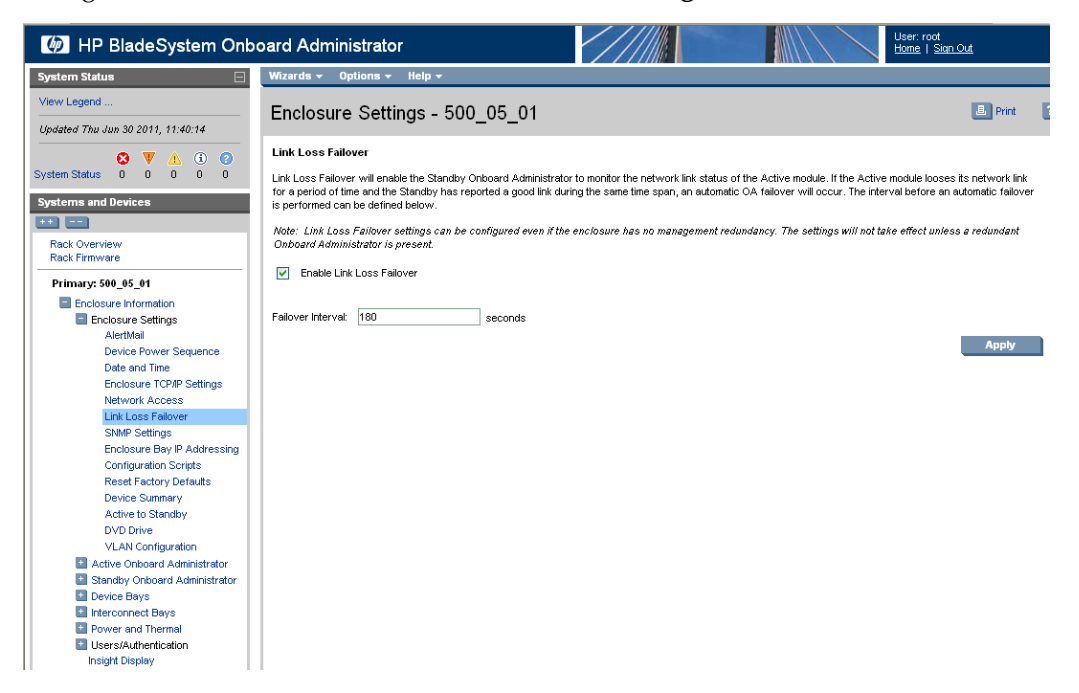

Check the **Enable Link Loss Failover** and specify **Failover Interval** to be **180** seconds. Click **Apply**.

## <span id="page-103-0"></span>**4.6.3 Configure OA Security**

This procedure will disable telnet access to OA.

**Note:** If a procedural STEP fails to execute successfully, STOP and contact My Oracle Support by referring to the *[1.4 My Oracle Support \(MOS\)](#page-12-0)* section of this document.

### **1. Active OAGUI:** Login

Navigate to the IP address of the active OA, using *[K.1 Determining Which Onboard Administrator Is](#page-222-0) [Active](#page-222-0)*. Login as an administrative user.

#### **2. OAGUI:** Disable telnet

Navigate to **Enclosure Information** > **Enclosure Settings** > **Network Access**.

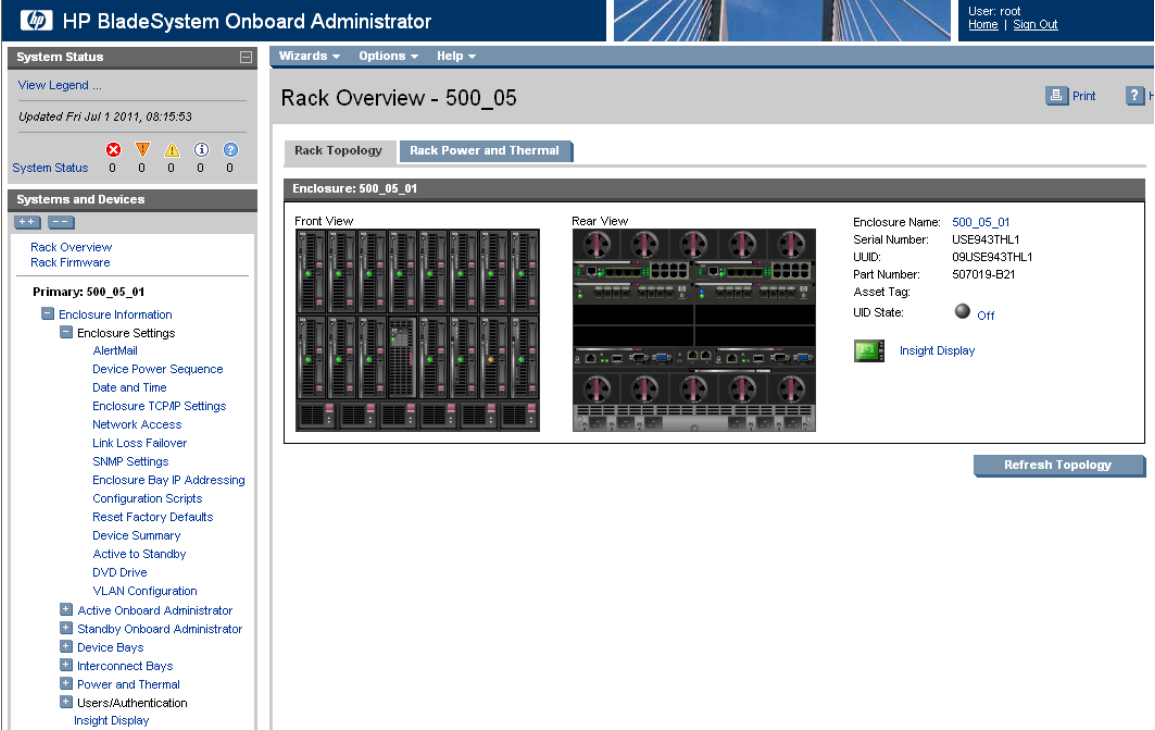

Then uncheck the **Enable Telnet**.

### **Software Installation Procedures**

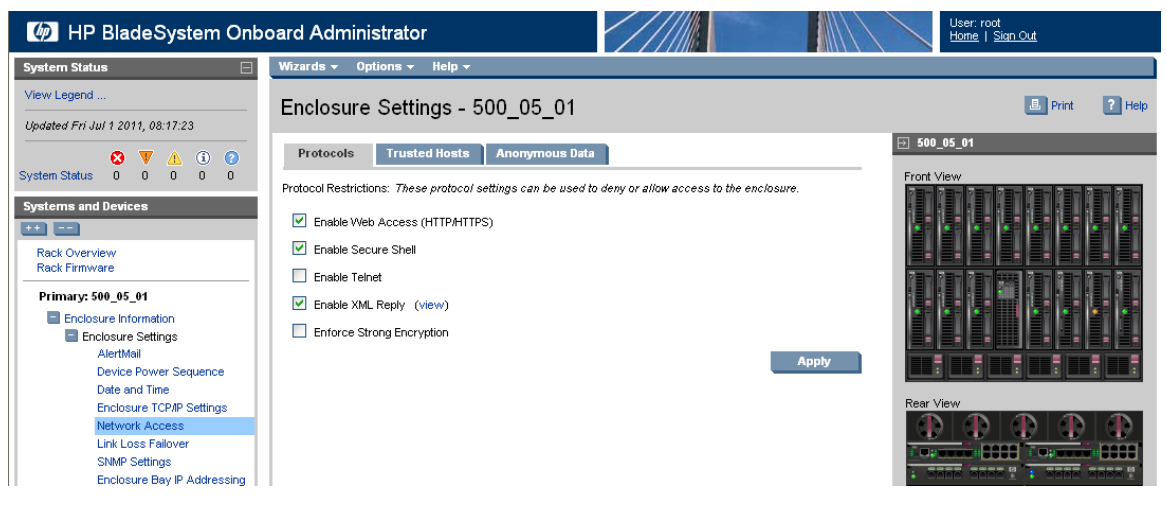

Click on **Apply**.

## **4.6.4 Upgrade or Downgrade OA Firmware**

This procedure will update the firmware on the OA's.

#### **Needed material:**

- HP MISC firmware ISO image
- HP Solutions Firmware Upgrade Pack Release Notes [3]

**Note:** The enclosure should be provisioned with two Onboard Administrators. This procedure will install the same firmware version on both Onboard Administrators.

**Note:** This procedure should be used to upgrade or downgrade firmware or to ensure both OA's have the same firmware version. When the firmware update is initiated, the standby OA is automatically updated first.

**Note:** If a procedural STEP fails to execute successfully, STOP and contact My Oracle Support by referring to the *[1.4 My Oracle Support \(MOS\)](#page-12-0)* section of this document.

- **1.** Execute section *[4.10.2.1 Adding ISO Images to the PM&C Image Repository](#page-146-0)* to add the HP MISC firmware ISO image.
- **2. OAGUI:** Login

Navigate to the IP address of the active OA, using *[K.1 Determining Which Onboard Administrator Is](#page-222-0) [Active](#page-222-0)*. Login as an administrative user.

**3. OA GUI:** Check OA firmware versions.

In the left navigation area, navigate to **Enclosure Information** > **Active Onboard Administrator** > **Firmware Update**

Examine the **Firmware Version** shown in the **Firmware Information table**. Verify the version meets the minimum requirement specified by Release Notes [3] and that the firmware versions match for both OA's. If it is so the firmware does not need to be changed. Skip the rest of this procedure.

**4.** Save All OA Configuration

If one of the two OAs has a later version of firmware than the version provided by the HP *Solutions Firmware Upgrade Pack [4]*, this procedure will downgrade it to that version. A firmware downgrade can result in the loss of OA configuration. Before proceeding, ensure that you have a record of the initial OA configuration necessary to execute the following OA configuration procedures, as required by the customer and application:

- a) *[4.6.1 Configure Initial OA IP](#page-91-0)*
- b) *[4.6.2 Configure Initial OA Settings via Configuration Wizard](#page-92-0)*
- c) *[4.6.3 Configure OA Security](#page-103-0)*
- d) *[4.6.6 Add SNMP Trap Destination on OA](#page-109-0)*
- **5. OAGUI:** Initiate OAfirmware upgrade

If the firmware needs to be upgraded, click on **Firmware Update** in the left navigation area.

Enter the appropriate URL in the bottom text box labeled "Image URL". The syntax is:

**https://<PM&C\_Management\_Network\_IP>/TPD/<HPFW\_mount\_point>/files/<OA\_firmware\_version>.bin**

For example:

**https://10.240.4.198/TPD/HPFW--872-2488-XXX--HPFW/files/hpoa300.bin**

Check the **Force Downgrade** box if present.

Click **Apply**

If a confirmation dialog is displayed, click "**OK**".

**Note:** The upgrade may take up to 25 minutes.

**6. OAGUI:** Observe OAfirmware upgrade progress

You should observe the following updates during the upgrade.

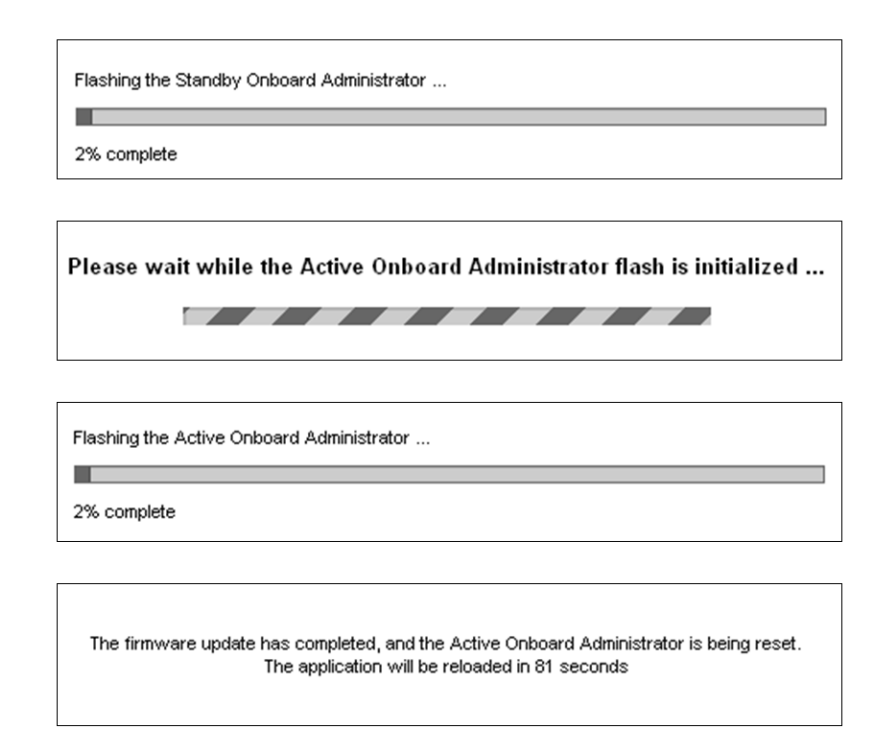

#### **7. OAGUI:** Reload the HPOAapplication

The upgrade is complete when the following is displayed:

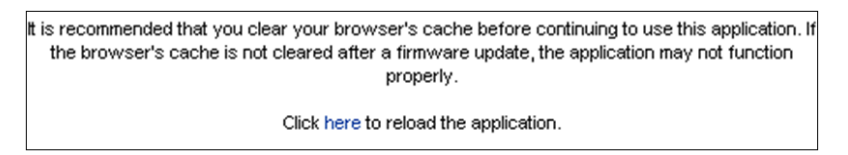

Clear your browser's cache and click to reload the application . The login page should appear momentarily.

**8. OAGUI:** Verify the firmware upgrade

Login to the OA again. It may take few minutes before the OA is fully functional and accepts the credentials.

In the left navigation area, navigate to **Enclosure Information** > **Active Onboard Administrator** > **Firmware Update**

Examine the **Firmware Version** shown in the **Firmware Information table**. Verify the firmware version information is correct.

**9. OA GUI:** Check/re-establish OA configuration

Ensure that all OA configuration established by the following procedures is still intact after the firmware update. Re-establish any settings by performing the procedure(s):

- a) *[4.6.1 Configure Initial OA IP](#page-91-0)*
- b) *[4.6.2 Configure Initial OA Settings via Configuration Wizard](#page-92-0)*
- c) *[4.6.3 Configure OA Security](#page-103-0)*

d) *[4.6.6 Add SNMP Trap Destination on OA](#page-109-0)*

#### **4.6.5 Store OA Configuration on Management Server**

This procedure will backup OA settings on the management server.

**Note:** If a procedural STEP fails to execute successfully, STOP and contact My Oracle Support by referring to the *[1.4 My Oracle Support \(MOS\)](#page-12-0)* section of this document.

**1. OAGUI:** Login

Navigate to the IP address of the active OA, using *[K.1 Determining Which Onboard Administrator Is](#page-222-0) [Active](#page-222-0)*. Login as root.

**2. OAGUI:** Store configuration file

Navigate to the **Enclosure Information** > **Enclosure Settings** > **Configuration scripts**

On the **Configuration script**, open the first configuration file (current settings for enclosure):

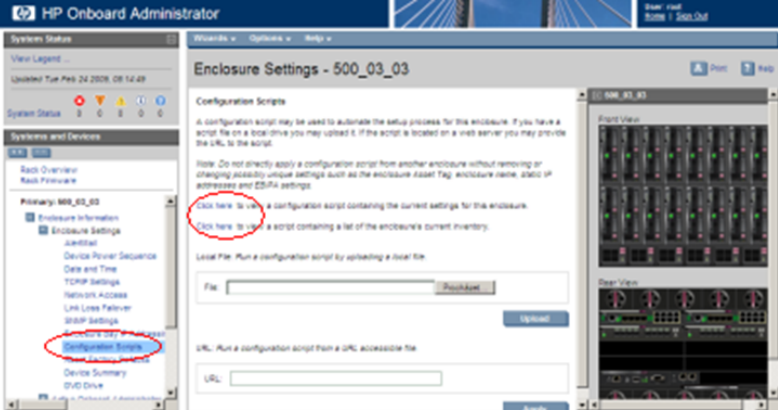

Store this file on local disk.

For example:

Press **Ctrl+S**, choose a file name, path, and as type, choose text file.

For example, you may choose the following syntax for the configuration file name:

**<enclosure ID>\_<timetag>.conf**

**3. PM&C:** Backup configuration file

Do the following to backup the file on the PM&C:

Under directory **/usr/TKLC/smac/etc** you can create your own subdirectory structure. Login to management server via ssh as admusr and create the target directory:

\$ **sudo /bin/mkdir -p /usr/TKLC/smac/etc/OA\_backups/OABackup**

Change the directory permissions:

```
$ sudo /bin/chmod go+x /usr/TKLC/smac/etc/OA_backups/OABackup
```
Next, copy the configuration file to the created directory.

For UNIX users:

```
# scp ./<cabinet_enclosure_backup file>.conf \ 
admusr@<pmac_management_network_ip>:/home/admusr
```
Windows users: Refer to *[D.1 Using WinSCP](#page-191-0)* to copy the file to the management server.

Now, on the PM&C, move the configuration file to the OA Backup folder that you created under /usr/TKLC/smac/etc:

```
$ sudo /bin/mv /var/TKLC/home/admusr/<cabinet_enclosure_backup file>.conf 
/usr/TKLC/smac/etc/OA_backups/OABackup
```
**4. PM&C:** Perform PM&C application backup to capture the OA backup

```
$ sudo /usr/TKLC/smac/bin/pmacadm backup
PM&C backup been successfully initiated as task ID 7
$
```
**Note:** The backup runs as a background task. To check that status of the background task use the PM&C GUI Task Monitor page, or issue the command "\$ **sudo /usr/TKLC/smac/bin/pmaccli getBgTasks**". The result should eventually be "PM&C Backup successful" and the background task should indicate "COMPLETE".

**Note:** The "pmacadm backup" command uses a naming convention which includes a date/time stamp in the file name (Example file name: backupPmac\_20111025\_100251.pef ). In the example provided, the backup file name indicates that it was created on 10/25/2011 at 10:02:51 am server time.

**5. PM&C:** Verify the Backup was successful

**Note:** If the background task shows that the backup failed, then the backup did not complete successfully. STOP and contact My Oracle Support by referring to the *[1.4 My Oracle Support \(MOS\)](#page-12-0)* section of this document.

The output of pmaccli getBgTasks should look similar to the example below:

```
$ sudo /usr/TKLC/smac/bin/pmaccli getBgTasks
2: Backup PM&C COMPLETE - PM&C Backup successful 
Step 2: of 2 Started: 2012-07-05 16:53:10 running: 4 sinceUpdate: 2 taskRecordNum:
  2 Server Identity: 
Physical Blade Location: 
Blade Enclosure: 
Blade Enclosure Bay: 
Guest VM Location: 
Host IP: 
Guest Name: 
TPD IP: 
Rack Mount Server: 
IP: 
Name: 
::
```
**6. PM&C**: Save the PM&C backup

If the NetBackup feature has not been configured for this PM&C, or the Redundant PM&C is not configured in this system, the PM&C backup must be moved to a remote server. Transfer, (sftp,

scp, rsync, or preferred utility), the PM&C backup to an appropriate remote server. The PM&C backup files are saved in the following directory: "/var/TKLC/smac/backup".

**7. OAGUI:** Log out

Log out from the OA by pressing **Sign Out** at the top-right corner.

## **4.6.6 Add SNMP Trap Destination on OA**

This procedure will add an SNMP trap destination from the Onboard Administrator.

**1. Active OA GUI:** Login

Navigate to the IP address of the active OA. Use *[K.1 Determining Which Onboard Administrator Is](#page-222-0) [Active](#page-222-0)* to determine the active OA. Login as an administrative user.

**2. OA GUI:** Add SNMP trap destination

Navigate to **Enclosure Information** > **Enclosure Settings** > **SNMP Settings**.

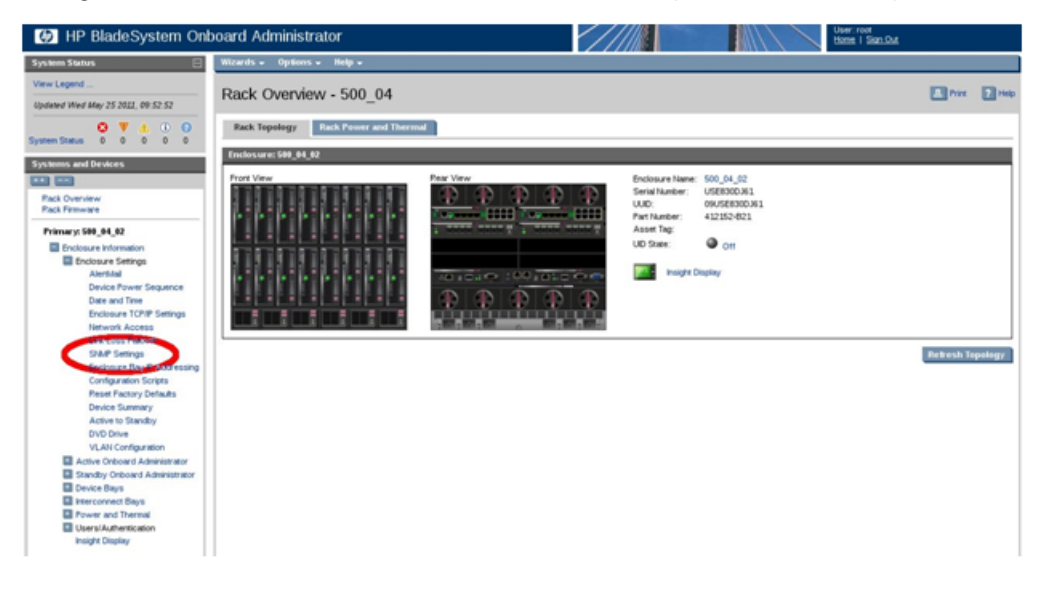

Type the host destination information into the 'Host:' box (indicated by the red arrow in the following figure). Additionally, type the community string to the 'Community String:' box (indicated by the green arrow in the following figure). Finally, click the **Add** button to the trap destination to the configuration.

**Note:** Refer to *[3.3 SNMP Configuration](#page-17-0)* for SNMP Trap destination recommendations.

#### **Software Installation Procedures**

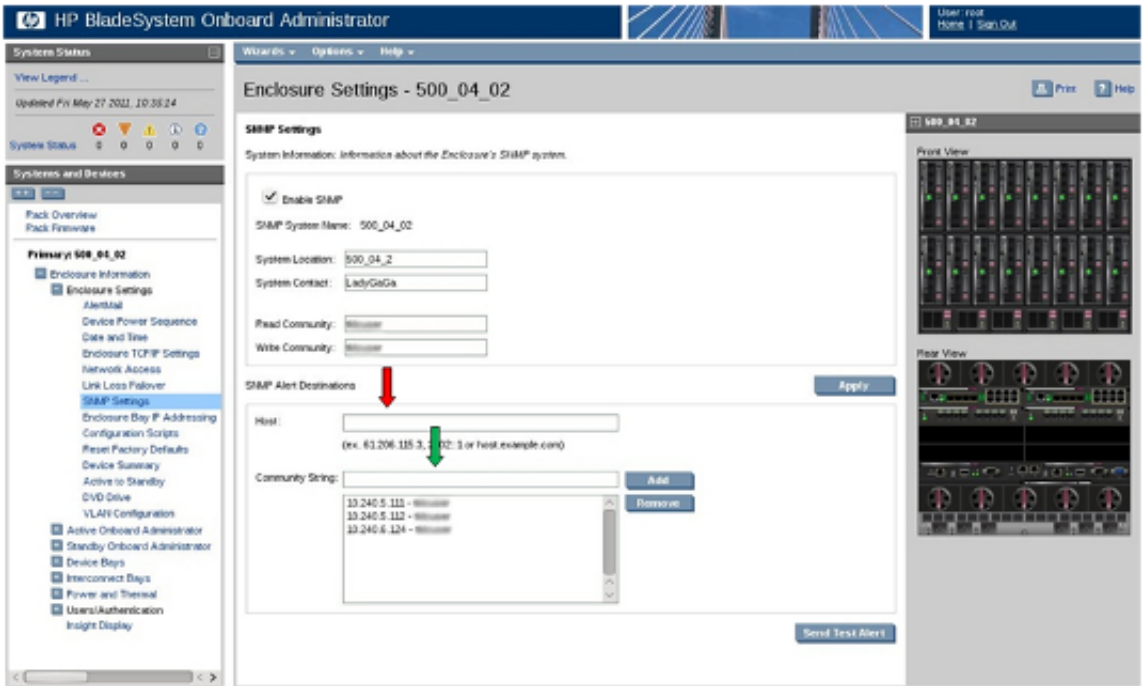

The SNMP trap destination has now been added to the configuration and should show up in the list of configured destinations. Click **Apply** to activate the configuration. The following progress meter may appear.

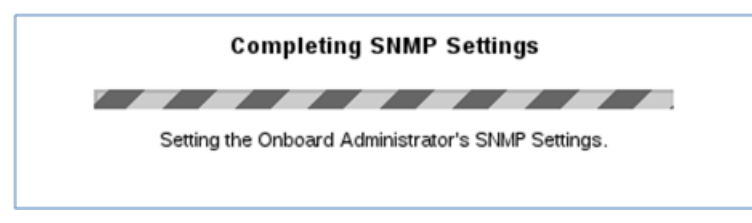

When the progress meter disappears, the configuration has been applied.

# **4.7 Enclosure and Blades Setup**

## **4.7.1 Add Cabinet and Enclosure to the PM&C System Inventory**

This procedure provides the instructions for adding a cabinet and an enclosure to the PM&C system inventory.

**Note:** If a procedural STEP fails to execute successfully, STOP and contact My Oracle Support by referring to *[1.4 My Oracle Support \(MOS\)](#page-12-0)*.

## **1. PM&C GUI:** Login

Open your web browser and enter:

**https://<pmac\_management\_network\_ip>**

Login as the pmacadmin user.

**2. PM&C GUI:** Navigate to Configure Cabinets

Navigate to **Main Menu** > **Hardware** > **System Configuration** > **Configure Cabinets**.

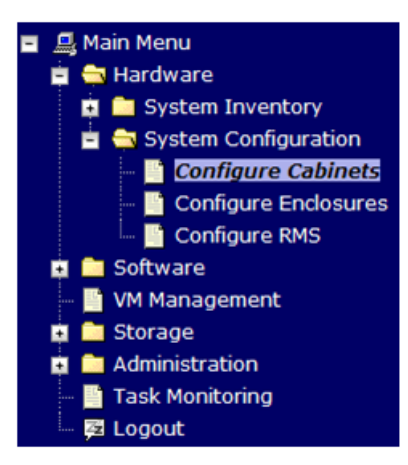

**3. PM&C GUI:** Add Cabinet

On the **Configure Cabinets** panel, press the **Add Cabinet** button

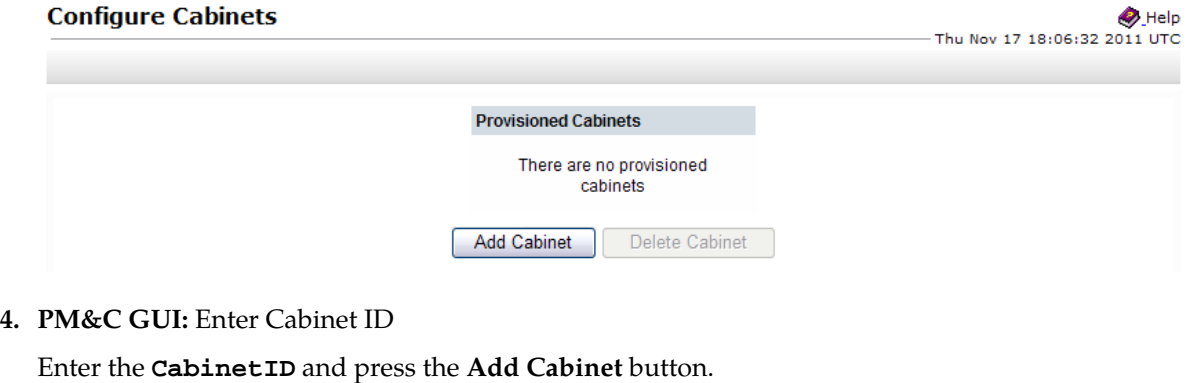

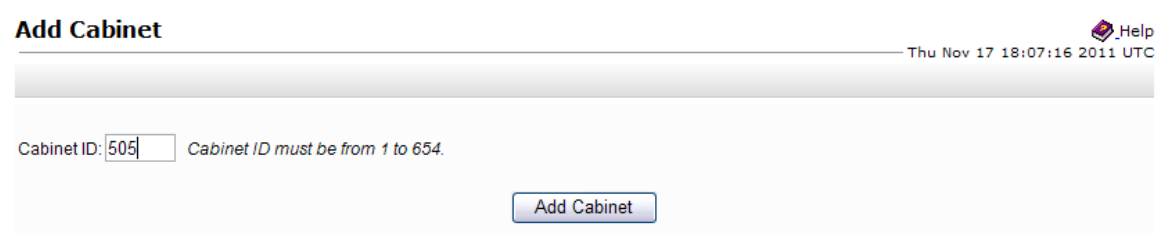

**5. PM&C GUI:** Check errors

If no error is reported to the user you will see the following:

#### **Software Installation Procedures**

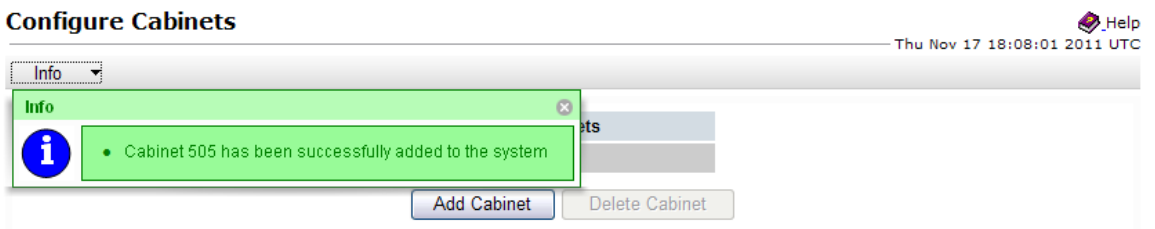

Or you will see an error message:

#### **Add Cabinet**  $\bullet$  Help Thu Nov 17 18:08:55 2011 UTC Error  $\sqrt{}$ Error  $\odot$ • Cabinet ID 999 is invalid: must be between 1 and 654 Λ Add Cabinet

**6. PM&C GUI:** Navigate to Configure Enclosures

Navigate to **Main Menu** > **Hardware** > **System Configuration** > **Configure Enclosures**.

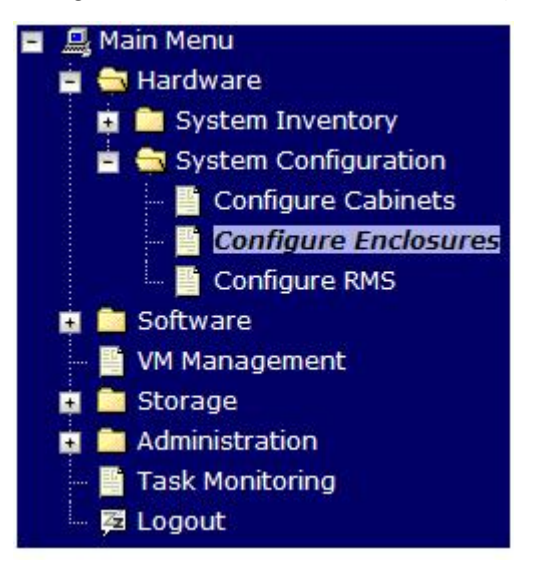

**7. PM&C GUI:** Add Enclosure

On the **Configure Enclosures** panel, press the **Add Enclosure** button

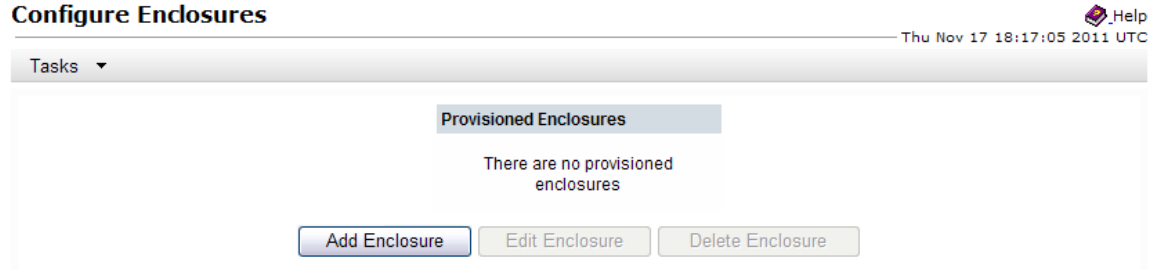

**8. PM&C GUI:** Provide Enclosure Details

On the **Add Enclosure** panel, enter the **Cabinet ID**, **Location ID**, and two **OA IP** addresses (the enclosure's active and standby OA).

Then click on **Add Enclosure**.

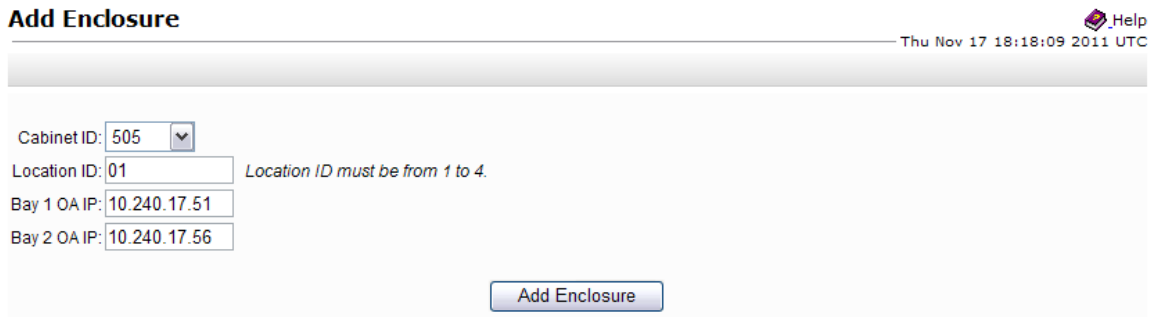

**Note:** Location ID is used to uniquely identify an enclosure within a cabinet. It can have a value of 1, 2, 3, or 4. The cabinet ID and location ID will be combined to create a globally unique ID for the enclosure (for example, an enclosure in cabinet 502 at location 1, will have an enclosure ID of 50201).

#### **9. PM&C GUI:** Monitor Add Enclosure

The Configure Enclosures page is then redisplayed with a new background task entry in the Tasks table. This table can be accessed by pressing the **Tasks** button located on the toolbar under the Configure Enclosures heading.

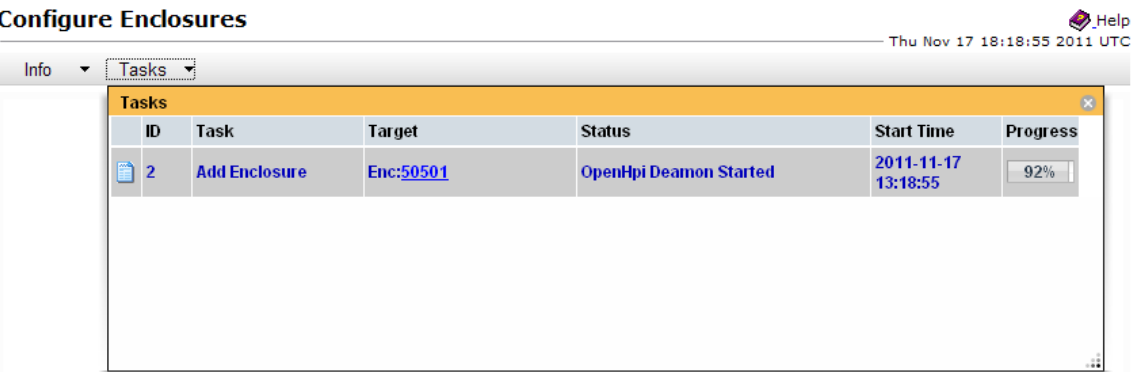

When the task is complete and successful, its text will change to green, and its Progress column will indicate "100%".

**10. PM&C:** Perform PM&C application backup.

```
$ sudo /usr/TKLC/smac/bin/pmacadm backup
PM&C backup been successfully initiated as task ID 7
$
```
**Note:** The backup runs as a background task. To check the status of the background task use the PM&C GUI Task Monitor page, or issue the command "pmaccli getBgTasks". The result should eventually be "PM&C Backup successful" and the background task should indicate "COMPLETE". **Note:** The "pmacadm backup" command uses a naming convention which includes a date/time stamp in the file name (Example file name: backupPmac\_20111025\_100251.pef ). In the example provided, the backup file name indicates that it was created on 10/25/2011 at 10:02:51 am server time.

**11. PM&C:** Verify the Backup was successful

**Note:** If the background task shows that the backup failed, then the backup did not complete successfully. STOP and contact My Oracle Support by referring to the *[1.4 My Oracle Support \(MOS\)](#page-12-0)* of this document.

The output of pmaccli getBgTasks should look similar to the example below:

```
$ sudo /usr/TKLC/smac/bin/pmaccli getBgTasks
2: Backup PM&C COMPLETE - PM&C backup successful
Step 2: of 2 Started: 2012-07-05 16:53:10 running: 4 sinceUpdate: 2 taskRecordNum:
2 Server Identity:
Physical Blade Location:
Blade Enclosure:
Blade Enclosure Bay:
Guest VM Location:
Host IP:
Guest Name:
TPD IP:
Rack Mount Server:
IP:
Name:
::
```
**12. PM&C:** Save the PM&C backup

The PM&C backup must be moved to a remote server. Transfer (sftp, scp, rsync, or preferred utility), the PM&C backup to an appropriate remote server. The PM&C backup files are saved in the following directory: "/var/TKLC/smac/backup".

## **4.7.2 Configure Blade Server iLO Password for Administrator Account**

This procedure will change the blade server iLO password for Administrator account for blade Servers in an enclosure.

**Note:** If a procedural STEP fails to execute successfully, STOP and contact My Oracle Support by referring to the *[1.4 My Oracle Support \(MOS\)](#page-12-0)* section of this document.

- **1. PM&C:** Log into the PM&C as admusr using ssh.
- **2. PM&C:** Create xml file

In **/usr/TKLC/smac/html/public-configs** create an xml file with information similar to the following example. Change the Administrator password field to a user defined value.

```
<RIBCL VERSION="2.0">
<LOGIN USER_LOGIN="admusr" PASSWORD="password">
<USER_INFO MODE="write">
<MOD_USER USER_LOGIN="Administrator">
<PASSWORD value="<new Administrator password>"/>
</MOD_USER>
</USER_INFO>
</LOGIN>
</RIBCL>
```
Save this file as **change\_ilo\_admin\_passwd.xml**

Change the permission of the file

\$ **sudo chmod 644 change\_ilo\_admin\_passwd.xml**

file

**3. OA shell:** Login to the active OA

Log into OA via ssh as root user.

login as: **root** -------------------------------------------------------- WARNING: This is a private system. Do not attempt to login unless you are an authorized user. Any authorized or unauthorized access and use may be monitored and can result in criminal or civil prosecution under applicable law. -------------------------------------------------------- Firmware Version: 3.00 Built: 03/19/2010 @ 14:13 OA Bay Number: 1 OA Role: Active admusr@10.240.17.51's password:

If the **OA Role** is not **Active,** login into the other OA the enclosure system

**4. OA shell:** Run hponcfg

Run the following command:

> **hponcfg all https://<pmac\_ip>/public-configs/change\_ilo\_admin\_passwd.xml**

**5. OA shell:** Check the output

Observe the output for error messages and refer to the **HP Integrated Lights-Out Management Processor Scripting and Command Line Resource Guide** for troubleshooting

**6. OA shell:** Logout

Logout from the OA

**7. PM&C:** Remove temporary file

On the PM&C remove the configuration file you created. This is done for security reasons, so that no one can reuse the file:

\$ **sudo /bin/rm –rf /usr/TKLC/smac/html/public-configs/change\_ilo\_admin\_passwd.xml**

# **4.8 Configure Enclosure Switches**

If the enclosure switches used are Cisco 3020, execute procedure *[4.8.1.1 Configure Cisco 3020 Switch](#page-116-0) [\(netConfig\)](#page-116-0)*.

If the switches used are HP 6120XG, execute procedure *[4.8.2.1 Configure HP 6120XG Switch \(netConfig\)](#page-121-0)*.

If the enclosure switches used are HP6125G, execute procedure *[4.8.3.1 Configure HP 6125G Switch](#page-124-0) [\(netConfig\)](#page-124-0)*.

If the enclosure switches used are HP6125XLG, execute procedure *[4.8.4.1 Configure HP 6125XLG Switch](#page-129-0) [\(netConfig\)](#page-129-0)*.

# <span id="page-116-0"></span>**4.8.1 Configure Cisco 3020 Switches**

## **4.8.1.1 Configure Cisco 3020 Switch (netConfig)**

This procedure will configure 3020 switches from the PM&C server using templates included with an application.

**Conditional Prerequisite:** If the aggregation switches are provided by Oracle, then the Cisco 4948/4948E/4948E-F switches must be configured using *[4.4.1 Configure Cisco 4948/4948E/4948E-F](#page-78-0) [aggregation switches \(PM&C installed\) \(netConfig\)](#page-78-0)* If the aggregation switches are provided by the customer, the user must ensure that the customer aggregation switches are configured as per requirements provided in the NAPD. If there is any doubt as to whether the aggregation switches are provided by Oracle or the customer, contact My Oracle Support and ask for assistance.

This procedure requires that no IPM activity is occurring or will occur during the execution of this procedure.

#### **Needed materials:**

- HP MISC firmware ISO image
- HP Solutions Firmware Upgrade Pack Release Notes [3]
- Application specific documentation (documentation that referred to this procedure)
- Template xml files in an application ISO on an application media.

**Note:** If a procedural STEP fails to execute successfully, STOP and contact My Oracle Support by referring to the *[1.4 My Oracle Support \(MOS\)](#page-12-0)* section of this document.

**1. Virtual PM&C:** Prepare for switch configuration

Login as admusr to the PM&C, then run:

- \$ **/bin/ping -w3 <mgmtVLAN\_gateway\_address>**
- **2. Virtual PM&C:** Verify network connectivity to 3020 switches For each 3020 switch, verify network reachability.

```
$ /bin/ping -w3 <enclosure_switch_IP>
```
**3. Virtual PM&C**: Modify PM&C Feature to allow TFTP.

Enable the DEVICE.NETWORK.NETBOOT feature with the management role to allow tftp traffic:

```
$ sudo /usr/TKLC/smac/bin/pmacadm editFeature --featureName=DEVICE.NETWORK.NETBOOT
  --enable=1
```

```
$ sudo /usr/TKLC/smac/bin/pmacadm resetFeatures
```
**Note:** This may take up to 60 seconds to complete.

**4. Virtual PM&C:** Verify the template xml files are in existence.

Verify that the initialization xml template file and configuration xml template file are present on the system and are the correct version for the system.

**Note:** The XML files prepared in advance with the NAPD can be used as an alternative.

```
$ /bin/more /usr/TKLC/smac/etc/switch/xml/3020_init.xml
$ /bin/more /usr/TKLC/smac/etc/switch/xml/3020_configure.xml
```
If either file does not exist, copy the files from the application media into the directory shown above.

If 3020\_init.xml file exists, page through the contents to verify it is devoid of any site specific configuration information other than the device name. If the template file is appropriate, then skip the remainder of this step and continue with the next step.

If 3020\_configure.xml file exists, page through the contents to verify it is the appropriate file for the this site and edited for this site. All network information is necessary for this activity. If the template file is appropriate, then skip the remainder of this step and continue with the next step.

**5. Virtual PM&C:** Modify 3020 xml files for information needed to configure the switch.

Update the 3020\_init.xml file for the values noted in the next sentence. Values to be modified by the user will be notated in this step by a preceding dollar sign. So a value that has **\$some\_variable\_name** will need to be modified, removing the dollar sign and the less than, greater than sign. When done editing the file, save and quit.

Update the 3020\_configure.xml file for the values noted in the next sentence. Values to be modified by the user will be notated in this step by a preceding dollar sign. So a value that has **\$some\_variable\_name** will need to be modified, removing the dollar sign and the less than, greater than sign. When done editing the file, save and quit.

\$ **sudo /bin/vi /usr/TKLC/smac/etc/switch/xml/3020\_init.xml**

\$ **sudo /bin/vi /usr/TKLC/smac/etc/switch/xml/3020\_config.xml**

#### **6. Virtual PM&C/OA GUI:** Reset switch to factory defaults

**Note:** Do not wait for the switch to finish reloading before proceeding to the next step. After completing Step 6 by initiating the reload, proceed to *[4.8.1.1 Configure Cisco 3020 Switch \(netConfig\)](#page-116-0)*.

If the switch has been previously configured using netConfig or previous attempts at initialization have failed, use netConfig to reset the switch to factory defaults by executing the following command:

\$ **sudo /usr/TKLC/plat/bin/netConfig --device=<switch\_name> setFactoryDefault**

If the above command failed, use Internet Explorer to navigate to <enclosure\_switch\_ip\_address>.

A new page will be opened. If you are asked for a username and password, leave the username blank and use the appropriate password provided by the application documentation. Then click **OK**.

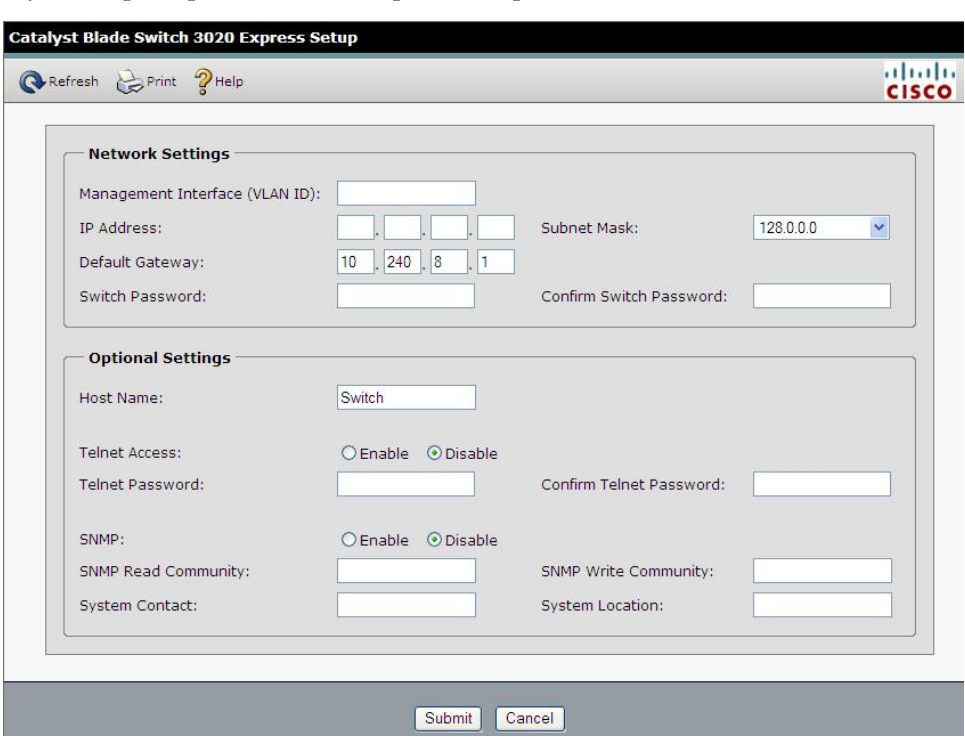

If you are prompted with the "Express Setup" screen, click **Refresh**.

If you are prompted with "Do you want a secured session with the switch?", click on **No**.

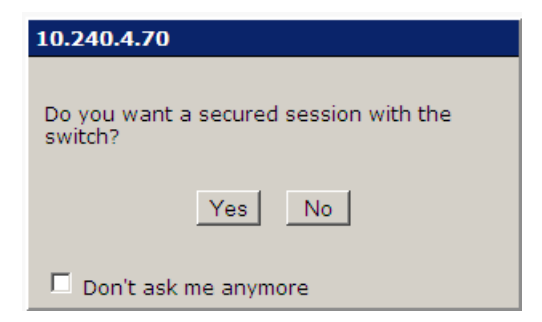

Then a new Catalyst Blade Switch 3020 Device Manager will be opened.

Navigate to **Configure** > **Restart/Reset**.

#### **Software Installation Procedures**

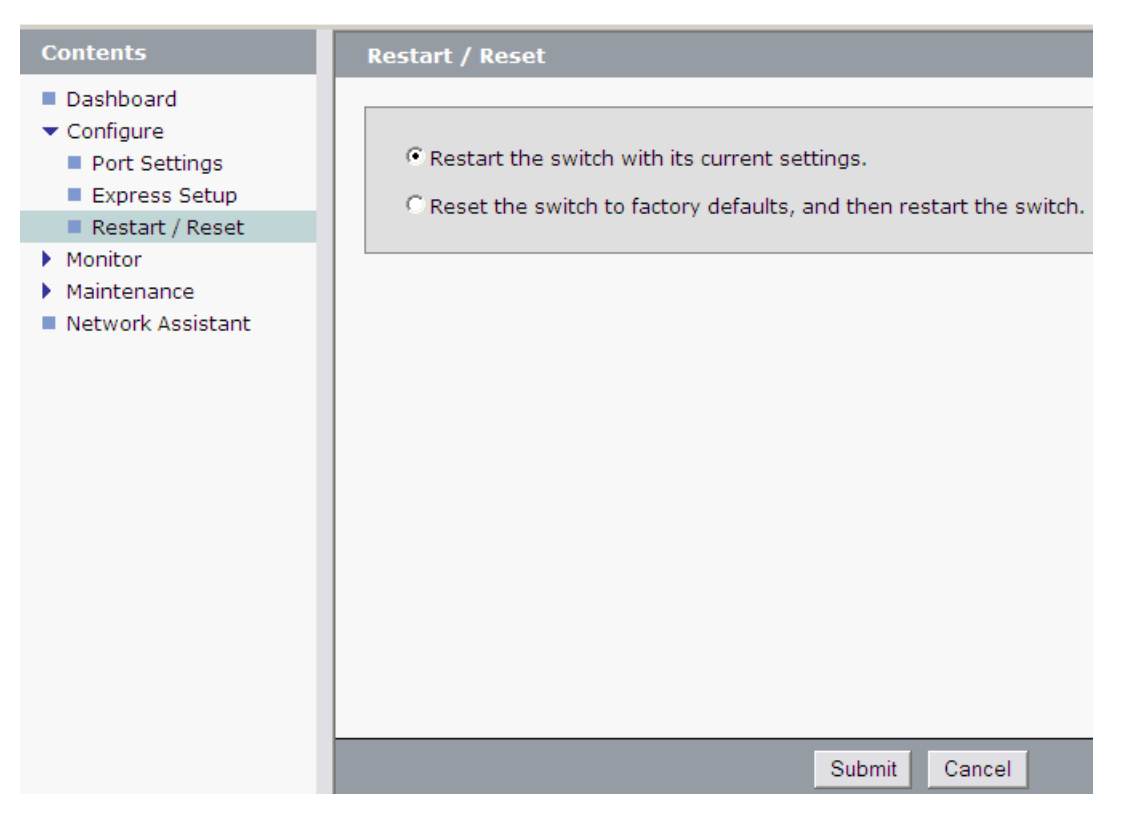

Click the circle that says "Reset the switch to factory defaults, and then restart the switch". Then click the "**Submit**" button.

A pop-up window will appear that looks like this:

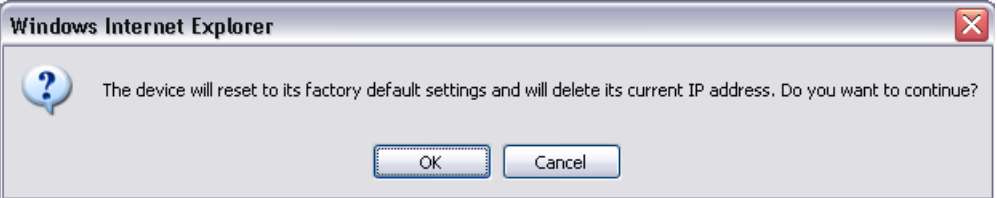

Click OK and the switch will be reset to factory defaults and reloaded.

**7. Virtual PM&C:** Remove the old ssh key and initialize the switch

Remove the old ssh key:

\$ **sudo /usr/bin/ssh-keygen -R <enclosure\_switch\_ip>**

The following command must be entered at least 60 seconds and at most 5 minutes after the previous step is completed.

```
$ sudo /usr/TKLC/plat/bin/netConfig 
--file=/usr/TKLC/smac/etc/switch/xml/3020_init.xml
Processing file: /usr/TKLC/smac/etc/switch/xml/3020_init.xml
Waiting to load the configuration file...
loaded.
```
Attempting to login to device... Configuring....

**Note:** This step takes about minutes to complete, it is imperative that you wait until returned to the command prompt. **DO NOT PROCEED UNTIL RETURNED TO THE COMMAND PROMPT**.

Check the output of this command for any errors. A successful completion of netConfig will return the user to the prompt. Due to strict host checking and the narrow window of time in which to perform the command, this command is prone to user error. Most issues are corrected by returning to the previous step and continuing. If this step has failed for a second time, stop the procedure and contact My Oracle Support.

**8. Virtual PM&C:** Reboot the switch using netConfig

\$ **sudo /usr/TKLC/plat/bin/netConfig --device=<switch\_name> reboot save=no**

Wait 2-3 minutes for the switch to reboot. Verify it has completed rebooting and is reachable by pinging it.

```
$ /bin/ping <enclosure_switch_IP>
From 10.240.8.48 icmp_seq=106 Destination Host Unreachable
From 10.240.8.48 icmp_seq=107 Destination Host Unreachable
From 10.240.8.48 icmp_seq=108 Destination Host Unreachable
64 bytes from 10.240.8.13: icmp_seq=115 ttl=255 time=1.13 ms
64 bytes from 10.240.8.13: icmp_seq=116 ttl=255 time=1.20 ms
64 bytes from 10.240.8.13: icmp_seq=117 ttl=255 time=1.17 ms
```
#### **9. Virtual PM&C:** Configure the switches

Configure both switches by issuing the following command:

```
$ sudo /usr/TKLC/plat/bin/netConfig 
--file=/usr/TKLC/smac/etc/switch/xml/3020_configure.xml
Processing file: /usr/TKLC/smac/etc/switch/xml/3020_configure.xml
$
```
**Note:** This step takes about 2-3 minutes to complete

Check the output of this command for any errors. If the file fails to configure the switch, please review/troubleshoot the file first. If troubleshooting is unsuccessful, stop this procedure and contact My Oracle Support.

A successful completion of netConfig will return the user to the prompt.

**10. Virtual PM&C:** Verify switch configuration

To verify the configuration was completed successfully, execute the following command and review the configuration:

```
# sudo /usr/TKLC/plat/bin/netConfig showConfiguration --device=<switch_name> 
Configuration: = (
   Building configuration...
   Current configuration : 3171 bytes
110
    ! Last configuration change at 23:54:24 UTC Fri Apr 2 1993 by plat
    !
   version 12.2
```

```
<output removed to save space >
   monitor session 1 source interface Gi0/2 rx
   monitor session 1 destination interface Gi0/1 encapsulation replicate
   end
    )
```
Return to step 4 and repeat for each 3020 switch.

**11. Virtual PM&C:** Modify PM&C Feature to disable TFTP.

Disable the DEVICE.NETWORK.NETBOOT feature:

```
$ sudo /usr/TKLC/smac/bin/pmacadm editFeature --featureName=DEVICE.NETWORK.NETBOOT
 --enable=0
```

```
$ sudo /usr/TKLC/smac/bin/pmacadm resetFeatures
```
**Note:** This may take up to 60 seconds to complete.

- **12.** Perform *[E.2 Backup Cisco 4948/4948E/4948E-F Aggregation Switch and/or Cisco 3020 Enclosure Switch](#page-196-0) [\(netConfig\)](#page-196-0)* for each switch configured in this procedure
- **13. Virtual PM&C:** Clean up FW file

Remove the FW file from the tftp directory.

```
$ sudo /bin/rm -f /var/TKLC/smac/image/<FW_image>
```
## <span id="page-121-0"></span>**4.8.2 Configure HP 6120XG Switches**

#### **4.8.2.1 Configure HP 6120XG Switch (netConfig)**

This procedure will configure the HP 6120XG switches from the PM&C server and the command line interface using templates included with an application.

**Conditional Prerequisites:** If the aggregation switches are provided by Oracle, then the Cisco 4948/4948E/4948E-F switches need to be configured using *[4.4.1 Configure Cisco 4948/4948E/4948E-F](#page-78-0) [aggregation switches \(PM&C installed\) \(netConfig\)](#page-78-0)*. If the aggregation switches are provided by the customer, the user must ensure that the customer aggregation switches are configured as per requirements provided in the NAPD. If there is any doubt as to whether the aggregation switches are provided by Oracle or the customer, contact My Oracle Support to ask for assistance.

#### **Needed materials:**

- HP MISC firmware ISO image
- HP Solutions Firmware Upgrade Pack Release Notes [3]
- Application-specific documentation (documentation that referred to this procedure)
- Template xml files in an application ISO on an application media.

**Note:** If a procedural STEP fails to execute successfully, STOP and contact My Oracle Support by referring to the *[1.4 My Oracle Support \(MOS\)](#page-12-0)* section of this document.

**1. Virtual PM&C:** Prepare for switch configuration

If the aggregation switches are provided by Oracle, log in to the management server, then run:

```
$ /bin/ping -w3 <switch1A_mgmtVLAN_address>
$ /bin/ping -w3 <switch1B_mgmtVLAN_address>
$ /bin/ping -w3 <switch_mgmtVLAN_VIP>
```
If the aggregation switches are provided by the customer, log in to the management server, then run:

\$ **/bin/ping -w3 <mgmtVLAN\_gateway\_address>**

**2. Virtual PM&C:** Verify network connectivity to 6120XG switches

For each 6120XG switch, verify network reachability.

```
$ /bin/ping -w3 <enclosure_switch_IP>
```
**3. Virtual PM&C:** Restore switch to factory defaults

If the 6120XG switch has been configured prior to this procedure, clear out the configuration using the following command:

```
$ /usr/bin/ssh <username>@<enclosure_switch_IP>
Switch# config
Switch(config)# no password all
Password protection for all will be deleted, continue [y/n]? y
Switch(config)# end
Switch# erase startup-config
Configuration will be deleted and device rebooted, continue [y/n]? y
(switch will automatically reboot, reboot takes about 120-180 seconds)
```
**Note:** You may need to press [ENTER] twice. You may also need to use previously configured credentials.

If the above procedures fails, log in via telnet and reset the switch to manufacturing defaults. If the above ssh procedures fails, log in via telnet and reset the switch to manufacturing defaults

```
$ /usr/bin/telnet <enclosure_switch_IP>
Switch# config
Switch(config)# no password all (answer yes to question)
Password protection for all will be deleted, continue [y/n]? y
Switch(config)# end
Switch# erase startup-config
(switch will automatically reboot, reboot takes about 120-180 seconds)
```
**Note:** The console connection to the switch must be closed, or the initialization will fail.

**4. Virtual PM&C:** If not done previously, copy switch configuration template from media to the tftp directory.

Copy switch initialization template and configuration template from the media to the tftp directory.

```
$ sudo /bin/cp -i /<path to media>/6120XG_init.xml /usr/TKLC/smac/etc/switch/xml
$ sudo /bin/cp -i /<path to media>/6120XG_[single,LAG]Uplink_configure.xml 
/usr/TKLC/smac/etc/switch/xml
$ sudo /bin/cp -i 
/usr/TKLC/plat/etc/TKLCnetwork-config-templates/templates/utility/addQOS_trafficTemplate_6120XG.xml
 /usr/TKLC/smac/etc/switch/xml
```
- Where **[single, LAG]** are variables for either one of 2 files-see the following:
	- 6120XG SingleUplink configure.xml is for one uplink per enclosure switch topology
	- 6120XG\_LAGUplink\_configure.xml is for LAG uplink topology
- **5. Virtual PM&C:** verify the switch configuration file template in the tftp directory

Verify the switch initialization template file and configuration file template are in the correct directory.

```
$ sudo /bin/ls -i -l /usr/TKLC/smac/etc/switch/xml/
-rw-r--r-- 1 root root 1955 Feb 16 11:36 
/usr/TKLC/smac/etc/switch/xml/6120XG_init.xml
-rw-r--r-- 1 root root 1955 Feb 16 11:36 
/usr/TKLC/smac/etc/switch/xml/6120XG_[single,LAG]Uplink_configure.xml
-rw-r--r-- 1 root root 702 Sep 10 10:33 addQOS_trafficTemplate_6120XG.xml
```
**6. Virtual PM&C:** Edit the switch configuration file template for site specific information

Edit the switch initialization file and switch configuration file template for site specific addresses, VLAN IDs, and other site specific content. Values to be modified by the user will be notated in this step by a preceding dollar sign. So a value that has **\$<some\_variable\_name>** will need to be modified, removing the dollar sign and the less than, greater than sign.

**Note:** Note that the files that are created in this step can be prepared ahead of time using the NAPD.

```
$ sudo /bin/vi /usr/TKLC/smac/etc/switch/xml/6120XG_init.xml
$ sudo /bin/vi 
/usr/TKLC/smac/etc/switch/xml/6120XG_[single,LAG]Uplink_configure.xml
$ sudo /bin/vi /usr/TKLC/smac/etc/switch/xml/addQOS_trafficTemplate_6120XG.xml
```
**7. Virtual PM&C:** Apply include-credentials command to the switch

Login to the switch using SSH

```
$ /usr/bin/ssh manager@<enclosure_switch_IP>
Switch# config
Switch(config)# include-credentials
```
If prompted, answer yes to both questions.

Log out of the switch.

```
Switch(config)# logout
Do you want to log out [y/n]? y
Do you want to save current configuration [y/n/^C]? y
```
Continue to the next step.

**8. Virtual PM&C:** Initialize the switch

Initialize the switch

```
$ sudo /usr/TKLC/plat/bin/netConfig 
--file=/usr/TKLC/smac/etc/switch/xml/6120XG_init.xml
```
This could take up to minutes.

**Note:** Upon successful completion of netConfig, the user will be returned to the PM&C command prompt. If netConfig fails to complete successfully, contact My Oracle Support

**9. Virtual PM&C:** Configure the switch

Configure the switch

```
$ sudo /usr/TKLC/plat/bin/netConfig 
--file=/usr/TKLC/smac/etc/switch/xml/6120XG_[single,LAG]Uplink_configure.xml
```
This could take up to 2-3 minutes.

**Note:** Upon successful completion of netConfig, the user will be returned to the PM&C command prompt. If netConfig fails to complete successfully, contact My Oracle Support

#### **10. Virtual PM&C:** Apply QoS Settings

Apply the QoS traffic template settings.

```
$ sudo /usr/TKLC/plat/bin/netConfig 
--file=/usr/TKLC/smac/etc/switch/xml/addQOS_trafficTemplate_6120XG.xml
```
**Note:** The switch will reboot after this command. This step will take 2-5 minutes.

**11. Virtual PM&C:** Verify proper configuration of HP 6120XG switches

Once each HP 6120XG has finished booting from the previous step, verify network reachability and configuration.

```
$ /bin/ping -w3 <enclosure_switch_IP>
$ /usr/bin/ssh <switch_platform_username>@<enclosure_switch_IP>
<switch_platform_username>@<enclosure_switch_IP>'s password: 
<switch_platform_password>
Switch# show run
```
Inspect the output of show run, and ensure that it is configured as per site requirements.

**12. Virtual PM&C:** Repeat steps for each HP 6120XG

For each HP 6120XG, repeat steps 3-12.

- **13.** Perform *[E.1 Backup HP \(6120XG, 6125G, 6125XLG\) Enclosure Switch](#page-194-0)* for each switch configured in this procedure.
- **14. Virtual PM&C:** Clean up FW file

Remove the FW file from the tftp directory.

```
$ sudo /bin/rm -f /var/TKLC/smac/image/<FW_image>
```
#### **4.8.3 Configure HP 6125G Switches**

## **4.8.3.1 Configure HP 6125G Switch (netConfig)**

This procedure will configure the HP 6125G switches from the PM&C server & the command line interface using templates included with an application.

**Conditional Prerequisites:** If the aggregation switches are provided by Oracle, then the Cisco 4948/4948E/4948E-F switches need to be configured using *[4.4.1 Configure Cisco 4948/4948E/4948E-F](#page-78-0) [aggregation switches \(PM&C installed\) \(netConfig\)](#page-78-0)*. If the aggregation switches are provided by the customer, the user must ensure that the customer aggregation switches are configured as per

requirements provided in the Application physical Site Survey and related IP/Network Site survey. If there is any doubt as to whether the aggregation switches are provided by Oracle or the customer, contact My Oracle Support and ask for assistance.

#### **Needed materials:**

- Application specific documentation (documentation that referred to this procedure)
- Template xml files in an application ISO on an application media.

**Note:** If a procedural STEP fails to execute successfully, STOP and contact My Oracle Support by referring to the *[1.4 My Oracle Support \(MOS\)](#page-12-0)* section of this document.

**1. Virtual PM&C:** Prepare for switch configuration

If the aggregation switches are provided by Oracle, log in to the PM&C, then run:

```
$ /bin/ping -w3 <switch1A_mgmtVLAN_address>
$ /bin/ping -w3 <switch1B_mgmtVLAN_address>
$ /bin/ping -w3 <switch_mgmtVLAN_VIP>
```
If the aggregation switches are provided by the customer, login to the PM&C, then run:

```
$ /bin/ping -w3 <mgmtVLAN_gateway_address>
```
**2. Virtual PM&C:** Verify network connectivity to OAs.

For each OA, verify network reachability.

```
$ /bin/ping -w3 <OA1_IP>
$ /bin/ping –w3 <OA2_IP>
```
**3. Virtual PM&C**: Determine which OA is currently active.

Login to OA1 to determine if it is active:

```
$ /usr/bin/ssh root@<OA1_IP>
```
The OA is active if you see the following:

Using username "root".

```
-----------------------------------------------------------------------------
WARNING: This is a private system. Do not attempt to login unless you are an
authorized user. Any authorized or unauthorized access and use may be moni-
tored and can result in criminal or civil prosecution under applicable law.
-----------------------------------------------------------------------------
Firmware Version: 3.70
Built: 10/01/2012 @ 17:53
OA Bay Number: 2
OA Role: Active
```
root@10.240.8.6's password:

If you see the following, it is standby:

Using username "root".

```
-----------------------------------------------------------------------------
WARNING: This is a private system. Do not attempt to login unless you are an
authorized user. Any authorized or unauthorized access and use may be moni-
tored and can result in criminal or civil prosecution under applicable law.
```
Firmware Version: 3.70 Built: 10/01/2012 @ 17:53 OA Bay Number: 1 OA Role: **Standby** root@10.240.8.5's password:

Press **<ctrl>** + **C** to close the SSH session.

If OA1 has a role of Standby, verify that OA2 is the active by logging in to it:

-----------------------------------------------------------------------------

```
$ /usr/bin/ssh root@<OA2_IP>
Using username "root".
----------------------------------------------------------------------------
WARNING: This is a private system. Do not attempt to login unless you are an
authorized user. Any authorized or unauthorized access and use may be moni-
tored and can result in criminal or civil prosecution under applicable law.
-----------------------------------------------------------------------------
Firmware Version: 3.70
Built: 10/01/2012 @ 17:53
OA Bay Number: 2
OA Role: Active
root@10.240.8.6's password:
```
In the following steps, OA will mean the 'active OA' and <active\_OA\_IP> will be the IP address of the active OA.

<span id="page-126-0"></span>**Note:** If neither OA reports Active, STOP and contact My Oracle Support by referring to the *[1.4](#page-12-0) [My Oracle Support \(MOS\)](#page-12-0)* section of the document.

Exit the SSH session.

**4. Virtual PM&C:** Restore switch to factory defaults

If the 6125G switch has been configured prior to this procedure, clear out the configuration using the following command:

```
$/usr/bin/ssh root@<active_OA_IP>
Using username "root".
```

```
-----------------------------------------------------------------------------
WARNING: This is a private system. Do not attempt to login unless you are an
authorized user. Any authorized or unauthorized access and use may be moni-
tored and can result in criminal or civil prosecution under applicable law.
-----------------------------------------------------------------------------
Firmware Version: 3.70
Built: 10/01/2012 @ 17:53
OA Bay Number: 2
OA Role: Active
root@10.240.8.6's password: <OA_password>
> connect interconnect <switch_IOBAY_#>
Press [Enter] to display the switch console:
```
**Note:** You may need to press [ENTER] twice. You may also need to use previously configured credentials.

```
<switch>reset saved-configuration
The saved configuration file will be erased. Are you sure? [Y/N]:y
Configuration file in flash is being cleared.
```

```
Please wait ...
MainBoard:
 Configuration file is cleared.
<switch>reboot
Start to check configuration with next startup configuration file, please 
wait.........DONE!
 This command will reboot the device. Current configuration will be lost, save 
current configuration? [Y/N]:n
This command will reboot the device. Continue? [Y/N]: y
```
The switch will automatically reboot; this takes about 120-180 seconds. The switch reboot is complete when you see the following text:

```
[…Output omitted…]
User interface aux0 is available.
Press ENTER to get started.
```
When the reboot is complete, disconnect from the console by entering **<ctrl>** + **<shift>** + **<->**, then '**d**'.

**Note:** If connecting to the Virtual PM&C through the management server iLO then *[L.1 How to](#page-224-0) [Access a Server Console Remotely](#page-224-0)* applies. Disconnect from the console by entering **<ctrl>** + **<v>**

Exit from the OA terminal:

>**exit**

**Note:** The console connection to the switch must be closed, or the initialization will fail.

**5. Virtual PM&C:** Copy switch configuration template from media to the tftp directory.

Copy switch initialization template and configuration template from the media to the tftp directory.

```
$ sudo /bin/cp -i /<path to media>/6125G_init.xml /usr/TKLC/smac/etc/switch/xml
$ sudo /bin/cp -i /<path to media>/6125G_configure.xml 
/usr/TKLC/smac/etc/switch/xml
```
**6. Virtual PM&C:** verify the switch configuration file template in the tftp directory

Verify the switch initialization template file and configuration file template are in the correct directory.

```
$ sudo /bin/ls -i -l /usr/TKLC/smac/etc/switch/xml/
-rw-r--r-- 1 root root 1955 Feb 16 11:36 
/usr/TKLC/smac/etc/switch/xml/6125G_init.xml
-rw-r--r-- 1 root root 1955 Feb 16 11:36 
/usr/TKLC/smac/etc/switch/xml/6125G_configure.xml
```
**7. Virtual PM&C:** Edit the switch configuration file template for site specific information

Edit the switch initialization file and switch configuration file template for site specific addresses, VLAN IDs, and other site specific content. Values to be modified by the user will be notated in this step by a preceding dollar sign. So a value that has **\$<some\_variable\_name>** must be modified, removing the dollar sign and the less than, greater than sign.

\$ **sudo /bin/vi /usr/TKLC/smac/etc/switch/xml/6125G\_init.xml** \$ **sudo /bin/vi /usr/TKLC/smac/etc/switch/xml/6125G\_configure.xml** **8. Virtual PM&C:** Initialize the switch

**Note:** The console connection to the switch must be closed before performing this step.

```
$ sudo /usr/TKLC/plat/bin/netConfig 
--file=/usr/TKLC/smac/etc/switch/xml/6125G_init.xml
```
This could take up to minutes.

**9. Virtual PM&C:** Verify the switch was initialized

Verify the initialization succeeded with the following command:

```
$ sudo /usr/TKLC/plat/bin/netConfig getHostname –-device=<switch_hostname>
Hostname: <switch_hostname>
```
This could take up to 2-3 minutes.

**Note:** Upon successful completion of netConfig, the user will be returned to the PM&C command prompt. If netConfig fails to complete successfully, contact My Oracle Support

**10. Virtual PM&C**: Configure the switch

Configure the switch.

```
$ sudo /usr/TKLC/plat/bin/netConfig 
--file=/usr/TKLC/smac/etc/switch/xml/6125G_configure.xml
```
<span id="page-128-0"></span>This could take up to 2-3 minutes.

**Note:** Upon successful completion of netConfig, the user will be returned to the PM&C command prompt. If netConfig fails to complete successfully, contact My Oracle Support.

**11. Virtual PM&C**: Verify proper configuration of HP 6125G switch

Once the HP 6125G has finished booting from the previous step, verify network reachability and configuration.

```
$ /bin/ping -w3 <enclosure_switch_IP>
PING 10.240.8.10 (10.240.8.10) 56(84) bytes of data.64 bytes from 10.240.8.10: 
icmp_seq=1 ttl=255 time=0.637 ms64 bytes from 10.240.8.10: icmp_seq=2 ttl=255 
time=0.661 ms64 bytes from 10.240.8.10: icmp_seq=3 ttl=255 time=0.732 m
$ /usr/bin/ssh <switch_platform_username>@<enclosure_switch_IP>
<switch_platform_username>@<enclosure_switch_IP>'s password:
<switch_platform_password>
Switch_hostname> display current-configuration
Inspect the output, and ensure that it is configured as per site requirements.
```
### **12. Virtual PM&C**: Repeat steps for each HP 6125G

For each HP 6125G, repeat *[Step 4](#page-126-0)*-*[Step 11](#page-128-0)*.

- **13.** Perform *[E.1 Backup HP \(6120XG, 6125G, 6125XLG\) Enclosure Switch](#page-194-0)* for each switch configured in this procedure.
- **14. Virtual PM&C:** Clean up FW file

Remove the FW file from the tftp directory.

```
$ sudo /bin/rm -f /var/TKLC/smac/image/<FW_image>
```
## **4.8.4 Configure HP 6125XLG Switches**

#### <span id="page-129-0"></span>**4.8.4.1 Configure HP 6125XLG Switch (netConfig)**

This procedure will configure the HP 6125XLG switches from the PM&C server & the command line interface using templates included with an application.

**Conditional Prerequisites:** If the aggregation switches are provided by Oracle, then the Cisco 4948/4948E/4948E-F switches need to be configured using *[4.4.1 Configure Cisco 4948/4948E/4948E-F](#page-78-0) [aggregation switches \(PM&C installed\) \(netConfig\)](#page-78-0)*. If the aggregation switches are provided by the customer, the user must ensure that the customer aggregation switches are configured as per requirements provided in the Application physical Site Survey and related IP/Network Site survey. If there is any doubt as to whether the aggregation switches are provided by Oracle or the customer, contact My Oracle Support and ask for assistance.

#### **Needed materials:**

- Application specific documentation (documentation that referred to this procedure)
- Template xml files in an application ISO on an application media.

**Note:** If a procedural STEP fails to execute successfully, STOP and contact My Oracle Support by referring to the *[1.4 My Oracle Support \(MOS\)](#page-12-0)* section of this document.

**1. Virtual PM&C:** Prepare for switch configuration

If the aggregation switches are provided by OracleOracle, login to the PM&C, then run:

\$ **/bin/ping -w3 <switch1A\_mgmtVLAN\_address>** \$ **/bin/ping -w3 <switch1B\_mgmtVLAN\_address>** \$ **/bin/ping -w3 <switch\_mgmtVLAN\_VIP>**

If the aggregation switches are provided by the customer, login to the PM&C, then run:

\$ **/bin/ping -w3 <mgmtVLAN\_gateway\_address>**

#### **2. Virtual PM&C:** Verify network connectivity to OAs.

For each OA, verify network reachability.

```
$ /bin/ping -w3 <OA1_IP>
$ /bin/ping –w3 <OA2_IP>
```
**3. Virtual PM&C**: Determine which OA is currently active.

Login to OA1 to determine if it is active:

```
$ /usr/bin/ssh root@<OA1_IP>
```
The OA is active if you see the following:

Using username "root". ----------------------------------------------------------------------------- WARNING: This is a private system. Do not attempt to login unless you are an authorized user. Any authorized or unauthorized access and use may be monitored and can result in criminal or civil prosecution under applicable law.

Firmware Version: 3.70 Built: 10/01/2012 @ 17:53 OA Bay Number: 2 OA Role: **Active** root@10.240.8.6's password:

If you see the following, it is standby:

```
Using username "root".
```
----------------------------------------------------------------------------- WARNING: This is a private system. Do not attempt to login unless you are an authorized user. Any authorized or unauthorized access and use may be monitored and can result in criminal or civil prosecution under applicable law. ----------------------------------------------------------------------------- Firmware Version: 3.70 Built: 10/01/2012 @ 17:53 OA Bay Number: 1 OA Role: **Standby**

-----------------------------------------------------------------------------

root@10.240.8.5's password:

Press **<ctrl>** + **C** to close the SSH session.

If OA1 has a role of Standby, verify that OA2 is the active by logging in to it:

```
$ /usr/bin/ssh root@<OA2_IP>
Using username "root".
```
---------------------------------------------------------------------------- WARNING: This is a private system. Do not attempt to login unless you are an authorized user. Any authorized or unauthorized access and use may be monitored and can result in criminal or civil prosecution under applicable law. ----------------------------------------------------------------------------- Firmware Version: 3.70 Built: 10/01/2012 @ 17:53 OA Bay Number: 2 OA Role: **Active** root@10.240.8.6's password:

In the following steps, OA will mean the 'active OA' and <active\_OA\_IP> will be the IP address of the active OA.

<span id="page-130-0"></span>**Note:** If neither OA reports Active, STOP and contact My Oracle Support by referring to the *[1.4](#page-12-0) [My Oracle Support \(MOS\)](#page-12-0)* section of the document.

Exit the SSH session.

**4. Virtual PM&C:** Restore switch to factory defaults

If the 6125XLG switch has been configured prior to this procedure, clear out the configuration using the following command:

```
$/usr/bin/ssh root@<active_OA_IP>
Using username "root".
-----------------------------------------------------------------------------
WARNING: This is a private system. Do not attempt to login unless you are an
authorized user. Any authorized or unauthorized access and use may be moni-
tored and can result in criminal or civil prosecution under applicable law.
-----------------------------------------------------------------------------
```
Firmware Version: 3.70 Built: 10/01/2012 @ 17:53 OA Bay Number: 2 OA Role: **Active** root@10.240.8.6's password: **<OA\_password>** > **connect interconnect <switch\_IOBAY\_#>** Press [Enter] to display the switch console:

**Note:** You may need to press [ENTER] twice. You may also need to use previously configured credentials.

```
<switch>reset saved-configuration
The saved configuration file will be erased. Are you sure? [Y/N]:y
Configuration file in flash is being cleared.
Please wait ...
MainBoard:
 Configuration file is cleared.
<switch>reboot
Start to check configuration with next startup configuration file, please 
wait.........DONE!
 This command will reboot the device. Current configuration will be lost, save 
current configuration? [Y/N]:n
This command will reboot the device. Continue? [Y/N]: y
```
The switch will automatically reboot; this takes about 120-180 seconds. The switch reboot is complete when the switch begins the auto configuration sequence.

When the reboot is complete, disconnect from the console by entering **<ctrl>** + **<shift>** + **<->**, then '**d**'.

**Note:** If connecting to the Virtual PM&C through the management server iLO then *[L.1 How to](#page-224-0) [Access a Server Console Remotely](#page-224-0)* applies. Disconnect from the console by entering **<ctrl> + <v>**

Exit from the OA terminal:

>**exit**

**Note:** The console connection to the switch must be closed, or the initialization will fail.

**5. Virtual PM&C:** Copy switch configuration template from media to the tftp directory.

Copy switch initialization template and configuration template from the media to the tftp directory.

```
$ sudo /bin/cp -i /<path to media>/6125XLG_init.xml /usr/TKLC/smac/etc/switch/xml
$ sudo /bin/cp -i /<path to media>/6125XLG_configure.xml 
/usr/TKLC/smac/etc/switch/xml
```
**6. Virtual PM&C:** Verify the switch configuration file template in the tftp directory

Verify the switch initialization template file and configuration file template are in the correct directory.

```
$ sudo /bin/ls -i -l /usr/TKLC/smac/etc/switch/xml/
131195 -rw------- 1 root root 248 May 5 11:01 6125XLG_IOBAY3_template_init.xml
131187 -rw------- 1 root root 248 May 5 10:54 6125XLG_IOBAY5_template_init.xml
131190 -rw------- 1 root root 6194 Mar 24 15:04 6125XLG_IOBAY8-config.xml
131189 -rw------- 1 root root 248 Mar 25 09:43 6125XLG_IOBAY8_template_init.xml
```
**7. Virtual PM&C:** Edit the switch configuration file template for site specific information

Edit the switch initialization file and switch configuration file template for site specific addresses, VLAN IDs, and other site specific content. Values to be modified by the user will be notated in this step by a preceding dollar sign. So a value that has **\$<some\_variable\_name>** will need to be modified, removing the dollar sign and the less than, greater than sign.

\$ **sudo /bin/vi /usr/TKLC/smac/etc/switch/xml/6125XLG\_init.xml** \$ **sudo /bin/vi /usr/TKLC/smac/etc/switch/xml/6125XLG\_configure.xml**

**8. Virtual PM&C:** Initialize the switch

**Note:** The console connection to the switch must be closed before performing this step.

```
$ sudo /usr/TKLC/plat/bin/netConfig 
--file=/usr/TKLC/smac/etc/switch/xml/6125XLG_init.xml
```
This could take up to minutes.

**9. Virtual PM&C:** Verify the switch was initialized

Verify the initialization succeeded with the following command:

```
$ sudo /usr/TKLC/plat/bin/netConfig getHostname –-device=<switch_hostname>
Hostname: <switch_hostname>
```
This could take up to 2-3 minutes.

**Note:** Upon successful completion of netConfig, the user will be returned to the PM&C command prompt. If netConfig fails to complete successfully, contact My Oracle Support

**10. Virtual PM&C**: Configure the switch

Configure the switch.

```
$ sudo /usr/TKLC/plat/bin/netConfig 
--file=/usr/TKLC/smac/etc/switch/xml/6125XLG_configure.xml
```
This could take up to 2-3 minutes. Note:

**Note:** Upon successful completion of netConfig, the user will be returned to the PM&C command prompt. If netConfig fails to complete successfully, contact My Oracle Support.

#### **11. Virtual PM&C**: Verify proper configuration of HP 6125XLG switch

Once the HP 6125XLG has finished booting from the previous step, verify network reachability and configuration.

```
$ /bin/ping -w3 <enclosure_switch_IP>
PING 10.240.8.10 (10.240.8.10) 56(84) bytes of data.64 bytes from 10.240.8.10: 
icmp_seq=1 ttl=255 time=0.637 ms64 bytes from 10.240.8.10: icmp_seq=2 ttl=255 
time=0.661 ms64 bytes from 10.240.8.10: icmp_seq=3 ttl=255 time=0.732 m
$ /usr/bin/ssh <switch_platform_username>@<enclosure_switch_IP>
<switch_platform_username>@<enclosure_switch_IP>'s password:
<switch_platform_password>
Switch_hostname> display current-configuration
Inspect the output, and ensure that it is configured as per site requirements.
```
**12.** For HP 6125XLG switches connected by 4x1GE LAG uplink perform Utility procedure *[M.1 Configure](#page-227-0) [Speed and Duplex for 6125XLG LAG Ports \(netConfig\)](#page-227-0)*. Otherwise, for deployments with 10GE uplink, continue to the next step.

**13. Virtual PM&C**: Repeat steps for each HP 6125XLG

For each HP 6125XLG, repeat Steps *[Step 4](#page-130-0)*-*[Step 12](#page-132-0)*.

**14.** For HP 6125XLG switches uplinking with 4x1GE uplink to customer switches, field personnel are expected to work with the customer to set their downlinks to the HP 6125XLG 4x1GE LAG to match speed and duplex set in *[Step 12](#page-132-0)*

For HP 6125XLG switches uplinking with 4x1GE LAG to product Cisco 4948/E/E-F aggregation switches, perform Utility Procedure 3.1.4.9, Configure Speed and Duplex for LAG Ports for Cisco 4948/E/E-F (netConfig), to match speed and duplex settings from *[Step 12](#page-132-0)*.

Otherwise, for deployments with 10GE uplink, continue to the next step.

- **15.** Perform *[E.1 Backup HP \(6120XG, 6125G, 6125XLG\) Enclosure Switch](#page-194-0)* for each switch configured in this procedure.
- **16. Virtual PM&C:** Clean up FW file

Remove the FW file from the tftp directory.

\$ **sudo /bin/rm -f /var/TKLC/smac/image/<FW\_image>**

# **4.9 Server Blades Installation Preparation**

## **4.9.1 Upgrade Blade Server Firmware**

This procedure will provide the steps to upgrade the firmware on the Blade servers.

The HP Support Pack for ProLiant installer automatically detects the firmware components available on the target server and will only upgrade those components with firmware older than what is on the current ISO.

#### **Needed Materials:**

- HP Service Pack for ProLiant (SPP) firmware ISO image
- HP MISC firmware ISO image (for errata updates if applicable)
- HP Solutions Firmware Upgrade Pack Release Notes [4]
- USB Flash Drive (4GB or larger and formatted as FAT32)

**Note:** If a procedural STEP fails to execute successfully, STOP and contact My Oracle Support by referring to the *[1.4 My Oracle Support \(MOS\)](#page-12-0)* section of this document.

**1. Local Workstation:** Prepare the USB Flash Drive

Copy the HP Support Pack for ProLiant (SPP) ISO image to the USB Flash Drive. Run an MD5sum check against the SPP ISO while it is on the USB Flash Drive and compare the result to the MD5sum provided in the *HP Solutions Firmware Upgrade Pack Release Notes*. This helps verify that the USB Flash Drive is good and confirms the validity of the SPP ISO.

**2.** Insert USB Flash Drive

Insert the USB Flash Drive with the HP Support Pack for ProLiant ISO into the USB port of the Active OA Module.

#### **Software Installation Procedures**

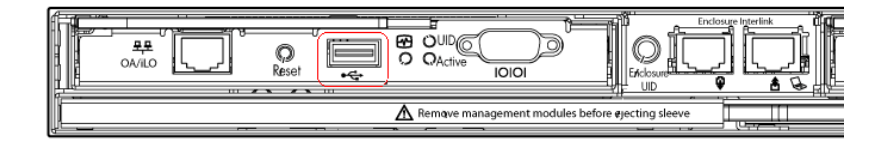

## **3. Active OAGUI:** Login

Navigate to the IP address of the active OA, using *[K.1 Determining Which Onboard Administrator Is](#page-222-0) [Active](#page-222-0)*. Login as an administrative user.

**4. OA Web GUI:** Access the Device Summary page

On the left pane, expand the **Device Bays** node to display the **Device Bay Summary** window.

Select the individual blades to be upgraded by clicking and enabling the corresponding checkbox next to the bay number of the blades.

Note: A maximum of 8 blades should be upgraded concurrently at one time. If the c7000enclosure has more than 8 blades they will need to be upgraded in multiple sessions.

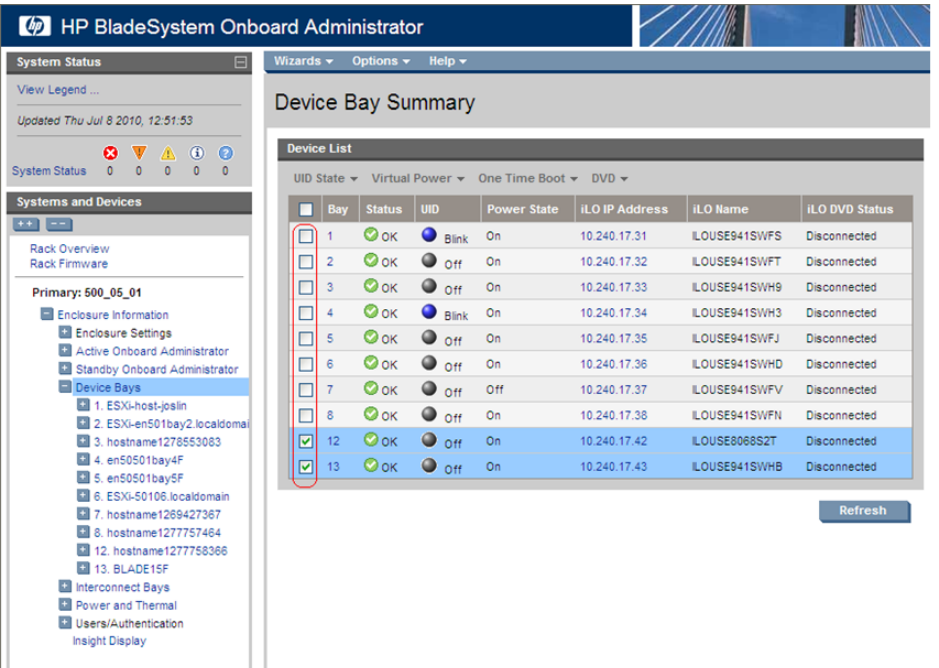

## **5. OA Web GUI:** Connect to USB Drive

Once the blades are selected, connect them to the ISO on the USB Drive, by selecting the **Connect to usb…** item from the **DVD** menu.

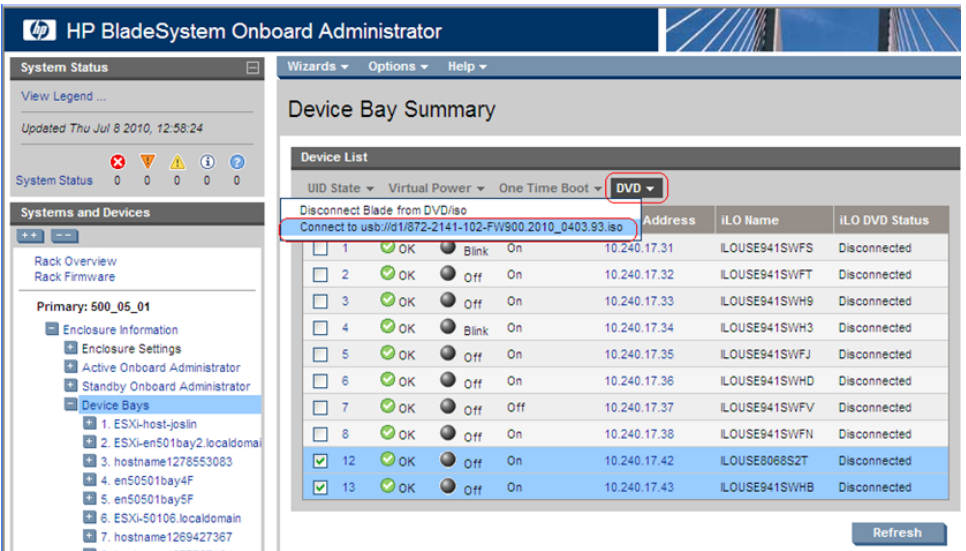

## **6. OA Web GUI:** Verify Drive Connection

Once each blade has mounted the ISO media the **Device List** table should indicate an **iLO DVD Status** as **Connected** for each blade that was previously selected.

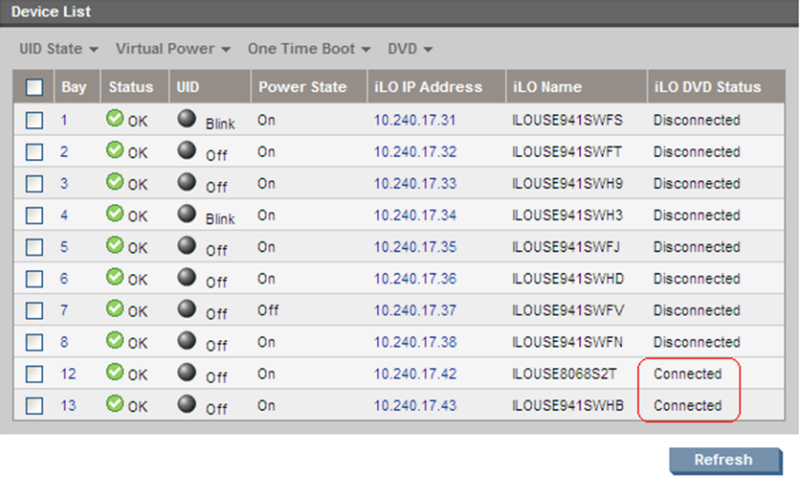

**Note:** The **Refresh** button may need to be clicked in order to see the current status of all blades.

**7. OA Web GUI:** Power Down Blades

If needed, reselect the UID checkbox for each blade to be upgraded and then select the **Momentary Press** option under the **Virtual Power** menu.

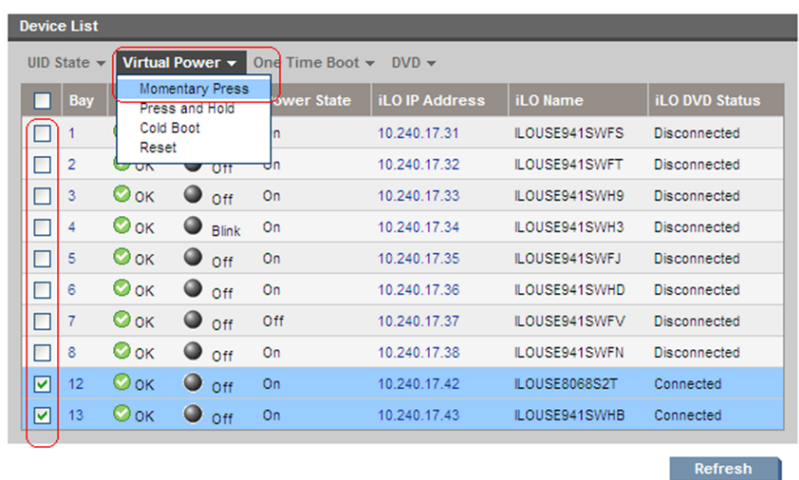

When prompted click the **OK** button to confirm the action.

**8. OA Web GUI:** Verify Power Down

The power down sequence can take several minutes to complete. When it completes the **Device List** table will indicate the **Power State** of each select blade to be **Off**.

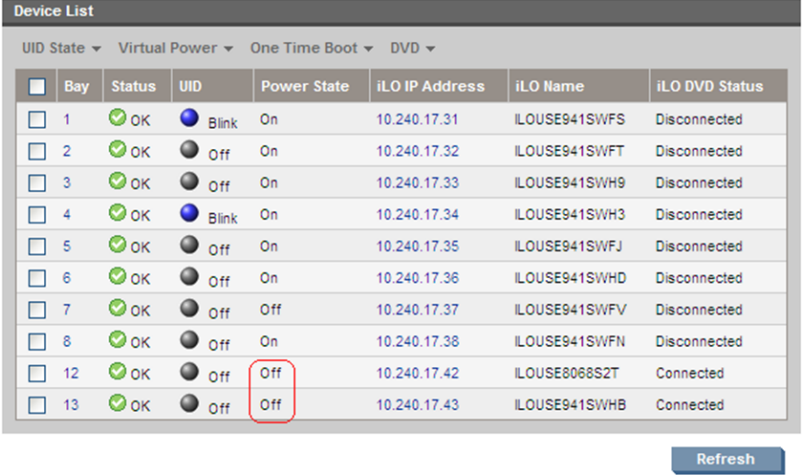

**Note:** The **Refresh** button may need to be clicked in order to see the current status of all blades.

**9. OA Web GUI:** Initiate Firmware Upgrade

To power the blades back on and begin the automated firmware upgrade process, repeat Steps 7 and 8 with option selected as "Press and Hold" this time being sure the **Power State** indicates

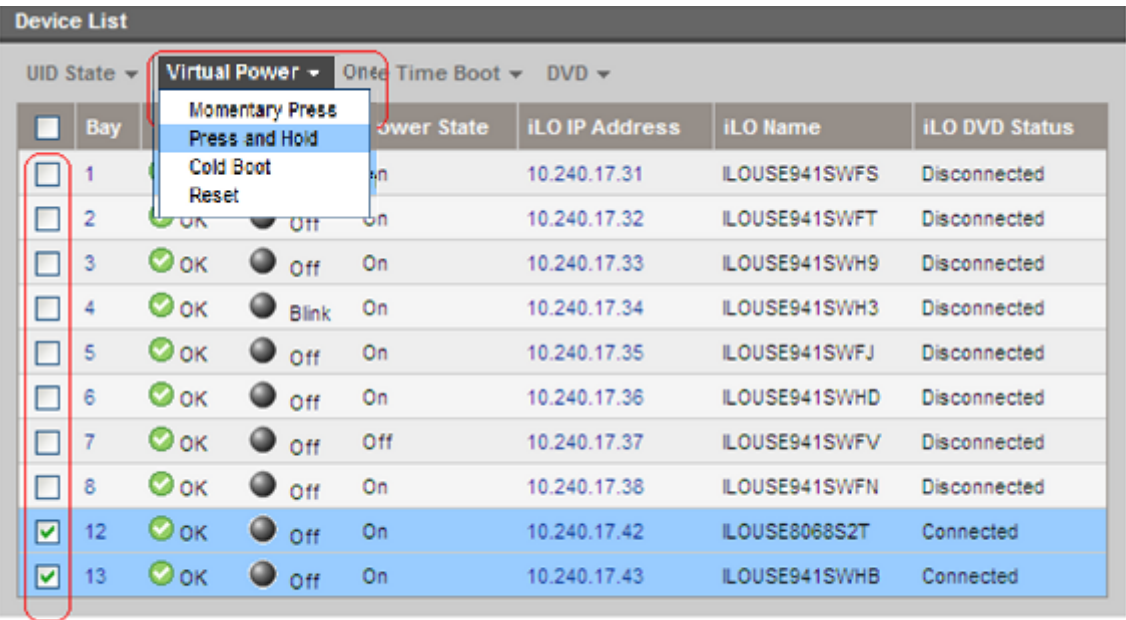

**On** for each selected

Refresh

## **10. OA Web GUI:** Monitor Firmware Upgrade

blade.

From this point on each blade will boot into an automated firmware upgrade process that will last approximately 30 minutes. During this time all feedback is provided through the UID lights. The UID light on a server blinks when firmware is actively being applied.

The UID lights will not blink until the server fully boots and the firmware upgrades have started to be applied. If no upgrades are needed the UID lights will not blink, but the server will still reboot and the iLO DVD will disconnected after completion.

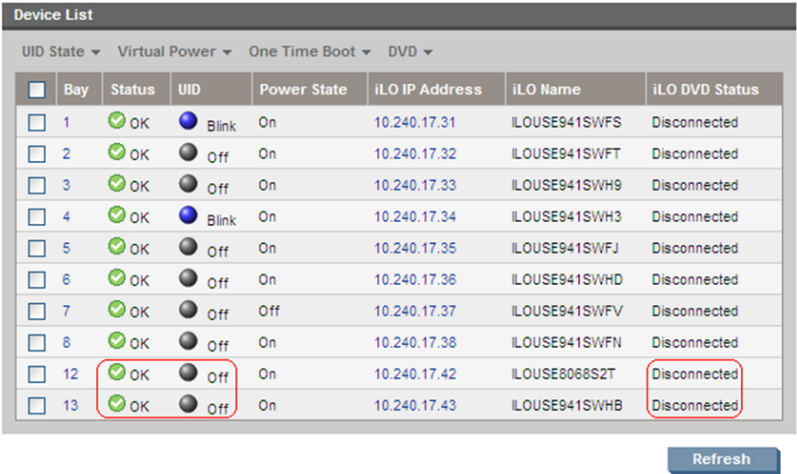

Upon a successful firmware upgrade, the **Device List** table will list each blade with a **Status** of **OK, UID** of **Off** and the **iLO DVD Status** as **Disconnected**. At this time the blades will automatically be rebooted.

**Note:** Make sure all blades have disconnected before continuing. If any blades are still connected after their UIDs have stopped blinking and Status=OK, disconnect them manually by selecting **Disconnect Blade from DVD/ISO from** the DVD menu. If the UID led is solid, a failure has occurred during the firmware upgrade. Use the iLO's integrated remote console or a kvm connection to view the error.

If necessary, repeat Steps 4 through 10 for the remaining blades in the enclosure to be upgraded. Proceed to the next step.

**11.** Remove USB Flash Drive

The USB flash drive may now safely be removed from the Active OA module.

**12.** Update Firmware Errata

Check the HP Solutions Firmware Upgrade Pack Release Notes [4] to see if there are any firmware errata items that apply to the server being upgraded.

If there is, there will be a directory matching the errata's ID in the /errata directory of the HP MISC firmware ISO image. The errata directories contain the errata firmware and a README file detailing the installation steps.

# **4.9.2 Confirm/Upgrade Blade Server BIOS Settings**

This procedure will provide the steps to confirm and update the BIOS boot order on the blade servers. All servers should have SNMP disabled. Refer to *[Changing SNMP Configuration Settings for iLO](#page-203-0)*.

For instructions on BIOS configuration for a Gen9 blade or RMS, refer to Appendix *[C.2.2 Configuring](#page-178-0) [HP Gen9 Servers](#page-178-0)*.

**Note:** If a procedural STEP fails to execute successfully, STOP and contact My Oracle Support by referring to *[1.4 My Oracle Support \(MOS\)](#page-12-0)*.

## **1. Active OAGUI:** Login

Navigate to the IP address of the active OA, using *[K.1 Determining Which Onboard Administrator Is](#page-222-0) [Active](#page-222-0)*. Login as an administrative user.

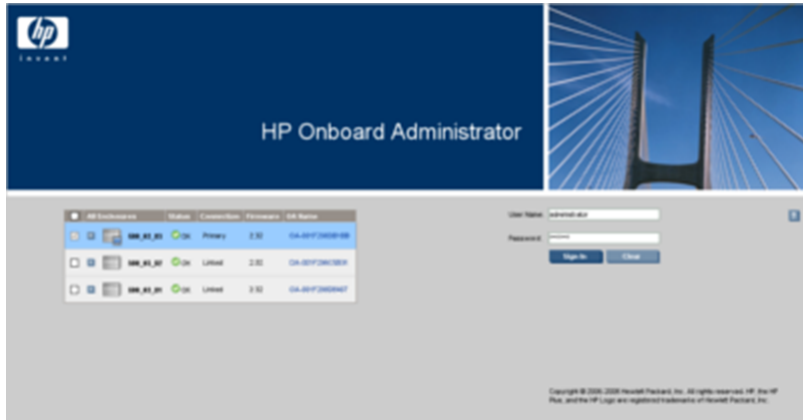

**2. Active OAGUI:** Navigate to device Bay Settings Navigate to **Enclosure Information** > **Device Bays** > **<Blade 1>** Click on **Boot Options** tab.

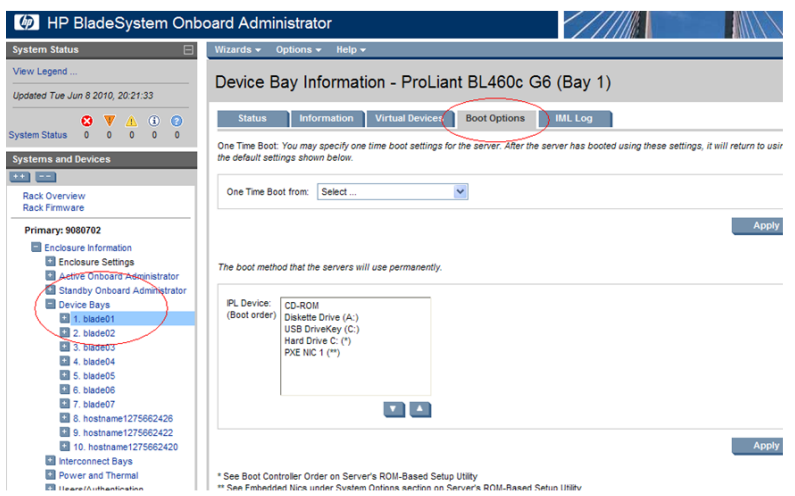

**3. Active OAGUI:** Verify/update Boot device Order

Verify that the Boot order is as follows. If it is not, use the up and down arrows to adjust the order to match the picture below, then click on **Apply**

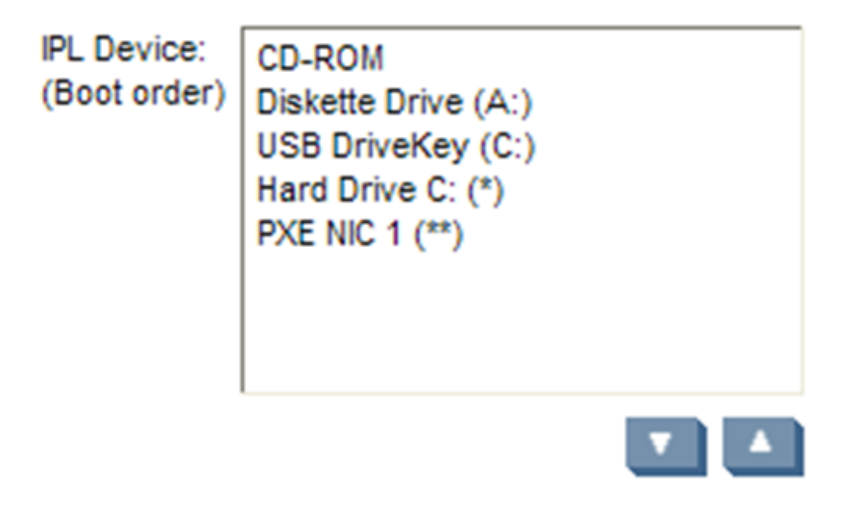

**4. OA:** Access the Blade iLO Navigate to **Enclosure Information** > **Device Bays** > **<Blade 1>** > **iLO** Click on **Integrated Remote Console**

## **Software Installation Procedures**

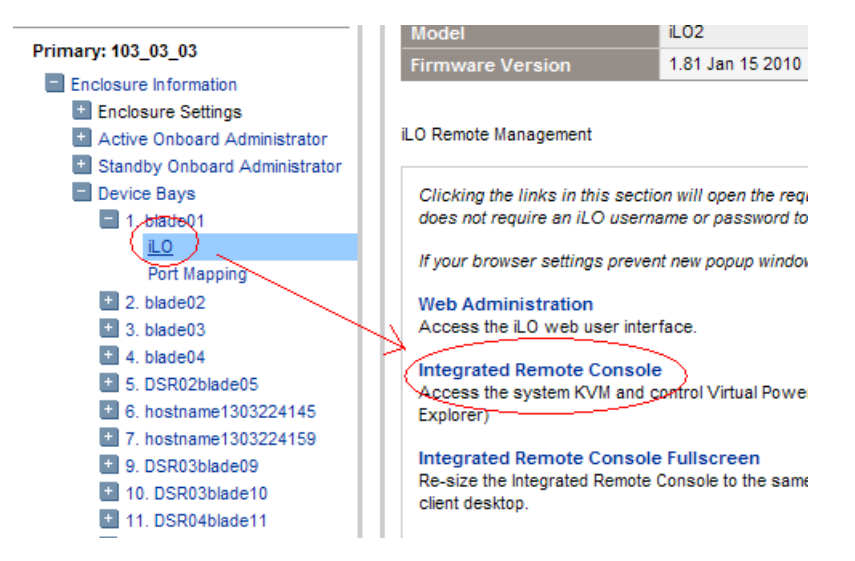

This will launch the iLO interface for that blade. If this is the first time the iLO is being accessed, you will be prompted to install an addon to your web browser, follow the on screen instructions to do so.

**5. OA:** Restart the blade and access the BIOS

You might be prompted with a certificate security warning, just press continue.

Once a prompt is displayed, login onto the blade using the "admusr" username.

Once logged in, Reboot the server (using the "reboot" command) and after the server is powered on, as soon as you see <F9=Setup> in the lower left corner of the screen, press **F9** to access the BIOS setup screen.

- **6. OA:** Updated BIOS settings
	- **1.** Scroll to **Date and Time** and press **Enter**
	- **2.** Set current date, set current UTC time and press **Enter**

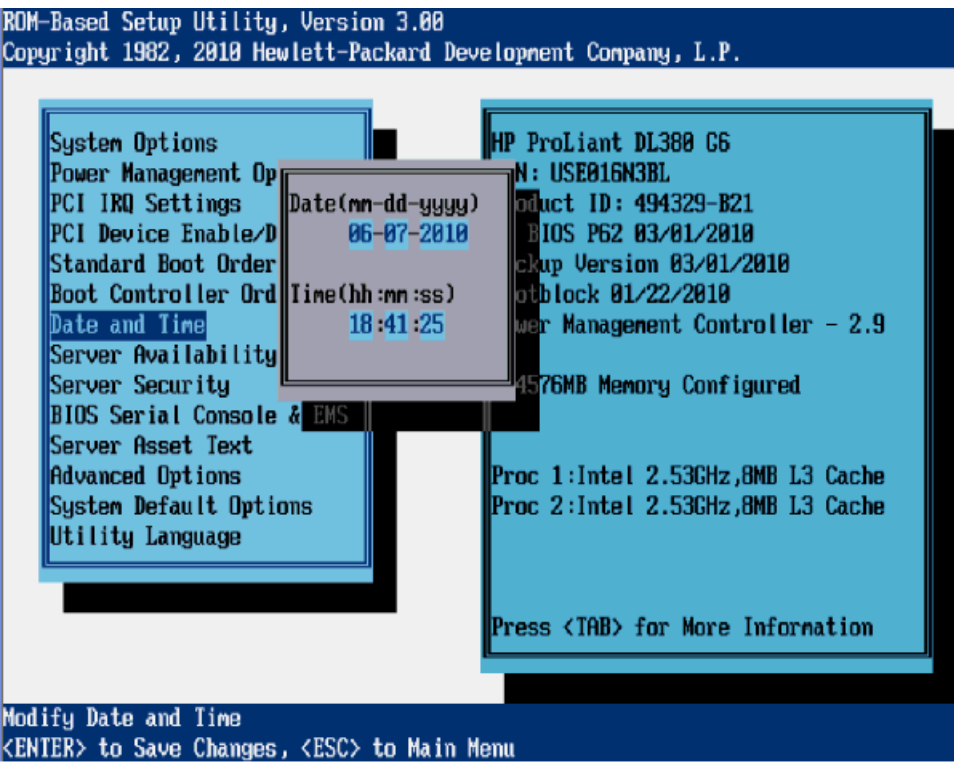

- **3.** Go back to the main menu by pressing **<ESC>** and scroll down to **Power Management Options** and press **Enter**
- **4.** Select **HP Power Profile** and press **Enter**
- **5.** Scroll down to **Maximum Performance** and press **Enter**

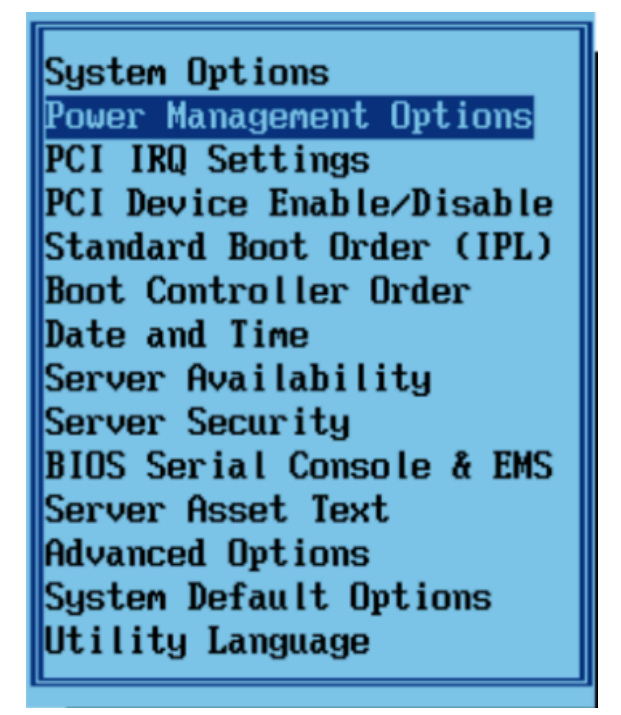

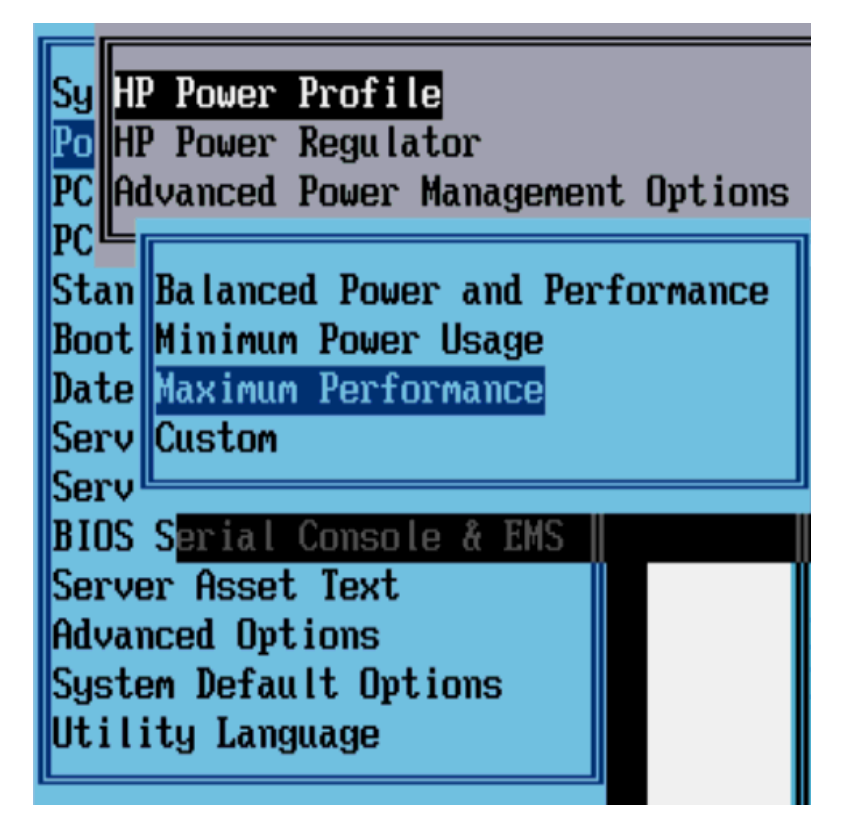

- **6.** Select **HP Power Regulator** and press **Enter**.
- **7.** Select **HP Static High Performance Mode** and press **Enter**.
- **8.** Press **<ESC>** twice to return to exit the BIOS setup screen and **F10** to confirm, exiting the utility
- **9.** The blade will reboot afterwards
- **7. Active OAGUI:** Repeat for the remaining blades

Repeat Steps 2 through 6 for the remaining blades. Once done, exit out of the OA GUI.

# **4.10 Installing TVOE on Rack Mount Server(s)**

**Note:** This procedure is specific to RMS servers that will be managed by PMAC, and do not yet have a TVOE environment configured. It requires that the RMS server is on the PMAC control network (i.e., it is able to receive a DHCP IP address from PMAC on the 192.168.1.0 network).

This is an "IPM" activity for a server that will be a Virtual Host.

# **4.10.1 Add Rack Mount Server to the PM&C System Inventory**

This procedure provides instructions to add a rack mount server to the PM&C system inventory.

**Note:** If a procedural STEP fails to execute successfully, STOP and contact My Oracle Support by referring to *[1.4 My Oracle Support \(MOS\)](#page-12-0)*.

## **1. PM&C GUI:** Login

Open web browser and enter:

```
https://<pmac_management_network_ip>
```
## **2. PM&C GUI:** Configure RMS

Navigate to **Main Menu** > **Hardware** > **System Configuration** > **Configure RMS**

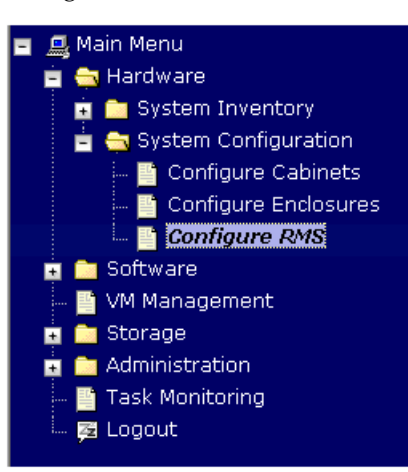

## **3. PM&C GUI:** Add RMS

On the Configure RMS panel, click the Add RMS button.

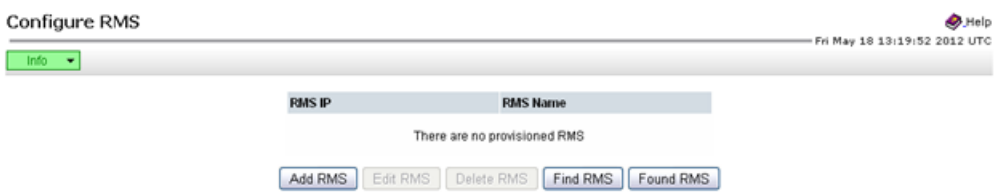

## **4. PM&C GUI:** Enter information

Enter the IP Address of the rack mount server management port (iLO). All the other fields are optional.

Then click on the **Add RMS** button.
#### **Software Installation Procedures**

#### Add RMS

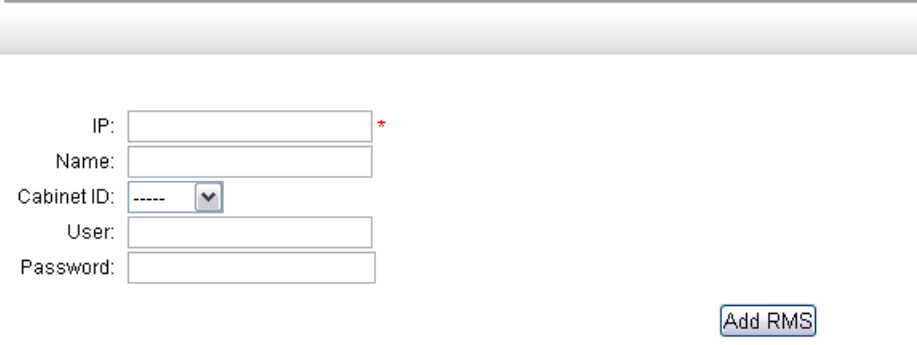

**Note:** The PM&C contains default credentials for the rack mount server management port (not to be confused with OS or Application credentials), however if you know the default credentials will not work then enter the valid credentials for the rack mount server management port.

#### **5. PM&C GUI:** Check errors

If no error is reported to the user you will see the following:

#### Configure RMS

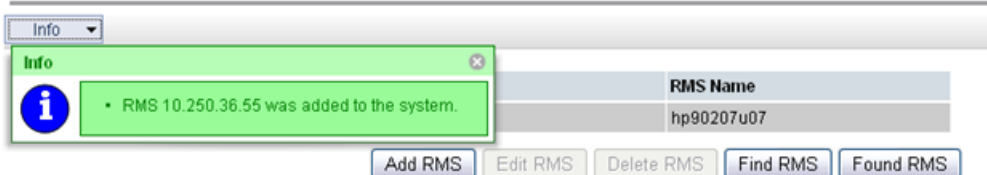

Or you will see an error message:

#### Add RMS

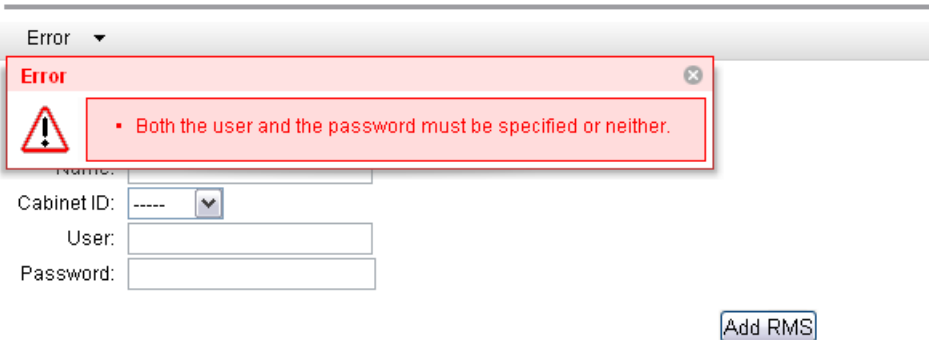

**6. PM&C GUI:**Verify RMS discovered

Navigate to **Main Menu** > **Hardware** > **System Inventory** > **Cabinet xxx** > **RMS yyy** Where **xxx** is the cabinet id selected when adding RMS (or "unspecified") and **yyy** is the name of the RMS.

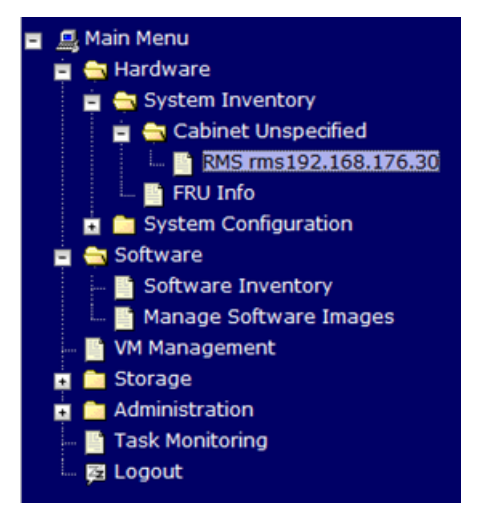

The RMS inventory page is displayed.

RMS rms192.168.176.30 with IP 192.168.176.30

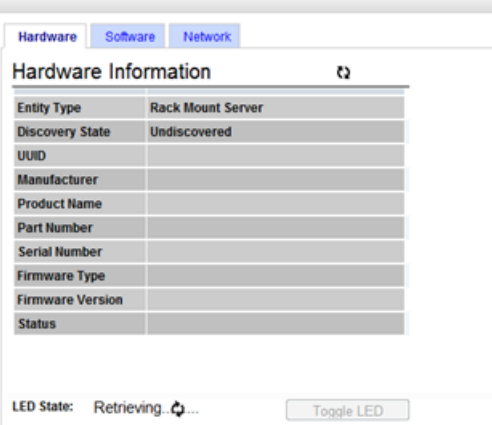

Periodically refresh the hardware information using the double arrow to the right of the title "Hardware Information" until the "Discovery state" changes from "Undiscovered" to "Discovered". If "Status" displays an error, contact My Oracle Support for assistance by referring to the*[1.4 My](#page-12-0) [Oracle Support \(MOS\)](#page-12-0)* section of this document.

RMS rms192.168.176.30 with IP 192.168.176.30

| <b>Hardware Information</b> | C5                                       |
|-----------------------------|------------------------------------------|
| <b>Entity Type</b>          | <b>Rack Mount Server</b>                 |
| <b>Discovery State</b>      | <b>Discovered</b>                        |
| <b>UUID</b>                 | 32393735-3733-5355-4531-<br>30324F414D42 |
| <b>Manufacturer</b>         | HP                                       |
| <b>Product Name</b>         | ProLiant DL360 G7                        |
| <b>Part Number</b>          | 579237                                   |
| <b>Serial Number</b>        | USE102NAMB                               |
| <b>Firmware Type</b>        | il 03                                    |
| <b>Firmware Version</b>     | 1.15 Oct 22 2010                         |
| <b>Status</b>               |                                          |

**Note:** If there are additional RMS servers to be provisioned on the PM&C, repeat the procedure with the appropriate RMS data.

**7.** Set the BIOS setting for the RMS servers, refer to *[C.1 Setting Server's CMOS Clock](#page-177-0)* and *[C.2 Configure](#page-177-1) [the RMS Server BIOS Settings](#page-177-1)* for the RMS server BIOS settings

#### **4.10.2 Add ISO Image to the PM&C Repository**

If the Rack Mount Server (RMS) is to be configured as a TVOE hosting application guests execute this procedure using the applicable TVOE ISO as the image to add, otherwise continue to next procedure.

#### **4.10.2.1 Adding ISO Images to the PM&C Image Repository**

**Note:** If the ISO image has already been added to the PM&C Software Inventory in a previous procedure, skip this procedure.

This procedure provides the steps for adding ISO images to the PM&C repository.

**Note:** If a procedural STEP fails to execute successfully, STOP and contact My Oracle Support by referring to *[1.4 My Oracle Support \(MOS\)](#page-12-0)*.

**1.** Make the image available to PM&C

There are two ways to make an image available to PM&C:

- Attach the USB device containing the ISO image to a USB port of the Management Server.
- Use sftp to transfer the iso image to the PM&C server in the /var/TKLC/smac/image/isoimages/home/smacftpusr/ directory as pmacftpusr user:
	- cd into the directory where your ISO image is located (not on the PM&C server)
	- Using sftp, connect to the PM&C management server console.

<sup>&</sup>gt; **sftp pmacftpusr@<pmac\_management\_network\_ip>**

<sup>&</sup>gt; **put <image>.iso**

• After the image transfer is 100% complete, close the connection

> quit

Refer to the documentation provided by application for pmacftpusr password.

**2. PM&C GUI:** Login

Open web browser and enter:

```
https://<pmac_management_network_ip>
```
Login as pmacadmin user.

**3. PM&C GUI:** Attach the software image to the PM&C guest

If in Step 1 the ISO image was transferred directly to the PM&C guest via sftp, skip the rest of this step and continue with step 4. If the image is on a USB device, continue with this step.

In the PM&C GUI, navigate to **Main Menu** > **VM Management.**. In the "**VM Entities**" list, select the PM&C guest. On the resulting "**View VM Guest**" page, select the "**Media**" tab.

Under the **Media** tab, find the ISO image in the "**Available Media**" list, and click its "**Attach**" button. After a pause, the image will appear in the "**Attached Media**" list.

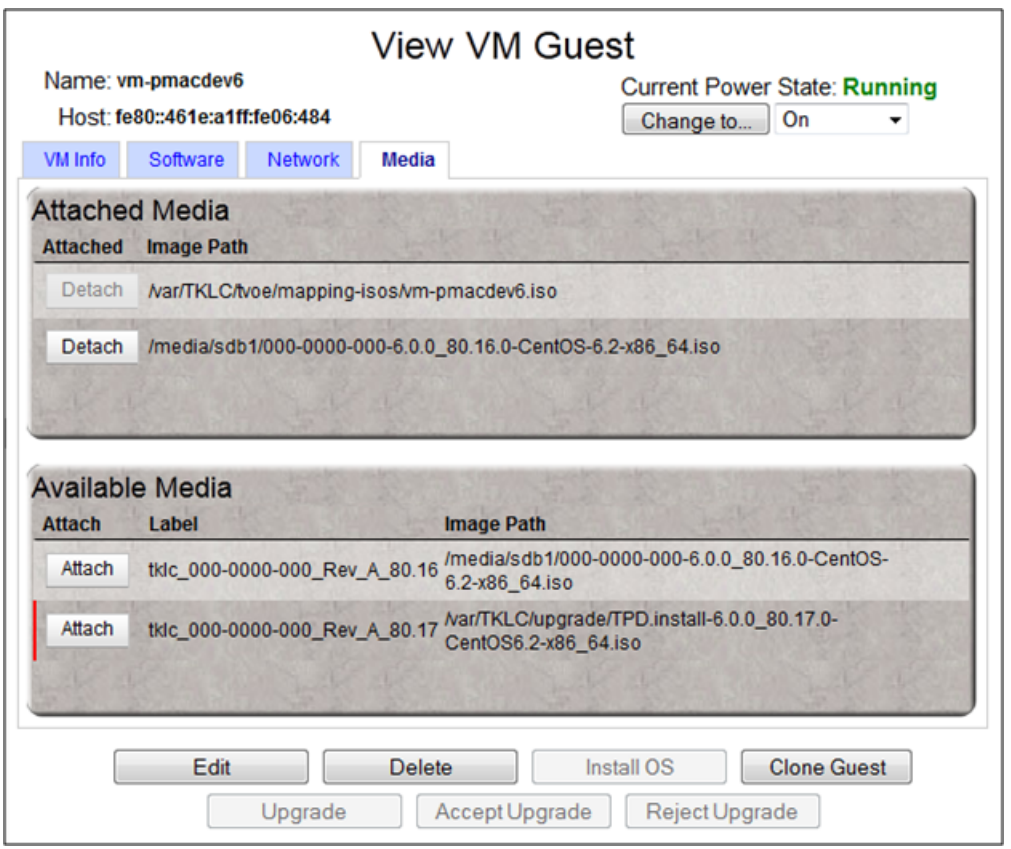

**4. PM&C GUI:** Navigate to Manage Software Images

Navigate to **Main Menu** > **Software** > **Manage Software Images** <u> 鳳</u> Main Menu **Hardware** ि Software Software Inventory Manage Software Images Storage Administration **Task Monitoring** 國 Logout

**5. PM&C GUI:**Add image

Press the **Add Image** button .

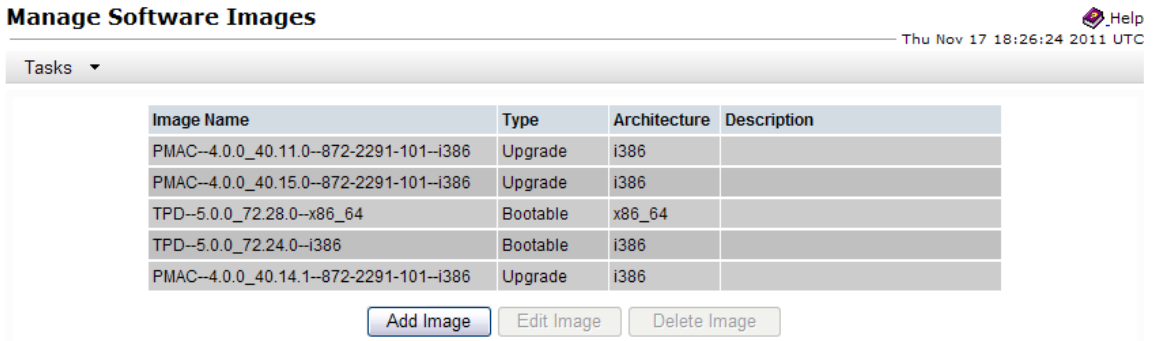

**6. PM&C GUI:** Add the ISO image to the PM&C image repository.

Select an image to add:

- If in Step 1 the image was transferred to PM&C via sftp it will appear in the list as a local file "/var/TKLC/...".
- If the image was supplied on a USB drive, it will appear as a virtual device ("device://..."). These devices are assigned in numerical order as USB images become available on the Management Server. The first virtual device is reserved for internal use by TVOE and PM&C; therefore, the iso image of interest is normally present on the second device, "device://dev/sr1". If one or more USB-based images were already present on the Management Server before you started this procedure, choose a correspondingly higher device number.

Enter an appropriate image description and press the **Add New Image** button.

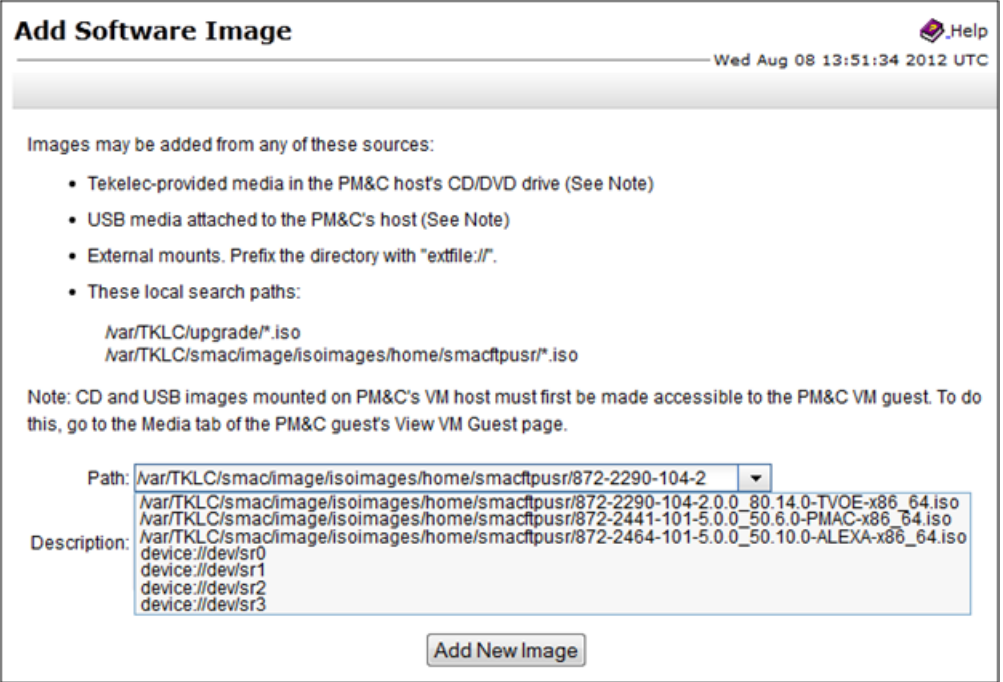

#### **7. PM&C GUI** Monitor the Add Image status

The Manage Software Images page is then redisplayed with a new background task entry in the table at the bottom of the page:

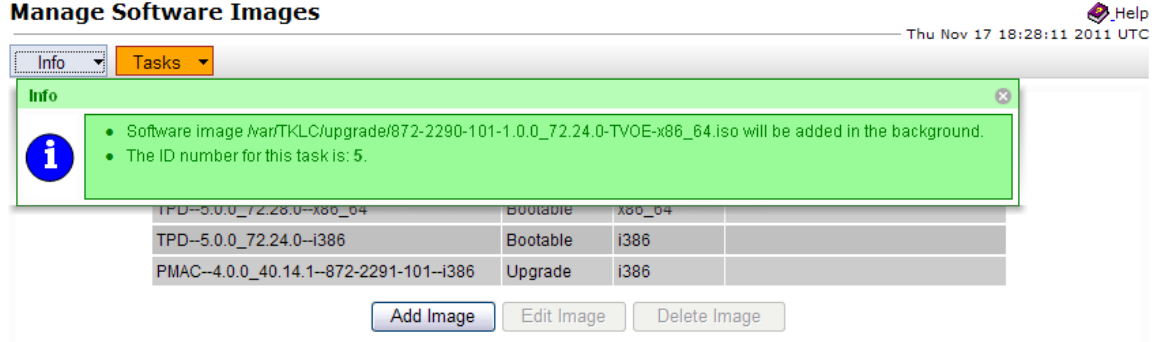

**8. PM&C GUI** Wait until the Add Image task finishes

When the task is complete, its text changes to green and its Progress column indicates "100%". Check that the correct image name appears in the Status column:

#### **Software Installation Procedures**

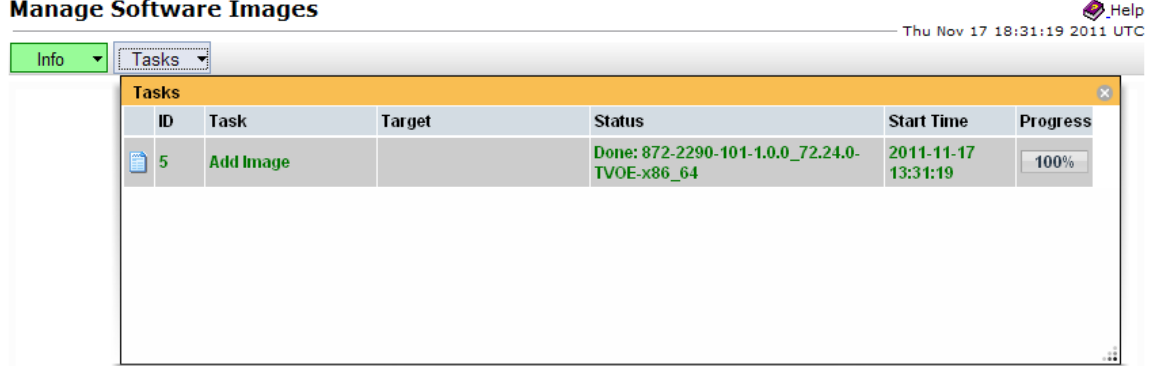

#### **9. PM&C GUI:** Detach the image from the PM&C guest

If the image was supplied on USB, return to the PM&C guest's "**Media**" tab used in Step 3, locate the image in the "**Attached Media**" list, and click its "**Detach**" button. After a pause, the image will be removed from the "**Attached Media**" list. This will release the virtual device for future use.

Remove the USB device from the Management Server.

**Note:** If there are additional ISO images to be provisioned on the PM&C, repeat the procedure with the appropriate ISO image data.

**10. PM&C:** Perform PM&C application backup.

```
$ sudo /usr/TKLC/smac/bin/pmacadm backup
PM&C backup been successfully initiated as task ID 7
$
```
**Note:** The backup runs as a background task. To check the status of the background task use the PM&C GUI Task Monitor page, or issue the command "pmaccli getBgTasks". The result should eventually be "PM&C Backup successful" and the background task should indicate "COMPLETE".

**Note:** The "pmacadm backup" command uses a naming convention which includes a date/time stamp in the file name (Example file name: backupPmac\_20111025\_100251.pef ). In the example provided, the backup file name indicates that it was created on 10/25/2011 at 10:02:51 am server time.

**11. PM&C:** Verify the Backup was successful

**Note:** If the background task shows that the backup failed, then the backup did not complete successfully. STOP and contact My Oracle Support by referring to the *[1.4 My Oracle Support \(MOS\)](#page-12-0)* of this document.

The output of pmaccli getBgTasks should look similar to the example below:

```
$ sudo /usr/TKLC/smac/bin/pmaccli getBgTasks
2: Backup PM&C COMPLETE - PM&C backup successful
Step 2: of 2 Started: 2012-07-05 16:53:10 running: 4 sinceUpdate: 2 taskRecordNum:
2 Server Identity:
Physical Blade Location:
Blade Enclosure:
Blade Enclosure Bay:
Guest VM Location:
Host IP:
Guest Name:
```

```
TPD IP:
Rack Mount Server:
IP:
Name:
::
```
**12. PM&C:** Save the PM&C backup

The PM&C backup must be moved to a remote server. Transfer (sftp, scp, rsync, or preferred utility), the PM&C backup to an appropriate remote server. The PM&C backup files are saved in the following directory: "/var/TKLC/smac/backup".

#### **4.10.3 Initial Product Manufacture of Application Server**

The PM&C application is capable of installing bootable software on an application server, RMS or blade server, provisioned on the PM&C through the execution of adding the RMS or the enclosure. The following procedure provides the steps necessary to IPM (TVOE) an application server. The appropriate is required to be added to the PM&C repository for this procedure to proceed.

#### **4.10.3.1 IPM Servers Using PM&C Application**

This procedure provides the steps for installing TVOE using an image from the PM&C image repository.

**Note:** If a procedural STEP fails to execute successfully, STOP and contact My Oracle Support by referring to *[1.4 My Oracle Support \(MOS\)](#page-12-0)*.

**1. PM&C GUI:** Login

If needed, open web browser and enter:

```
https://<pmac_management_network_ip>
```
Login as the pmacadmin user.

**2. PM&C GUI:** Navigate to the Software Inventory

Navigate to **Main Menu** > **Software** > **Software Inventory**.

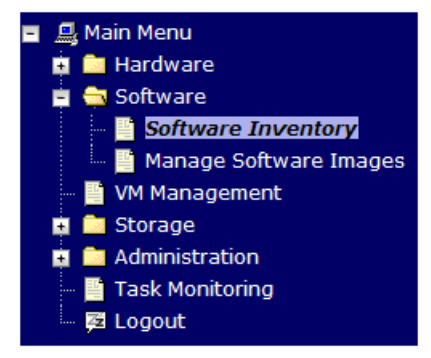

**3. PM&C GUI:** Select Servers

Select the servers you want to IPM. If you want to install the same OS on more than one server, you may select multiple servers by individually clicking multiple rows. Selected rows will be highlighted in green.

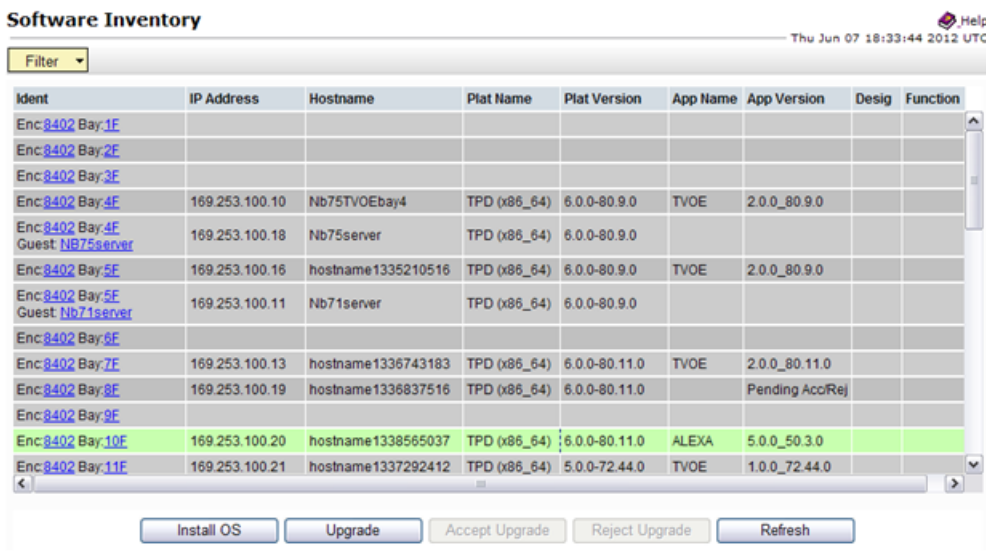

Press the **Install OS** button.

**4. PM&C GUI:** Select Image

The left side of the screen displays the servers to be affected by the OS installation. From the list of available bootable images on the right side of the screen, select the OS image to install on the selected servers.

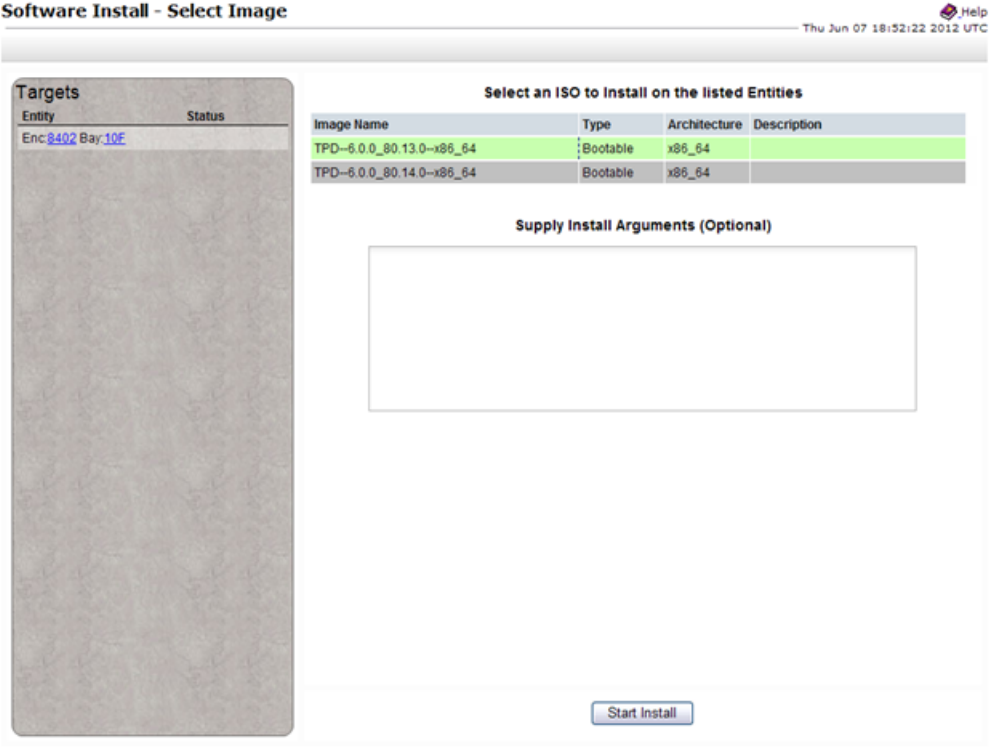

**5. PM&C GUI:** Supply Install Arguments (Optional)

Install arguments can be supplied by entering them into the text box displayed under the list of bootable images. These arguments will be appended to the kernel line during the IPM process. If no install arguments need to be supplied for the OS being installed, leave the install arguments text box empty.

**Note:** The valid arguments for a TPD IPM are listed in *[Initial Product Manufacture of Server](#page-176-0)*.

**6. PM&C GUI:** Start Install

Press the **Start Install** button.

**7. PM&C GUI:** Confirm OS Install

Press the **OK** button to proceed with the install.

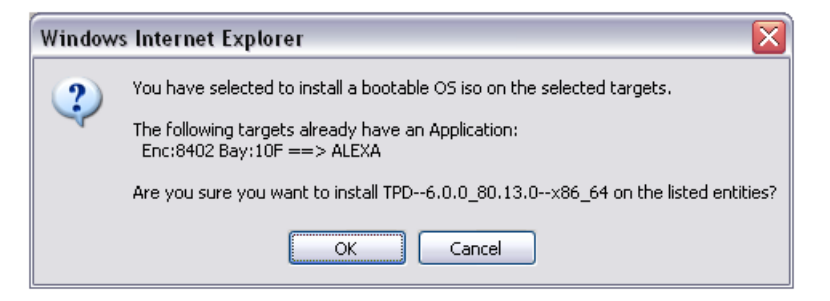

#### **8. PM&C GUI:** Monitor Install OS

Navigate to **Main Menu** > **Task Monitoring** to monitor the progress of the Install OS background task. A separate task will appear for each server affected.

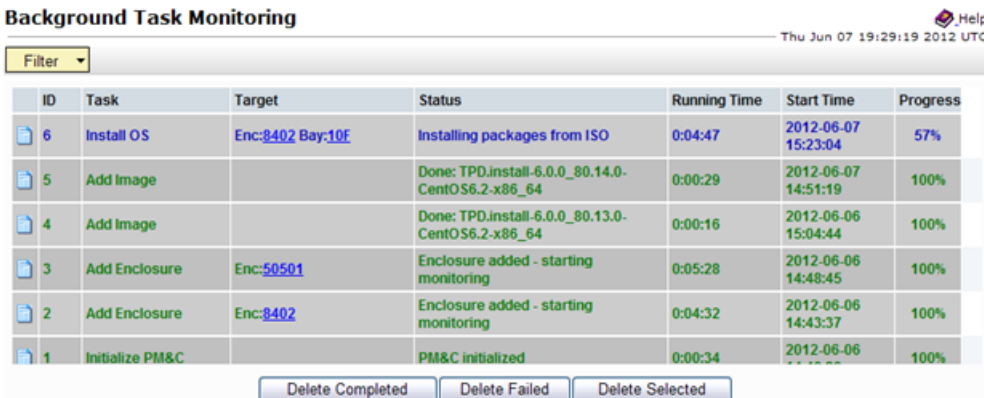

When the task is complete and successful, its text will change to green and its Progress column will indicate "100%".

**Note:** Repeat this procedure for additional RMS servers with appropriate data.

#### **4.11 Install TVOE on Blade Servers**

Install the TVOE Hypervisor platform on blade servers.

#### **4.11.1 Adding ISO Images to the PM&C Image Repository**

This procedure provides the steps for adding ISO images to the PM&C repository.

**Note:** If a procedural STEP fails to execute successfully, STOP and contact My Oracle Support by referring to *[1.4 My Oracle Support \(MOS\)](#page-12-0)*.

**1.** Make the image available to PM&C

There are two ways to make an image available to PM&C:

- Attach the USB device containing the ISO image to a USB port of the Management Server.
- Use sftp to transfer the iso image to the PM&C server in the /var/TKLC/smac/image/isoimages/home/smacftpusr/ directory as pmacftpusr user:
	- cd into the directory where your ISO image is located (not on the PM&C server)
	- Using sftp, connect to the PM&C management server

```
> sftp pmacftpusr@<pmac_management_network_ip>
```

```
> put <image>.iso
```
• After the image transfer is 100% complete, close the connection

> quit

Refer to the documentation provided by application for pmacftpusr password.

**2. PM&C GUI:** Login

Open web browser and enter:

**https://<pmac\_management\_network\_ip>**

Login as pmacadmin user.

**3. PM&C GUI:** Attach the software image to the PM&C guest

If in Step 1 the ISO image was transferred directly to the PM&C guest via sftp, skip the rest of this step and continue with step 4. If the image is on a USB device, continue with this step.

In the PM&C GUI, nevigate to **Main Menu** > **VM Managmenet.**. In the "**VM Entities**" list, select the PM&C guest. On the resulting "**View VM Guest**" page, select the "**Media**" tab.

Under the **Media** tab, find the ISO image in the "**Available Media**" list, and click its "**Attach**" button. After a pause, the image will appear in the "**Attached Media**" list.

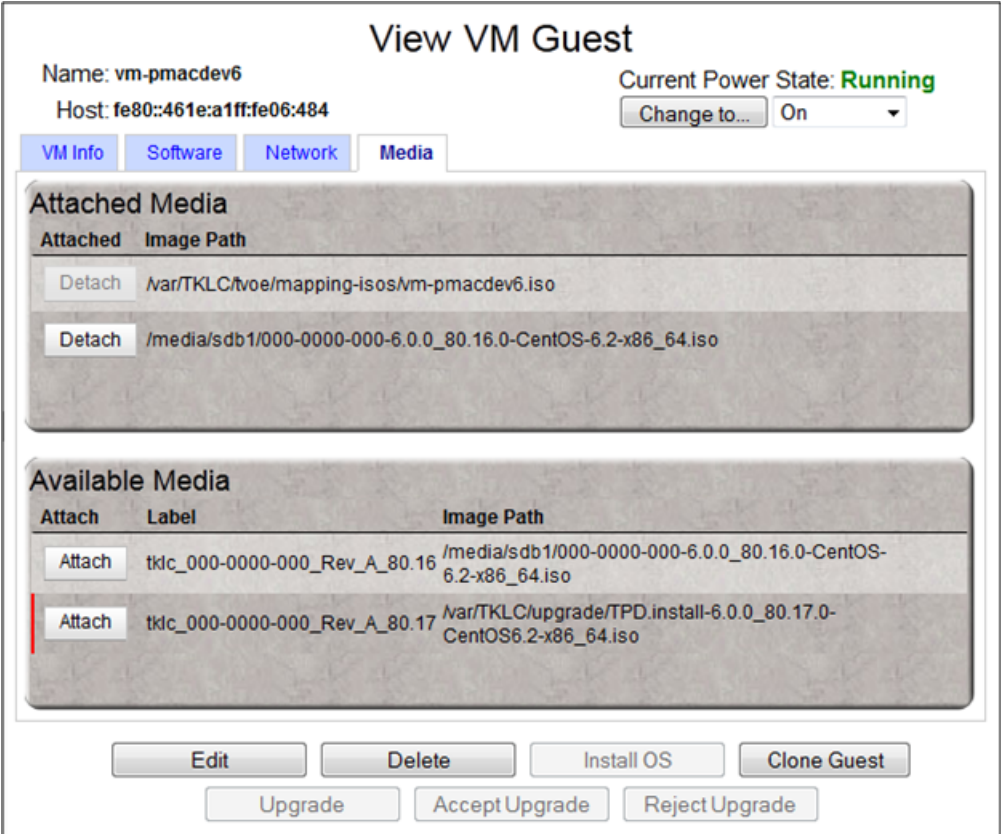

**4. PM&C GUI:** Navigate to Manage Software Images

Navigate to **Main Menu** > **Software** > **Manage Software Images**

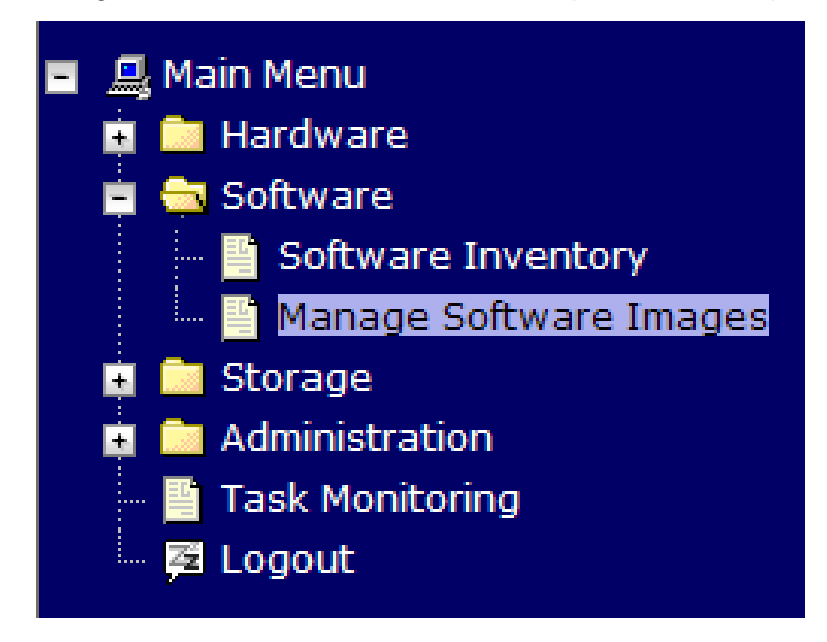

**5. PM&C GUI:**Add image

Press the **Add Image** button .

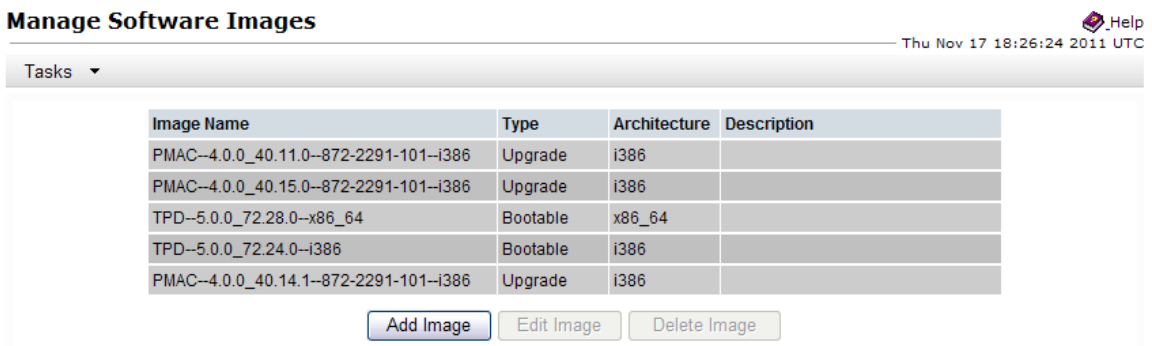

**6. PM&C GUI:** Add the ISO image to the PM&C image repository.

Select an image to add:

- If in Step 1 the image was transferred to PM&C via sftp it will appear in the list as a local file "/var/TKLC/...".
- If the image was supplied on a USB drive, it will appear as a virtual device ("device://…"). These devices are assigned in numerical order as USB images become available on the Management Server. The first virtual device is reserved for internal use by TVOE and PM&C; therefore, the iso image of interest is normally present on the second device, "device://dev/sr1". If one or more USB-based images were already present on the Management Server before you started this procedure, choose a correspondingly higher device number.

Enter an appropriate image description and press the **Add New Image** button.

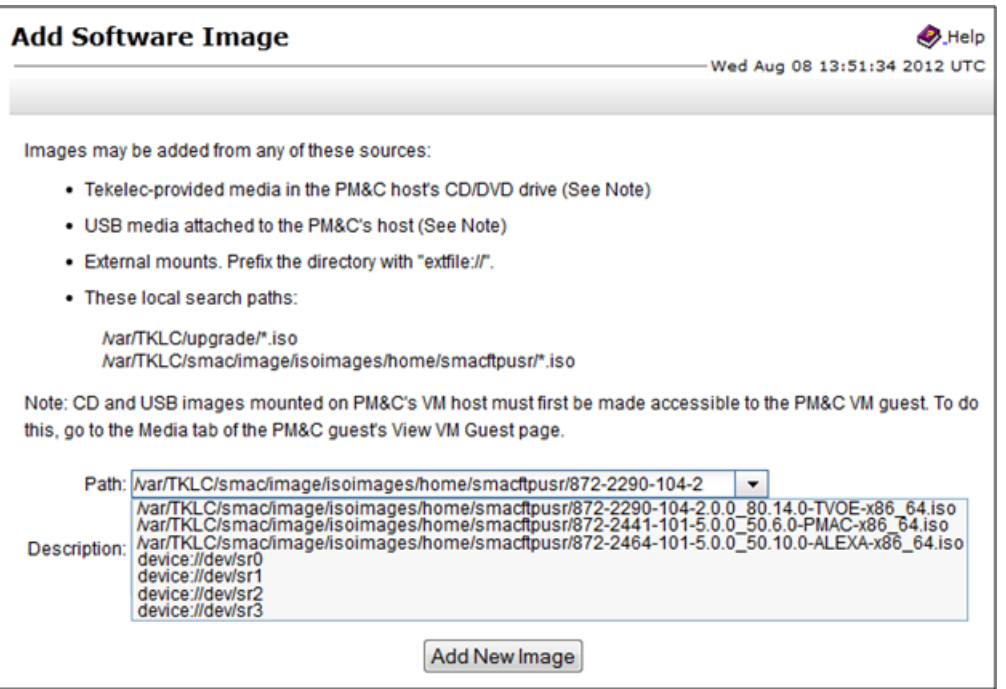

**7. PM&C GUI** Monitor the Add Image status

The Manage Software Images page is then redisplayed with a new background task entry in the table at the bottom of the page:

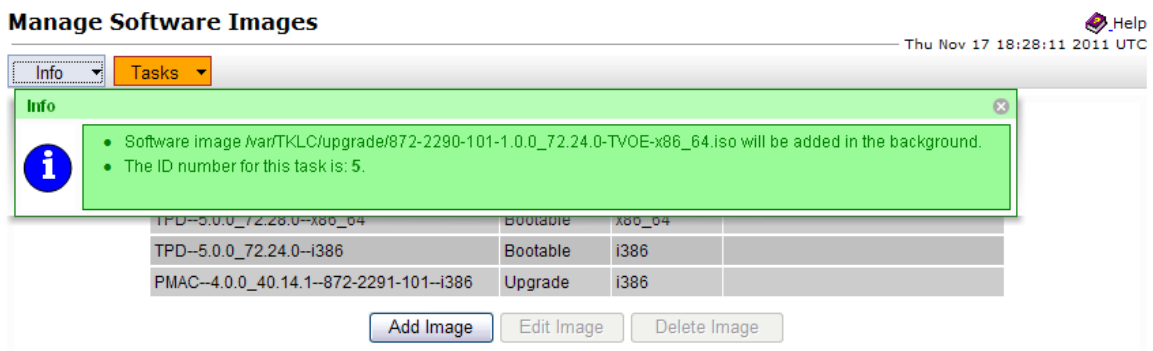

**8. PM&C GUI** Wait until the Add Image task finishes

When the task is complete, its text changes to green and its Progress column indicates "100%". Check that the correct image name appears in the Status column:

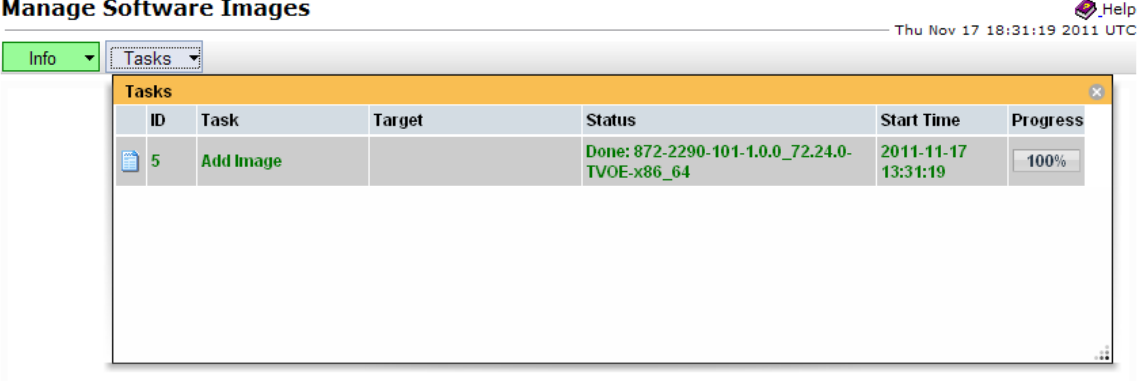

#### **9. PM&C GUI:** Detach the image from the PM&C guest

If the image was supplied on USB, return to the PM&C guest's "**Media**" tab used in Step 3, locate the image in the "**Attached Media**" list, and click its "**Detach**" button. After a pause, the image will be removed from the "**Attached Media**" list. This will release the virtual device for future use.

Remove the USB device from the Management Server.

#### **4.11.2 IPM Servers Using PM&C Application**

This procedure provides the steps for installing TVOE using an image from the PM&C image repository.

**Note:** If a procedural STEP fails to execute successfully, STOP and contact My Oracle Support by referring to *[1.4 My Oracle Support \(MOS\)](#page-12-0)*.

#### **1. PM&C GUI:** Login

If needed, open web browser and enter:

```
https://<pmac_management_network_ip>
```
Login as the pmacadmin user.

**2. PM&C GUI:** Navigate to the Software Inventory

Navigate to **Main Menu** > **Software** > **Software Inventory**.

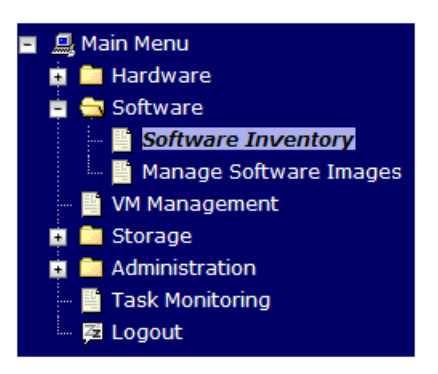

**3. PM&C GUI:** Select Servers

Select the servers you want to IPM. If you want to install the same OS on more than one server, you may select multiple servers by individually clicking multiple rows. Selected rows will be highlighted in green.

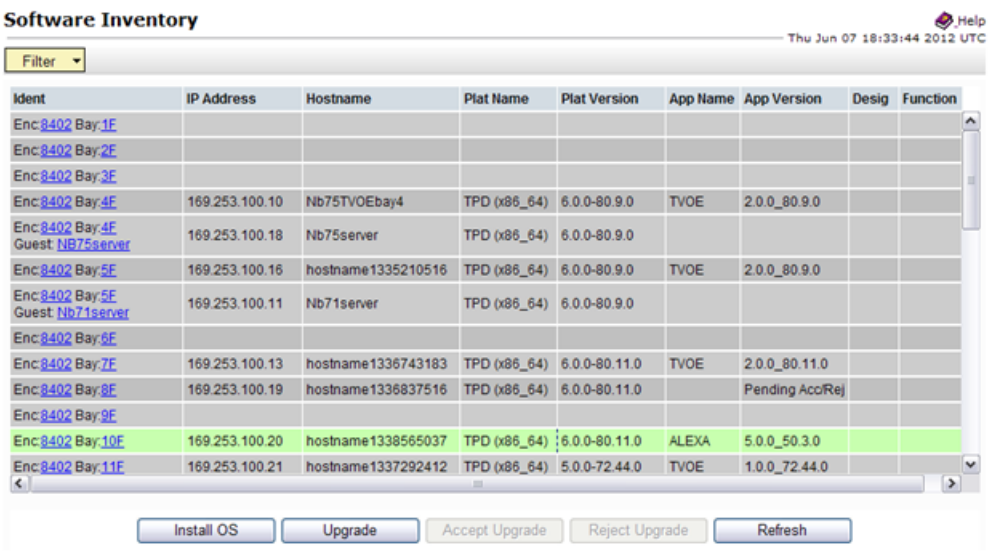

Press the **Install OS** button.

**4. PM&C GUI:** Select Image

The left side of the screen displays the servers to be affected by the OS installation. From the list of available bootable images on the right side of the screen, select the OS image to install on the selected servers.

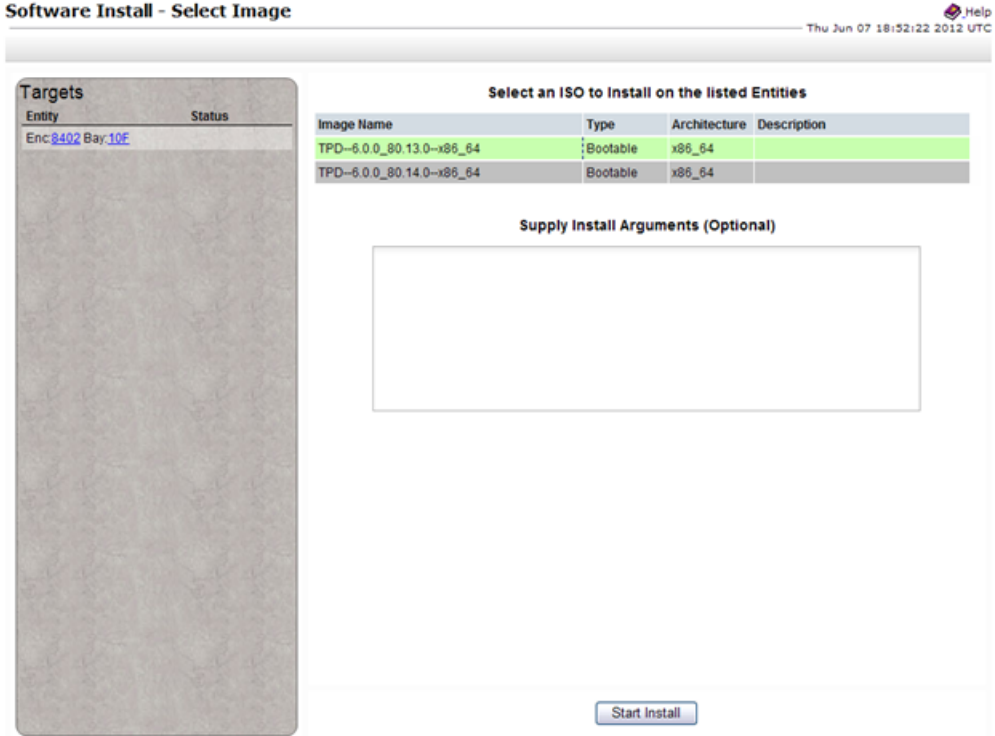

**5. PM&C GUI:** Supply Install Arguments (Optional)

Install arguments can be supplied by entering them into the text box displayed under the list of bootable images. These arguments will be appended to the kernel line during the IPM process. If no install arguments need to be supplied for the OS being installed, leave the install arguments text box empty.

**6. PM&C GUI:** Start Install

Press the **Start Install** button.

**7. PM&C GUI:** Confirm OS Install

Press the **OK** button to proceed with the install.

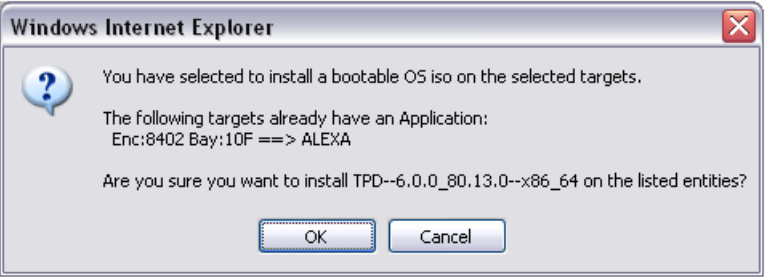

**8. PM&C GUI:** Monitor Install OS

Navigate to **Main Menu** > **Task Monitoring** to monitor the progress of the Install OS background task. A separate task will appear for each server affected.

#### **Software Installation Procedures**

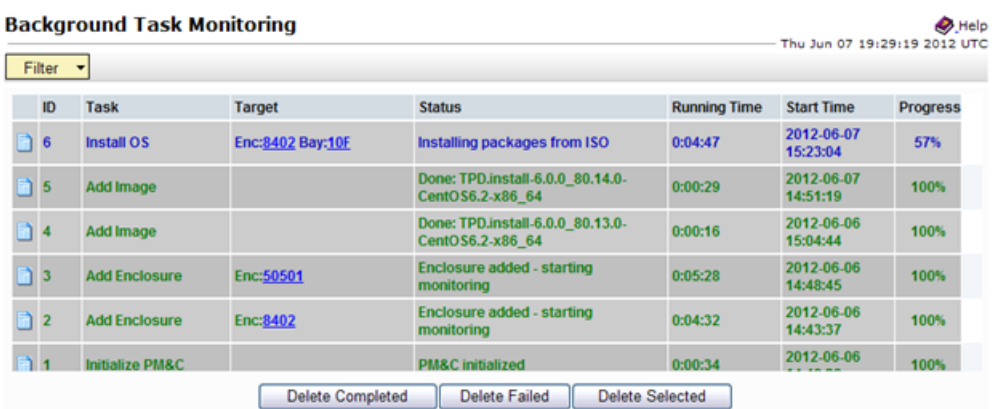

When the task is complete and successful, its text will change to green and its Progress column will indicate "100%".

## **Appendix**

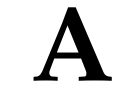

## **NetBackup Procedures (Optional)**

#### **Topics:**

- *[A.1 Netbackup Client Install/Upgrade with](#page-162-0) [nbAutoInstall.....163](#page-162-0)*
- *[A.2 NetBackup Client Install/Upgrade with](#page-162-1) [platcfg.....163](#page-162-1)*
- *[A.3 Create NetBackup Client Config File.....169](#page-168-0)*
- *[A.4 Configure PM&C Application Guest](#page-169-0) [NetBackup Virtual Disk.....170](#page-169-0)*
- *[A.5 Application NetBackup Client Install/Upgrade](#page-170-0) [Procedures.....171](#page-170-0)*

#### <span id="page-162-0"></span>**A.1 Netbackup Client Install/Upgrade with nbAutoInstall**

Executing this procedure will enable TPD to automatically detect when a Netbackup Client is installed and then complete TPD related tasks that are needed for effective Netbackup Client operation. With this procedure, the Netbackup Client install (pushing the client and performing the install) is the responsibility of the customer and is not covered in this procedure.

**Note:** If the customer does not have a way to push and install Netbackup Client, then use *[A.2 NetBackup](#page-162-1) [Client Install/Upgrade with platcfg](#page-162-1)*.

**Note:** It is required that this procedure is executed before the customer does the Netbackup Client install.

**1. If workaround is required**

As directed by *[1.4 My Oracle Support \(MOS\)](#page-12-0)*, complete required workarounds to prepare the server.

**2. Enable nbAutoInstall:**

Execute the following command:

\$ **sudo /usr/TKLC/plat/bin/nbAutoInstall –-enable**

The server will now periodically check to see if a new version of Netbackup Client has been installed and will perform necessary TPD configuration accordingly.

At any time, the customer may now push and install a new version of Netbackup Client.

<span id="page-162-1"></span>**3.** Return to calling procedure if applicable.

#### **A.2 NetBackup Client Install/Upgrade with platcfg**

Executing this procedure will push and install NetBackup Client using platcfg menus.

**Note:** If a procedural STEP fails to execute successfully, STOP and contact My Oracle Support by referring to *[1.4 My Oracle Support \(MOS\)](#page-12-0)*.

**1. Application server iLO:** Login and launch the integrated remote console Log in to iLO in IE using password provided by application

**http://<management\_server\_iLO\_ip>**

Click in the **Remote Console** tab and launch the **Integrated Remote Console** on the server.

Click **Yes** if the Security Alert pops up.

**2. TVOE Application Server iLO:** If the application is a guest on a TVOE host: Log in with application admusr credentials. If the application is not a guest on a TVOE host continue to step 3.

**Note:** On a TVOE host, If you launch the virsh console, i.e., "# **virsh console X**" or from the virsh utility "virsh # **console X"** command and you get garbage characters or output is not quite right, then more than likely there is a stuck "virsh console" command already being run on the TVOE host. Exit out of the "virsh console", then run "**ps -ef |grep virsh**", then kill the existing

process "**kill -9 <PID>**". Then execute the "virsh console X" command. Your console session should now run as expected.

Login to application console using virsh, and wait until you see the login prompt:

```
$ virsh
$ virsh list --all
Id Name State
----------------------------------
13 myTPD running
20 applicationGuestName running
$ virsh console applicationGuestName
[Output Removed]
Starting ntdMgr: [ OK ]
Starting atd: [ OK ]
'TPD Up' notification(s) already sent: [ OK ]
upstart: Starting tpdProvd...
upstart: tpdProvd started.
CentOS release 6.2 (Final)
Kernel 2.6.32-220.17.1.el6prerel6.0.0_80.14.0.x86_64 on an x86_64
applicationGuestName login:
```
**3. Application Console**: Configure NetBackup Client on application server

```
$ sudo su – platcfg
```
Navigate to **NetBackup Configuration**

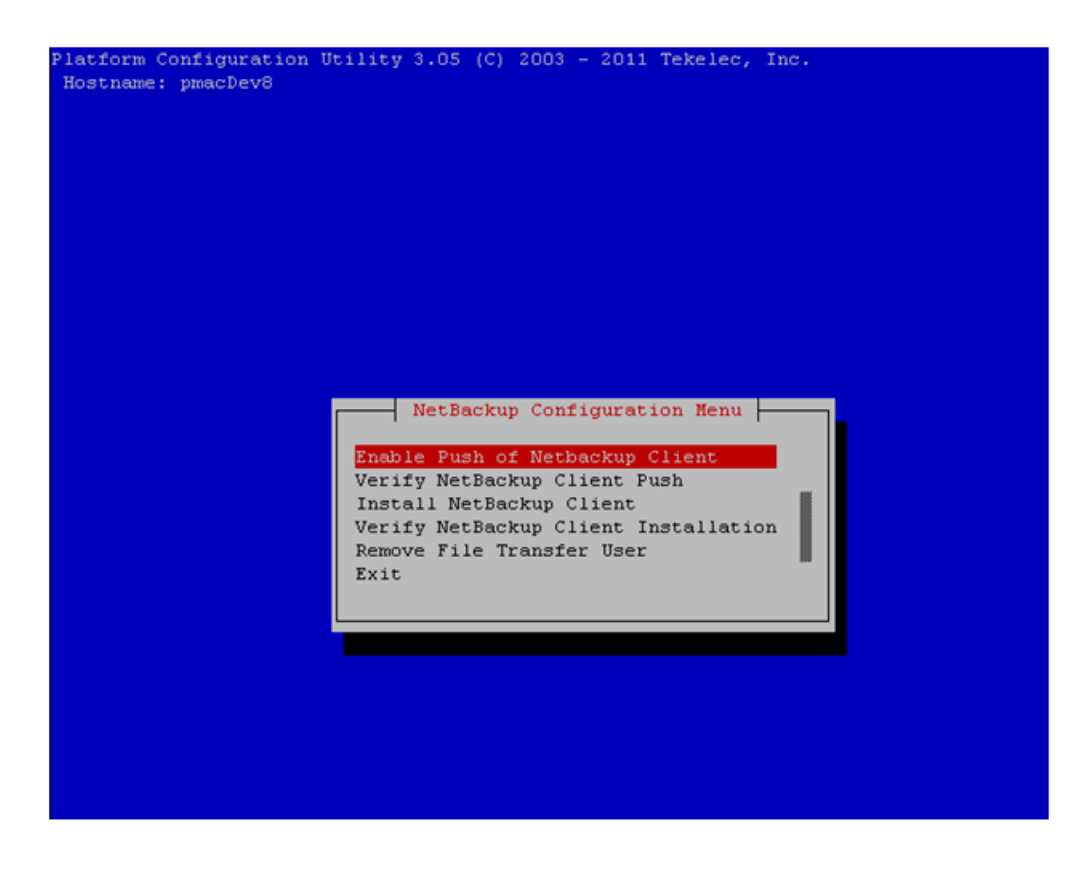

- Hostname: pmacDev8  $\frac{1}{\sqrt{2}}$  Enable Push of Netbackup Client  $\frac{1}{\sqrt{2}}$ Do you wish to initialize this server for NetBackup Client?
- **4. Application Console**: Enable Push of NetBackup Client Navigate to **NetBackup Configuration** > **Enable Push of NetBackup Client**

Select **Yes** to initialize the server and enable the Netbackup client software push.

**5. Application Console** Enter NetBackup password and select OK.

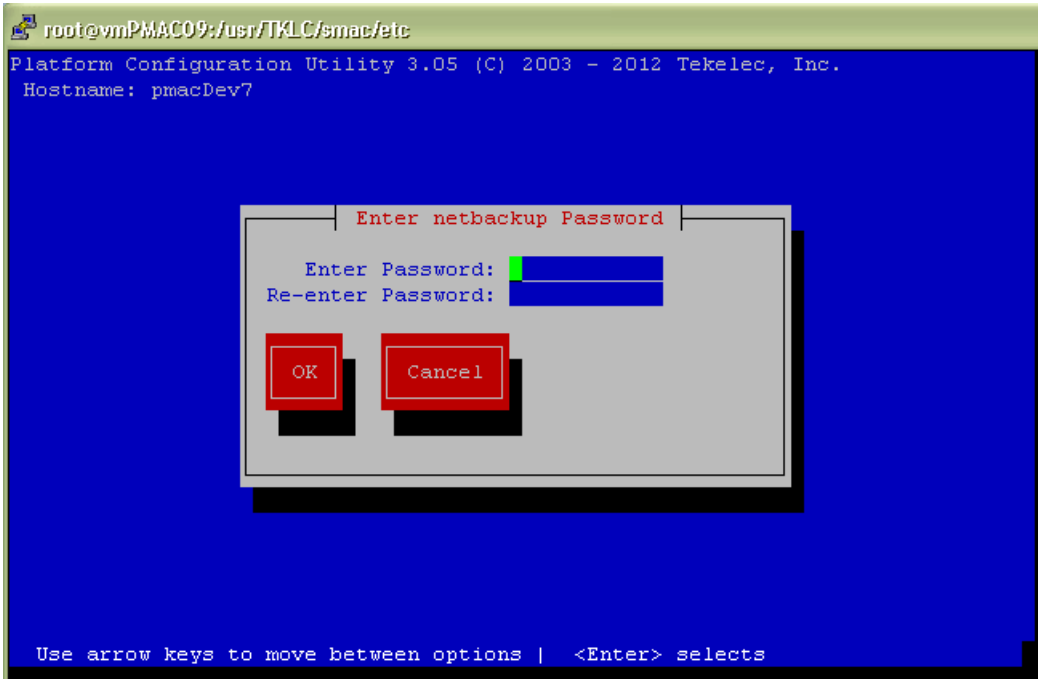

- **6.** If the version of NetBackup is 7.6.0.0 or greater, follow the instructions provided by the OSDC download for the version of NetBackup that is being pushed.
- **7. Application Console**: Verify Netbackup client software push is enabled.

Navigate to **NetBackup Configuration** > **Verify NetBackup Client Push**

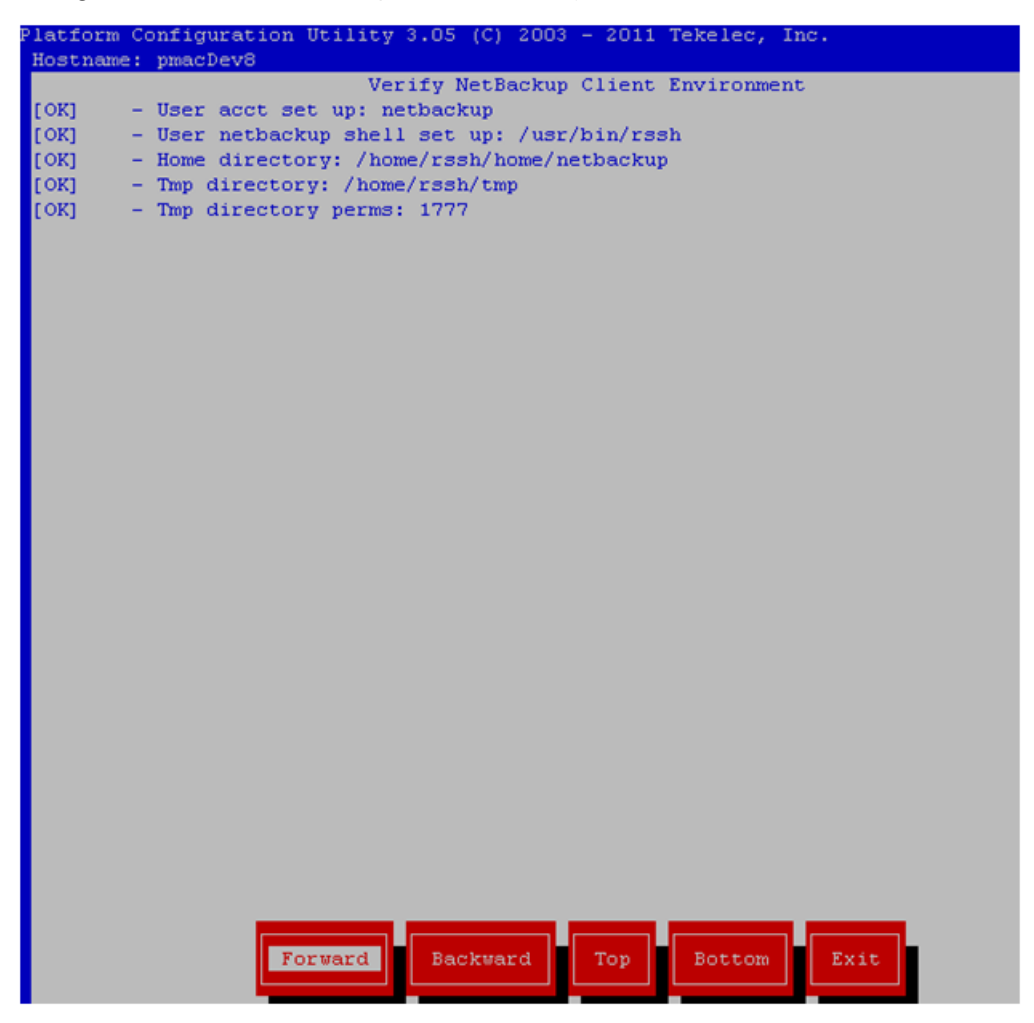

Verify list entries indicate "**OK**" for Netbackup client software environment.

Select "**Exit**" to return to NetBackup Configuration menu.

**8. NetBackup server:** Push appropriate Netbackup client software to application server

**Note:** The NetBackup server is not an application asset. Access to the NetBackup server, and location path of the NetBackup client software is under the control of the customer. Below are the steps that are required on the NetBackup server to push the NetBackup client software to the application server. These example steps assume the NetBackup server is executing in a Linux environment.

**Note:** The backup server is supported by the customer, and the backup utility software provider. If this procedural STEP, executed at the backup utility server, fails to execute successfully, STOP and contact Customer Support for the backup and restore utility software provider that is being used at this site.

Log in to the NetBackup server using password provided by customer:

Navigate to the appropriate Netbackup client software path:

**Note:** The input below is only used as an example.

```
$ sudo cd /usr/openv/netbackup/client/Linux/6.5
```
Execute the sftp\_to\_client NetBackup utility using the application IP address and application NetBackup user:

```
# ./sftp_to_client 10.240.17.106 netbackup
Connecting to 10.240.17.106...
Password:
You are required to change your password immediately (root enforced)
Changing password for netbackup.
(current) UNIX password:
New password:
Retype new password:
sftp completed successfully.
The root user on 10.240.17.106 must now execute the command 
"sh /tmp/bp.26783/client_config [-L]". The optional argument, 
"-L",is used to avoid modification of the client's current bp.conf file.
```
**9. Application Console:** Install Netbackup client software on application server. Navigate to **NetBackup Configuration** > **Install NetBackup Client**

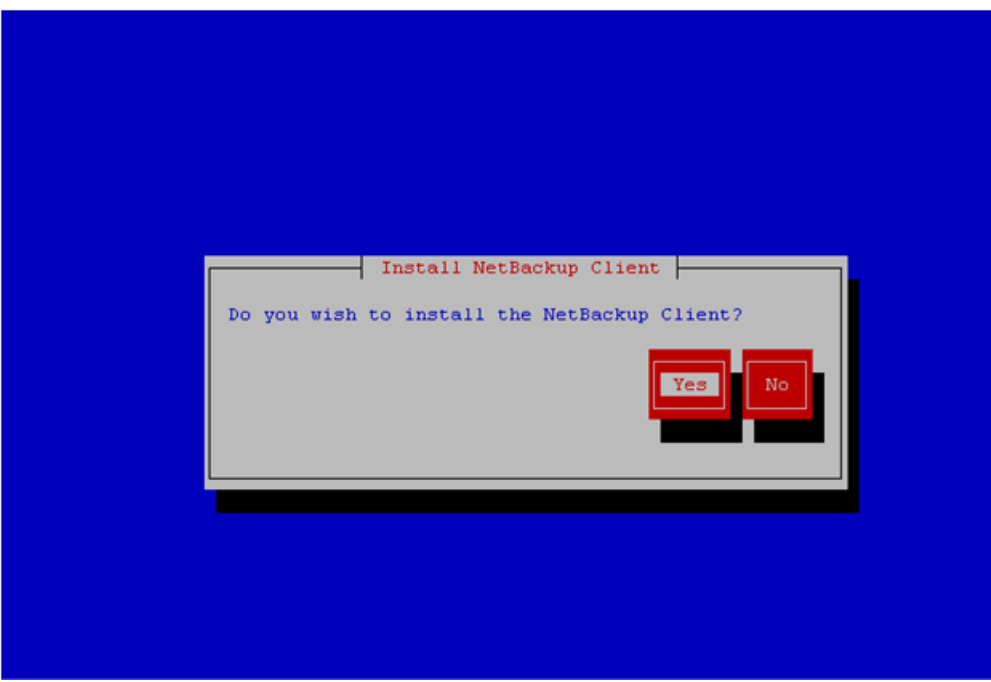

Select **Yes** to install the Netbackup client software.

Select "**Exit**" to return to NetBackup Configuration menu.

**10. Application Console:** Verify Netbackup client software installation on the application server.

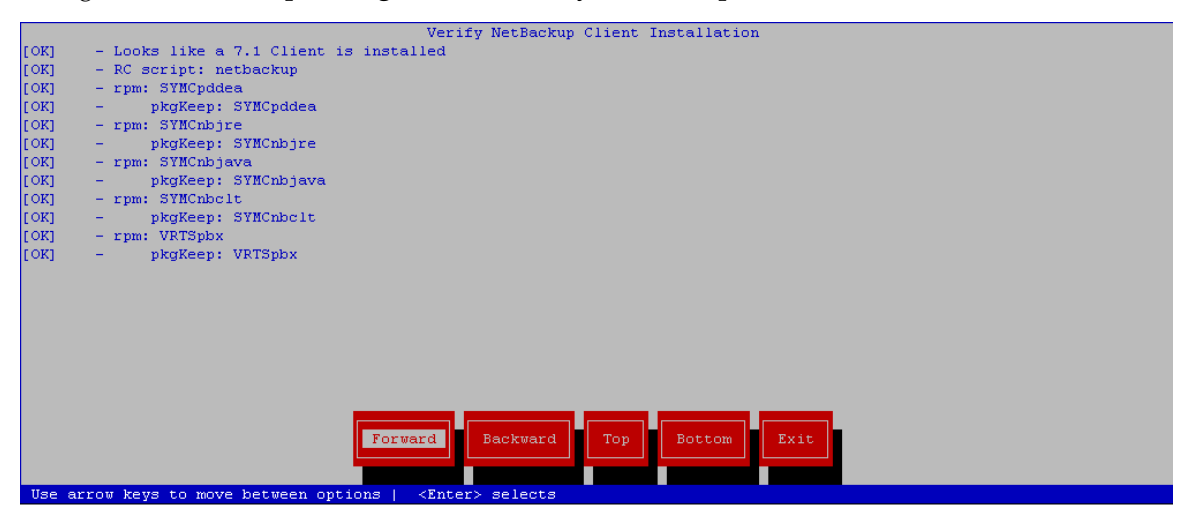

Navigate to **NetBackup Configuration** > **Verify NetBackup Client Installation**.

Verify list entries indicate "OK" for Netbackup client software installation.

Select "Exit" to return to NetBackup Configuration menu.

**11. Application Console:** Disable Netbackup client software transfer to the application server. Navigate to **NetBackup Configuration** > **Remove File Transfer User**

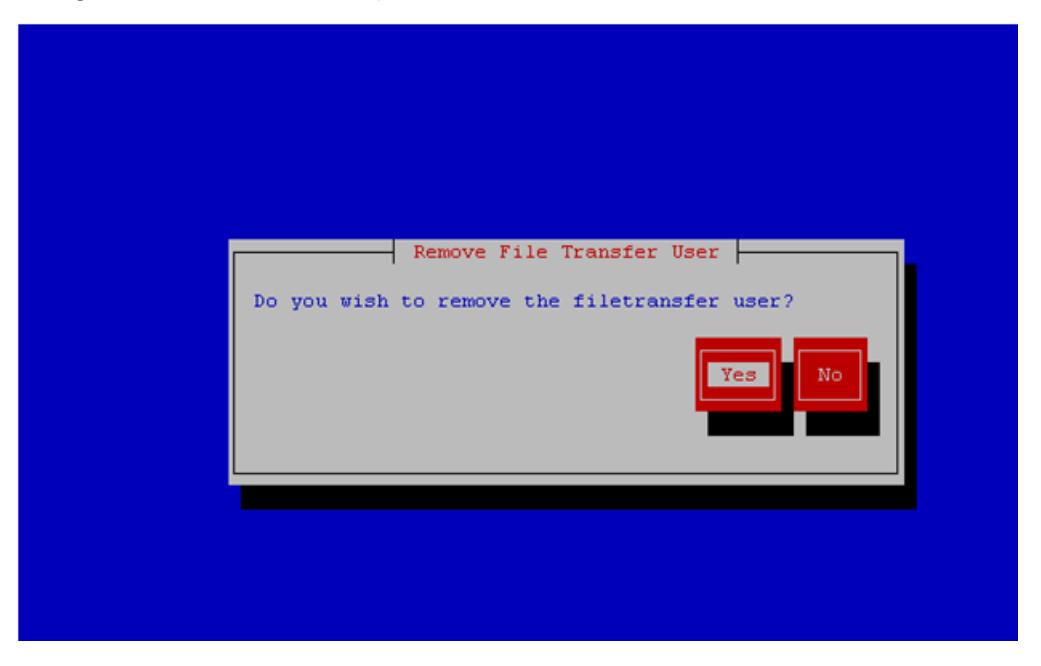

Select "Yes" to remove the NetBackup file transfer user from the application server.

**12. Application Console:** Verify that the server has been added to the /usr/openv/netbackup/bp.conf file

```
$ sudo cat /usr/openv/netbackup/bp.conf
CLIENT_NAME = 10.240.34.10
SERVER = NB71server
```
**13. Application server iLO:** Exit platform configuration utility (platcfg)

**14.** Return to calling procedure if applicable.

#### <span id="page-168-0"></span>**A.3 Create NetBackup Client Config File**

This procedure will copy a NetBackup Client config file into the appropriate location on the TPD based application server. This config file will allow a customer to install previously unsupported versions of NetBackup Client by providing necessary information to TPD.

The contents of the config file should be provided by My Oracle Support. Contact *[1.4 My Oracle Support](#page-12-0) [\(MOS\)](#page-12-0)* if you are attempting to install an unsupported version of NetBackup Client.

**1. Server:** Create NetBackup Client Config File

Create the NetBackup Client config file on the server using the contents that were previously determined. The config file should be placed in the /usr/TKLC/plat/etc/netbackup/profiles directory and should follow the following naming conventions:

NB\$ver.conf

Where \$ver is the client version number with the periods removed. For the 7.5 client the value of \$ver would be 75 and the full path to the file would be:

/usr/TKLC/plat/etc/netbackup/profiles/NB75.conf

**Note:** The config files must start with "NB" and must have a suffix of ".conf". The server is now capable of installing the corresponding NetBackup Client.

The server is now capable of installing the corresponding NetBackup Client.

**2. Server:** Create NetBackup Client config file script.

Create the NetBackup Client config script file on the server using the contents that were previously determined. The config script file should be placed in the /usr/TKLC/plat/etc/netbackup/scripts directory. The name of the NetBackup Client config script file should be determined from the contents of the NetBackup Client config file. As an example for the NetBackup 7.5 client the following is applicable:

NetBackup Client config:

/usr/TKLC/plat/etc/netbackup/profiles/NB75.conf

NetBackup Client config script:

/usr/TKLC/plat/etc/netbackup/scripts/NB75

#### <span id="page-169-0"></span>**A.4 Configure PM&C Application Guest NetBackup Virtual Disk**

**1. PM&C GUI:** Determine if the PM&C application guest is configured with a "NetBackup" virtual disk.

Navigate to "**Virtual Machine Management**" view and select the PM&C application guest from the "**VM Entities**" list.

**2. PM&C GUI:** Determine if the "Virtual Disks" list contains the "NetBackup" device.

If the "NetBackup" device exists for the PM&C application guest then return to the procedure that invoked this procedure. Otherwise continue with this procedure.

**3. PM&C GUI:** Edit the PM&C application guest to add the "NetBackup" virtual disk.

Click "Edit" and enter the following data for the new NetBackup virtual disk.

- Size (MB): "2048"
- Host Pool: "vgguests"
- Host Vol Name: "<pmacGuestName>\_netbackup.img"
- Guest Dev Name: "netbackup"

**Note:** The "Guest Dev Name" must be set to "netbackup" for the PM&C application to mount the appropriate host device. The <pmacGuestName> variable should be set to this PM&C guest's name to create a unique volume name on the TVOE host of the PM&C.

**4. PM&C GUI:**Verify the new NetBackup virtual disk data and save.

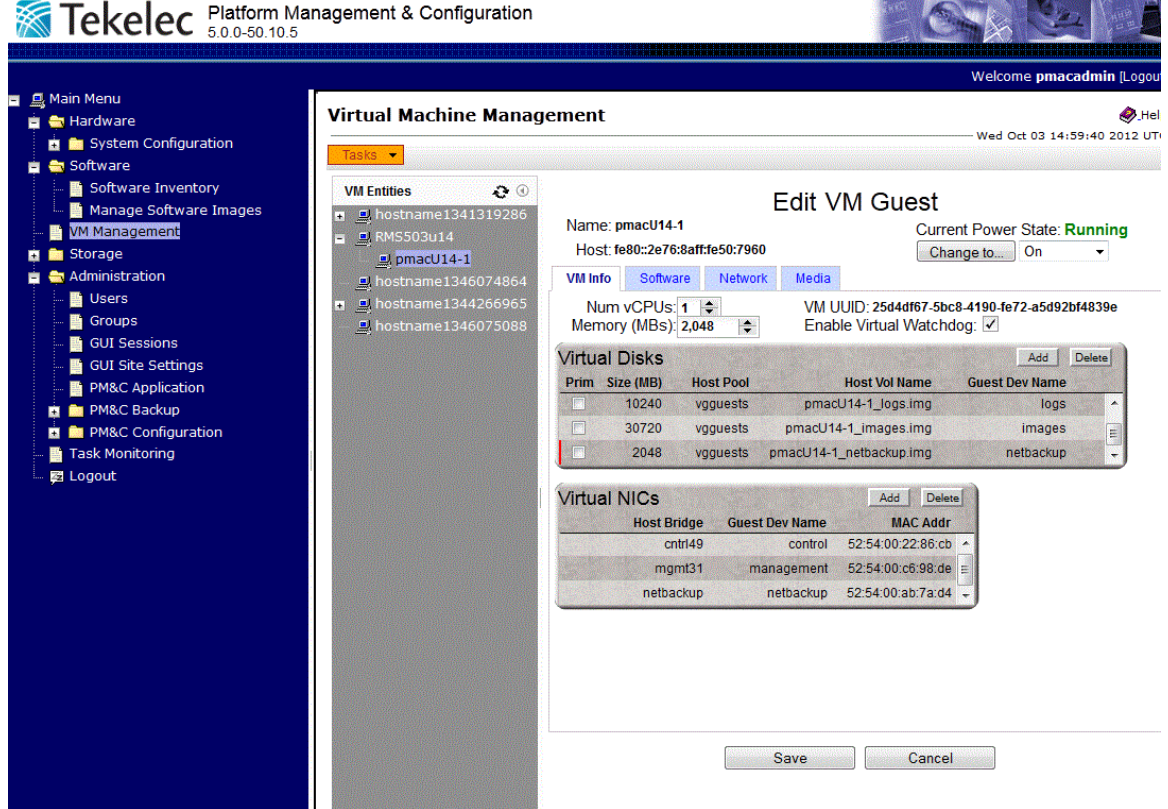

**5. PM&C GUI:** Confirm the PM&C application guest edit.

A confirmation dialog will be presented with the message, "Changes to the PMAC guest: <pmacGuestName> will not take effect until after the next power cycle. Do you wish to continue?". Click "OK" to continue.

**6. PM&C GUI:** Confirm the Edit VM Guest task has completed successfully.

Navigate to the Background Task Monitoring view. Confirm that the guest edit task has completed successfully.

**7. TVOE Management server iLO:** Shutdown the PM&C application guest.

**Note:** In order to configure the PM&C application with the new NetBackup virtual disk the PM&C application guest needs to be shut down and restarted. Refer to *PM&C 5.0 Incremental Upgrade, 909-2207-01, Appendix F. Shutdown PM&C Guest.*

**8. TVOE Management Server iLO:** Start the PM&C application guest.

**Note:** To configure the PM&C application with the new netbackup virtual disk, the PM&C application guest needs to be shut down and restarted.

Using virsh utility on TVOE host of PM&C guest, start the PM&C guest. Query the list of guests until the PM&C guest is "running".

```
$ sudo /usr/bin/virsh
virsh # list --all
Id Name State
                            ----------------------------------
20 pmacU14-1 shut off
virsh # start pmacU14-1
Domain pmacU14-1 started
virsh # list --all
Id Name State
                           ----------------------------------
20 pmacU14-1 running
```
<span id="page-170-0"></span>**9.** Return to the procedure that invoked this procedure.

#### **A.5 Application NetBackup Client Install/Upgrade Procedures**

NetBackup is a utility that allows for management of backups and recovery of remote systems. The NetBackup suite is for the purpose of supporting Disaster Recovery at the customer site. This procedure provides instructions for installing or upgrading the Netbackup client software on an application server.

**Note:** Platform 6.7.0 supports only NetBackup 7.1 and NetBackup 7.5 clients, while Platform 6.7.1 supports only NetBackup 7.1, NetBackup 7.5, and NetBackup 7.6 clients. Platform 7.0.0 only supports NetBackup 7.1 and NetBackup 7.5 clients, while Platform 7.0.1 only supports NetBackup 7.1, NetBackup 7.5, and NetBackup 7.6 clients. If the NetBackup Client that is being installed is not supported, contact customer support for guidance on creating a config file that will allow for install of unknown NetBackup Clients. *[A.3 Create NetBackup Client Config File](#page-168-0)* can be used once the contents of the config are known.

**Note:** Failure to install the NetBackup Client properly (i.e., by neglecting to execute this procedure) may result in the NetBackup Client being deleted during a Oracle software upgrade.

#### **1. Choose NetBackup Client Install Path**

There are two different ways to install NetBackup Client. The following is a guide to which method to use:

- If a customer has a way of transferring and installing the NetBackup client without the aid of TPD tools then use *[A.1 Netbackup Client Install/Upgrade with nbAutoInstall](#page-162-0)*. This is not common and if the answer to the previous question is not known then do not use *[A.1 Netbackup Client](#page-162-0) [Install/Upgrade with nbAutoInstall](#page-162-0)*.
- If you don't use *[A.1 Netbackup Client Install/Upgrade with nbAutoInstall](#page-162-0), use [A.2 NetBackup Client](#page-162-1) [Install/Upgrade with platcfg](#page-162-1)*.

Chosen Procedure:

- **2. Execute the procedure chosen in Step 1**
- **3. Application Console:** Use platform configuration utility (platcfg) to modify hosts file with NetBackup server alias.

**Note:** If NetBackup Client has successfully been installed then you can find the NetBackup server's hostname in the "/usr/openv/netbackup/bp.conf" file. It will be identified by the "SERVER" configuration parameter as is shown in the following output:

List NetBackup servers hostname:

```
$ sudo cat /usr/openv/netbackup/bp.conf
SERVER = nb70server
CLIENT_NAME = pmacDev8
```
Note: : In the case of nbAutoInstall NetBackup Client may not yet be installed. For this situation the "/usr/openv/netbackup/bp.conf" cannot be used to find the NetBackup server alias.

Use platform configuration utility (platcfg) to update application hosts file with NetBackup Server alias.

\$ **sudo su – platcfg**

Navigate to **Network Configuration** > **Modify Hosts File**

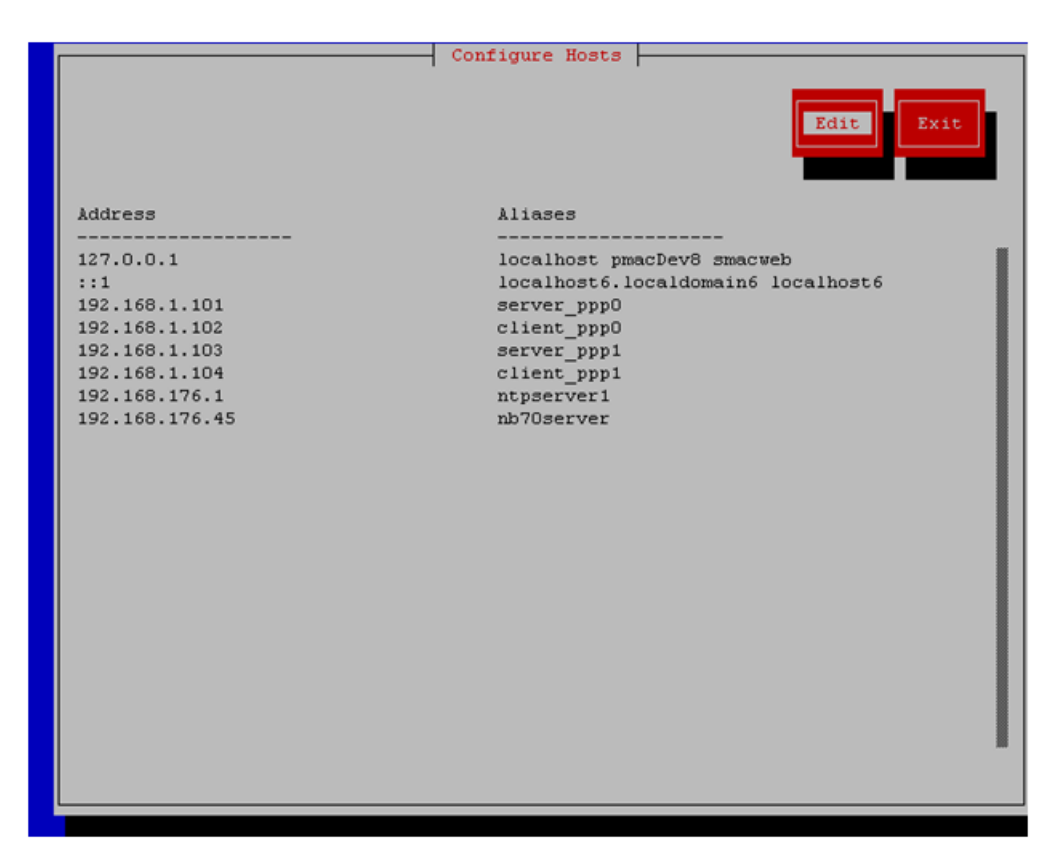

Select **Edit**, the Host Action Menu will be displayed.

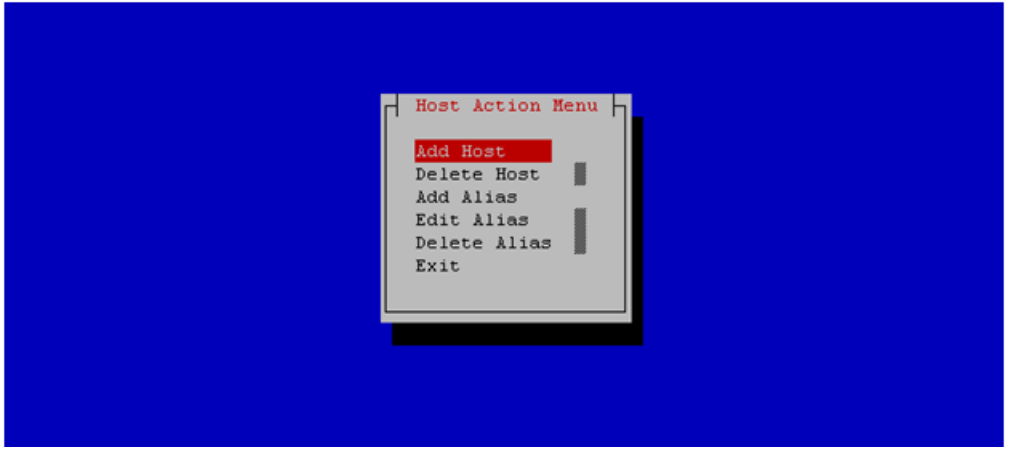

Select "**Add Host**", and enter the appropriate data

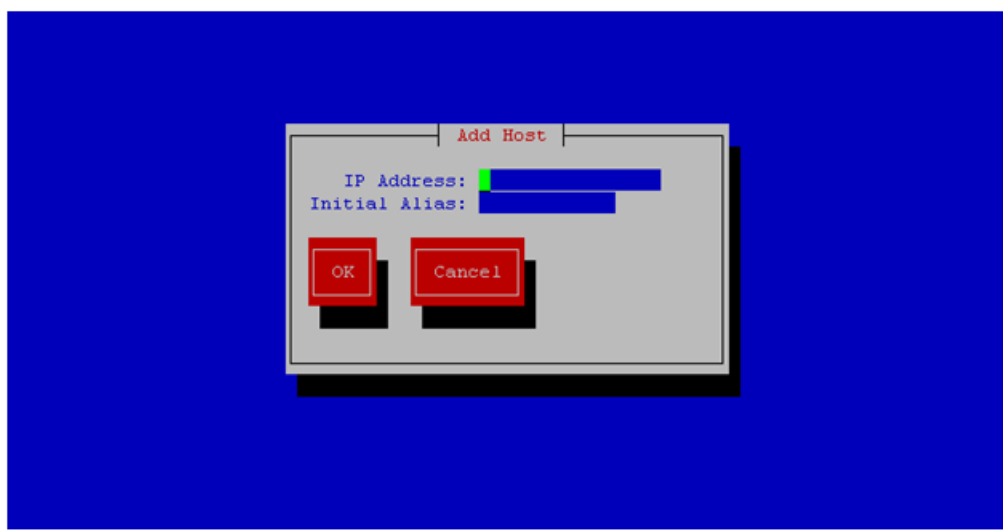

Select "**OK**", confirm the host alias add, and exit Platform Configuration Utility

**4. Application Console:** Create a link for the application provided NetBackup client notify scripts to path on application server where NetBackup expects to find them.

Note: Link notify scripts from appropriate path on application server for given application.

\$ **sudo mkdir -p /usr/openv/netbackup/bin/** \$ **sudo ln -s <path>/bpstart\_notify /usr/openv/netbackup/bin/bpstart\_notify** \$ **sudo ln -s <path>/bpend\_notify /usr/openv/netbackup/bin/bpend\_notify**

**5. Application Console**: Netbackup client software installation complete; if applicable return to calling procedure.

## **Appendix B**

**Worksheet: netConfig Repository**

**Topics:**

• *[B.1 Worksheet: netConfig Repository.....176](#page-175-0)*

### <span id="page-175-0"></span>**B.1 Worksheet: netConfig Repository**

Copy the following table as needed for each additional enclosure switch (6120XG, 6125G, 6125XG, or 3020):

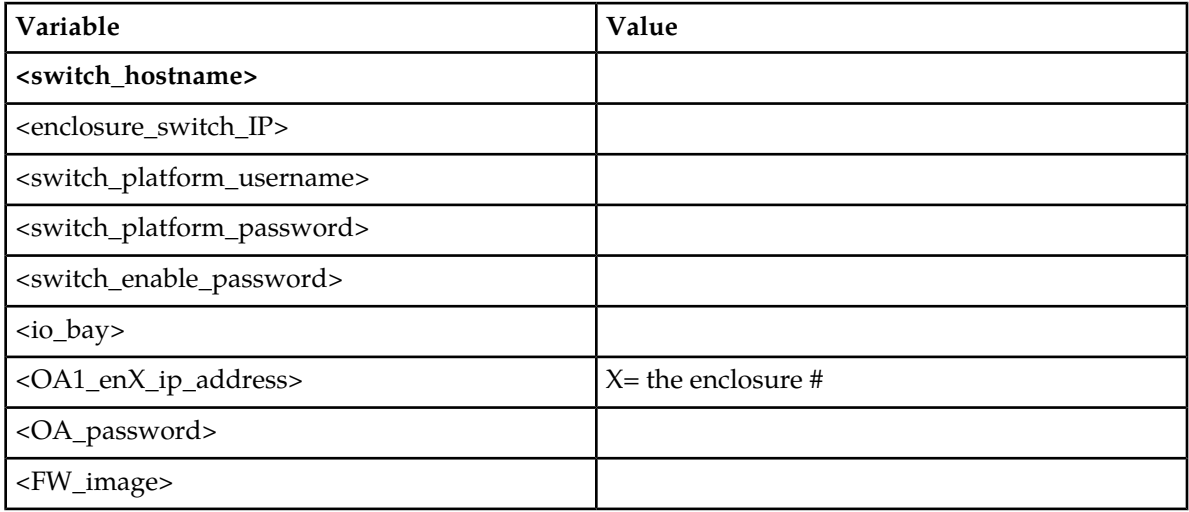

# **Appendix C**

## **Initial Product Manufacture of Server**

#### <span id="page-176-0"></span>**Topics:**

- *[C.1 Setting Server's CMOS Clock.....178](#page-177-0)*
- *[C.2 Configure the RMS Server BIOS Settings.178](#page-177-1)*
- *[C.3 OS IPM Install.....180](#page-179-0)*
- *[C.4 IPM Command Line Procedures.....181](#page-180-0)*
- *[C.5 Post Install Processing.....184](#page-183-0)*
- *[C.6 Media Check.....186](#page-185-0)*
- *[C.7 Initial Product Manufacture Arguments...189](#page-188-0)*

### <span id="page-177-0"></span>**C.1 Setting Server's CMOS Clock**

The date and time in the server's CMOS clock must be set accurately before running the IPM procedure. There are a number of different ways to set the server's CMOS clock.

**Note:** The IPM installation process managed by PM&C for blade servers automatically sets the server's CMOS clock, so there is no need to set the server CMOS clock when using PM&C.

#### <span id="page-177-1"></span>**C.2 Configure the RMS Server BIOS Settings**

#### **C.2.1 Configuring HP DL360/380 Servers**

Follow these steps to configure HP DL360/380 server BIOS settings for supported models of G6, G7, and Gen8 servers.

**1.** Reboot the server and after the server is powered on, press the <F9> key when prompted to access the ROM-Based Setup Utility.

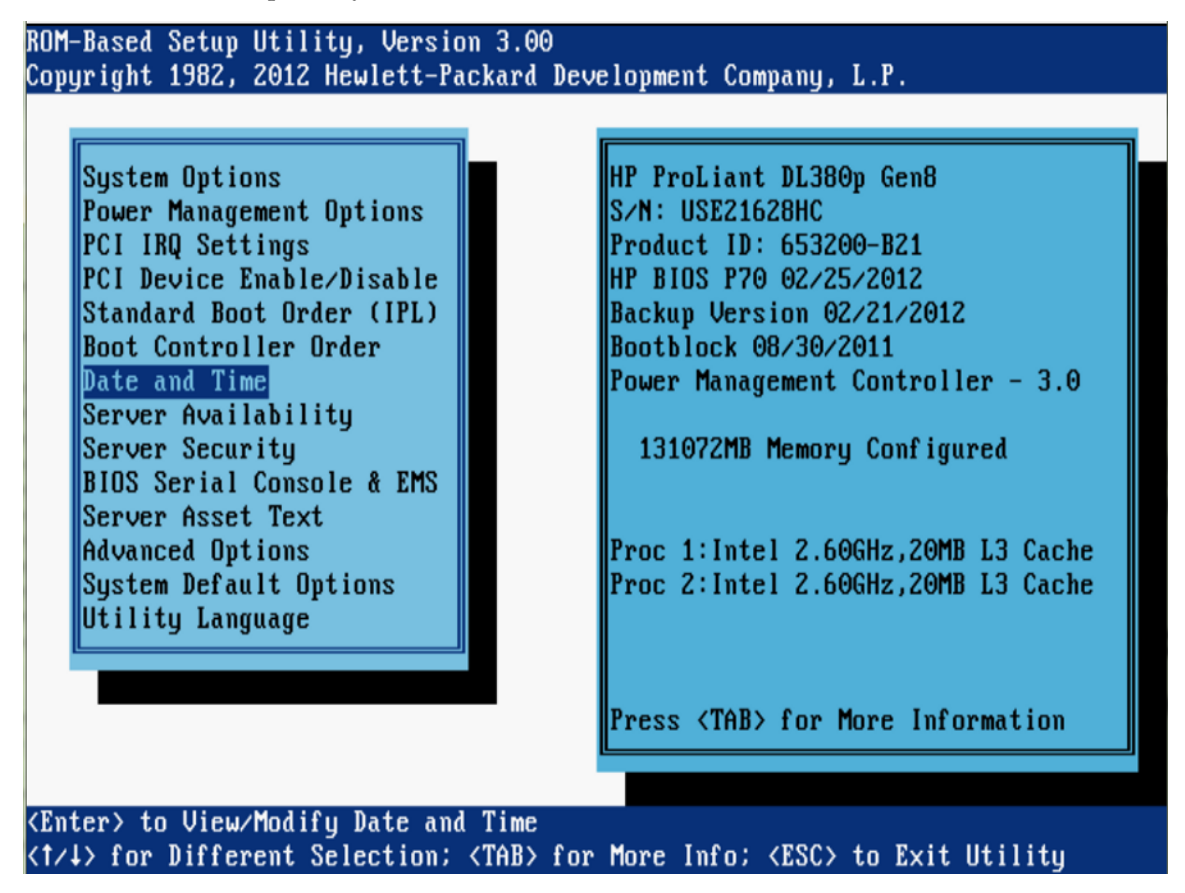

**Figure 3: Example HP BIOS Setup**

#### **2.** Select **Date and Time**.

- a) Set the server date and time to GMT (Greenwich Mean Time).
- b) Press <ESC> to navigate to the main menu.
- **3.** Select **Server Availability**.
	- a) Change **Automatic Power-On** to **Enabled**.
	- b) Change **Power-On Delay** to **No Delay**.
	- c) Press <ESC> to navigate to the main menu.
- **4.** Select **System Options**.
	- a) Select Processor Options.
	- b) Change **Intel® Virtualization Technology** to Enabled.
	- c) Press <ESC> to return to System Options.
	- d) Select **Serial Port Options**.
	- e) Change **Embedded Serial Port** to **COM2**.
	- f) Change **Virtual Serial Port** to **COM1**.
	- g) Press <ESC> to navigate to the main menu.
- **5.** Press <ESC> to Save and Exit from the ROM-Based Setup Utility.

#### **C.2.2 Configuring HP Gen9 Servers**

The HP Gen9 systems can have UEFI boot enabled. Since TPD is configured to use the Legacy BIOS option, both blade and rackmount Gen9s should have their BIOS settings checked before IPM. Rack mount servers should also have the iLO serial port configured at this time. Directions for both settings are provided below.

- **1.** If this is a rack mount server, connect via a VGA monitor and USB keyboard. If a blade server is being configured, use the iLO Integrated Remote Console.
- **2.** Reboot/reset the server.
- **3.** Press the F9 key to access the **System Utilities** menu when **<F9 System Utilities>** appears in the lower left corner of the screen.
- **4.** Select the **System Configuration** menu.
- **5.** Select the **BIOS/Platform Configuration (RBSU)** menu.
- **6.** Select the **Boot Options** menu.
- **7.** If the Boot Mode is not **Legacy BIOS** mode, press <Enter> to open the **BIOS** mode menu. Otherwise, skip to Step 9.
- **8.** Select **Legacy BIOS Mode**.
- **9.** Press <Esc> once to back out to the **BIOS/Platform Configuration (RBSU)** menu. If a blade server is being configured, skip to Step 17, otherwise continue to Step 10.
- **10.** Select the **System Options** menu, then select the **Serial Port Options** menu.
- **11.** Change **Embedded Serial Port** to **COM2**.
- **12.** Change **Virtual Serial Port** to **COM1**.
- **13.** Press <Esc> twice to back out to the **BIOS/Platform Configuration (RBSU)** menu.
- **14.** Select the **Server Availability** menu.
- **15.** Set **Automatic Power-On** to **Restore Last Power State**.
- **16.** Set **Power-On Delay** to **No Delay** then press <Esc> once to back out to the **BIOS/Platform Configuration (RBSU)** menu.
- **17.** Select the **Power Management** menu.
- **18.** Set **HP Power Profile** to **Maximum Performance**. Press <Esc> once to back out to the **BIOS/Platform Configuration (RBSU)** menu.
- **19.** Press <F10> to save the updated settings, then <y> to confirm the settings change.
- **20.** Press <Esc> twice to back out to the **System Utilities** menu.
- **21.** Select **Reboot the System** and press <Enter> to confirm.

#### <span id="page-179-0"></span>**C.3 OS IPM Install**

The IPM installation media must now be inserted into the system. Installation will then begin by resetting (or power cycling) the system so that the BIOS can find and then boot from the IPM installation media. The reboot steps are different for the different rack mount servers.

**Note:** On the HP G5 rack mount servers, this procedure can be accomplished by using either a DB9 serial cable plugged into the serial port in the back of the unit, or the VGA monitor and keyboard

**Note:** On the HP G6 and newer HP and all supported Oracle/Sun rack mount servers, this procedure can be accomplished by either configuring an IP address on the iLO/ILOM and accessing the console using the iLO/ILOM, or the VGA monitor and keyboard. The remote media function of the iLO/ILOM can also be used to provide access to the installation media.

#### **C.3.1 HP Rack Mount Servers - Boot from CD/DVD/USB**

- **1.** Insert the OS IPM media (CD/DVD or USB) into the CD/DVD tray/USB slot of the Application Server.
- **2.** Power cycle the server:
	- a) For HP Rack Mount servers, hold the power button in until the button turns amber, then release. Wait 5 seconds, then press the power button and release it again to power on the system.
	- b) For Oracle/Sun rack mount servers, hold the power button in until the **OK** LED turns off and starts a slow blink. Wait 5 seconds, then press the power button and release it again to power on the system. In another second or two, the **OK** LED will start to blink faster as the system powers up.
- **3.** For some servers, you must select a boot method so that the server does not boot directly to the hard drive:
	- a) For HP rack mount servers, press F11 when prompted to bring up the boot menu and select the appropriate boot method.
	- b) For Oracle/Sun rack mount servers, press F8 when prompted to bring up the Boot Pop Up Menu then select the appropriate boot method.
- **4.** Proceed to steps in *[C.4 IPM Command Line Procedures](#page-180-0)*.
### **C.4 IPM Command Line Procedures**

**1.** Figure 3 is a sample output screen indicating the initial boot from the install media was successful. The information in this screen output is representative of TPD 7.0.0.0.0.

**Note:** Based on the deployment type, either TPD or TVOE can be installed.

```
Copyright (C) 2003, 2014, Oracle and/or its affiliates. All rights reserved.
                 Welcome to Tekelec Platform Distribution!<br>Release: 7.0.0.0.0_86.11.0<br>Arch: x86_64
 For a detailed description of all the supported commands and their options,
please refer to the Initial Platform Manufacture document for this release.
 In addition to linux & rescue TPD provides the following kickstart profiles:
     [ TPD : TPDnoraid : TPDblade : TPDcompact : HDD ]
Commonly used options are:
      [ console=<console_option>[,<console_option>] ]
      [ primaryConsole=<console_option> ]
      [ rdate=<server_ip> ]
      I scrub 1
      [ reserved=<size1>[, <sizeN>]]
      [ diskconfig=HWRAIDI, force] ]
      [ drives=<device>[,device] ]
      I guestArchive ]
To install using a monitor and a local keyboard, add console=tty0
boot: \_
```
#### **Figure 4: Example Boot from Media Screen, TPD 7.0.0.0.0**

- **2.** Optional Step: If media has not been previously verified, perform a media check now; refer to *[C.6](#page-185-0) [Media Check](#page-185-0)*.
- **3.** The command to start the installation is dependent upon several factors, including the type of system, knowledge of whether an application has previously been installed or a prior IPM install failed, and what application will be installed.

**Note:** Text case is important, and the command must be typed exactly.

Starting with TPD 6.0, when IPMing HP G6 and newer hardware (and any Oracle/Sun hardware in the TPD release that supports it), if no diskconfig or drives option is passed, the correct diskconfig option is appended to the IPM command, without the force option. This option verifies the disk configuration is correct before proceeding with the install. If the configuration is not correct, it will stop the installation without changing the disk configuration so that you can reboot and start over, manually passing the diskconfig option you want with the force option.

An example command to enter is:

TPDnoraid diskconfig=HPHW,force console=tty0

After entering the command to start the installation, the Linux kernel will load, as in the following screenshot:

```
please refer to the Initial Platform Manufacture document for this release.
 In addition to linux & rescue TPD provides the following kickstart profiles:
    [ TPD : TPDnoraid : TPDblade : TPDbladeraid : TPDnocons : T1200sol : HDD ]
Connonly used options are:
    [ Console=<console_option>[,<console_option>] ]
    [ rdate=<server_ip> ]
    [ scrub ][[ [<reserved=<size1>[, \sizeN
    [ diskconfig=HPG6L, force] ]
    [ drives=<device>[,device] ]
To install using a monitor and a local keyboard, add console=tty0
boot: TPD
Loading vmlinuz.................................
Ready.
```
**Figure 5: Example Kernel Loading Output**

**4.** After a few seconds, additional messages will begin scrolling by on the screen as the Linux kernel boots, and then the drive formatting and file system creation steps will begin:

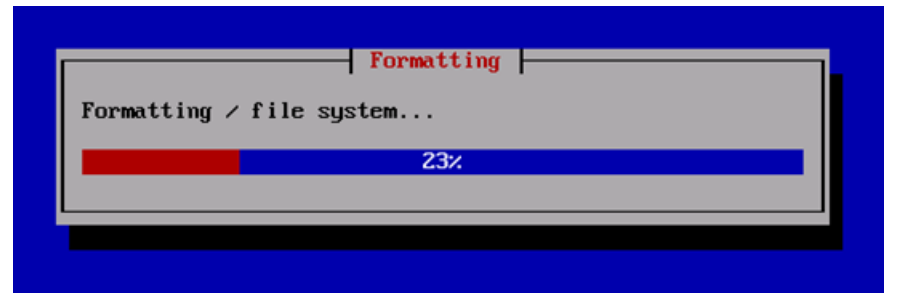

**Figure 6: Example File System Creation Screen**

**5.** Once the drive formatting and file system creation steps are complete, the following screen will appear indicating that the package installation step is about to begin.

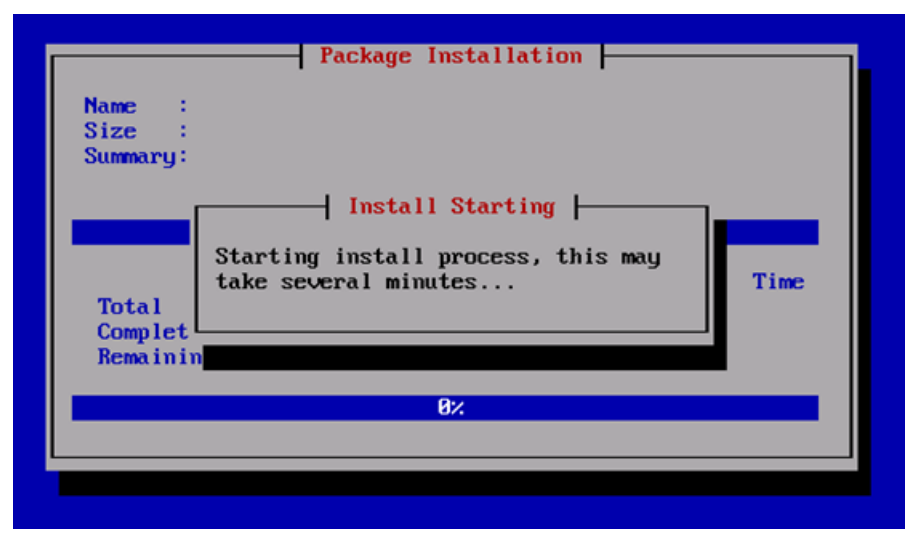

**Figure 7: Example Package Installation Screen**

**6.** Once the screen shown in Figure 6, Example Package Installation Screen Appears, it may take several minutes before anything change. However, after a few minutes, you will see a screen similar to that below, showing the status of the package installation step. For each package, there will be a status bar at the top indicating how much of the package has been installed, with a cumulative status bar at the bottom indicating how many packages remain. In the middle, you will see text statistics indicating the total number of packages, the number of packages installed, the number remaining, and current and projected time estimates:

| Size<br>: 3868k<br>Summary: Utilities for managing the second and third<br>extended (ext2/ext3) filesustems |                 |              |         |
|----------------------------------------------------------------------------------------------------|-----------------|--------------|---------|
|                                                                                                    | 32%             |              |         |
|                                                                                                    | <b>Packages</b> | <b>Butes</b> | Time    |
| <b>Total</b><br>- 1                                                                                         | 728             | 1874M        | 0:07:12 |
| Completed:                                                                                                  | 47              | 278M         | A:01:04 |
| Remaining:                                                                                                  | 681             | 1596M        | 9:96:98 |
|                                                                                                    | 14%             |              |         |

**Figure 8: Example Installation Statistics Screen**

**7.** Once all the packages have been successfully installed, the following screen will appear, letting you know the installation process is complete. **Remove the installation media** (DVD or USB key) and then press <ENTER> to reboot the system.

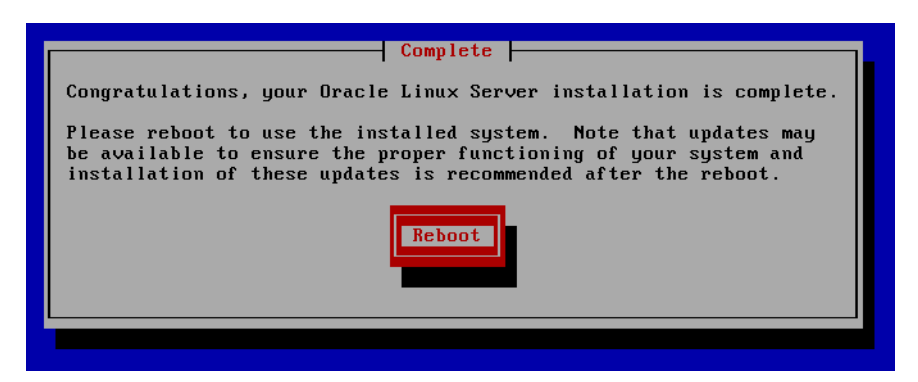

**Figure 9: Example Installation Complete Screen**

**8.** After a few minutes, the the server boot sequence will start and eventually display that it is booting the new IPM load.

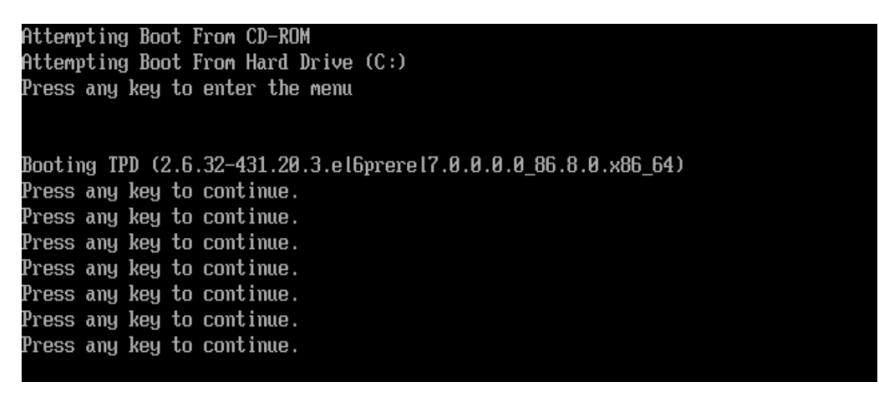

**Figure 10: Example Boot Loader Output**

**9.** A successful IPM platform installation process results in a user login prompt.

### **C.5 Post Install Processing**

**1.** Log in as user syscheck, and the system health check runs automatically. This will check the health of the server, and print out an OK if the tests passed, or a descriptive error of the problem if anything failed. The screenshot below shows a successful run of syscheck, where all tests pass, indicating the server is healthy.

```
Oracle Linux Server release 6.5
Stacte Binax Server Terease 0.5<br>Kernel 2.6.32-431.20.3.el6prere17.0.0.0.0_86.8.0.x86_64 on an x86_64
Server login: syscheck
Password:
Lassword:<br>Last login: Fri Sep 26 09:53:06 on tty1<br>Running modules in class disk...
                                         nĸ
Running modules in class hardware...
Running modules in class net...
                                         nĸ
Running modules in class proc...
                                         nk
Running modules in class system..\frac{1}{2}...Running modules in class upgrade<br>OK
LOG LOCATION: /var/TKLC/log/syscheck/fail_log
```
#### **Figure 11: Example Successful Syscheck Output**

<span id="page-184-0"></span>Since an NTP server will not normally be configured at this point, syscheck may fail due to the NTP test as shown in *[Figure 12: Example Syscheck Output with NTP Error](#page-184-0)*. The error shown in Figure 1113 is acceptable and can be ignored.

```
hostname1307389642 login: syscheck
Password:
Last login: Mon Jun 6 15:49:26 from localhost
Running modules in class system...
                                 OK
Running modules in class hardware...
                                 OK
Running modules in class proc...
          ntp: FAILURE:: MINOR::5000000000000200 -- Server NTP
onized
          ntp: FAILURE:: ntp is not synchronized.
One or more module in class "proc" FAILED
Running modules in class disk...
                                 OK
LOG LOCATION: /var/TKLC/log/syscheck/fail_log
CentOS release 5.5 (Final)
Kernel 2.6.18-194.32.1.el5prere15.0.0_72.11.0 on an x86_64
hostname1307389642 login:
```
**Figure 12: Example Syscheck Output with NTP Error**

*[Figure 13: Example Syscheck Disk Failure Output](#page-185-1)* indicates a disk failure in one of the syscheck tests. If the server is using software disk mirroring (RAID1), the syscheck disk test will fail until the disks

have synchronized. The amount of time required to synchronize the disks varies with disk speed and capacity. Continue executing system check every 5 minutes (by logging in as syscheck to run syscheck again) until the health check executes successfully as shown in *[Figure 11: Example Successful](#page-184-1) [Syscheck Output](#page-184-1)*. If the disk failure persists for more than two (2) hours, or if system check returns any other error message besides a disk failure or the NTP error shown in Figure 11, do not continue. Contact My Oracle Support and report the error condition.

<span id="page-185-1"></span>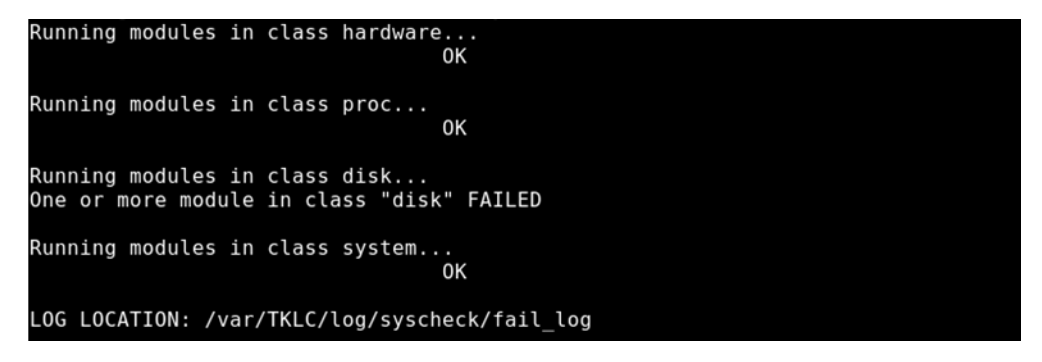

**Figure 13: Example Syscheck Disk Failure Output**

**2.** Verify that the IPM completed successfully by logging in as admusr and running the verifyIPM command. No output is expected. Contact Customer Service if any output is printed by the verifyIPM command.

```
$ sudo /usr/TKLC/plat/bin/verifyIPM
```

```
Congratulations!
Application Server IPM Process is complete and Post-install checks have passed...
You have successfully completed this procedure.
Refer to sales order to load appropriate application.
```
# <span id="page-185-0"></span>**C.6 Media Check**

Media Check only works on CD/DVDs. USB media should be validated when it is created, because the validation steps are dependent on how it was created.

- **1.** Refer to *[C.3.1 HP Rack Mount Servers Boot from CD/DVD/USB](#page-179-0)* to automatically boot from the USB IPM media.
- **2.** The screen output shown below indicates the initial boot from DVD is successful. Enter the command linux mediacheck and press <Enter>.

```
Copyright (C) 2003, 2014, Oracle and/or its affiliates. All rights reserved.
                Welcome to Tekelec Platform Distribution!<br>Release: 7.0.0.0.0_06.11.0<br>Arch: x86_64
For a detailed description of all the supported commands and their options,
please refer to the Initial Platform Manufacture document for this release.
 In addition to linux & rescue TPD provides the following kickstart profiles:
     [ TPD | TPDnoraid | TPDblade | TPDcompact | HDD ]
Commonly used options are:
      [ console=<console_option>[,<console_option>] ]
        primaryConsole=<console_option> 1
      E.
      I rdate=<server_ip> 1
      I scrub 1
      [ reserved=<size1>[, <sizeN>] ]
      [ diskconfig=HWRAID[,force] ]
      [ drives=<device>[,device] ]
      I guestArchive 1
To install using a monitor and a local keyboard, add console=tty0
boot: linux mediacheck
```
#### **Figure 14: Example Media Check Command**

**3.** When the following screen appears, press <Tab> until **OK** is highlighted and then press <Enter>.

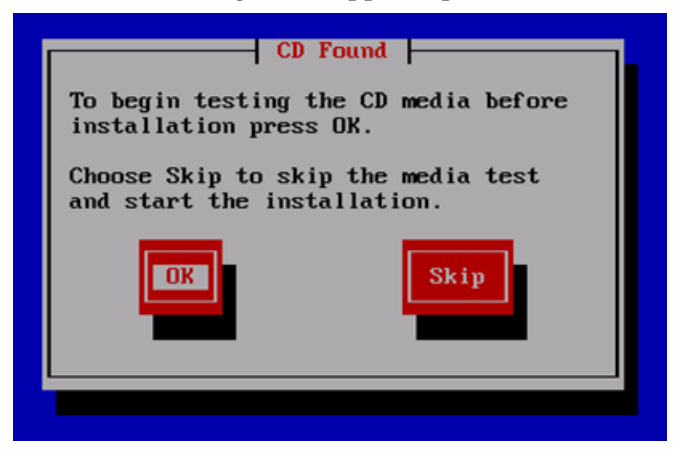

**Figure 15: Example Media Test Dialog**

**4.** Next, press <Tab> until **Test** is highlighted, and press <Enter> to begin testing the currently installed media.

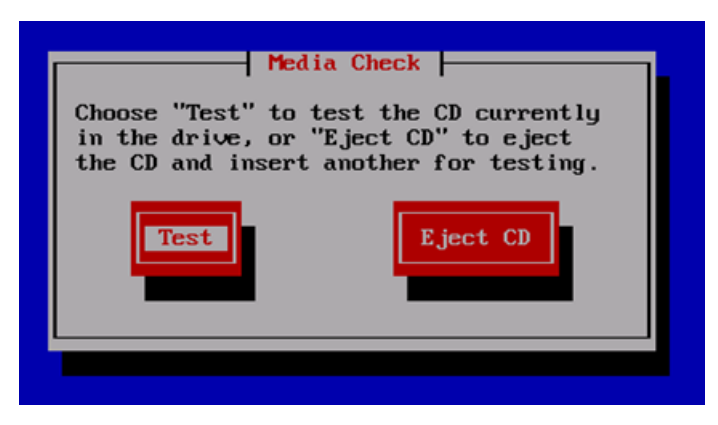

**Figure 16: Example Dialog with Test Highlighted**

**5.** The media check begins, with a status bar indicating the progress, as shown in the screen shot below:

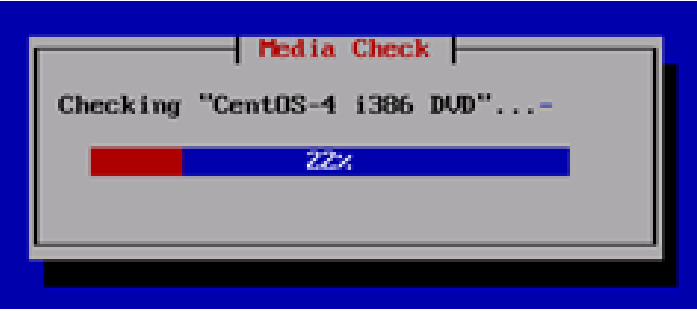

**Figure 17: Example Media Check Progress Screen**

**6.** If the media check is successful, the following screen will be displayed. Press **Enter** to continue.

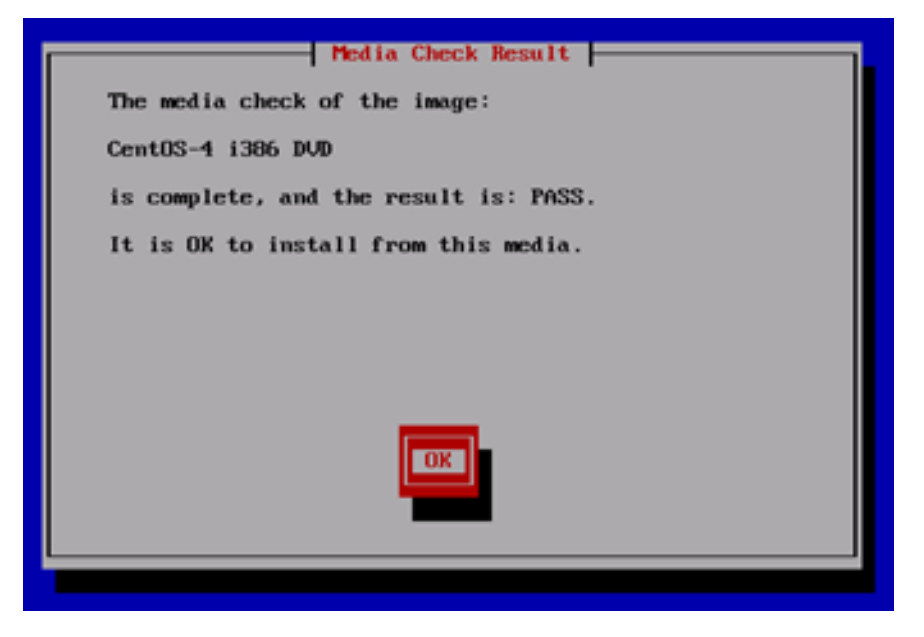

**Figure 18: Example Media Check Result**

**7.** To test additional media, remove original media, insert new media, press <Tab> until **Test** is highlighted and press <Enter>. If no additional media is available and the media check passed, remove the current media, insert the original media (USB pen), press <Tab> until **Continue** is highlighted and press <Enter> to continue the installation again.

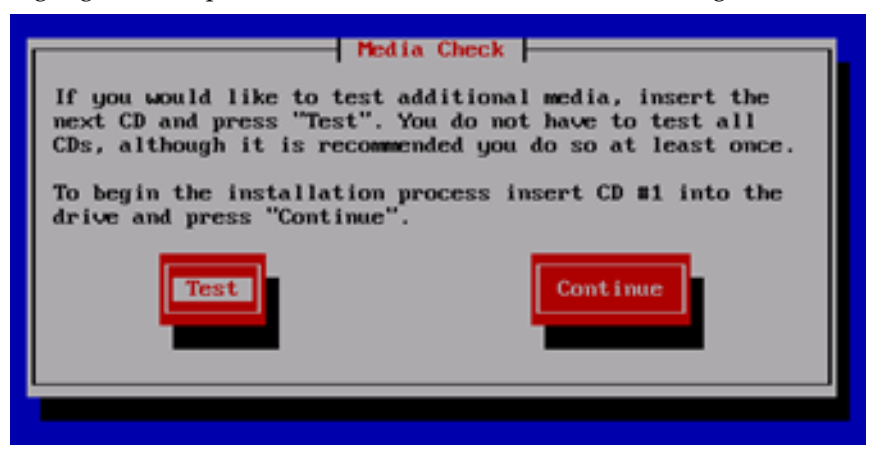

**Figure 19: Example Media Check Continuation Dialog**

## **C.7 Initial Product Manufacture Arguments**

#### **1. reserved**

The reserved option provides the capability to create one or more extra partitions that are not made part of the vgroot LVM volume group. The sizes of the partition(s) are indicated after "reserved=" and are separated by commas without any whitespace if there are more than one. The sizes use a suffix to indicate whether the value is in units of megabytes ('M') or gigabytes ('G'). In this context, a megabyte is 10242 and a gigabyte is 10243.

In the case of a software RAID-1 configuration, such as TPD (but not TPDnoraid), a single value will actually cause the creation of a partition on 2 drives and a metadevice (md) that incorporates the two partitions.

#### **Examples:**

- **1.** TPD reserved=2G On a T1200, this will create reserved partitions on sda and sdb of 2 GB, and a RAID-1 metadevice using those reserved partitions.
- **2.** TPDnoraid reserved=512M On an HP server, this will create a reserved partition on sda of 0.5 GB.
- **3.** TPDnoraid reserved=4G,128M On an HP server, this will create two reserved partitions on cciss/c0d0 of 4 GB and of 128 MB.

The partition(s) or metadevice(s) can be used by storageMgr to create a DRBD device or LVM physical volume. However, to do so, one will need to know the partition number or metadevice number.

Numbering of partitions is performed by anaconda and is controlled by anaconda. Therefore, to get the partition number, a developer would need to examine the partition table after an IPM to determine the number. Also, this number may change due to changes in anaconda in future releases of TPD.

#### **2. scrub**

This option is typically used as part of the IPM process on machines that have had TPD loaded in the past. The usage of the "scrub" option is used to ensure that the disk and logical volume partitioning that occurs during the early phase of IPM operates correctly. Note that this option should not be used during hardware USB media based IPM since doing so will erase the TPD installation media.

It is extremely important to understand that the "scrub" option will remove all data from ALL attached disk devices to the machine being IPM'ed.

**Note:** this includes disk drives that are not mentioned in the "drives" parameter as well as USB install media. Therefore, whenever the "scrub" option is used, any and all disk drives attached to the machine being IPM'ed, including those not mentioned in the "drives" parameter, will lose all of their data. Technically, this is accomplished by writing zeroes to the entire disk of each attached disk drive.

#### **3. diskconfig**

This option is intended to direct the IPM process to configure the disks in different ways. At this time diskconfig supports the following options:

- HPHW specify that the server is an HP server that should be configured to use hardware RAID1 (mirroring). This option only applies to HP servers G6 and above. The expected configuration is that the first two physical drives on the array controller in slot 0 of the server will be configured as one logical disk. This is the default if no diskconfig or drives option is passed.
- HPSW specify that the server is an HP server that should be configured to use software RAID1 (mirroring). This option only applies to HP servers G6 and above. This mode is intended for use during development and testing and is not supported on fielded systems.
- force specify that if the current disk configuration does not match the desired configuration, that the desired configuration should forcibly installed. Loss of data on any disk on the same RAID disk controller may result.

# **Appendix D**

# **Using WinSCP**

**Topics:**

• *[D.1 Using WinSCP.....192](#page-191-0)*

## <span id="page-191-0"></span>**D.1 Using WinSCP**

The following is an example of how to copy a file from the management server to your PC desktop

**1. Download the WinSCP Application**

Download the WinSCP application:

**http://winscp.net/eng/download.php**

**2. Connect to the management server**

After starting this application, navigate to Session and enter: **<management\_server\_IP>** into the Host name field, **root** into the User name field, and **<root\_password>** into the Password field. Click **Login**.

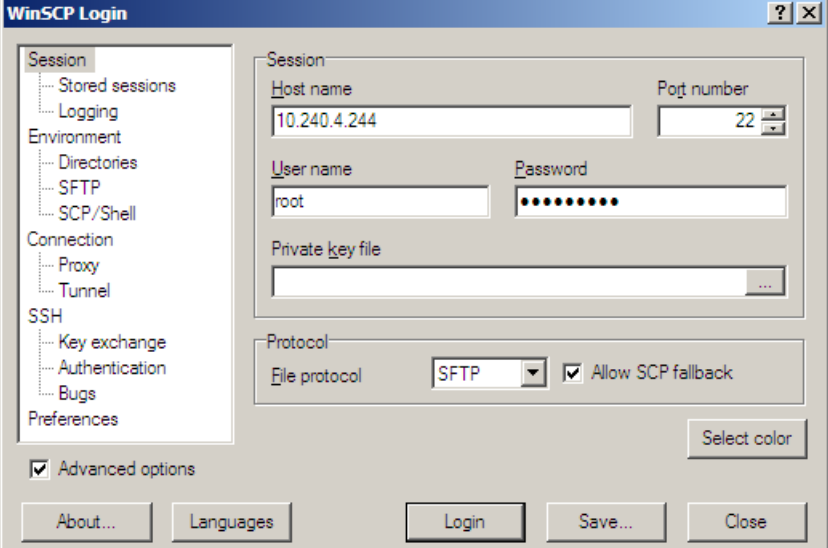

#### **3. Copy the target file from the management server**

On the left is your own desktop filesystem. Navigate within it to Desktop directory. On the right side is the management server file system. Within it, navigate into the location of the file you would like to copy to your desktop. Highlight the file in the management server file system by pressing the insert key, then press **F5** to copy the file.

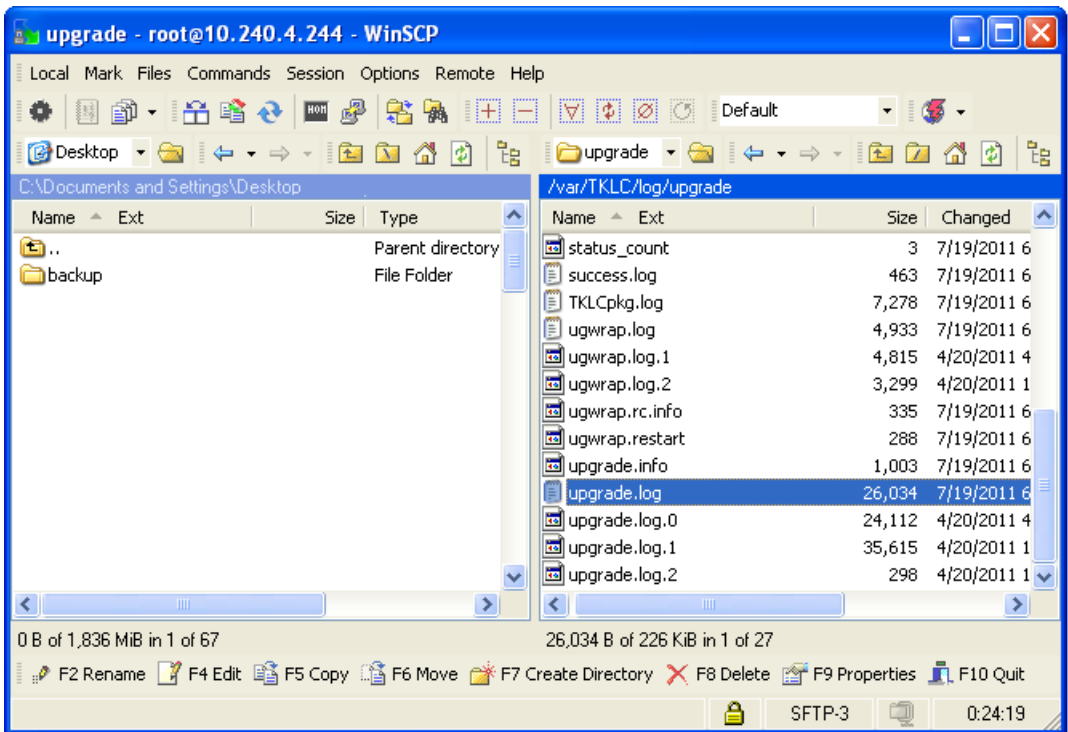

### **4. Close the WinSCP application**

Then close application by pressing **F10** and confirm to terminate session by pressing **OK**.

# **Appendix E**

# **Backup Procedures**

#### **Topics:**

- *[E.1 Backup HP \(6120XG, 6125G, 6125XLG\)](#page-194-0) [Enclosure Switch.....195](#page-194-0)*
- *[E.2 Backup Cisco 4948/4948E/4948E-F](#page-196-0) [Aggregation Switch and/or Cisco 3020 Enclosure](#page-196-0) [Switch \(netConfig\).....197](#page-196-0)*

## <span id="page-194-0"></span>**E.1 Backup HP (6120XG, 6125G, 6125XLG) Enclosure Switch**

This procedure should be executed after every change to the switch configuration after completing *[4.8.2.1 Configure HP 6120XG Switch \(netConfig\)](#page-121-0)* and/or *[4.8.3.1 Configure HP 6125G Switch \(netConfig\)](#page-124-0)* and/or *[4.8.4.1 Configure HP 6125XLG Switch \(netConfig\)](#page-129-0)*.

#### **Prerequisites:**

- *[4.1.1.1 IPM DL360 or DL380 Server](#page-23-0)* must be completed
- *[4.1.1 Installing TVOE on the Management Server](#page-23-1)* must be completed
- *[E.1 Backup HP \(6120XG, 6125G, 6125XLG\) Enclosure Switch](#page-194-0)* must be completed
- *[4.2.1 Deploy PM&C Guest](#page-56-0)* must be completed
- *[4.8.2.1 Configure HP 6120XG Switch \(netConfig\)](#page-121-0)*
- *[4.8.3.1 Configure HP 6125G Switch \(netConfig\)](#page-124-0)*
- *[4.8.4.1 Configure HP 6125XLG Switch \(netConfig\)](#page-129-0)*

#### **Procedure Reference Tables:**

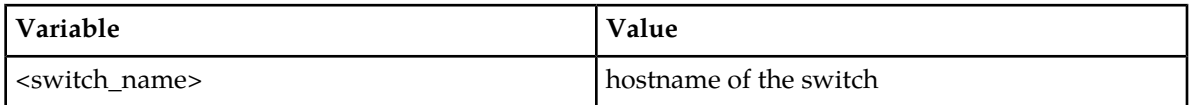

**1.** Ensure that the directory where the backups will be stored exists.

```
$ sudo /bin/ls -i -l /usr/TKLC/smac/etc/switch/backup
```
If you receive an error such as the following:

-bash: ls: /usr/TKLC/smac/etc/switch/backup: No such file or directory

Then the directory must be created by issuing the following command:

```
$ sudo /bin/mkdir -p /usr/TKLC/smac/etc/switch/backup
```
<span id="page-194-1"></span>Then change the directory permissions:

- \$ **sudo /bin/chmod go+x /usr/TKLC/smac/etc/switch/backup**
- **2.** Execute the backup command

\$ **sudo /usr/TKLC/plat/bin/netConfig --device=<switch\_name> backupConfiguration service=ssh\_service filename=<switch\_name>-backup**

**3.** Copy the files to the backup directory.

\$ **sudo /bin/mv -i ~admusr/<switch>-backup\* /usr/TKLC/smac/etc/switch/backup**

**4.** Verify switch configuration was backed up by cat <switch\_name> and inspecting its contents to ensure it reflects the latest known good switch configurations.

\$ **sudo /bin/ls -i /usr/TKLC/smac/etc/switch/backup/<switch\_name>-backup\*** \$

```
$ sudo /bin/cat /usr/TKLC/smac/etc/switch/backup/<switch_name>-backup
$
```
**5.** Save FW files:

If a firmware upgrade, switch replacement, or an initial install (which performed a FW upgrade during initialization) was performed, back up the FW image used by performing the following command:

\$ **sudo /bin/mv -i ~<switch\_backup\_user>/<fw image> <switch\_backup\_directory>/**

**6. PM&C:** Perform PM&C application backup.

```
$ sudo /usr/TKLC/smac/bin/pmacadm backup
PM&C backup been successfully initiated as task ID 7
$
```
**Note:** The backup runs as a background task. To check the status of the background task use the PM&C GUI Task Monitor page, or issue the command "pmaccli getBgTasks". The result should eventually be "PM&C Backup successful" and the background task should indicate "COMPLETE".

**Note:** The "pmacadm backup" command uses a naming convention which includes a date/time stamp in the file name (Example file name: backupPmac\_20111025\_100251.pef ). In the example provided, the backup file name indicates that it was created on 10/25/2011 at 10:02:51 am server time.

**7. PM&C:** Verify the Backup was successful

**Note:** If the background task shows that the backup failed, then the backup did not complete successfully. STOP and contact My Oracle Support by referring to the *[1.4 My Oracle Support \(MOS\)](#page-12-0)* of this document.

The output of pmaccli getBgTasks should look similar to the example below:

```
$ sudo /usr/TKLC/smac/bin/pmaccli getBgTasks
2: Backup PM&C COMPLETE - PM&C backup successful
Step 2: of 2 Started: 2012-07-05 16:53:10 running: 4 sinceUpdate: 2 taskRecordNum:
2 Server Identity:
Physical Blade Location:
Blade Enclosure:
Blade Enclosure Bay:
Guest VM Location:
Host IP:
Guest Name:
TPD IP:
Rack Mount Server:
IP:
Name:
::
```
<span id="page-195-0"></span>**8. PM&C:** Save the PM&C backup

The PM&C backup must be moved to a remote server. Transfer (sftp, scp, rsync, or preferred utility), the PM&C backup to an appropriate remote server. The PM&C backup files are saved in the following directory: "/var/TKLC/smac/backup".

**9.** Repeat *[Step 2](#page-194-1)*-*[Step 8](#page-195-0)* for each HP switch to be backed up.

# <span id="page-196-0"></span>**E.2 Backup Cisco 4948/4948E/4948E-F Aggregation Switch and/or Cisco 3020 Enclosure Switch (netConfig)**

#### **OracleOracle Provided Aggregation Switch Prerequisites for RMS system:Prerequisites for RMS system Aggregation Switch:**

- *[4.1.1.1 IPM DL360 or DL380 Server](#page-23-0)* must be completed.
- *[4.1.4 TVOE Network Configuration](#page-36-0)*
- *[4.4.1 Configure Cisco 4948/4948E/4948E-F aggregation switches \(PM&C installed\) \(netConfig\)](#page-78-0)*
- Application username and password for creating switch backups must be configured on the management server prior to executing this procedure.

#### **Oracle Provided Aggregation Switch Prerequisites for c-Class system: Prerequisites for c-Class system Aggregation Switch:**

- *[4.1.1.1 IPM DL360 or DL380 Server](#page-23-0)* must be completed
- *[4.1.1 Installing TVOE on the Management Server](#page-23-1)* must be completed
- *[4.1.4 TVOE Network Configuration](#page-36-0)* must be completed
- *[4.2.1 Deploy PM&C Guest](#page-56-0)* must be completed
- *[4.4.1 Configure Cisco 4948/4948E/4948E-F aggregation switches \(PM&C installed\) \(netConfig\)](#page-78-0)*
- *[4.4.1 Configure Cisco 4948/4948E/4948E-F aggregation switches \(PM&C installed\) \(netConfig\)](#page-78-0)*

#### **Prerequisites for Cisco 3020 Enclosure switches:**

- *[4.1.1.1 IPM DL360 or DL380 Server](#page-23-0)* must be completed
- *[4.1.1 Installing TVOE on the Management Server](#page-23-1)* must be completed
- *[4.1.4 TVOE Network Configuration](#page-36-0)* must be completed
- *[4.2.1 Deploy PM&C Guest](#page-56-0)* must be completed
- *[4.8.1.1 Configure Cisco 3020 Switch \(netConfig\)](#page-116-0)*

#### **Procedure Reference Tables:**

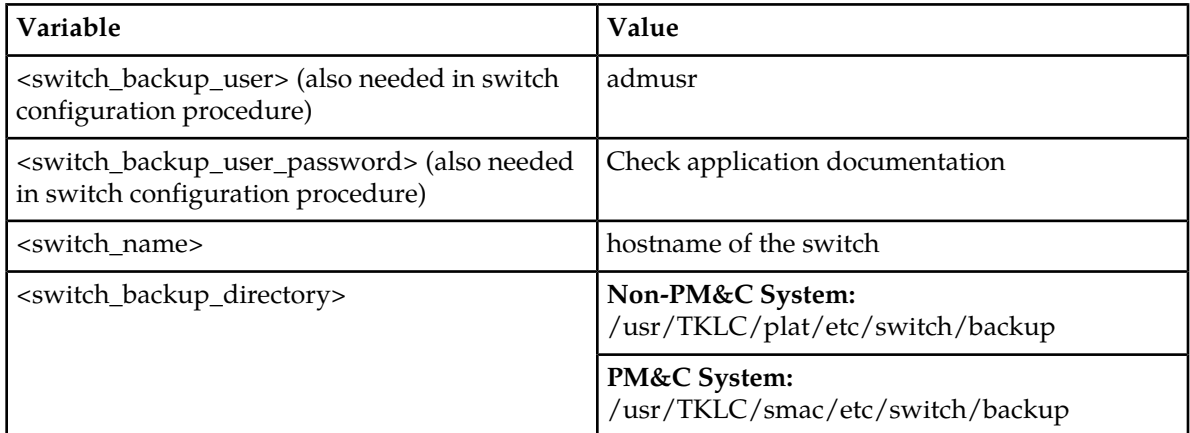

<span id="page-197-0"></span>**1.** Verify switch is at least initialized correctly and connectivity to the switch by verifying hostname

```
$ sudo /usr/TKLC/plat/bin/netConfig --device=<switch_name> getHostname
Hostname: switch1A
\mathsf{S}
```
**Note:** The value beside "Hostname:" should be the same as the <switch\_name> variable.

**2.** Run command "netConfig --repo showService name=ssh\_service" and look for ssh service.

```
$ sudo /usr/TKLC/plat/bin/netConfig --repo showService name=ssh_service
   Service Name: ssh_service
            Type: ssh
            Host: 10.250.62.85
            Options:
               password: C20F7D639AE7E7
               user: admusr
$
```
In the ssh\_service parameters, the value for 'user:' will be the value for the variable <switch\_backup\_user>.

**3.** Verify existence of the backup directory.

```
$ sudo /bin/ls -i <switch_backup_directory>
```
If the output contains

```
ls: cannot access <switch_backup_directory>: No such file or directory
```
create the directory with:

```
$ sudo /bin/mkdir -p <switch_backup_directory>
```
<span id="page-197-1"></span>Change directory permissions:

```
$ sudo /bin/chmod go+x <switch_backup_directory>
```
**4.** Execute the backup command

```
$ sudo /usr/TKLC/plat/bin/netConfig --device=<switch_name> backupConfiguration 
service=ssh_service filename=<switch_name>-backup
```
**5.** Verify switch configuration was backed up by cat <switch\_name>-backup and inspect its contents to ensure it reflects the latest known good switch configurations. Then, copy the files over to the backup directory.

```
$ sudo /bin/ls -i ~<switch_backup_user>/<switch_name>-backup*
$
$ sudo /bin/cat ~<switch_backup_user>/<switch_name>-backup*
$
$ sudo /bin/chmod 644 <switch_name>-backup*
\mathbf s$ sudo /bin/mv -i ~admusr/<switch name>-backup* <switch_backup_directory>/
```
**Note: The cat command may leave garbled text on the next terminal prompt. Disregard this text.**

#### **Example:**

```
[admusr@pmac ~]$ 
PuTTYPuTTYPuTTYPuTTYPuTTYPuTTYPuTTYPuTTYPuTTYPuTTYPuTTYPuTTYPuTTYPuTTYPuTTY
```
**6. PM&C:** Perform PM&C application backup.

```
$ sudo /usr/TKLC/smac/bin/pmacadm backup
PM&C backup been successfully initiated as task ID 7
$
```
**Note:** The backup runs as a background task. To check the status of the background task use the PM&C GUI Task Monitor page, or issue the command "pmaccli getBgTasks". The result should eventually be "PM&C Backup successful" and the background task should indicate "COMPLETE".

**Note:** The "pmacadm backup" command uses a naming convention which includes a date/time stamp in the file name (Example file name: backupPmac\_20111025\_100251.pef ). In the example provided, the backup file name indicates that it was created on 10/25/2011 at 10:02:51 am server time.

**7. PM&C:** Verify the Backup was successful

**Note:** If the background task shows that the backup failed, then the backup did not complete successfully. STOP and contact My Oracle Support by referring to the *[1.4 My Oracle Support \(MOS\)](#page-12-0)* section of this document.

The output of pmaccli getBgTasks should look similar to the example below:

```
$ sudo /usr/TKLC/smac/bin/pmaccli getBgTasks
2: Backup PM&C COMPLETE - PM&C Backup successful
Step 2: of 2 Started: 2012-07-05 16:53:10 running: 4 sinceUpdate: 2 taskRecordNum:
2 Server Identity:
Physical Blade Location:
Blade Enclosure:
Blade Enclosure Bay:
Guest VM Location:
Host IP:
Guest Name:
TPD IP:
Rack Mount Server:
IP:
Name:
::
```
<span id="page-198-0"></span>**8. PM&C:** Save the PM&C backup

The PM&C backup must be moved to a remote server. Transfer (sftp, scp, rsync, or preferred utility), the PM&C backup to an appropriate remote server. The PM&C backup files are saved in the following directory: "/var/TKLC/smac/backup".

**9.** Repeat steps *[Step 1](#page-197-0)*, *[Step 4](#page-197-1)*-*[Step 8](#page-198-0)* for each switch to be backed up.

# **Appendix F**

# **How to Access a Server Console Using the iLO**

### **Topics:**

• *[F.1 How to Access a Server Console Using the](#page-200-0) [iLO.....201](#page-200-0)*

## <span id="page-200-0"></span>**F.1 How to Access a Server Console Using the iLO**

#### **1. Access the iLO GUI**

Using a laptop or desktop computer connected to the customer network, navigate with Internet Explorer to the IP address of the iLO of the Management Server. Log in to the iLO as the user "Administrator".

#### **2. If the iLO is an iLO 2, configure Hot Keys**

The iLO GUI will indicate the iLO version as iLO 2 ("Integrated Lights-Out 2"), iLO 3, iLO 4, etc. If this is an iLO 2, perform the following Hot Key configuration:

- a) Click the **Remote Console** tab
- b) Click the **Settings** menu item and then the **Hot Keys** sub-tab
- c) In the row starting with **Ctrl-T** change the first dropdown to **L\_CTRL** and the second dropdown to **]** (right bracket). The rest of the dropdowns in the row should be **NONE**.
- d) Click **Save Hot Keys**

As a result, pressing **Ctrl-T** rather than **Ctrl-]** will now exit the console of a TVOE guest and return to the console of the TVOE host.

**3. Launch the Remote Console Window**

Navigate to **Remote Console** > **Remote Console** to launch the remote console in a new window.

#### **4. Log in to the Console**

In the Remote Console window, log in to the console as user "admusr":

```
login as: admusr
Password:
Last login: Wed Jun 5 17:52:28 2013
[admusr@tvoe ~]$
```
#### **5. Return to the referencing procedure**

Return to the procedure which referenced this appendix.

# **Appendix G**

# **How to Exit a Guest Console Session on an iLO**

**Topics:**

• *[G.1 How to Exit a Guest Console Session on an](#page-202-0) [iLO.....203](#page-202-0)*

# <span id="page-202-0"></span>**G.1 How to Exit a Guest Console Session on an iLO**

#### **1. Enter the appropriate control sequence for the iLO version**

If the main iLO GUI window indicates that this is an iLO 2 ("Integrated Lights-Out 2"), press **Ctrl-T**. Otherwise, press **Ctrl-]**.

This step corresponds to the configuration of iLO 2 Hot Keys performed in *[L.1 How to Access a](#page-224-0) [Server Console Remotely](#page-224-0)*.

#### **2. Return**

Return to the procedure which referenced this appendix.

# **Appendix H**

# **Changing SNMP Configuration Settings for iLO**

#### **Topics:**

- *[H.1 Changing SNMP Configuration settings for](#page-204-0) [iLO2.....205](#page-204-0)*
- *[H.2 Changing SNMP Configuration Settings for](#page-207-0) [iLO 3 and iLO4.....208](#page-207-0)*

# <span id="page-204-0"></span>**H.1 Changing SNMP Configuration settings for iLO2**

This procedure provides instructions to change the default SNMP settings for the HP ProLiant iLO 2 devices.

Perform this procedure for every iLO 2 device on the network. For instance, for every HP ProLiant G1/G5/G6 Blade and Rack Mount server.

**1. From Workstation:** Launch Internet Explorer 7.x or higher and connect to the iLO2 device using "https://"

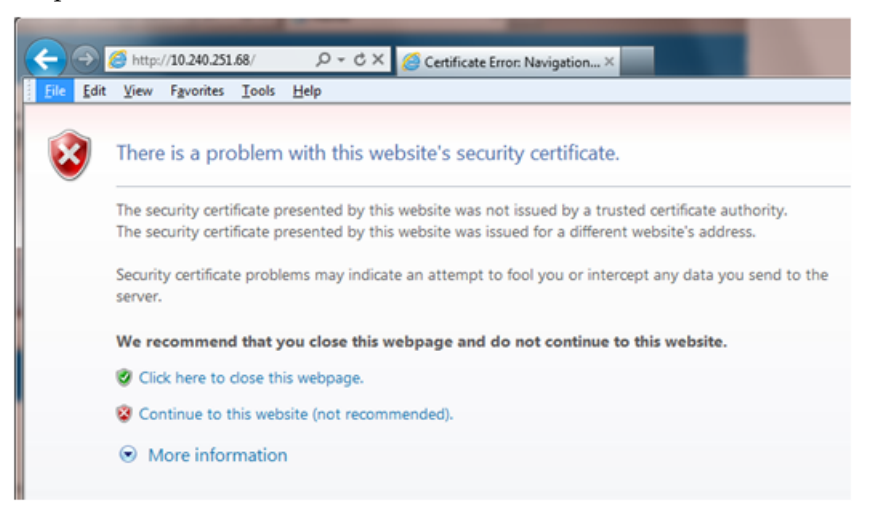

#### **2. iLO2 Web UI:**

The user should be presented the login screen shown below.

Login to the GUI using an Administrator account name and password.

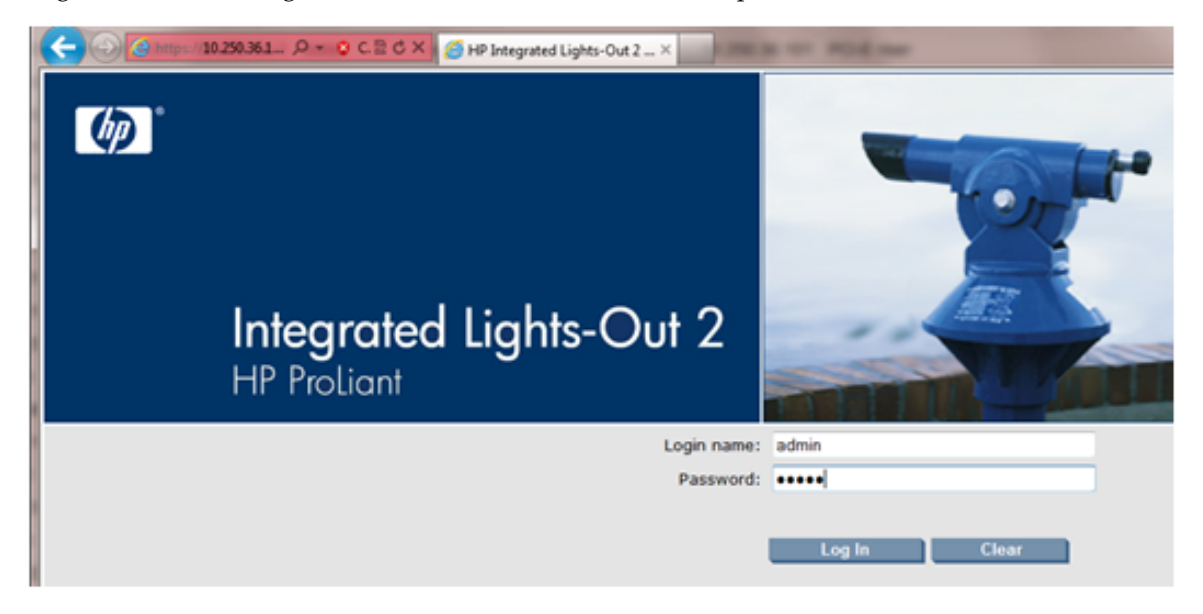

#### **Changing SNMP Configuration Settings for iLO**

**3. iLO2 Web UI:** The user should be presented the iLO2 System Status page as shown on the right

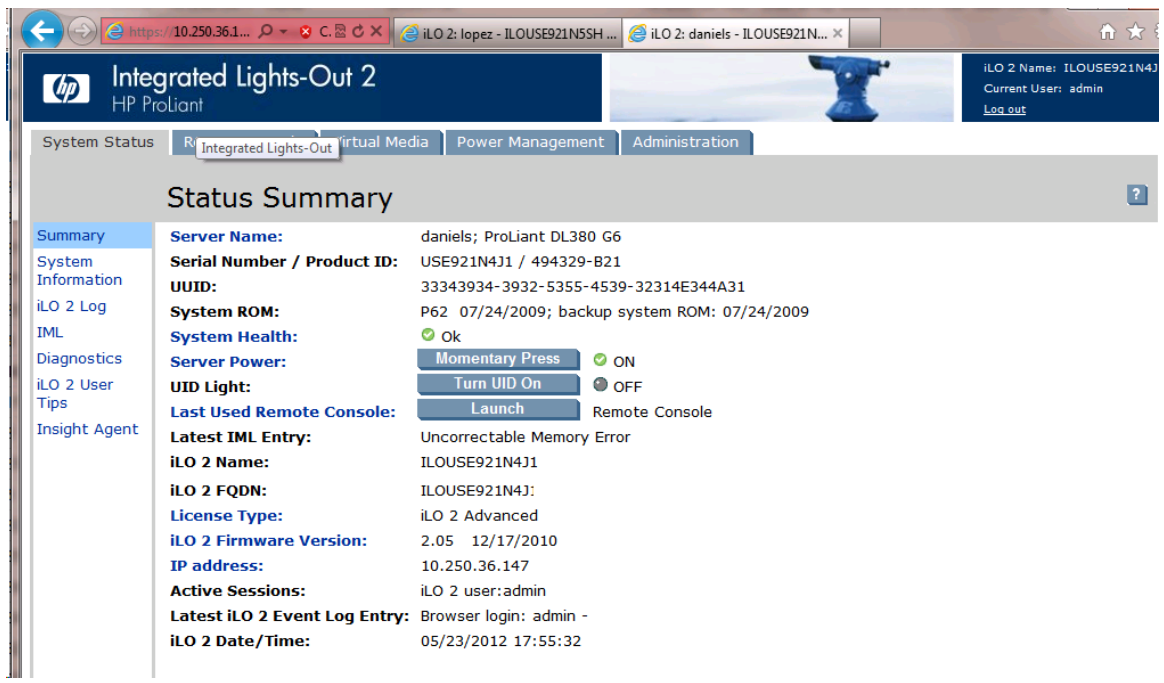

#### **4. iLO 2 Web UI:**

- **1.** Select the [Administration] tab on the top navigation bar.
- **2.** Select the [Management] menu item on the left navigation bar to display the SNMP Settings page.

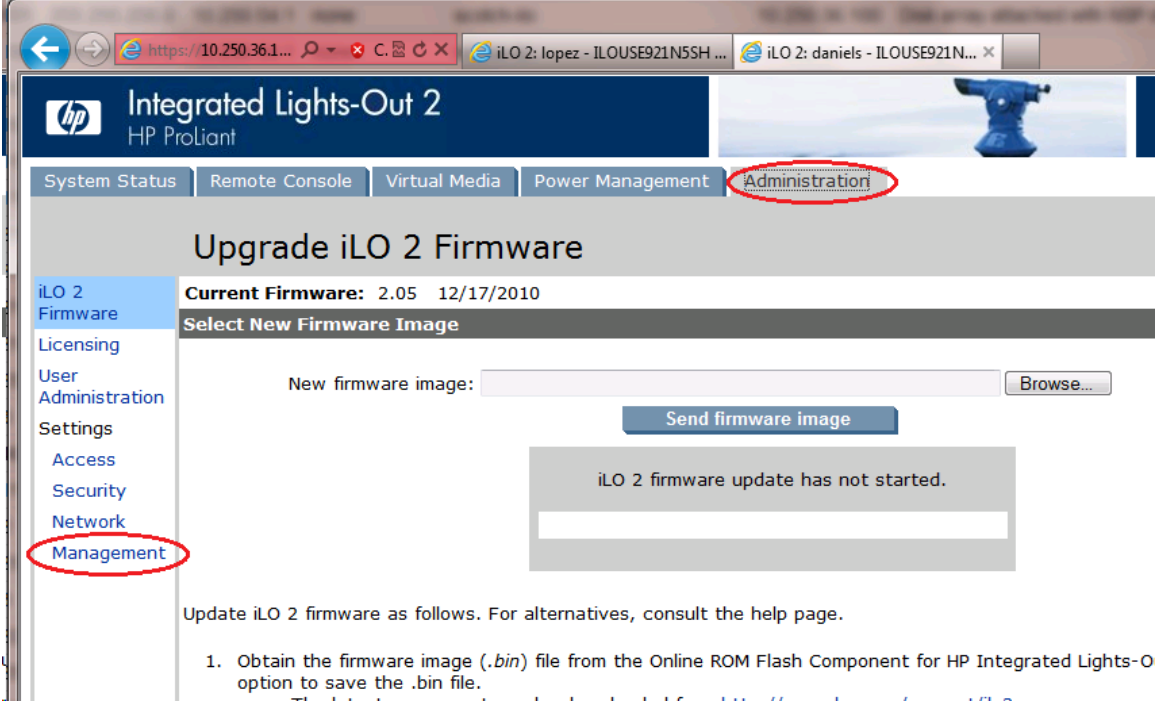

#### **5. iLO2 Web UI:**

The user should be presented the SNMP/Insight Manager Settings page.

- **1.** Select option [Disabled] for each of the 3 SNMP settings as shown to the right
- **2.** Click [Apply Settings] to save the change.

The web page will refresh but no specific indication will be given that settings have been saved.

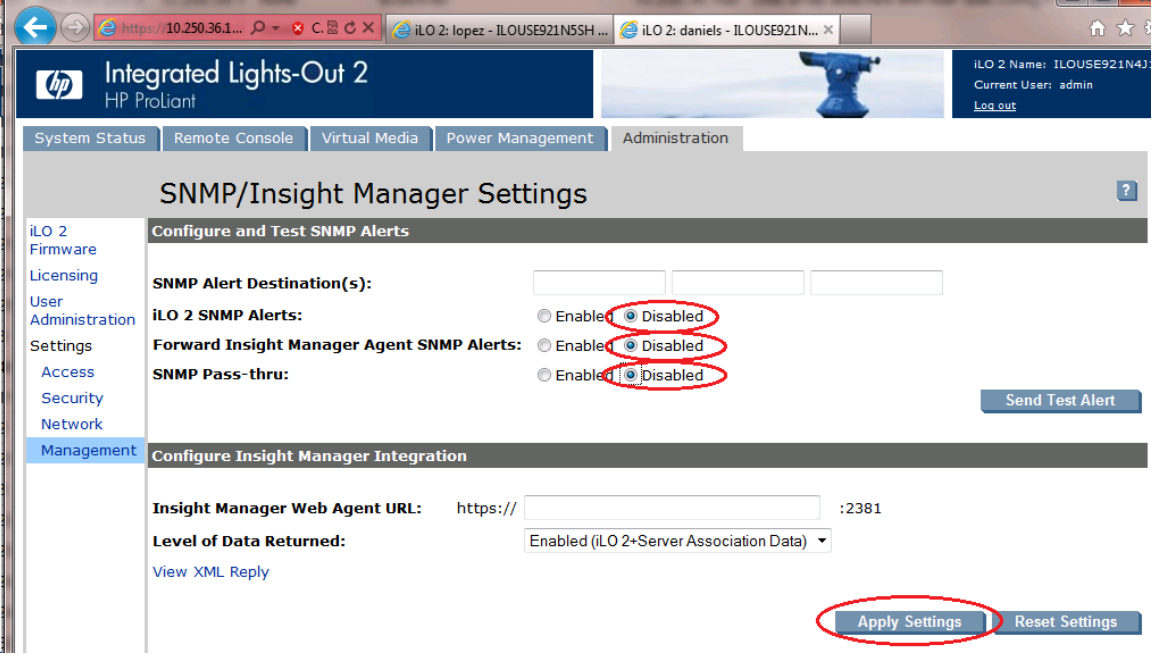

#### **6. iLO 2 Web UI:**

To verify the setting change navigate away from the SNMP/Insight Manager Settings page and then go back to it to verify the SNMP settings as shown on the right.

**1.** Click [Log out] link in upper right corner of page to log out of the iLO Web UI.

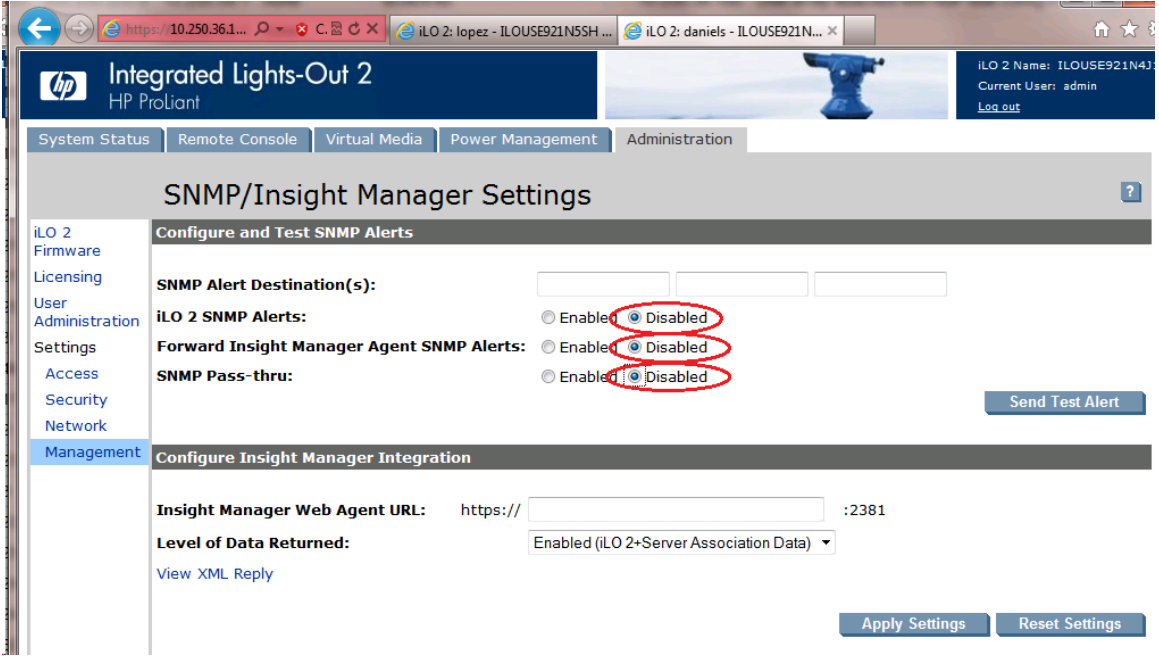

**7.** Complete for remaining iLO2 devices Repeat this procedure all remaining iLO 2 devices on network.

# <span id="page-207-0"></span>**H.2 Changing SNMP Configuration Settings for iLO 3 and iLO4**

This procedure provides instructions to change the default SNMP settings for the HP ProLiant iLO 3 devices.

Perform this procedure for every iLO 3 device on the network. For instance, for every HP ProLiant G7 Blade and Rack Mount server.

**1. From Workstation:** Launch Internet Explorer 7.x or higher and connect to the iLO 3/iLO 4 device using "https://"

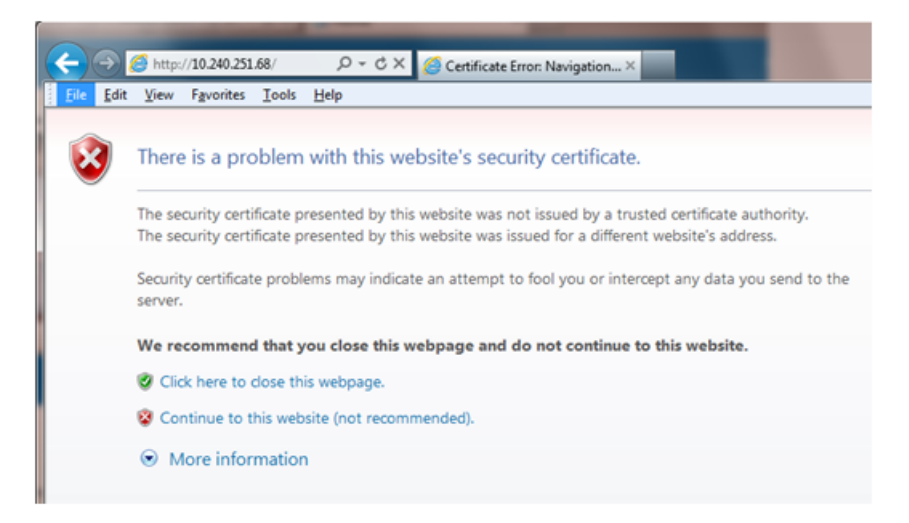

#### **2. iLO 3/iLO 4 Web UI:**

The user should be presented the login screen shown below.

Login to the GUI using an Administrator account name and password.

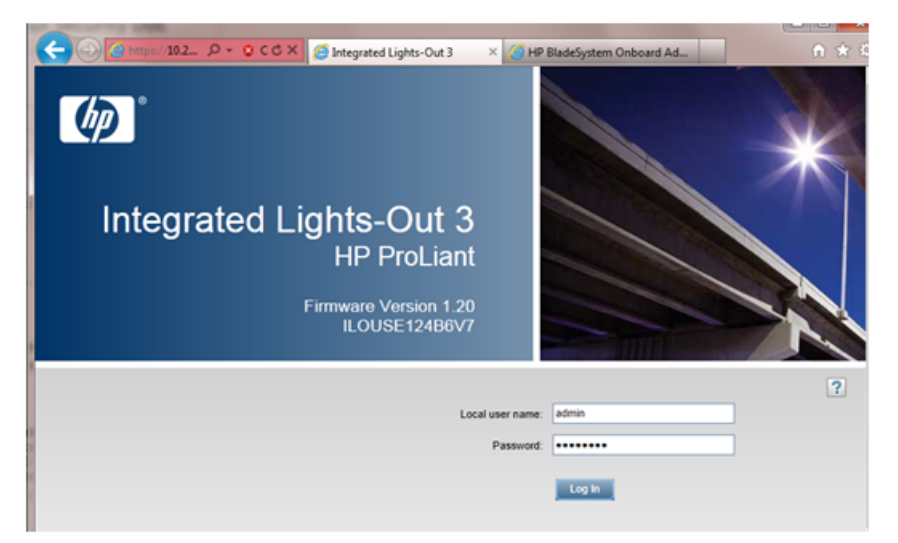

#### **3. iLO 3/iLO 4 Web UI:**

The user should be presented the iLO 3/iLO 4 Overview page as shown below.

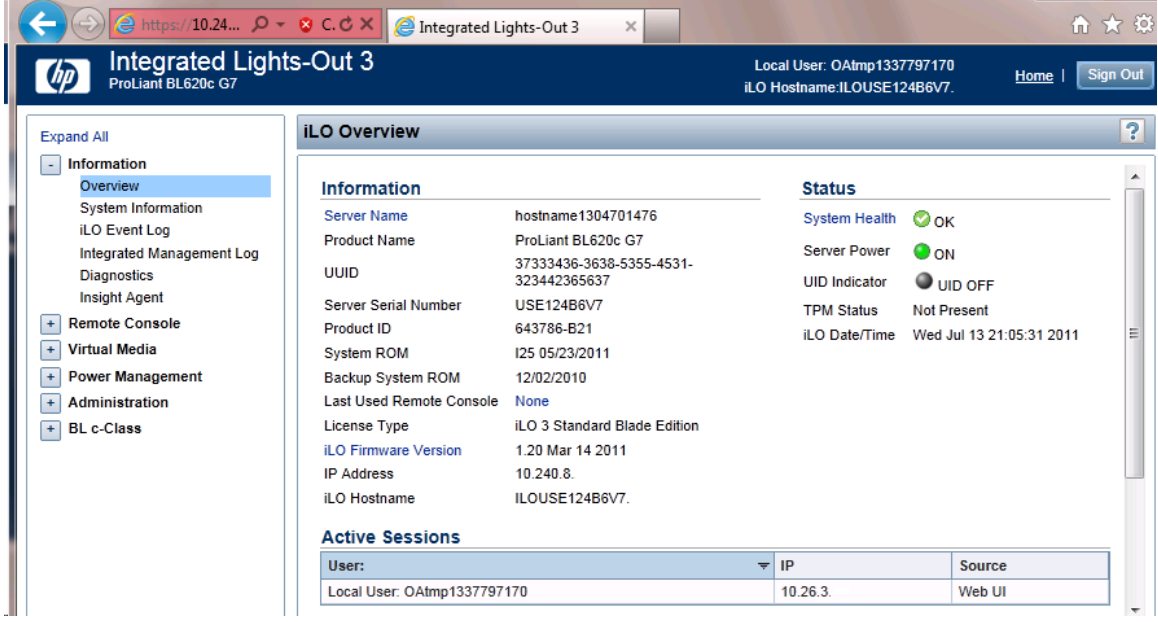

#### **4. iLO 3/iLO 4 Web UI:**

- **1.** Expand the [Administration] menu item in the left hand navigation pane.
- **2.** Select the [Management] sub-menu item to display the Management configuration page.

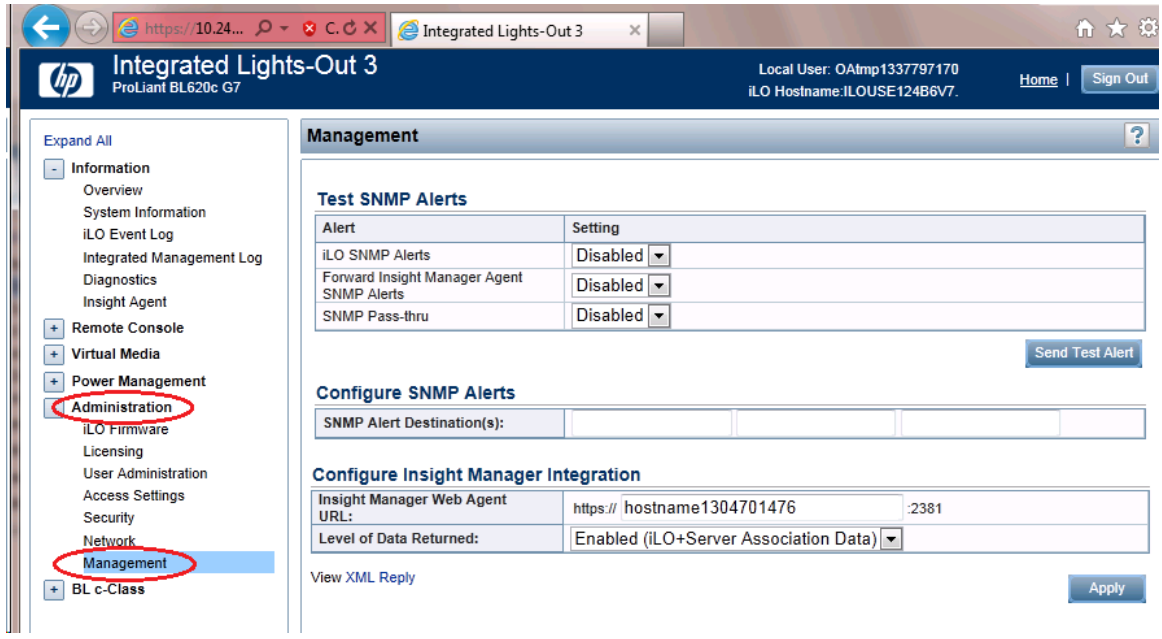

#### **5. iLO 3/iLO 4 Web UI:**

The user should be presented the Management configuration page as shown on the right.

- **1.** Select setting [Disabled] for each of the 3 SNMP Alerts options as shown to the right.
- **2.** Click [Apply] to save the change.

On the iLO 3 the web page will refresh but no specific indication will be given that settings have been saved.

#### **iLO3 Web UI:**

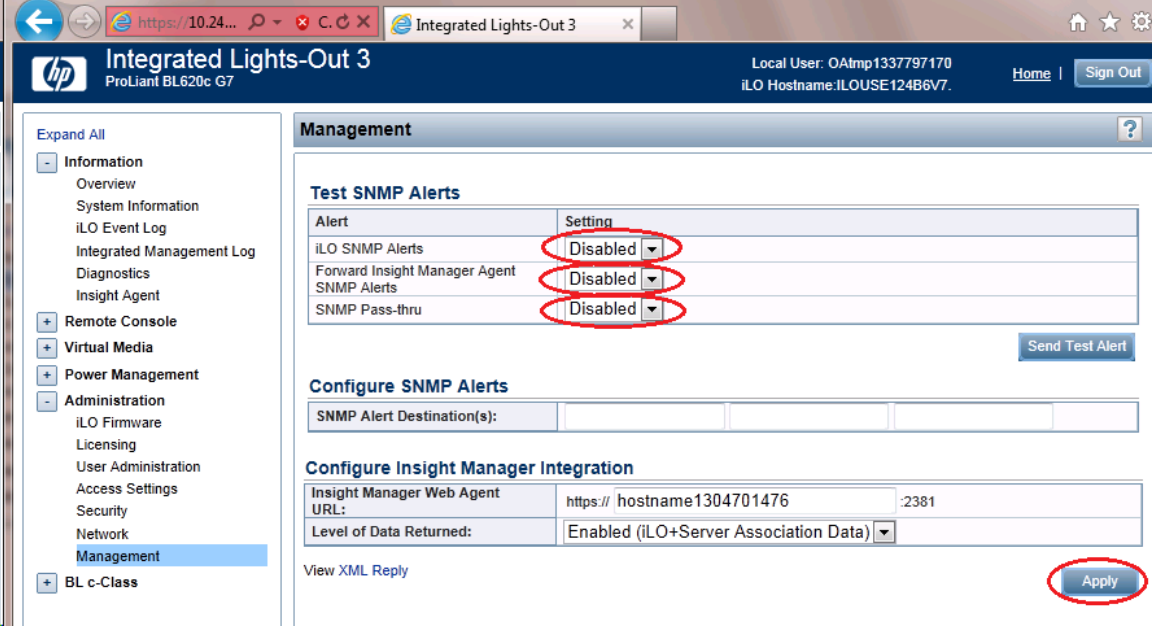

**iLO4 Web UI:**

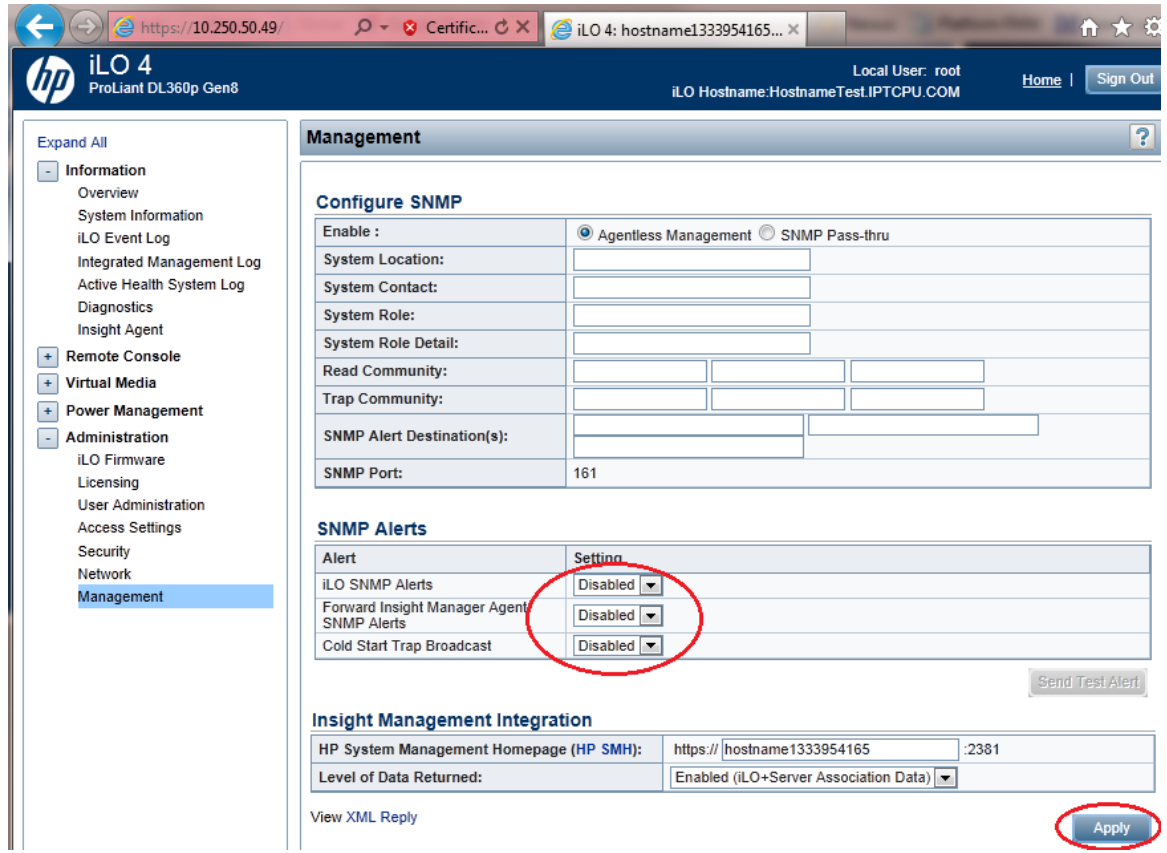

#### **6. iLO 3/iLO 4 Web UI:**

To verify the setting changes navigate away from the Management configuration page and then go page back to it to verify the SNMP settings as shown on the right.

**1.** Click [Sign Out] link in upper right corner of page to log out of the iLO Web UI.

#### **Changing SNMP Configuration Settings for iLO**

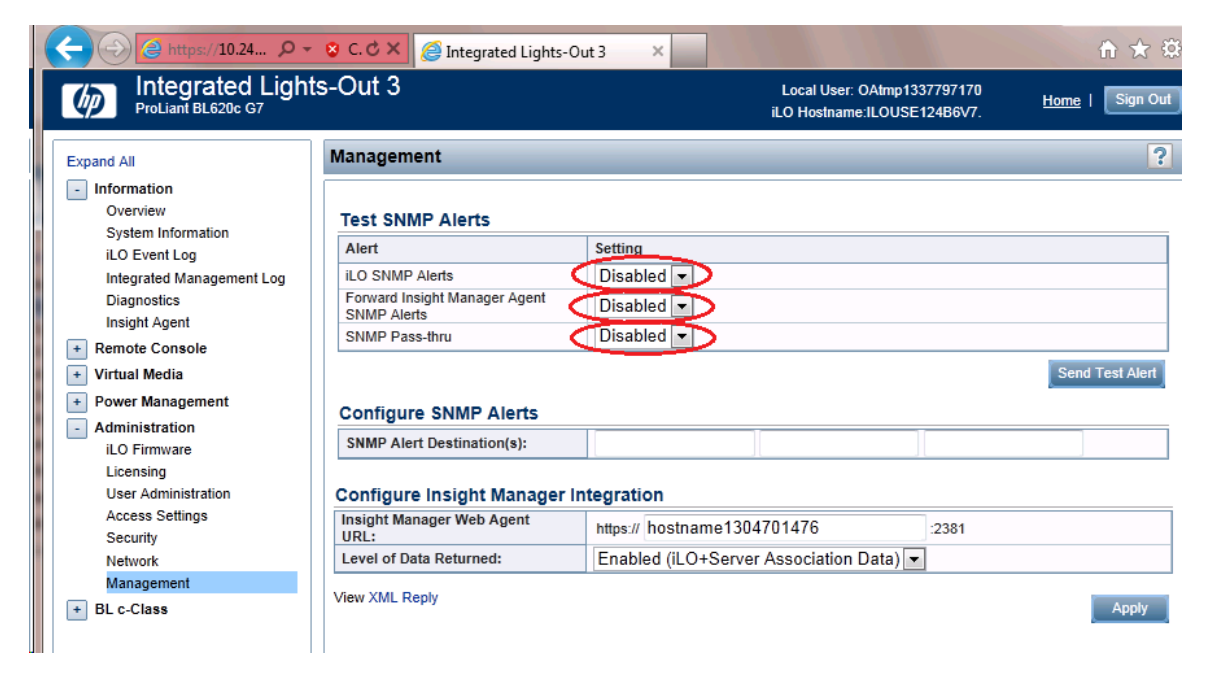

**7.** Complete for remaining iLO3/iLO 4 devices Repeat this procedure all remaining iLO 3/iLO 4 devices on network.

# **Appendix I**

**Upgrade Cisco 4948 PROM**

**Topics:**

• *[I.1 Upgrade Cisco 4948 PROM.....215](#page-214-0)*

### <span id="page-214-0"></span>**I.1 Upgrade Cisco 4948 PROM**

**1. Virtual PM&C/Management Server:** Verify that the PROM image is on the system.

If the appropriate image does not exist, copy the image to the server.

Determine if the PROM image for the 4948/4948E/4948E-F is on the system.

For a PM&C system:

\$ **ls /var/TKLC/smac/image/<PROM\_image\_file>**

For a NON-PM&C system:

\$ **ls /var/lib/tftpboot/<PROM\_image\_file>**

If the file exists, skip the remainder of this step and continue with the next step. If the file does not exist, copy the file from the firmware media and ensure the file is specified by the Firmware Upgrade Pack Release Notes *[3]*.

**2. Virtual PM&C/Management Server:** Attach to switch console.

If upgrading the firmware on switch1B, connect serially to the switch by issuing the following command as admusr on the server:

```
$ sudo /usr/bin/console -M <management_server_mgmt_ip_address> -l platcfg
switch1A_console
Enter platcfg@pmac5000101's password: <platcfg_password>
[Enter `^Ec?' for help]
Press Enter
```
If the switch is not already in enable mode ("switch#" prompt) then issue the "**enable**" command, otherwise continue with the next step.

Switch> enable Switch#

If upgrading the firmware on switch1B, connect serially to switch1B by issuing the following command as admusr on the PM&C server:

```
$ sudo /usr/bin/console -M <management_server_mgmt_ip_address> -l platcfg
switch1B_console
Enter platcfg@pmac5000101's password: <platcfg_password>
[Enter `^Ec?' for help]
Press Enter
```
If the switch is not already in enable mode ("switch#" prompt), then issue the "**enable**" command, otherwise continue with the next step.

Switch> enable Switch#

**3. Virtual PM&C/Management Server (switch console session):** Configure ports on the 4948/4948E/4948E-F switch.

To ensure connectivity, ping the management server's management vlan ip <pmac\_mgmt\_ip\_address> address from the switch.

Switch# conf t

If upgrading the firmware on switch1A, use these commands:

```
Switch(config)# vlan <switch_mgmtVLAN_id>
Switch(config-vlan)# int vlan <switch_mgmtVLAN_id>
Switch(config-if)# ip address <switch1A_mgmtVLAN_ip_address> <netmask>
Switch(config-if)# no shut
Switch(config-if)# int gi1/40
```
If upgrading the firmware on switch1B, use these commands:

```
Switch(config)# vlan <switch_mgmtVLAN_id>
Switch(config-vlan)# int vlan <switch_mgmtVLAN_id>
Switch(config-if)# ip address <switch1B_mgmtVLAN_ip_address> <netmask>
Switch(config-if)# no shut
Switch(config-if)# int gi1/40
```
If the model is 4948, execute these commands:

```
Switch(config-if)# switchport trunk encap dot1q
Switch(config-if)# switchport mode trunk
Switch(config-if)# spanning-tree portfast trunk
Switch(config-if)# end
Switch# write memory
```
If the model is 4948E or 4948E-F, execute these commands:

```
Switch(config-if)# switchport mode trunk
Switch(config-if)# spanning-tree portfast trunk
Switch(config-if)# end
Switch# write memory
```
Now issue ping command:

**Note:** The ip address **<pmac\_mgmt\_ip\_address>** should be in the reference table at the beginning of the Cisco 4948 configuration procedure that referenced this procedure.

```
Switch# ping <pmac_mgmtVLAN_ip_address>
Type escape sequence to abort.
Sending 5, 100-byte ICMP Echos to <pmac_mgmt_ip_address>, timeout is 2 seconds:
!!!!!
Success rate is 100 percent (5/5), round trip min/avg/max = 1/1/4 ms
```
If ping is not successful , double check that the procedure was completed correctly by repeating all steps up to this point. If after repeating those steps, ping is still unsuccessful, contact My Oracle Support.

#### **4. Virtual PM&C/Management Server (Switch console session):** Upgrade PROM

```
Switch# copy tftp: bootflash:
Address or name of remote host []? <pmac_mgmt_ip_address>
Source filename []? <PROM_image_file>
Destination filename [<PROM_image_file>]? [Enter]
Accessing tftp://<pmac_mgmt__ip_address>/<PROM_image_file>...
```
```
Loading <PROM_image_file> from <pmac_mgmt__ip_address> (via Vlan2): !!!!!! [OK-
 45606 bytes]
45606 bytes copied in 3.240 secs (140759 bytes/sec)
Switch#
```
**5. Virtual PM&C/Management Server (Switch console session):** Reload the switch

```
Switch# reload
System configuration has been modified. Save? [yes/no]: no
Proceed with reload? [confirm] [Enter]
=== Boot messages removed ===
```
Type **[Control-C]** when *Type control-C to prevent autobooting* is displayed on the screen.

#### **6. Virtual PM&C/Management Server (Switch console session):** Upgrade PROM

```
rommon 1 > boot bootflash:<PROM_image_file>
=== PROM upgrade messages removed ===
System will reset itself and reboot within few seconds....
```
#### **7. Virtual PM&C/Management Server (Switch console session):** Verify Upgrade

The switch will reboot when the firmware upgrade completes. Allow it to boot up. Wait for the following line to be printed:

```
Press RETURN to get started!
Would you like to terminate autoinstall? [yes]: [Enter]
Switch> show version | include ROM
ROM: 12.2(31r)SGA1
System returned to ROM by reload
```
Review the output and look for the ROM version. Verify that the version is the desired new version. If the switch does not boot properly or has the wrong ROM version, contact My Oracle Support.

**8. Virtual PM&C/Management Server:** Reset switch to factory defaults.

Connect serially to the switch as outlined in *[Step 4](#page-215-0)*, and reload by performing the following commands:

```
Switch# write erase
Switch# reload
```
Wait until the switch reloads, then exit from console, enter **<ctrl-e><c><.>** and you will be returned to the server prompt.

**Note:** There might be messages from the switch, if asked to confirm, press enter. If asked yes or no, type in '**no**' and press enter.

# **Appendix J**

## **Operational Dependencies on Platform Account Passwords**

### **Topics:**

- *[J.1 PM&C Credentials for Communication with](#page-218-0) [Other System Components.....219](#page-218-0)*
- 
- only on systems that are fully configured and stable. *[J.3 PM&C Linux User Accounts Credentials..220](#page-219-1)*

This appendix describes the operational dependencies on Platform account passwords, in order to provide guidance in cases when the customer insists on modifying a default password. *[J.2 PM&C GUI Accounts Credentials.....220](#page-219-0)* Note that changing passwords should be attempted<br>*L3 PM&C Linux LIser Accounts Credentials* 220 only on systems that are fully configured and stable. Modifying passwords during system installation is strongly discouraged.

> Note that prior to modifying the passwords stored on PM&C, you should perform backup of PM&C databases, in case you might need to return to default passwords. To accomplish this, execute steps *[Step 5](#page-88-0)* through *[Step 7](#page-89-0)* (inclusive) in procedure *[4.5.1.1](#page-86-0) [Configure PM&C Application](#page-86-0)*. To restore the passwords stored in the backup file, you can refer to steps 4 through 9 (inclusive), in Procedure 1 of the 909-2299-001 - PM&C 5.7 Disaster Recovery Procedure.

### <span id="page-218-0"></span>**J.1 PM&C Credentials for Communication with Other System Components**

This section covers the credentials that can be changed using the PM&C updateCredentials utility and the Platform dependencies users must be aware of to keep PM&C fully functional. Only the credentials that PM&C considers to be user accessible are listed here.

### **1. oaUser**

PM&C uses these credentials to communicate with OAs for all enclosures it monitors. Therefore, all active OAs must be updated to have the new credentials and then the updateCredentials should be used to match the credentials PM&C uses. Lastly, all enclosures already provisioned in the PM&C must be rediscovered.

- a) To update the credentials on the OA's, log into the active OA GUI. On the left hand side of the OA GUI, navigate to **Users/Authentication > Local Users > pmacadmin**. After supplying the new password, click on **Update User**.
- b) To update the credentials on the PM&C, execute the following on the UI:

### \$ **sudo/usr/TKLC/smac/bin/updateCredentials --type=oaUser**

c) To rediscover an enclosure already provisioned in the PM&C inventory, log into the PM&C GUI and navigate to **Hardware > System Inventory > Cabinet XXX > Enclosure XXXXX** and click the "Rediscover Enclosure..." button.

#### **2. msa**

All SAN controllers PM&C is expected to communicate with must be updated to have the new credentials and then the updateCredentials should be used to match credentials PM&C uses.

- a) To update the credentials, log into Fibre Channel Disk Controller via ssh as a manage user. Then execute:
- # **set password manage**
- b) To update the credentials on the PM&C, execute the following in the UI:

\$ **sudo/usr/TKLC/smac/bin/updateCredentials --type=msa**

#### **3. tpdPlatCfg**

Changing these credentials has no impact on PM&C functionality.

- a) To update the credentials, log into the UI with platcfg credentials and execute:
- \$ **passwd**

### **4. tvoeUser**

TVOE administrator passwords need to be changed for all TVOE hosts PM&C is expected to communicate with and then the updateCredentials should be used to match the credentials PM&C uses. Note each time a new TVOE is installed its default password will have to be updated to match.

- a) To update the credentials, log into the TVOE UI with the admusr credentials and execute:
- \$ **passwd**

b) To update the credentials on the PM&C, execute the following on the UI:

\$ **sudo /usr/TKLC/smac/bin/updateCredentials --type=tvoeUser**

### **5. remoteBackupUser**

If pmacop credentials are changed on a redundant PM&C, the updateCredentials should be used to match credentials the primary PM&C uses.

a) To update the credentials on a redundant PM&C, log into the redundant PM&C UI with the pmacop credentials and execute:

#### \$ **passwd**

b) To update the credentials on the primary PM&C, execute the following in primary PM&C UI:

\$ **sudo /usr/TKLC/smac/bin/updateCredentials --type=remoteBackupUser**

### **6. oobUser**

These credentials are used to communicate with the iLO of RMS, when no other credentials have been specified when the RMS was provisioned in PM&C. So the user has the option to modify this default password, or the RMS can be edited/added in the GUI with its specific credentials.

- a) To update the credentials on an RMS iLO, log into the iLO GUI and navigate to **Administration > User Administration**. Check the box next to root password and click the **Edit** button. After the password is changed, click **Update User**.
- b) To modify the default oobUser credentials on the PM&C, execute the following in the UI:
- \$ **sudo /usr/TKLC/smac/bin/updateCredentials --type=oobUser**
- c) To add a RMS to PM&C system inventory with its unique iLO password, refer to procedure *[4.10.1 Add Rack Mount Server to the PM&C System Inventory](#page-142-0)*.
- <span id="page-219-0"></span>d) To edit iLO password of a specific RMS already in PM&C system inventory, refer to *[N.1 Edit](#page-230-0) [Rack Mount Server in the PM&C System Inventory](#page-230-0)*.

### **J.2 PM&C GUI Accounts Credentials**

<span id="page-219-1"></span>Modification of any of the PM&C GUI accounts has no system impact. The PM&C GUI users can be updated by logging into the PM&C GUI as pmacadmin, and navigating to **Administration > Users**. Select the user from the first **Username** pull down menu and click the **Set Password** button. Then enter the new password twice and click the **Continue** button.

### **J.3 PM&C Linux User Accounts Credentials**

PM&C Linux User Accounts Credentials

### **Operational Dependencies on Platform Account Passwords**

Modification of any PM&C Linux user account has no system impact with the exception of the "pmacop" user and "admusr" credentials. If pmacop credentials are changed on a redundant PM&C, the updateCredentials should be used to match the credentials that the primary PM&C uses. If admusr credentials are changed after configuration of the netconfig repository, then netconfig services must be deleted and re-added using the new credentials.

**1.** To update the pmacop credentials on a redundant PM&C, log in to the redundant PM&C UI with the pmacop credentials and execute:

\$ **passwd**

**2.** To update the pmacop credentials the primary PM&C uses to communicate with the redundant PM&C, execute the following in primary PM&C UI:

\$ **sudo /usr/TKLC/smac/bin/updateCredentials --type=remoteBackupUser**

# **Appendix K**

## **Determining which Onboard Administrator is Active**

**Topics:**

• *[K.1 Determining Which Onboard Administrator](#page-222-0) [Is Active.....223](#page-222-0)*

### <span id="page-222-0"></span>**K.1 Determining Which Onboard Administrator Is Active**

This appendix describes how to determine which Onboard Administrator is active in an enclosure with two OAs.

**OA GUI:** Determine which OA is Active

Open your web browser and navigate to the IP address of one of the Administrators:

#### **https://<OA\_ip>**

If you see the following page, you have navigated to a GUI of the Standby Onboard Administrator as indicated by the red warning. In such case, navigate to the other Onboard Administrator IP address.

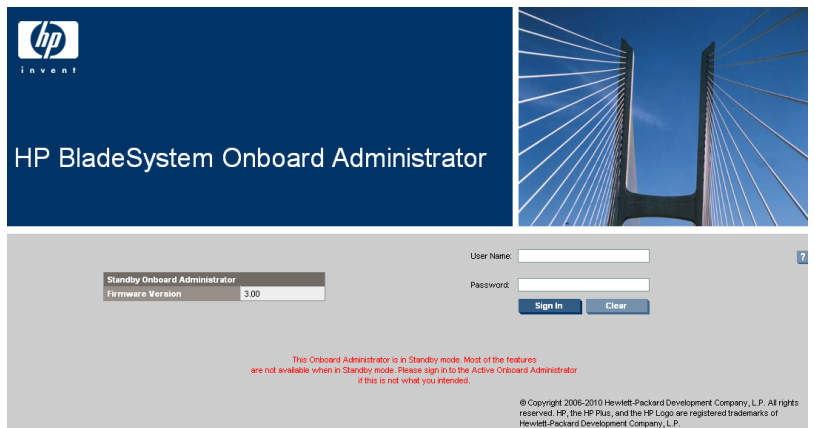

If you navigate the GUI of active Onboard Administrator GUI, the enclosure overview table is available in the left part of the login page as below.

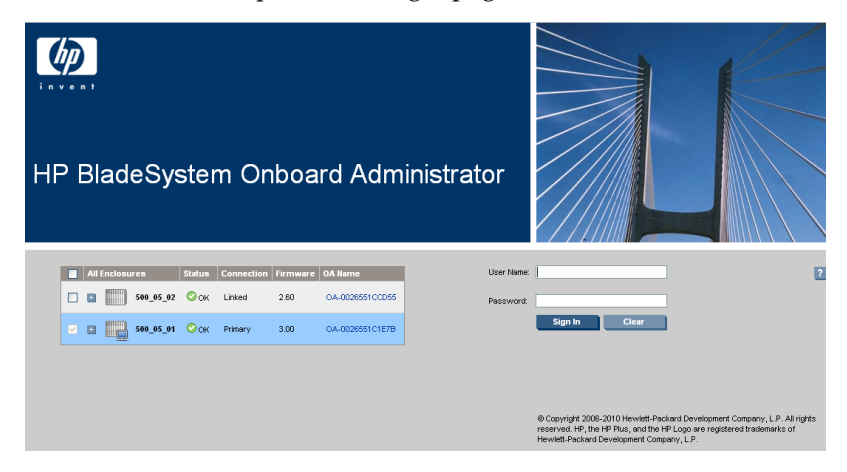

# **Appendix L**

# **How to Access a Server Console Remotely**

**Topics:**

• *[L.1 How to Access a Server Console Remotely.225](#page-224-0)*

## <span id="page-224-0"></span>**L.1 How to Access a Server Console Remotely**

### **Procedure Reference Table:**

Steps within this procedure may refer to variable data indicated by text within "<>". Refer to this table for the proper value to insert depending on your system type.

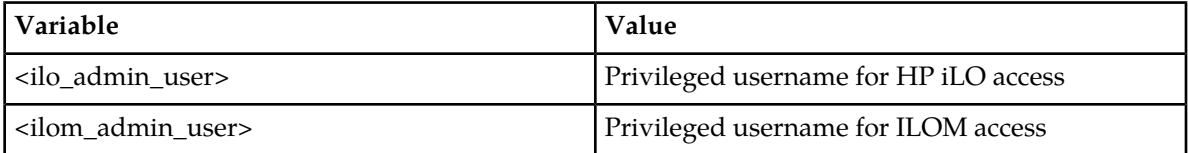

### **1. Access the iLO/ILOM GUI**

Using a laptop or desktop computer connected to the customer network, navigate with Internet Explorer to the IP address of the iLO/ILOM of the Management Server. Click on "Continue to this website (not recommended)." if prompted.

### **For HP servers:**

- a) Log in to the iLO as the user <ilo\_admin\_user>
- b) If the iLO is an iLO 2, configure Hot Keys

The iLO GUI will indicate the iLO version as iLO 2 ("Integrated Lights-Out 2"), iLO 3, iLO 4, etc.

If this is an iLO 2, perform the following Hot Key configuration:

- **1.** Click the **Remote Console** tab
- **2.** Click the **Settings** menu item and then the **Hot Keys** sub-tab
- **3.** In the row starting with **Ctrl-T** change the first dropdown to **L\_CTRL** and the second dropdown to **]** (right bracket). The rest of the dropdowns in the row should be **NONE**.
- **4.** In the row starting with **Ctrl-v:** change the first drop down to **L\_CTRL,** the second dropdown to **R\_Shift** and the third dropdown to "-". The rest of the dropdowns in the row should be **NONE**.

Click **Save Hot Keys**. As a result, pressing **Ctrl-T** rather than **Ctrl-]** exits the console of a TVOE guest and return to the console of the TVOE host. And pressing **Ctrl-v** disconnects the switch console session.

**For Oracle Netra rack mount servers:** Log in to the ILOM as the user <ilom\_admin\_user>

### **2. Launch the Remote Console Window**

### **For HP servers:**

Click the **Remote Console** tab and select **Remote Console** to launch the remote console in a new window.

If prompted, click "Continue" on the popup labeled "Security Warning" that asks "Do you want to continue?".

### **3. Log in to the Console**

In the Remote Console window, log in to the console as user "admusr":

login as: admusr Password: Last login: Wed Jun 5 17:52:28 2013 [admusr@tvoe ~]\$

- **4.** In the row starting with **Ctrl-v:** change the first drop down to **L\_CTRL,** the second dropdown to **R\_Shift** and the third dropdown to "-". The rest of the dropdowns in the row should be **NONE**.
- **5.** Click **Save Hot Keys**

As a result, pressing **Ctrl-T** rather than **Ctrl-]** will now exit the console of a TVOE guest and return to the console of the TVOE host. And pressing **Ctrl-v** will disconnect the switch console session.

# **Appendix M**

# **Configure Speed and Duplex for 6125XLG LAG Ports (netConfig)**

**Topics:**

• *[M.1 Configure Speed and Duplex for 6125XLG](#page-227-0) [LAG Ports \(netConfig\).....228](#page-227-0)*

## <span id="page-227-0"></span>**M.1 Configure Speed and Duplex for 6125XLG LAG Ports (netConfig)**

This utility procedure is intended only for use with 1GE LAG uplinks from HP 6125XLG enclosure switches to Cisco 4948/E/-F product aggregation switches or the customer network. Configuring speed and duplex on the LAG ports turns off auto-negotiation for the individual links, and must be performed on both switches for all participating LAG links. This procedure addresses a known weakness with auto-negotiation on 1GE SFPs and the 6125XLG which causes 1GE links to take longer than expected to become active.

**1. Virtual PM&C:** List configured link aggregation groups on the 6125XLG enclosure switch. Capture the LAG id connected to the 4948/E/E-F product aggregation switch or the customer network. In the following example, LAG id 1 is identified as the 4x1GE LAG requiring speed and duplex configuration.

[admusr@exapmle~]\$ **sudo netConfig --device=<switch\_hostname> listLinkAggregations**

- LAG: 1
- **2. Virtual PM&C:** Get the list of interfaces configured for the LAG on the 6125XLG. In the following example, LAG id 1 is inspected, and is shown to include interfaces tenGE17-20.

```
[admusr@exapmle~]$ sudo netConfig --device=<switch_hostname> getLinkAggregation
 id=1
```

```
Type: Dynamic
Description: ISL_to_agg_switch
Switchport: =(
link-type trunk
vlan all
)
Interfaces: =(
tenGE17
tenGE18
tenGE19
tenGE20
)
```
**3. Virtual PM&C:** Inspect the switch LAG port configurations and verify speed and duplex are set on the LAG interfaces, as shown in this example:

```
[admusr@exapmle~]$ sudo netConfig --device=<switch_hostname> 
setSwitchportinterface=tenGE17-20 speed=1000 duplex = full
```
**4. Virtual PM&C:** Inspect the switch LAG port configurations and verify speed and duplex are set on the LAG interfaces, as shown in this exapmle:

```
[admusr@exapmle~]$ sudo netConfig --device=<switch_hostname> 
getSwitchportinterface=tenGE17-20
```
Switchport: trunk

Description: Ten-GigabitEthernet1/1/5 Interface Speed: 1000Mbps Duplex: full VLAN =( 1(default 2-4094 ) Default VLAN: 1

# **Appendix N**

## **Edit Rack Mount Server in the PM&C System Inventory**

**Topics:**

• *[N.1 Edit Rack Mount Server in the PM&C System](#page-230-0) [Inventory.....231](#page-230-0)*

## <span id="page-230-0"></span>**N.1 Edit Rack Mount Server in the PM&C System Inventory**

This procedure provides instructions to edit a rack mount server in the PM&C system inventory. This option is used to modify the name, cabinet, or credentials of an already provisioned rack mount server.

**1. PM&C GUI:** Login

Open web browser and enter:

```
https://<pmac_management_network_ip>
```
**2. PM&C GUI:** Configure RMS

Navigate to **Main Menu** > **Hardware** > **System Configuration** > **Configure RMS**.

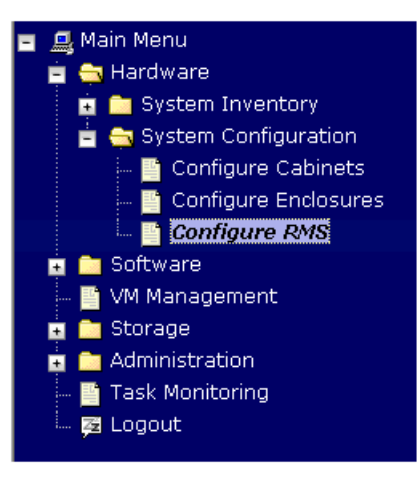

### **3. PM&C GUI:** Edit RMS

On the Configure RMS panel, select one row in the list of rack mount servers and click the **Edit RMS** button.

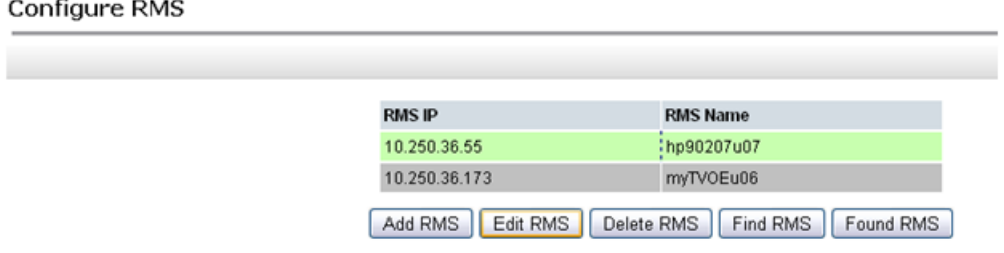

### **4. PM&C GUI:** Confirmation

A popup window appears asking you to confirm your desire to edit the rack mount server, click OK.

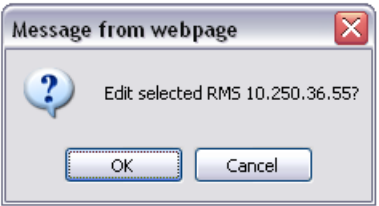

### **5. PM&C GUI:** Edit RMS

In the Edit RMS panel, modify the field that needs to be altered.

Then click on the **Edit RMS** button.

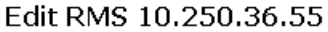

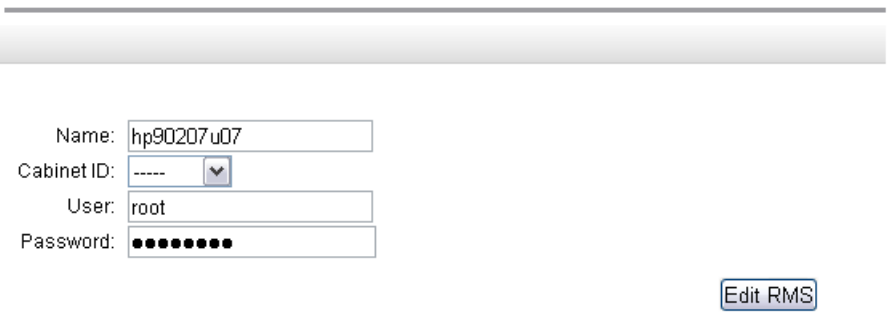

### **6. PM&C GUI:** Check errors

If no error is reported to the user you will see the following:

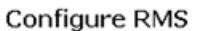

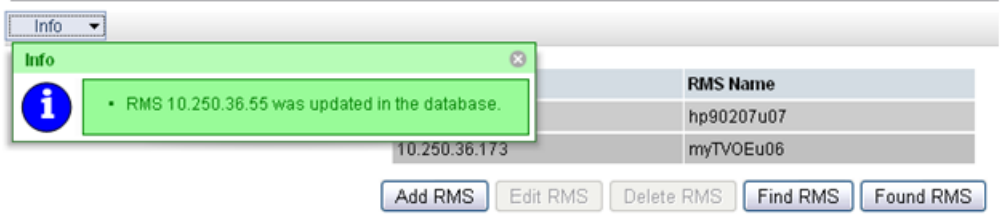

Or you will see an error message:

### Edit RMS 10.250.36.55

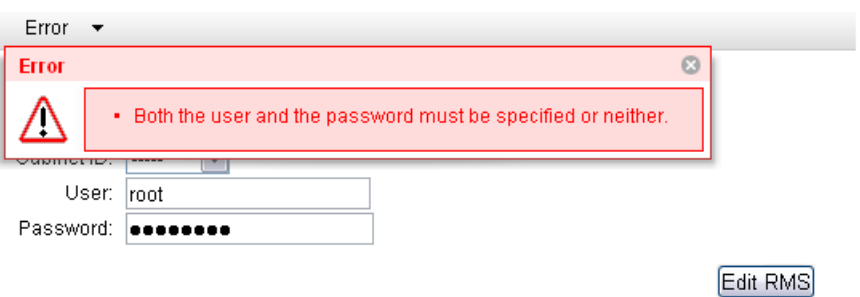

# **Appendix O**

## **How to Attach an ISO Image to a Server Using the iLO or ILOMor iLOM**

**Topics:**

• *[O.1 How to Attach an ISO Image to an HP Server](#page-234-0) [Using the iLO or iLOM.....235](#page-234-0)*

## <span id="page-234-0"></span>**O.1 How to Attach an ISO Image to an HP Server Using the iLO or iLOM**

**Note:** ILOM Remote Console redirection requires the 32-bit Java runtime to be installed on the workstation from which the upgrade is being performed. If both 32-bit and 64-bit versions of Java are installed, for Netra X3-2, ensure that the default runtime plugin for the browser being used is the 32-bit version. For Netra X5-2, the 64-bit version of Java can be used.

**1. Local Workstation:** Access the iLO Web GUI

Access the ProLiant Server iLO Web Login Page from an Internet Explorer ® session using the following URL:

https://<ilo\_IP>/

**2. iLO Web GUI:** Log in to iLO as an "administrator" user.

Username = <ilo\_admin\_user>

Password = <ilo\_admin\_password>

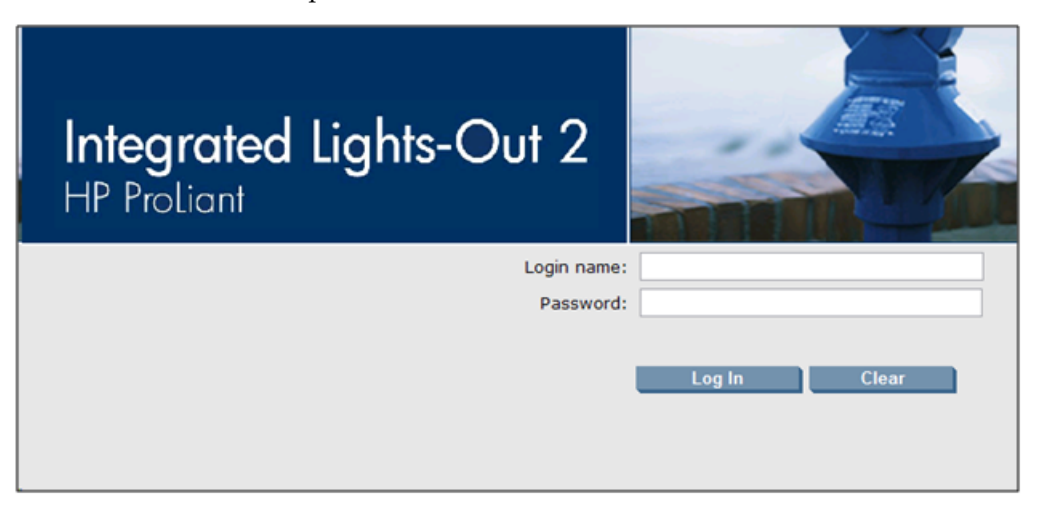

### **3. Determine which steps to take based on the iLO version**

If the iLO GUI indicates "Integrated Lights-Out 2", continue at the next step.

If the iLO GUI indicates "Integrated Lights-Out 3" or "Integrated Lights-Out 4", continue at step 12.

### **4. iLO 2 Web GUI:**

- a) Select the **Virtual Media** page.
- b) Click the **Virtual Media** tab on the **System Summary** page.

**How to Attach an ISO Image to a Server Using the iLO or ILOMor iLOM**

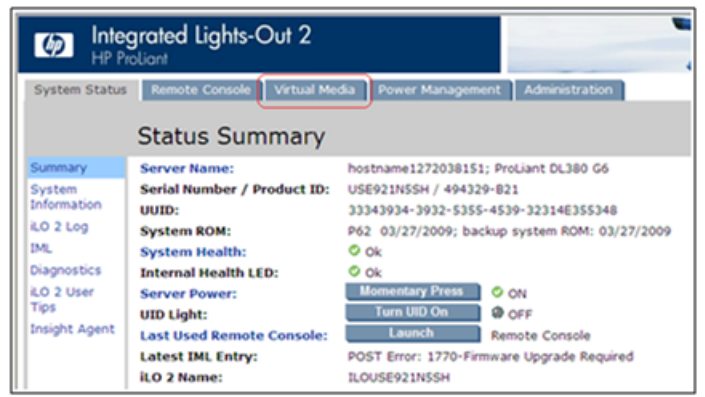

### **5. iLO 2 Web GUI:**

a) Click on the **Virtual Media Applet** link to launch the Virtual Media application. The iLO GUI should open to the **Virtual Media** page.

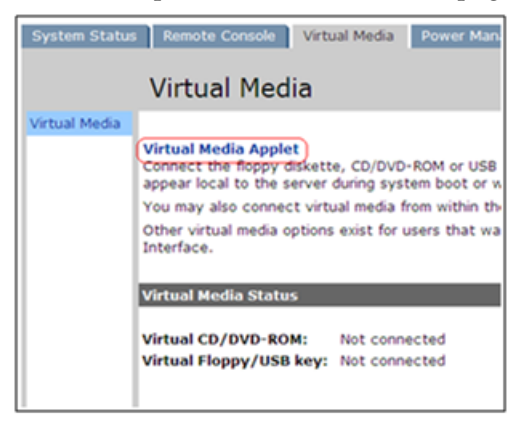

**6. iLO 2 Web GUI - Java Security Prompt:** Acknowledge Security Warning

If a security dialog is presented, click **Yes** to acknowledge the issue and proceed.

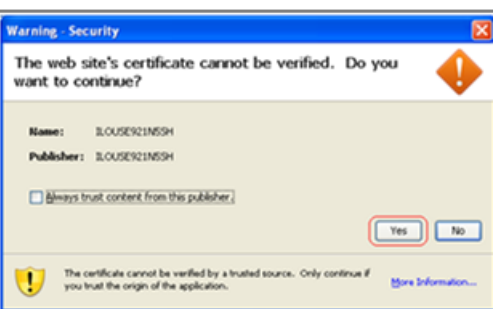

If other warning dialogs are presented, acknowledge them as well to proceed to the Virtual Media applet.

**7. iLO 2 VM Applet:** Select the specified ISO file.

In the Virtual CD/DVD-ROM Panel, select the **Local Image File** option and click the **Browse** button. Navigate to the ISO image file specified by the procedure which referenced this appendix.

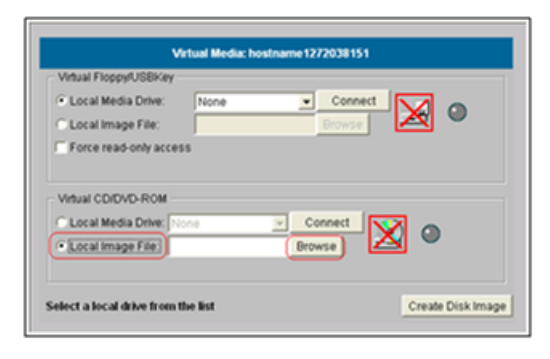

Select the ISO image file and click **Open**.

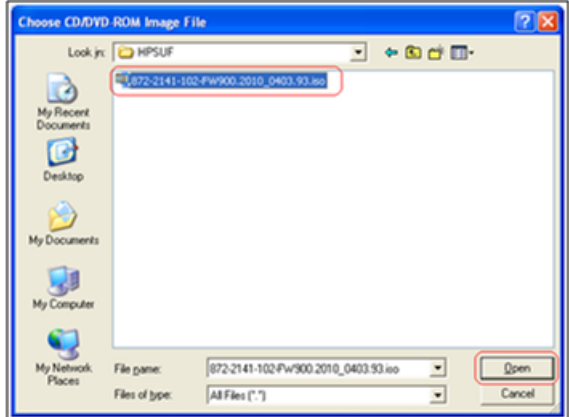

**8. iLO 2 VM Applet:** Create a Virtual Drive Connection

Click the **Connect** button to create a virtual DVD-ROM connection to the ISO image file.

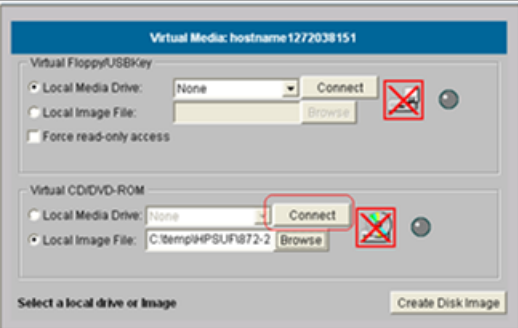

When create the LED Light icon should be green.

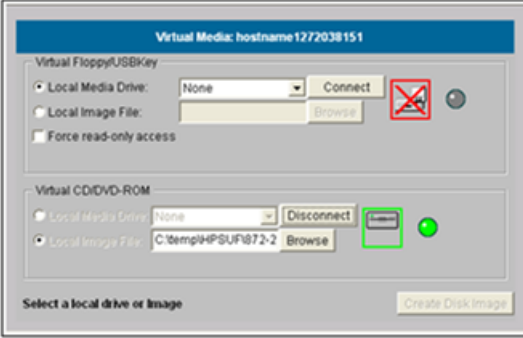

At this point, **DO NOT** close the applet but rather return to the browser window containing the iLO Web GUI.

**9. iLO 2 Web GUI:** Access the Remote Console Page.

At the iLO 2 Web GUI, click on the **Remote Console** tab.

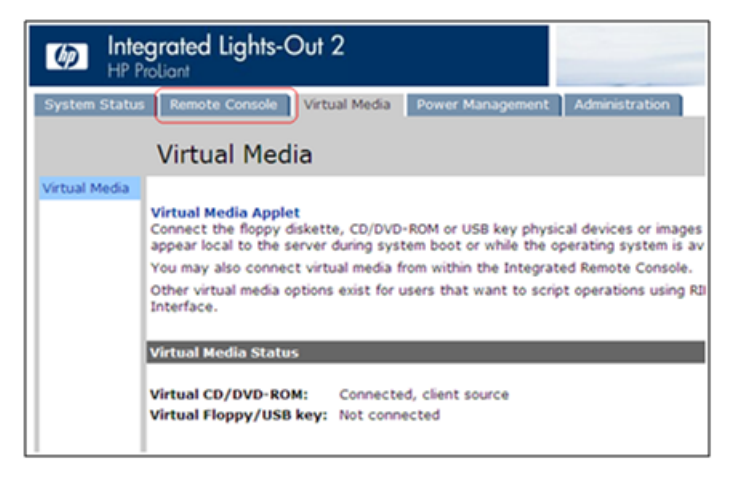

**10. iLO 2 Web GUI:** Launch the **Remote Console** Applet.

On the Remote Console page, click on the **Remote Console** link to launch the console applet.

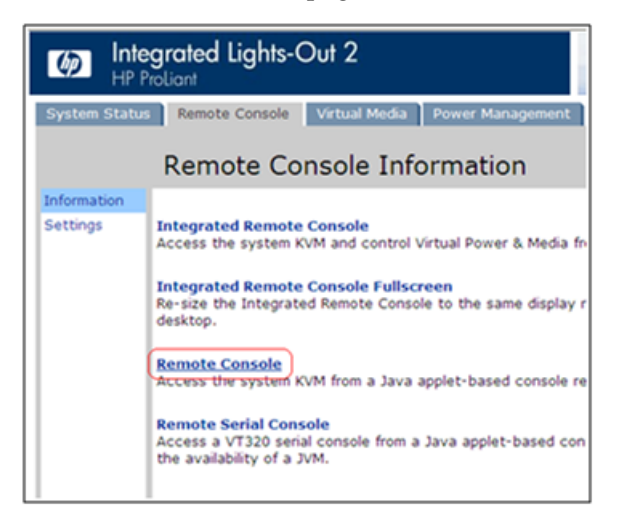

### **How to Attach an ISO Image to a Server Using the iLO or ILOMor iLOM**

**11. iLO 2 Web GUI - Java Security Prompt:** Acknowledge Security Warning.

If a dialog similar to the one below is presented, click **Yes** to acknowledge the issue and proceed.

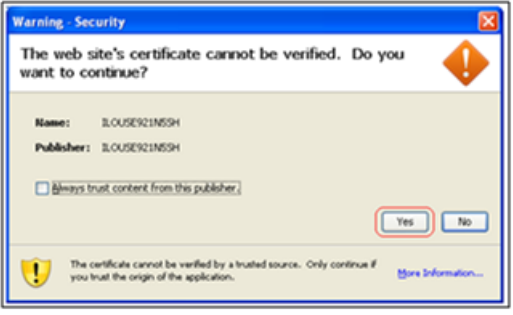

If other warning dialogs are presented you may also acknowledge them as well to proceed to the Java Integrated Remote Console applet.

### **Skip to step 16**

**12. iLO 3 / iLO 4 Web GUI:** Launch the Java Integrated Remote Console applet.

On the menu to the left navigate to the Remote Console page. Click on the **Java Integrated Remote Console** to open it.

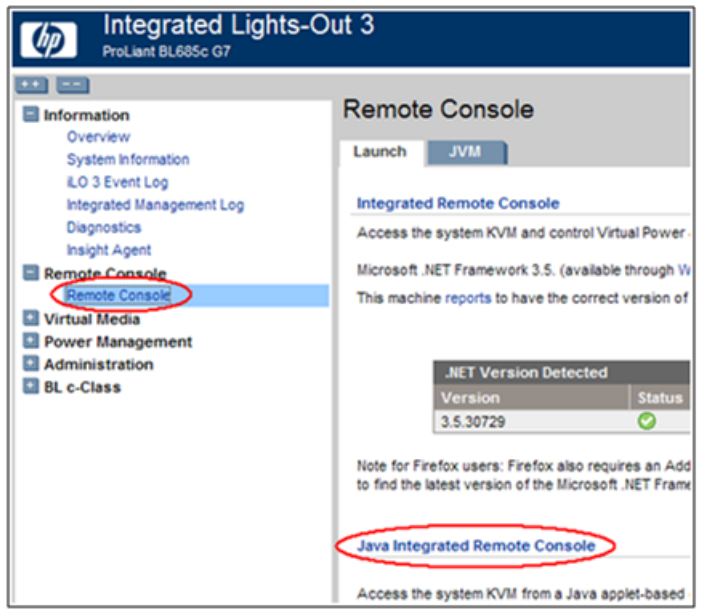

**13. iLO 3 / iLO 4 - Java Security Prompt:** Acknowledge Security Warning.

If a dialog similar to the one below is presented, click **Yes** to acknowledge the issue and proceed.

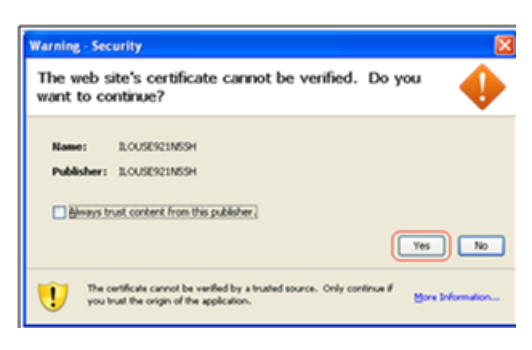

On the menu to the left navigate to the Remote Console page. Click on the **Java Integrated Remote Console** to open it.

**14. iLO 3 / iLO 4 - Remote Console:** Create Virtual Drive Connection

Click on the **Virtual Drives** drop down menu. Go to CD/DVD, then click on Virtual Image.

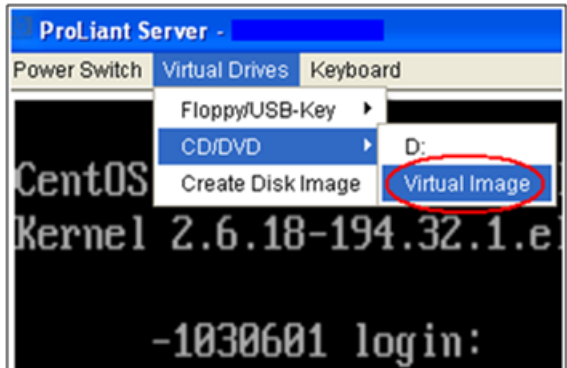

Navigate to the location of the ISO image file specified by the procedure which referenced this appendix.

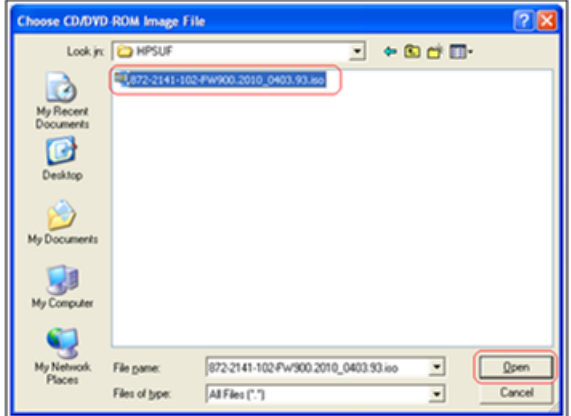

Select the desired file and click **Open**.

**15. iLO 3 / iLO 4 - Remote Console:** Verify Virtual Image Connection.

At the bottom of the remote console window, there should now be a green highlighted drive icon and "Virtual M" written next to it.

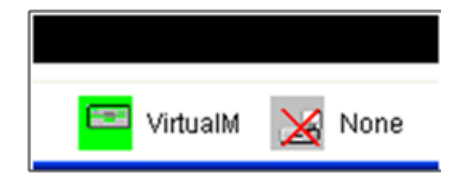

### **16. Return to the referencing procedure** Return to the procedure which referenced this appendix.

**E57789 Revision 02, May 2015 241**

# **Appendix P**

**iLO Configuration Procedure**

**Topics:**

• *[P.1 iLO Configuration Procedure.....243](#page-242-0)*

### <span id="page-242-0"></span>**P.1 iLO Configuration Procedure**

This Section configures the HP Integrated Lights Out (iLO) or Oracle Integrated Lights Out Management (ILOM). iLO/ILOM is an independent subsystem inside an HP or Oracle/Sun server which is used for out of band remote access. You will be configuring the IP address for the iLO/ILOM and adding the Oracle user and password. The server will need to be accessed via a keyboard and monitor in order to complete this procedure.

- **1.** Reboot the server. If the "Press any key to view Option ROM messages" message is displayed, then press a key to view the Option ROM messages.
- **2.** Press **F8** when prompted to enter the iLO configuration menu.
- **3.** Disable DHCP in the Network Menu. Use the arrow keys to navigate though the menu and select **Network** > **DNS/DHCP enable** – press **Enter**

Reboot the server. If the "Press any key to view Option ROM messages" message is displayed, then press a key to view the Option ROM messages.

- **4.** Press **F8** when prompted to enter the iLO configuration menu.
- **5.** Disable DHCP in the Network Menu. Use the arrows keys to navigate through the menu and go to **Network** > **DNS/DHCP enable** – press **Enter**

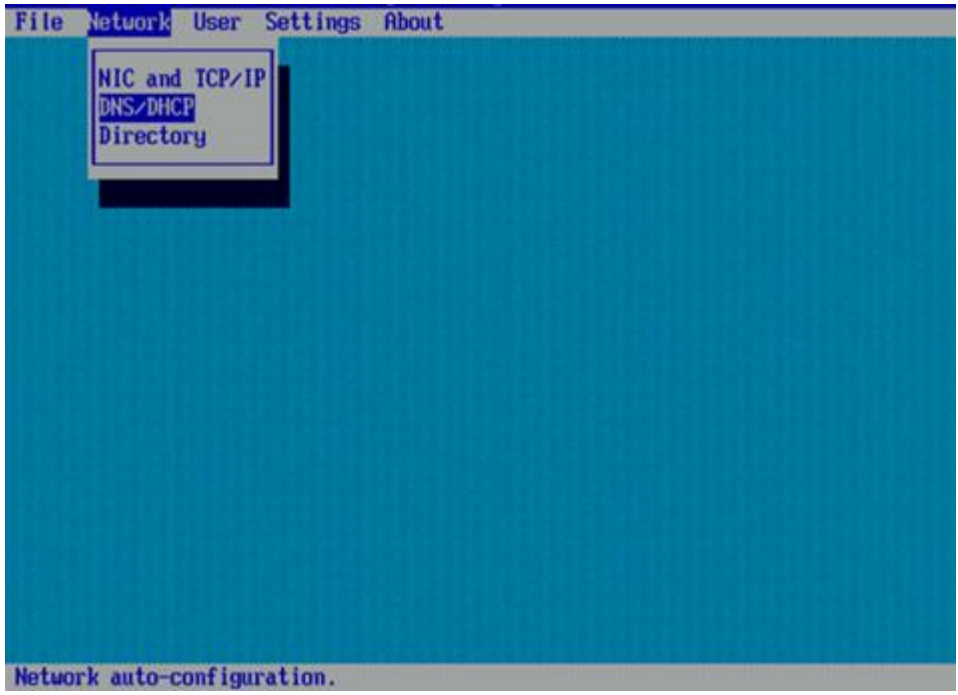

**6.** Use the space bar to disable DHCP (the space bar toggles the DHCP option 'ON' and 'OFF'). Save the settings by pressing the **F10** key.

Expected result: DHCP is disabled and settings are saved.

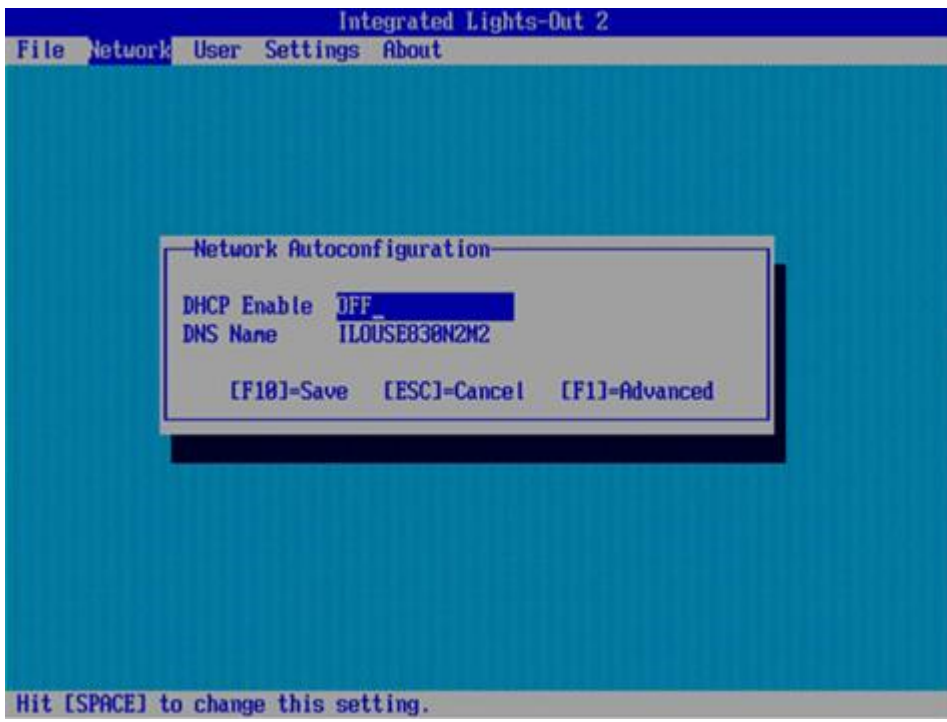

**7.** Configure the IP address, Subnet Mask, and Default Gateway. Use the arrow keys to navigate through the menu and select the 'Network' menu and then go to 'NIC and TCP/IP'

**Note:** Configure the IP address, Subnet Mask, and Default Gateway by referring to NAPD.

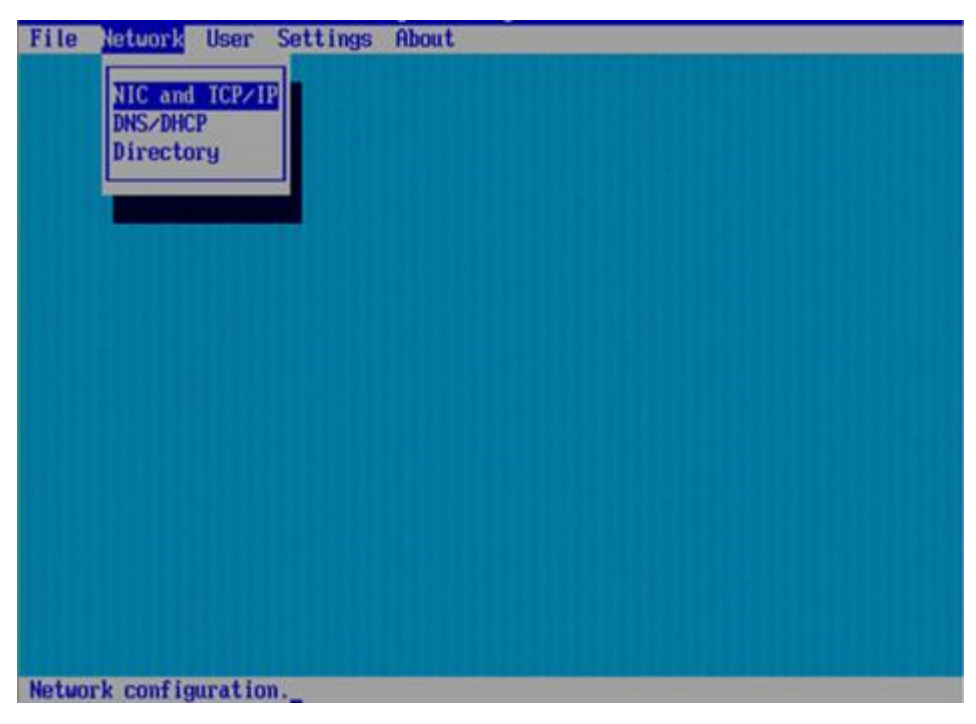

**8.** Fill in the IP Address information for your server: IP Address, Subnet Mask and Default Gateway.

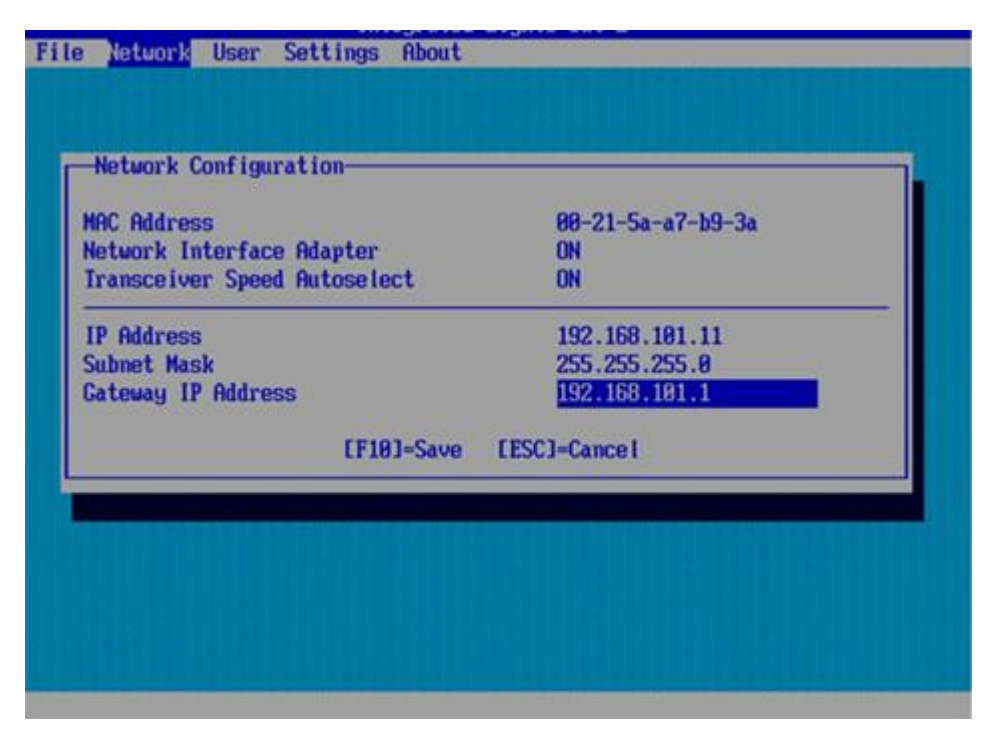

**Note:** (Screenshot is for reference only and may not match correct values)

Save the settings by pressing the **F10** key.

Expected result: Network settings (IP address, default gateway and subnet mask) are configured and saved.

# **Appendix Q**

# **Creating a Bootable USB Drive**

### **Topics:**

- *[Q.1 Creating a Bootable USB Drive on](#page-246-0) [Windows.....247](#page-246-0)*
- *[Q.2 Creating a Bootable USB Drive on Linux.247](#page-246-1)*

### <span id="page-246-0"></span>**Q.1 Creating a Bootable USB Drive on Windows**

**Note:** This procedure will create a Bootable USB drive from a .usb file.

- **1. Insert USB Media:** Insert the USB Media into the USB Port.
- **2. Install Media Builder:** Download the Tekelec Media Builder tool from the Tekelec shared drive (m:\mbuilder) and follow the instructions on how to install it.
- **3. Copy the .USB file to your local machine:** Using sftp, copy the .usb image file to your local machine.
- **4. Use Media Builder to create a bootable USB** Use the Media Builder tool to create a bootable USB drive from the .usb image file copied in Step 3.

### <span id="page-246-1"></span>**Q.2 Creating a Bootable USB Drive on Linux**

**Note:** This procedure will create a Bootable USB drive from a .usb file on a Linux machine.

- **1. Insert USB Media:** Insert the USB Media into the USB Port. It should automatically be mounted under /media.
	- a) Obtain the path of the USB drive by running:

# ls /media

The output should be similar to the following:

sdb1

- b) Note down the path without the partition number (in this case, it would be /dev/sdb).
- **2.** Linux machine: Obtain the <product> **.usb** file and copy it onto the local Linux machine (e.g., under /tmp).
- **3. Copy the .USB file onto the USB drive:** Use the dd command to copy the .usb file onto the USB drive.

**Note:** Make sure you **do not** use the partition number when copying the file

# sudo dd if=<path\_to\_usb\_image> of=/dev/sdb bs=4M oflag=direct

**4. Remove USB from Port:** Once the dd command is done, remove the USB drive from the USB port and delete the .usb file.